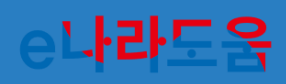

# 신규 사용자를 위한 알기 쉬운 **SLRES ME**

보조사업자(예치형)

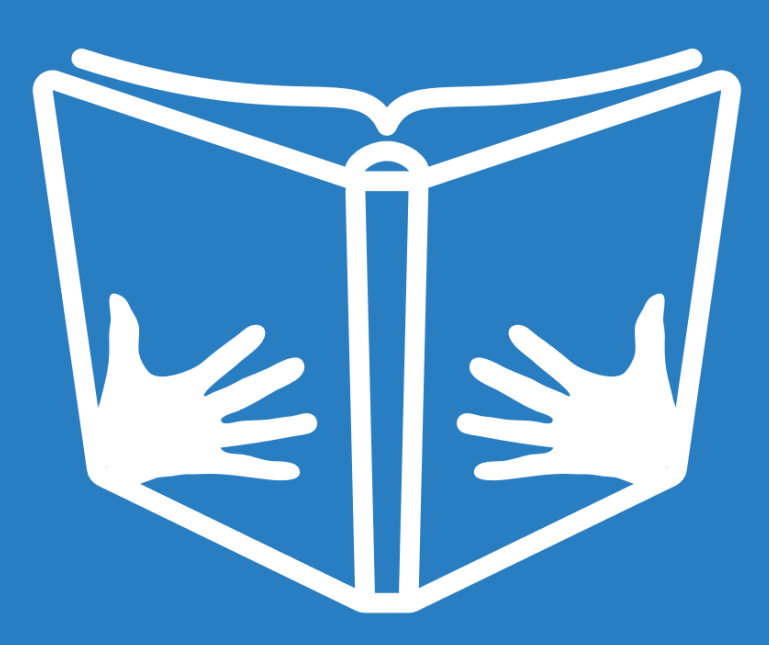

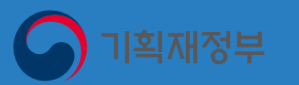

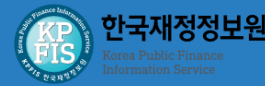

# e나라도움

보조금이 꼭 필요한 국민에게 투명하고 효율적으로 사용될 수 있도록 기획재정부가 운영하는 국고보조금통합관리시스템입니다.

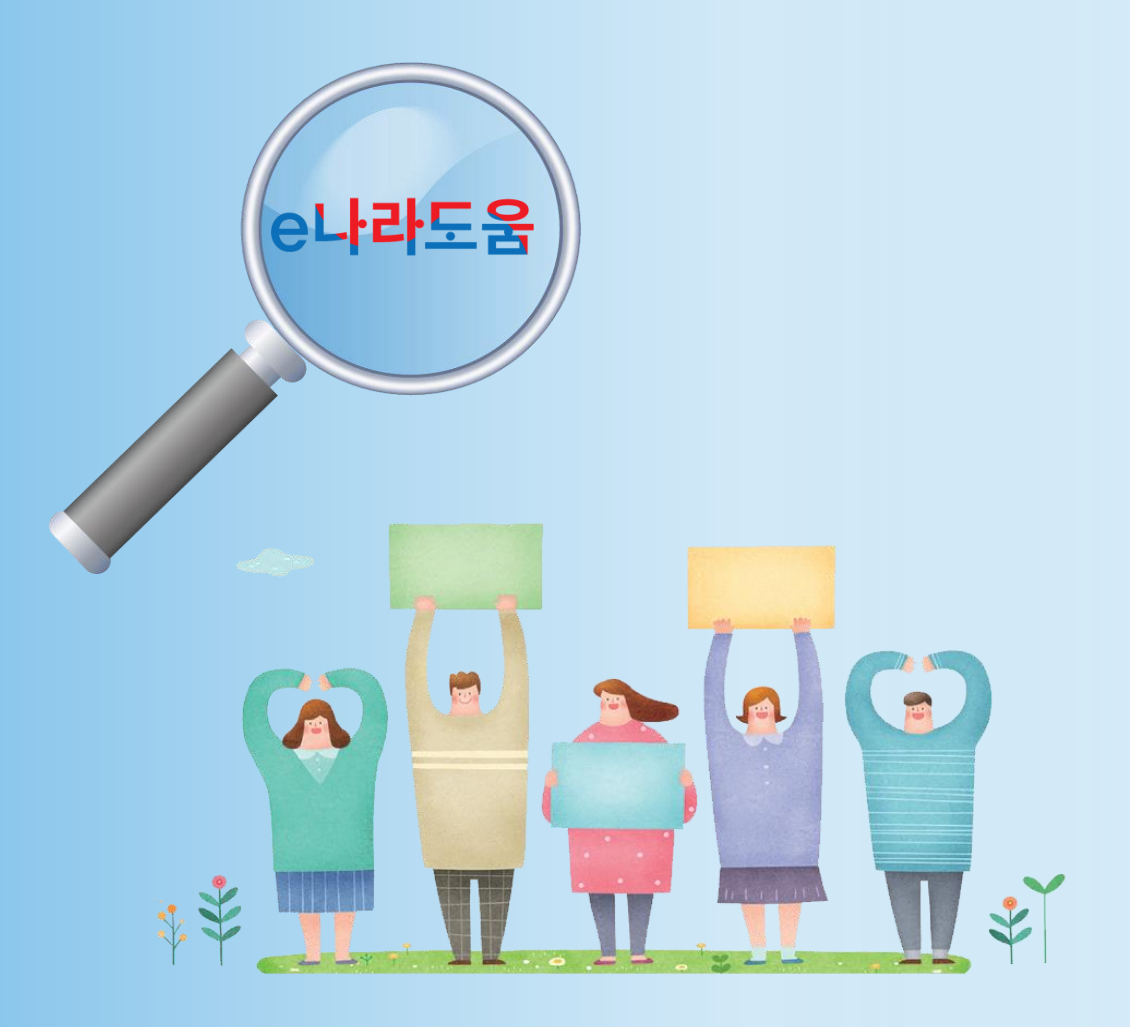

## 신규 사용자를 위한 알기 쉬운 e나라도움 생활  $\sqrt{\frac{1}{2}}$ 발간 배경

# e나라도움 <sub>이란?</sub>

국고보조금 보조사업자라면 반드시 사용해야 하는 시스템입니다.

e나라도움을 조금 더 쉽게 접하고 사용자의 이해를 도울 수 있게 "신규 사용자를 위한 알기 쉬운 e나라도움 생활"을 발간하게 되었습니다.

본 교재는 'e나라도움 교육 교재'의 부교재로써, e나라도움을 처음 접하는 신규 사용자가 알아 두어야 할 기본 사항과 업무 순서에 따른 중요 내용을 최대한 이해하기 쉽게 작성하기 위해 노력하였습니다.

또한, e나라도움 관련 상세 매뉴얼은 2020년 12월 기준 '교육 매뉴얼' 7종, Q&A 형식의 '사용자 매뉴얼' 약 231종 등 다양한 매뉴얼이 e나라도움 홈페이지에 제공되고 있습니다.

처음에는 다소 생소할 수도 있고 어려울 수도 있지만 꾸준히 사용하고 e나라도움 사용자 교육 또한 잘 들으면 아주 어렵지 않다는 것을 알 수 있을 것입니다.

뿐만 아니라, 유튜브 강의·동영상 등을 통해 이용 편의를 제공하고 있으며, 앞으로도 사용자 불편을 최소화할 수 있도록 지속적으로 노력하겠습니다.

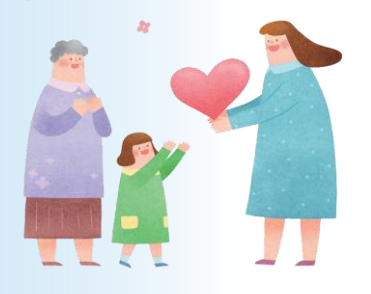

#### 1장. e나라도움 사용자가 필수로 알아 두어야 할 사항들

※ 개인정보취급자 개인정보보호 안내 /9p 1. e나라도움 기본 안내 /13p 2. e나라도움 사업 유형 안내 /17p 3. e나라도움 보조사업 유형 안내 /19p 4. e나라도움 주요 기본 안내 사례 /22p 5. e나라도움 매뉴얼 및 교육 안내 /23p 6. e나라도움 업무 절차 안내 /25p 7. e나라도움 회원가입 및 권한 따라 하기 /27p 8. e나라도움 기관권한관리자 추가 안내 /31p 9. e나라도움 주요 권한 사례 /32p

#### 2장. e나라도움 공모사업 신청해 보기

- 1. e나라도움 공모신청 절차 안내 /37p 2. e나라도움 공모사업 신청 따라 하기 /39p 3. 공모사업 선정 후 추가 정보 입력 따라 하기 /43p
- 4. e나라도움 주요 공모신청 사례 /49p

#### 3장. e나라도움 지정사업 및 자체 공모사업 사업등록해 보기

- 1. e나라도움 사업등록 절차 안내 /53p
- 2. e나라도움 사업등록 따라 하기 /55p
- 3. e나라도움 주요 사업등록 사례 /64p

#### 4장. e나라도움 보조사업 교부신청해 보기

- 1. e나라도움 교부 절차 안내 /67p
- 2. e나라도움 교부신청 따라 하기 /69p
- 3. e나라도움 주요 교부신청 사례 /72p

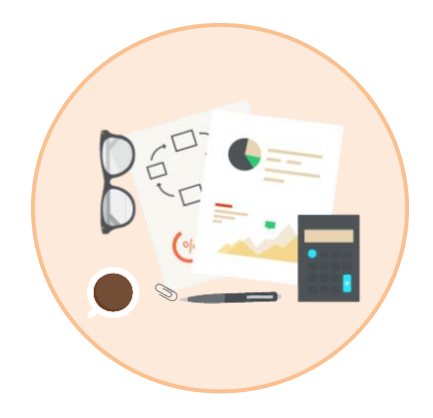

#### 5장. e나라도움 보조금 집행해 보기

1. e나라도움 집행 절차 안내 /75p 2. 이체를 하기 위한 이용환경설정 안내 /77p 3. e나라도움 집행 따라 하기 /81p

#### 6장. e나라도움 보조사업 정산해 보기

1. e나라도움 정산 절차 안내 /115p 2. e나라도움 정산 따라 하기 /117p 3. e나라도움 주요 정산 사례 /126p

#### 7장. e나라도움 보조사업 정보공시해 보기

1. e나라도움 정보공시 법령 안내 /131p 2. e나라도움 정보공시 절차 안내 /133p 3. e나라도움 정보공시 따라 하기 /135p 4. e나라도움 주요 정보공시 사례 /139p

#### 8장. e나라도움으로 진행되는 계약 알아보기

- 1. e나라도움 계약업무 안내 /143p 2. e나라도움 계약요청서 작성 따라 하기 /147p
- 3. e나라도움 주요 계약 사례 /155p
- 4. e나라도움 중요재산 안내 /157p

#### 부록. e나라도움 필수 용어 / 162p

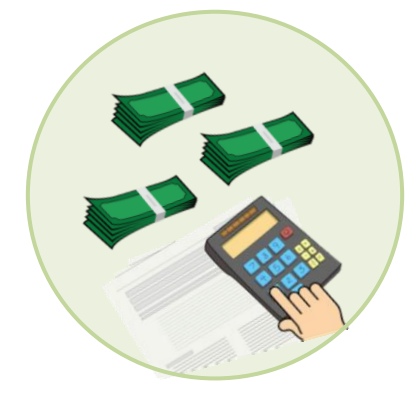

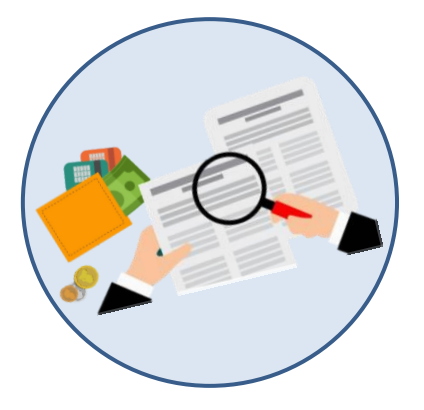

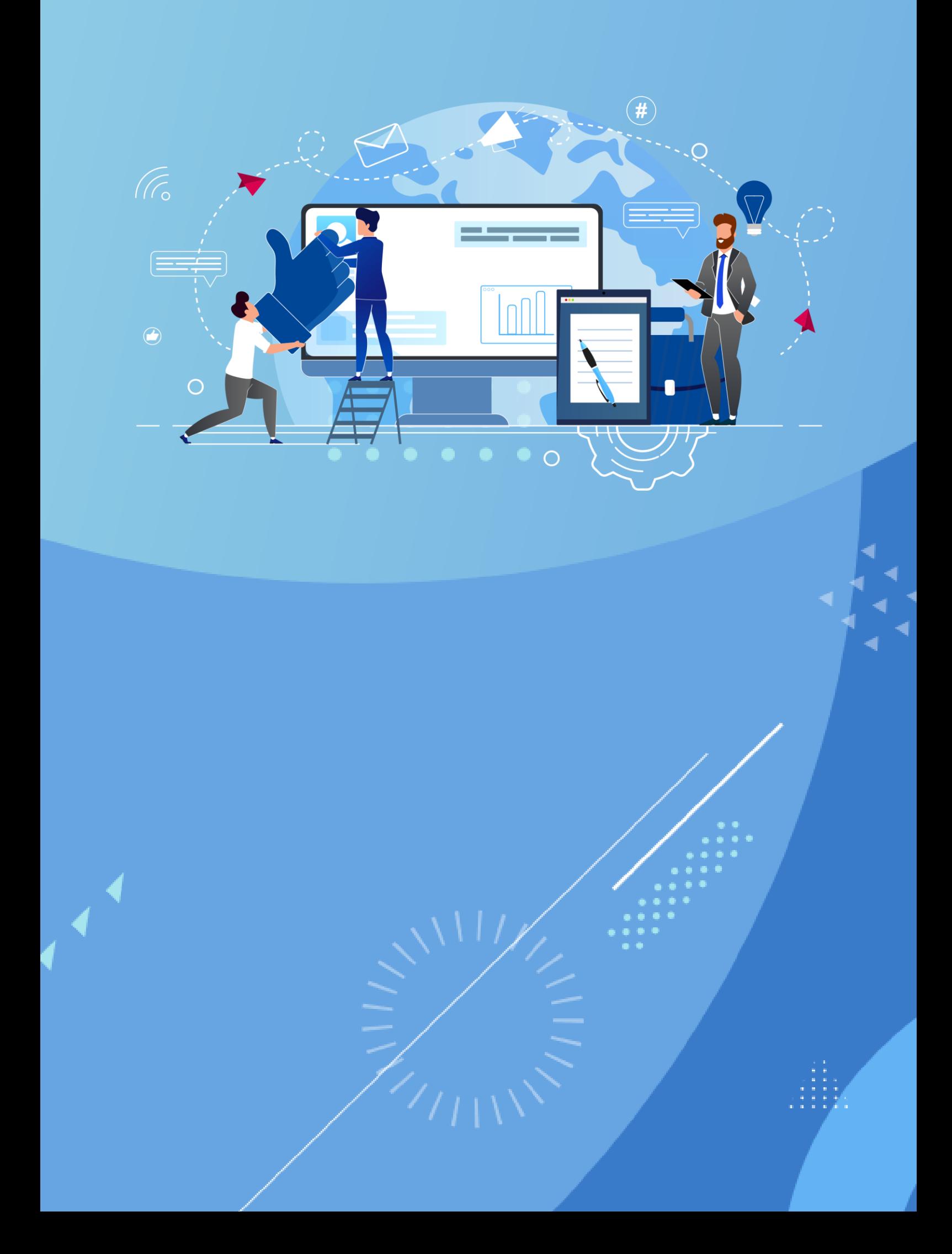

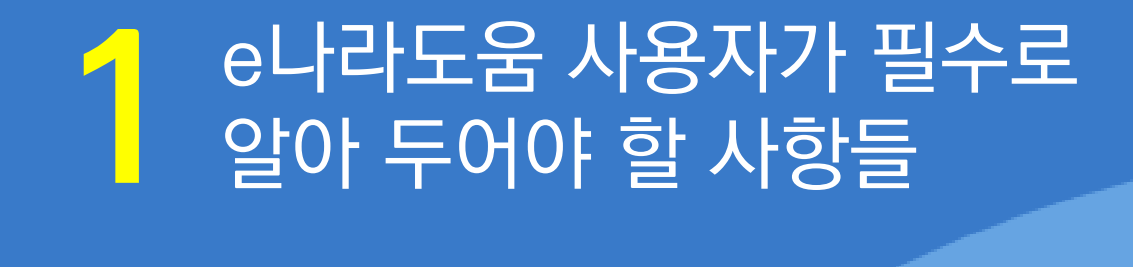

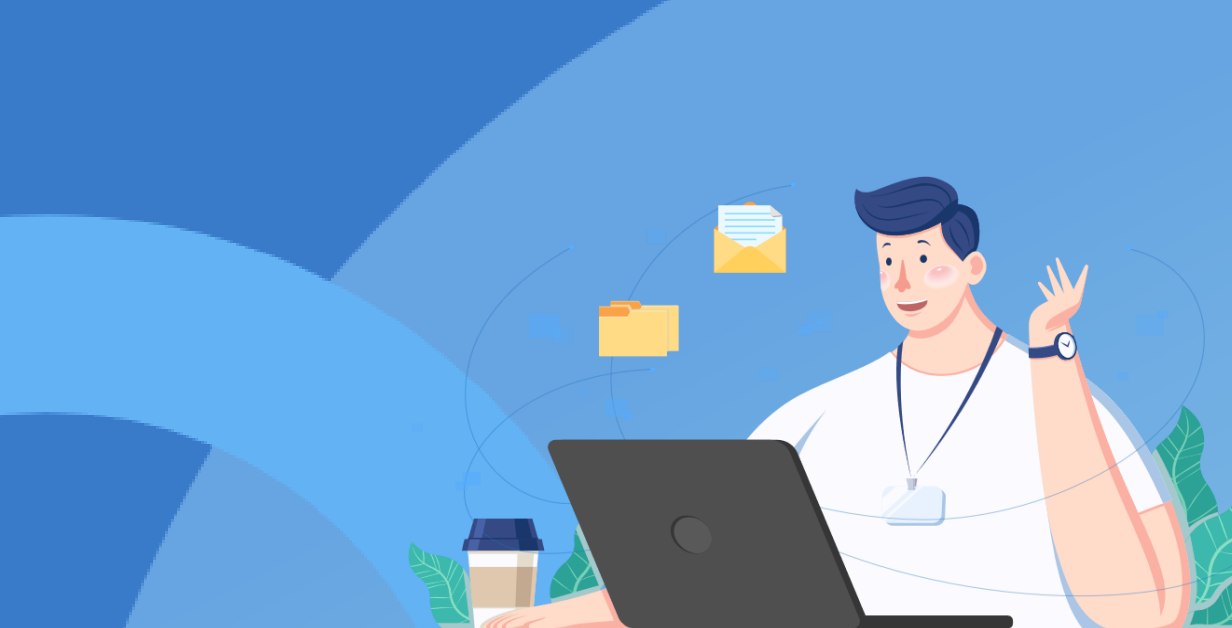

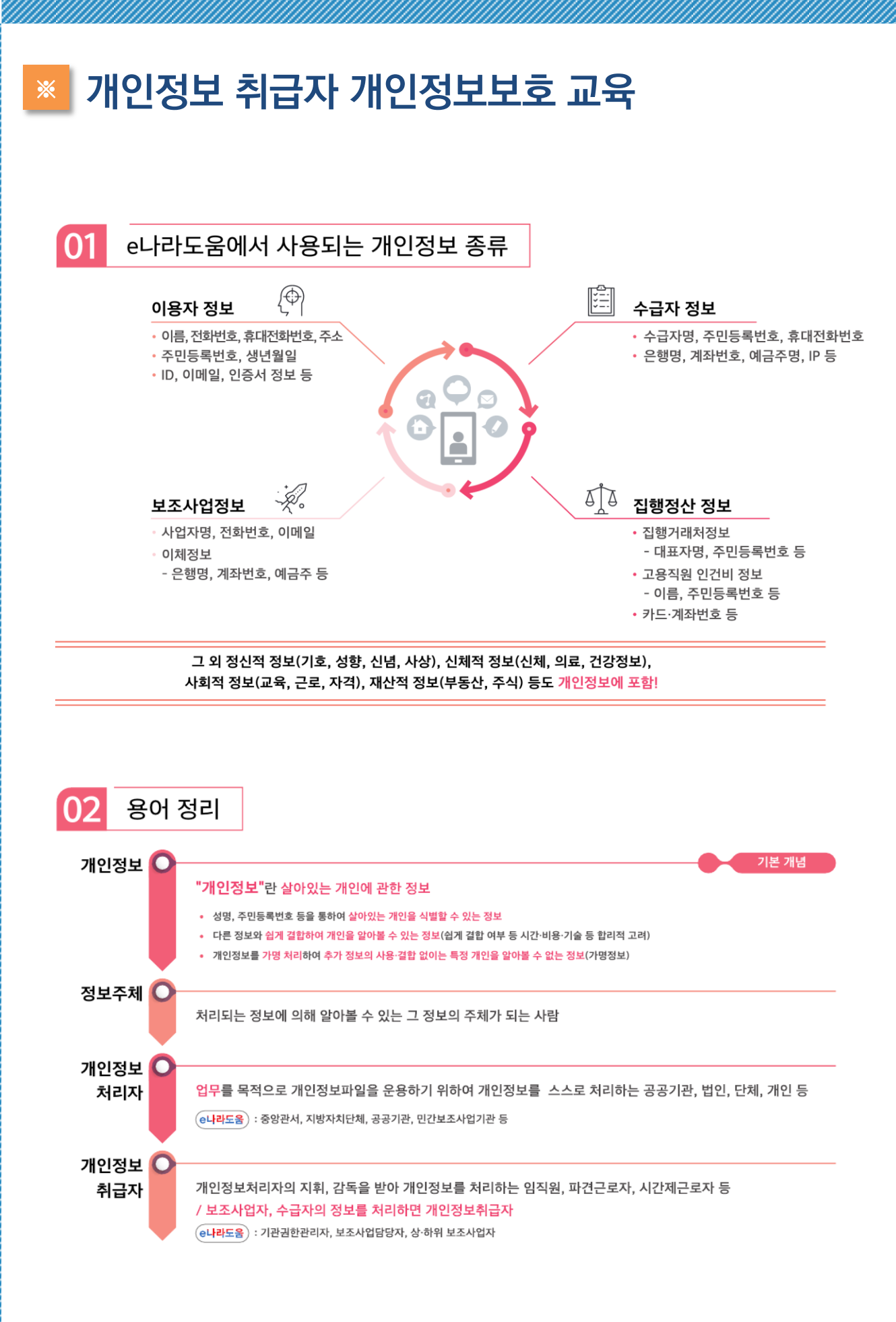

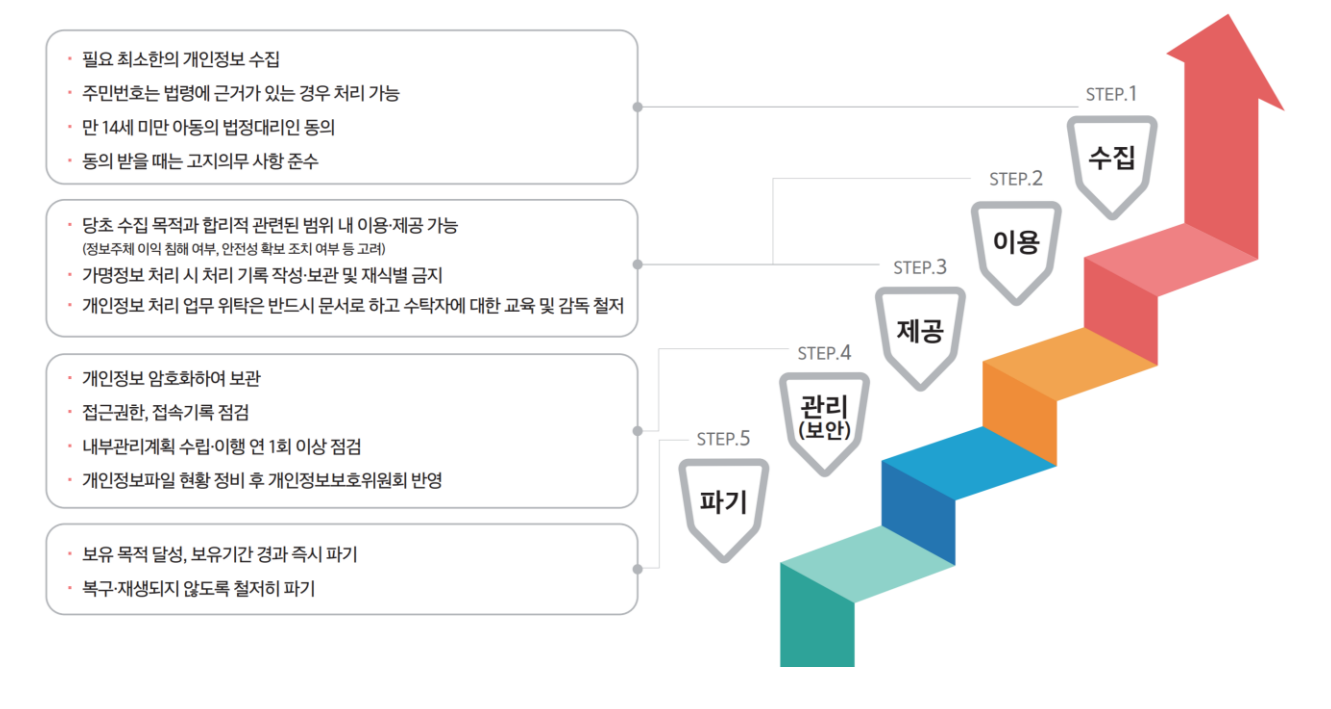

#### 개인정보처리 단계별 체크 리스트 N.

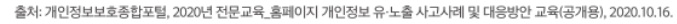

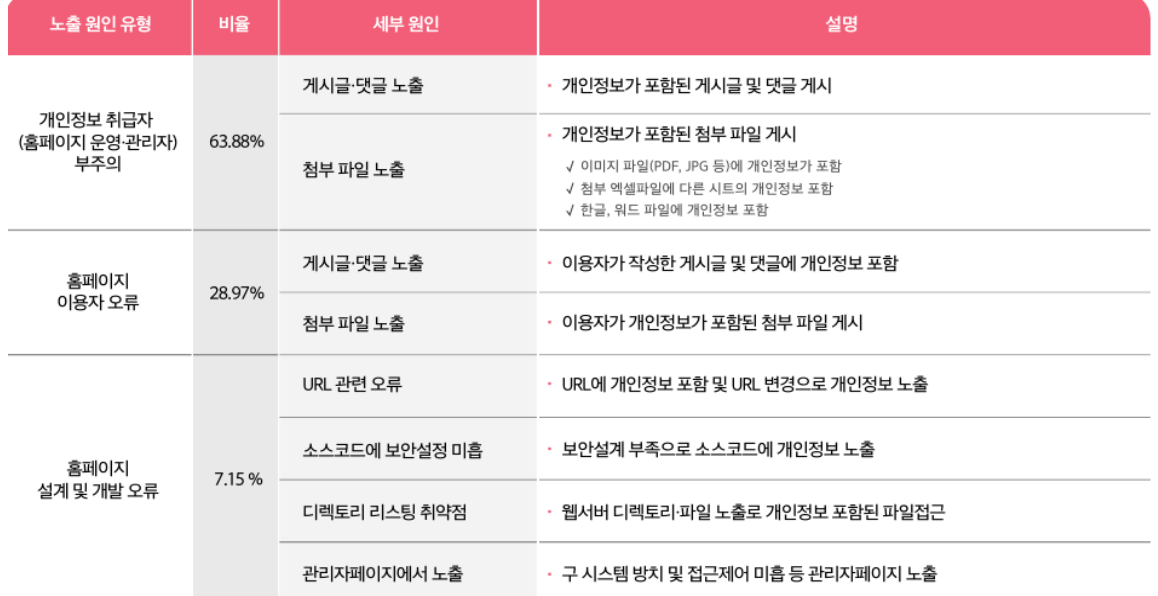

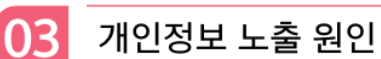

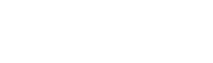

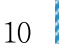

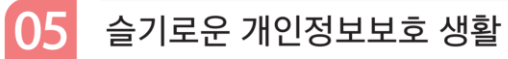

#### 개인정보 수집 최소화 하기

› 불가피하게 개인정보를 수집하는 경우에도 필요 **최소한의 개인정보만을 수집** 

- 개인정보 즉시 파기(삭제) 하기
- 목적을 달성한 개인정보나 보유기간이 경과한 개인정보는 즉시 파기

#### 인사이동 등 업무 변경시 접근권한 즉시 변경 또는 말소하기

전보 또는 퇴직 등 인사이동이 발생하여 개인정보취급자가 변경 되었을 경우 즉시(5일 이내) 접근 권한을 변경 또는 말소

#### -<br>PC에 백신 설치 및 주기적 패치 등 보호조치 하기

PC에 보안프로그램 설치 및 실시간 감시기능 실행 .<br>최신버전의 OS와 소프트웨어 사용 및 주기적 보안 업데이트(패치) 실시

#### P2P 공유폴더에 개인정보 저장하지 않기

› P2P서비스로 제공하는 자신의 공유폴더에 개인정보 포함된 파일 저장하지 않기

개인정보가 포함된 결재문서 상신시 보안 설정하기

▶ 개인정보가 포함된 붙임파일 비밀번호 설정 등

#### 게시판에 글 작성시 개인정보 노출하지 않기

게시글 및 댓글 작성 시 개인정보 포함 여부 반드시 확인 첨부파일내 **숨겨져 있는 내용까지** 개인정보 포함 여부 확인

개인정보가 포함된 문서 책상에 방치하지 않기

▶ 개인정보가 포함된 서류, USB 등을 **잠금 장치가 있는 안전한 장소에 보관** 

PC내 개인정보가 포함된 파일 비밀번호 설정하기

한컴오피스 : 다른 이름으로 저장 → 도구 → 문서암호 → 설정 엑셀 : 다른 이름으로 저장 → 도구 → 일반옵션 → 확인

#### 출처가 불분명한 메일이나 게시글은 열람하지 않기

▶ 신뢰할 수 없는 메일이나 게시글 열람을 주의하고 포함된 링크도 열지 않기

#### $06$ 개인정보보호 관련 지원 사항 안내

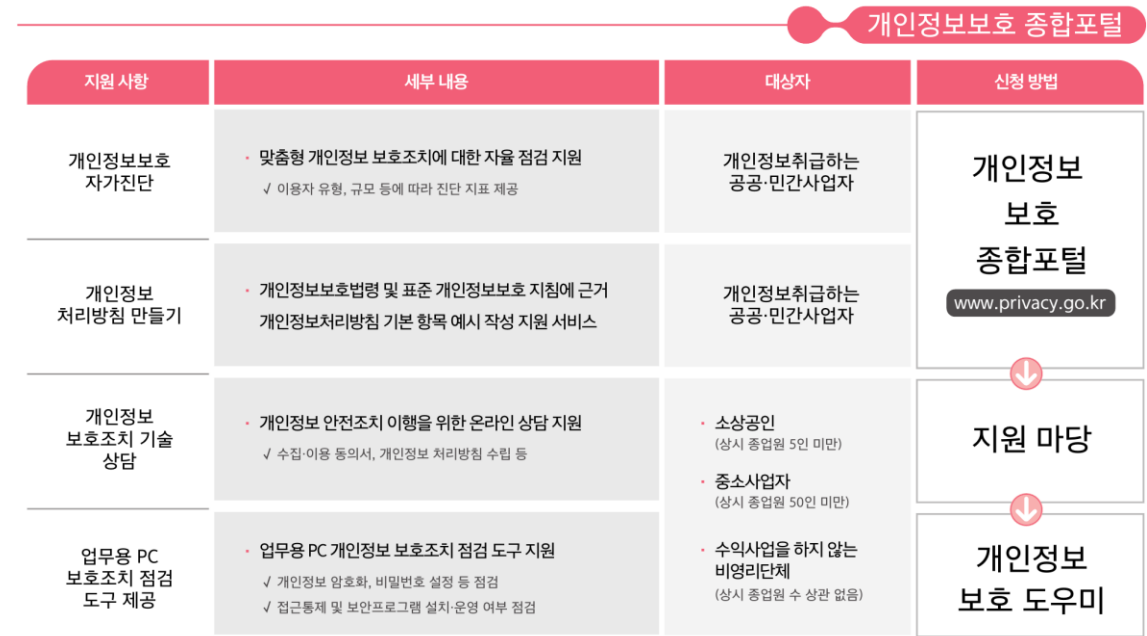

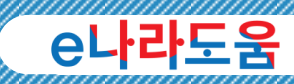

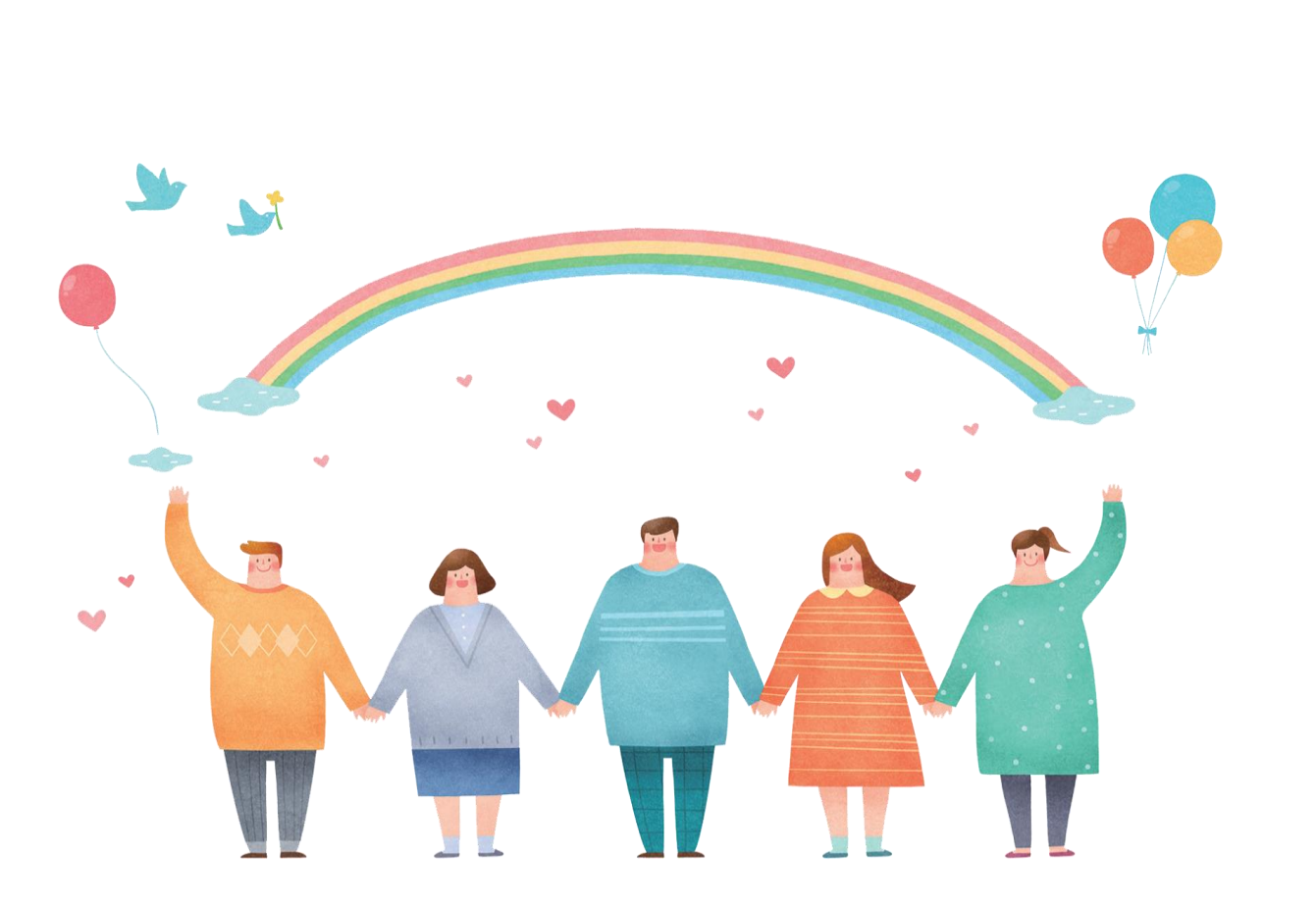

# 1 e나라도움 기본 안내

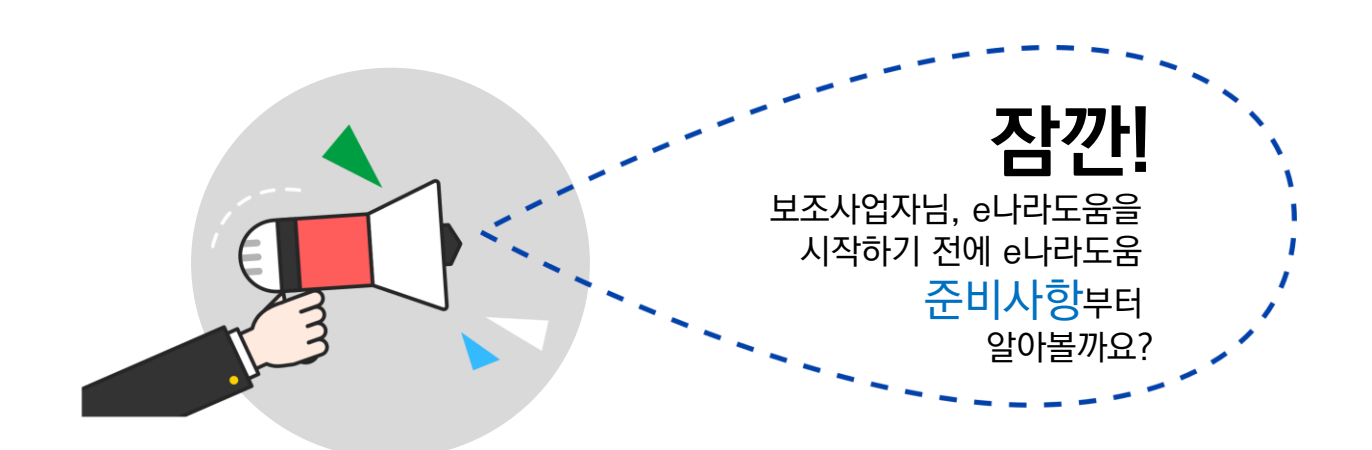

#### e나라도움 사전 준비사항 절차

◆ 신규 사용자들은 e나라도움을 사용하기 위해 다음 순서 및 안내에 따라 사전 준비사항을 체크합니다.

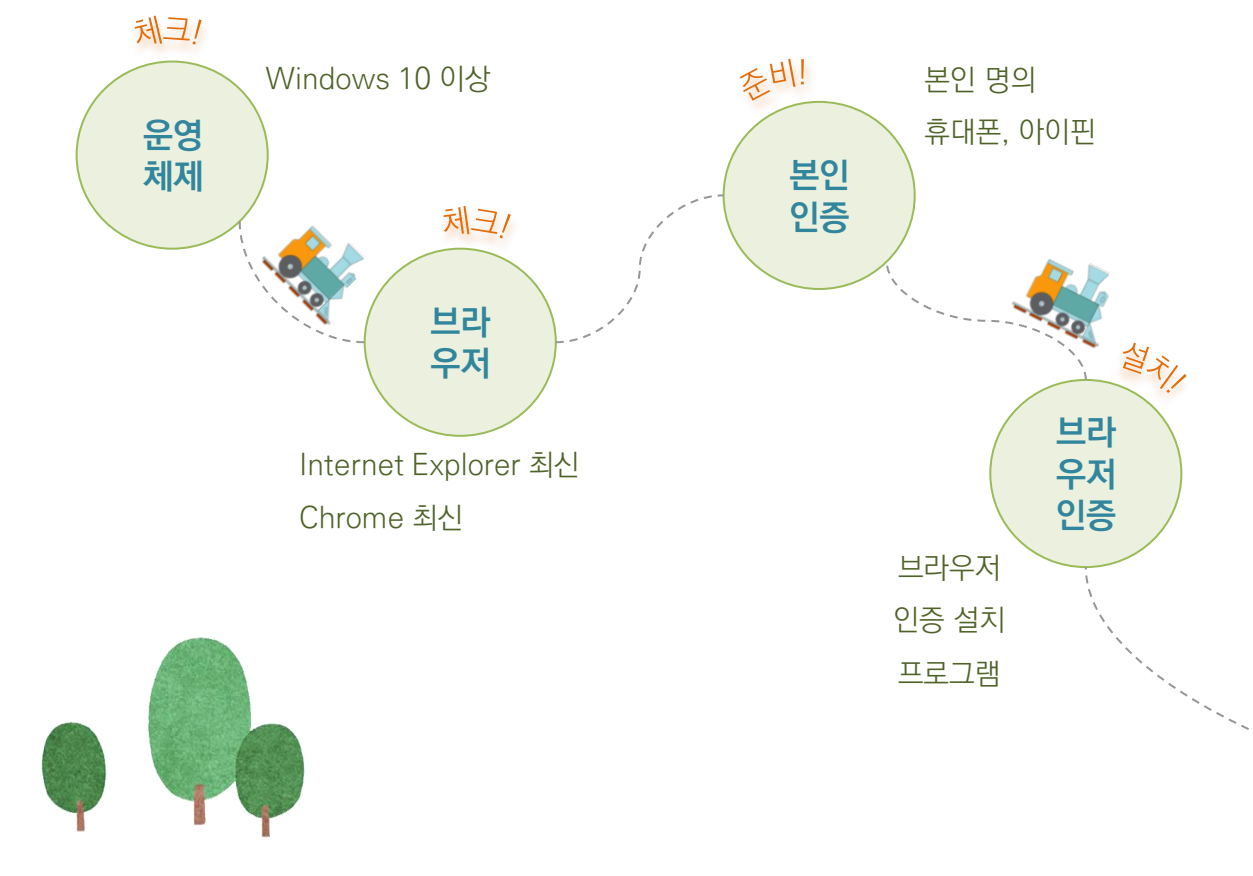

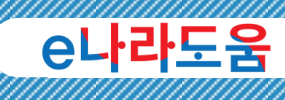

**7|** 본 안

내

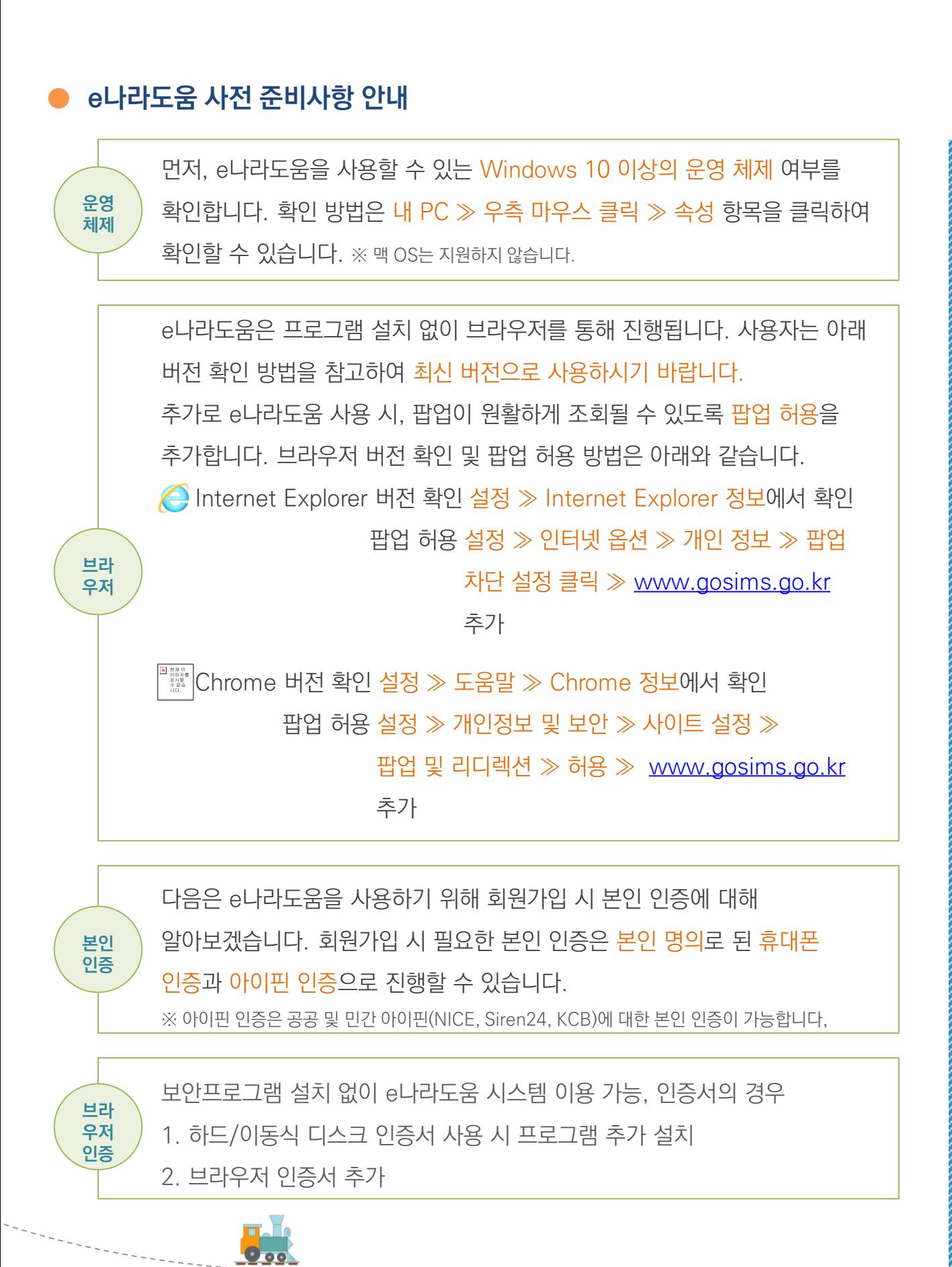

"

#### 사전 준비사항들은 모두 확인하셨나요? 그럼, 본격적으로 e나라도움에서 보조사업을 시작하기 위해 사업 선정 후 준비사항에 대해 알아볼까요?

#### e나라도움 사업자 선정 후 준비사항

보조사업자로 선정된 후 보조사업을 진행하기 위해 보조사업자는 보조금 계좌 및 e나라도움 전용카드가 필요합니다!

그럼, 보조금 계좌와 e나라도움 전용카드에 대해 알아볼까요?

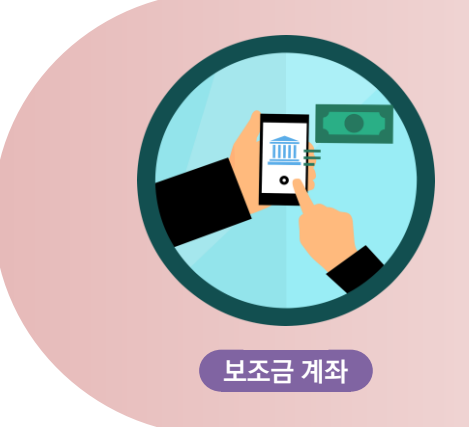

보조금 계좌는 기관 명의의 수시 입출금이 가능하고! 원금이 보장되며! 담보 설정이 되지 않는! 보통예금 등을 사용하여 개설할 수 있습니다. ※ 희망하는 은행에 신규 계좌를 개설할 수 있습니다.

—<br>"<br>"

카드를 사용하여 e나라드움 집행하는 보조사업자는 법인, 개인카드가 아닌 e나라도움 전용카드를 발급받아 사용합니다! 발급 가능한 은행 및 카드사를 확인해 주세요. ※ 카드를 사용하지 않는 예외 사업을 진행하는 경우 카드 발급은 생략할 수 있습니다 e나라도움 전용카드 ex) 전자(세금)계산서 또는 인건비만 집행하는 사업인 경우 카드 발급 생략.

※ 카드사에 따라 카드신청 후 수령까지 일정 기간 소요될 수 있습니다. ※ 보조금 전용 신용카드 발급 시 해당 카드사에 사업수행확인서 제출이 필요합니다. ※ 카드 발급 관련 문의는 카드사 고객센터, 카드 집행 관련 문의는 e나라도움 사용자지원센터(1670-9595)로 문의하시기 바랍니다.

※ 법인은 기업/개인사업자를 포함합니다.

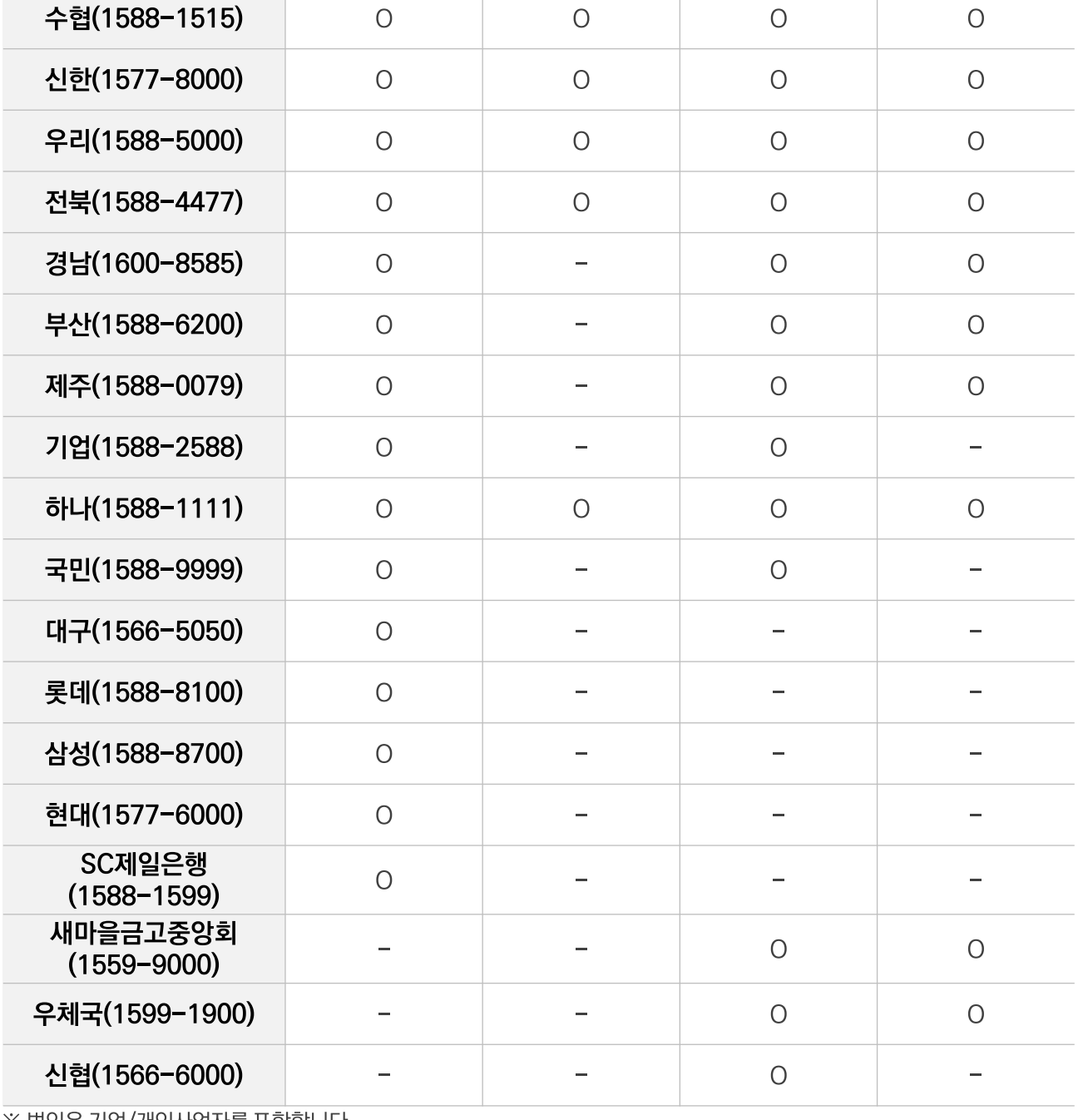

개인

 $\bigcirc$ 

 $\bigcirc$ 

# <sup>내</sup> e나라도움 카드 발급 기관 안내('20.12.1. 기준)

광주(1600-4000)

농협(1661-3000)

법인

 $\overline{O}$ 

 $\bigcirc$ 

기 본 안<br>내

개인

 $\overline{O}$ 

 $\overline{O}$ 

법인

 $\bigcirc$ 

 $\overline{O}$ 

e나라도움

16

# 01

# 2 e나라도움 사업 유형 안내

보조사업자님! e나라도움 준비사항은 확인하셨죠? 사업은 신청 방식에 따라 다양한 사업 유형으로 나누어져요! 내가 담당하는 사업이 신청 방식에 따라 어떤 사업 유형에 해당 하는지 반드시 알고 진행해야겠죠?

"

## 사업 유형

"

◆ 보조사업의 신청 방식은 공모 방식과 지정 방식으로 나뉩니다. 아래 그림을 참고하여 나의 사업 방식을 확인해 보세요.

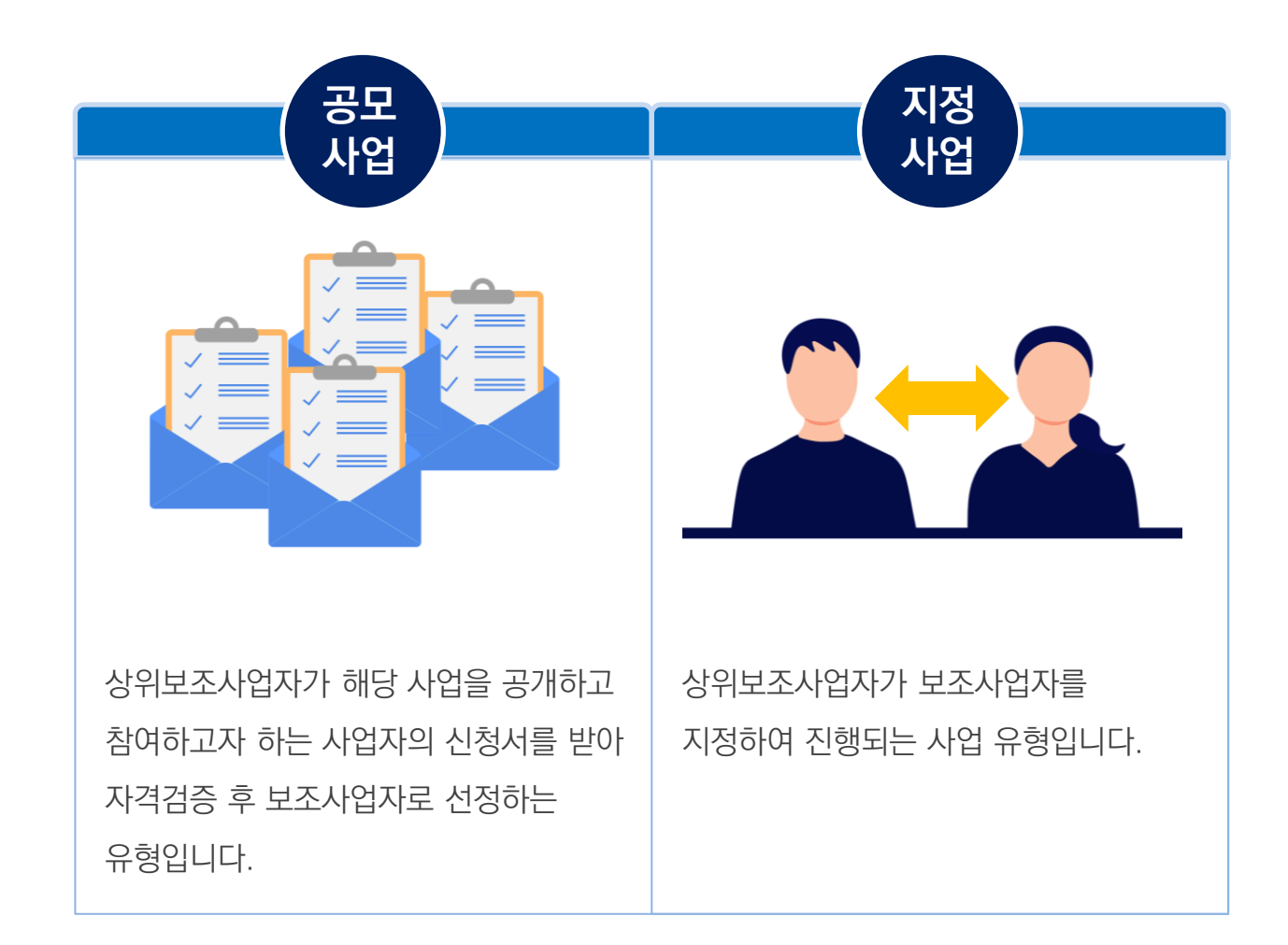

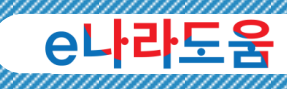

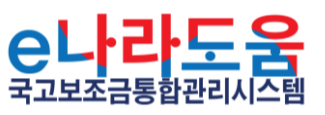

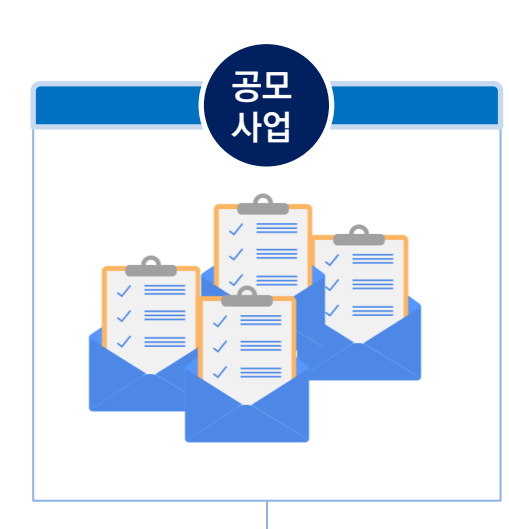

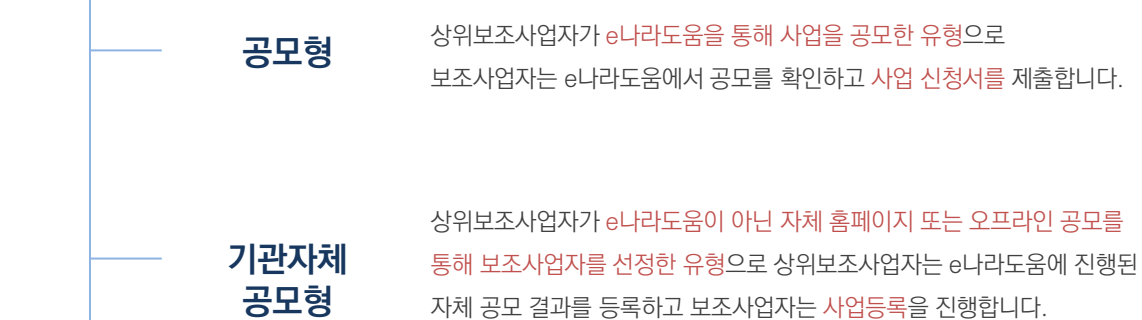

지정형 (사전자격검증)

지정형

상위보조사업자가 e나라도움이 아닌 자체 홈페이지 또는 오프라인 공모를

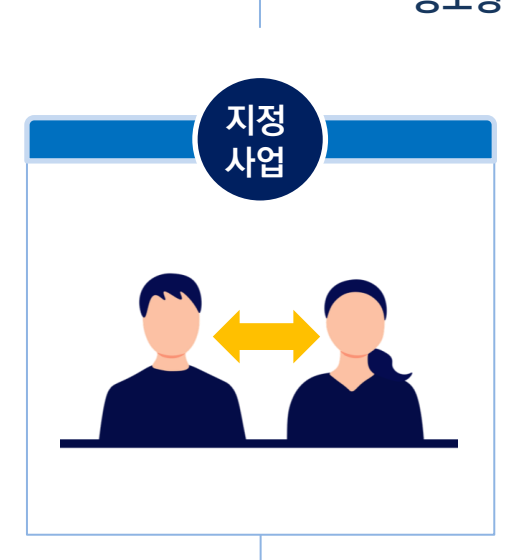

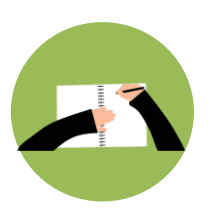

상위보조사업자가 해당 사업에 적합한 사업자를 지정하는 유형으로 보조사업자는 e나라도움에서 사업등록을 진행합니다.

상위보조사업자가 해당 사업에 적합한 사업자를 지정하고, e나라도움 시스템을 통해 필요한 자격검증들을 등록하면 보조사업자의 자격검증 정보를 확인할 수 있는 사업 유형으로 일반 지정형과 달리 자격검증 정보를 볼 수 있는 사업 유형입니다. 상위보조사업자의 지정 후 사업등록은 일반 지정형과 동일합니다.

# 01

# <sup>3</sup>e나라도움 보조사업 유형 안내

사업신청 방식에 따라 내가 담당하고 있는 사업은 어떤 유형에 해당하는지 이해하셨나요? 다음으로 사업을 수행할 때 가장 중요한 보조사업 유형에 대해 알아볼까요? 유형에 따라 집행, 정산 등 업무가 다르니 꼭 기억해 두세요! " "

#### 보조사업 유형

- e나라도움을 통해 진행되는 보조사업 유형은 예치형과 비예치형 사업으로 구분되어 수행됩니다.
- ◆ 보조사업자가 사업 신청 또는 사업등록 시 보조사업 유형을 선택하여 상위보조사업자에게 제출합니다. 그 다음, 상위보조사업자는 보조사업자가 선택한 유형을 검토한 후 최종 보조사업 유형을 예치형 또는 비예치형으로 결정합니다.

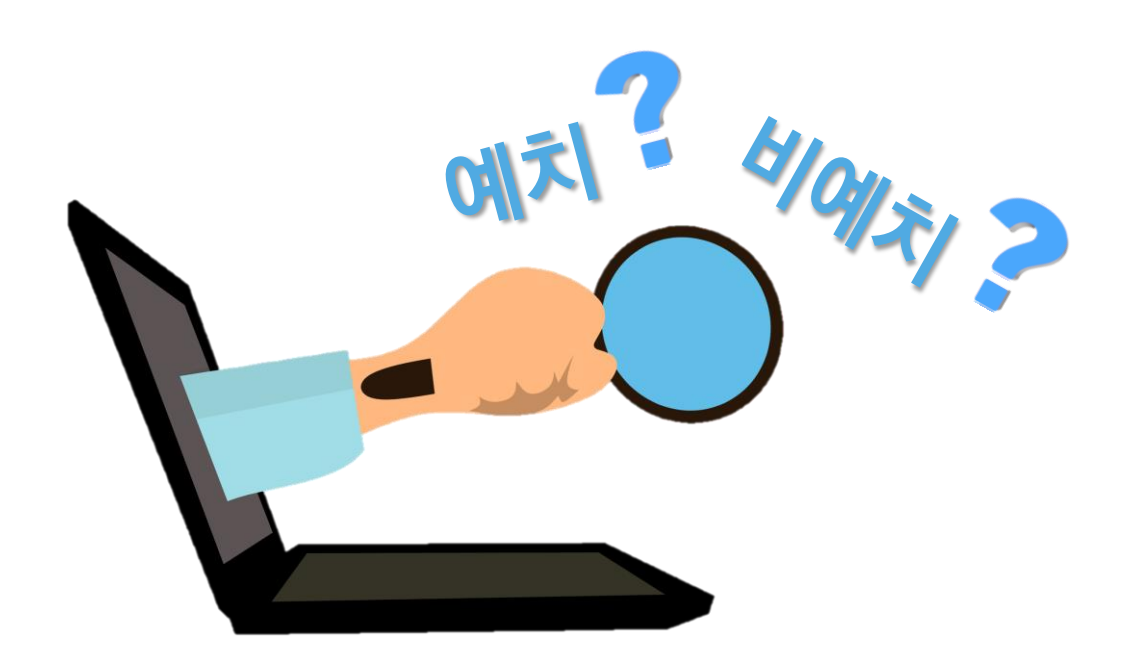

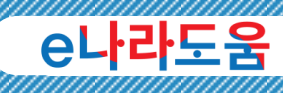

기 본 안 내

#### 예치형 사업

◆ 예치형 사업은 보조금 관리에 관한 법률 시행령 제10조의 8 및 국고보조금 통합관리지침 제17조 3항에 따라, 각 보조사업의 예탁계좌가 생성되어, 상위보조사업자는 이 예탁계좌에 보조금을 교부하게 됩니다. 그리고 보조사업자는 상위보조사업자의 별도 승인 없이 사용 건별로 e나라도움을 통해 전자(세금)계산서, e나라도움 카드 등 증빙을 등록하여 거래처에 집행을 할 수 있습니다.

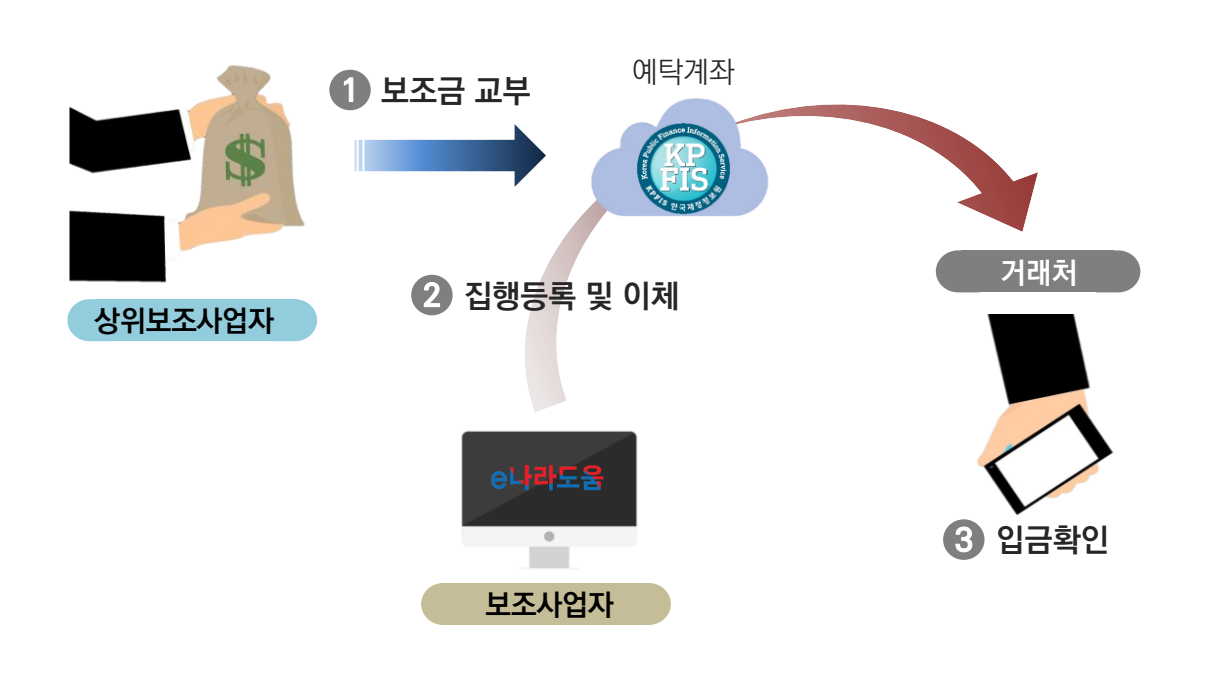

#### $90$  = 2  $\rightarrow$  2 가래 내역 및 자기부담금 안내(예치형)

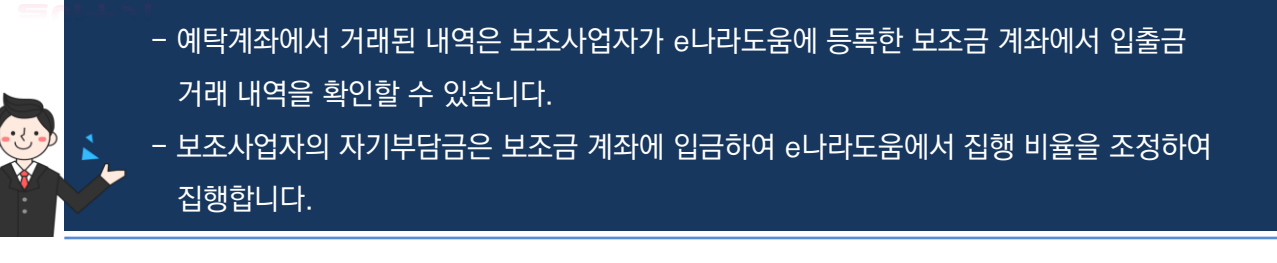

#### 비예치형 사업

◆ 비예치형 사업은 국내 금융망의 이용이 어려운 보조사업자(IT 취약계층, 해외사업자 등), 상위보조사업자의 승인이 필요한 사업(실적급 집행 사업 등), 보조금 예치가 적절하지 않다고 판단되는 사업으로 상위보조사업자는 보조사업자의 보조금 계좌로 보조금을 교부하고, 보조사업자는 직접 이체 (계좌이체, 은행 방문 이체 등) 후, e나라도움에 집행 결과를 등록합니다.

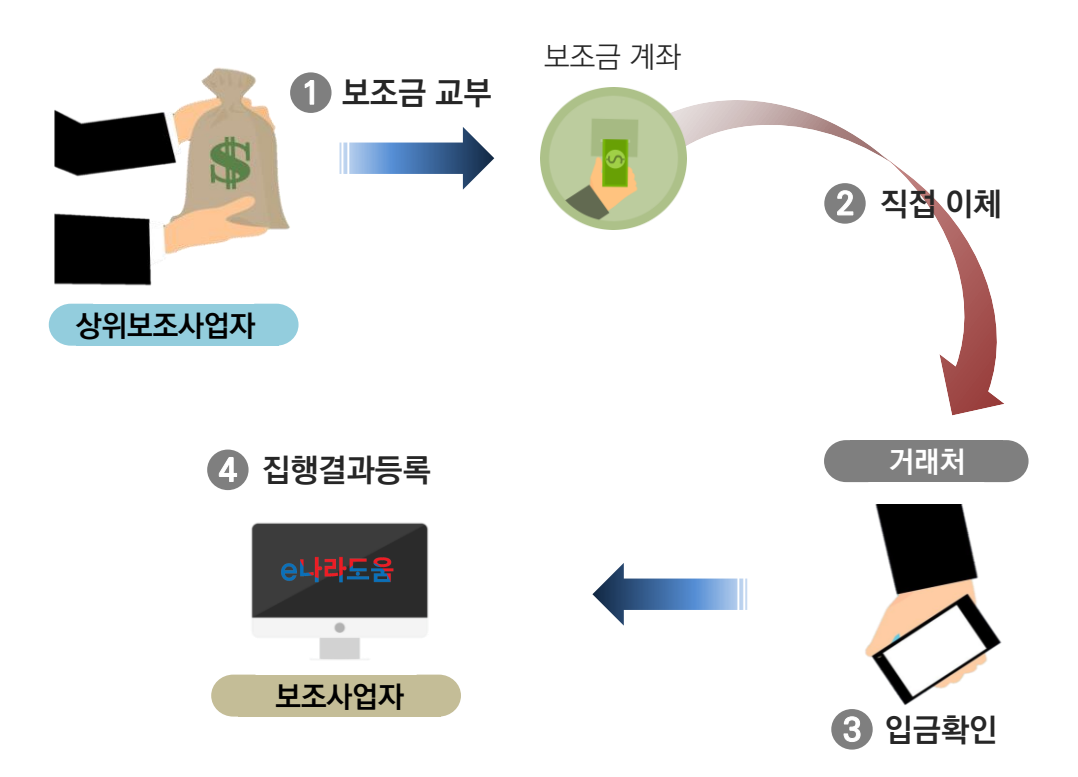

#### ${\bf g}$ 아두기  $\,\,\gg$ 거래 내역 및 자기부담금 안내(비예치형)

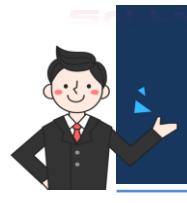

- 비예치형은 보조금 계좌에 보조금을 교부 받아 집행하므로, 거래 내역을 바로 확인할 수 있습니다. - 자기부담금은 예치형과 동일하게 보조금 계좌에 입금하고 사용한 후, e나라도움에 집행 비율을 설정하여 결과를 등록합니다.

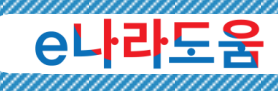

기 본 안 내

# <sup>4</sup>e나라도움 주요 기본 안내 사례

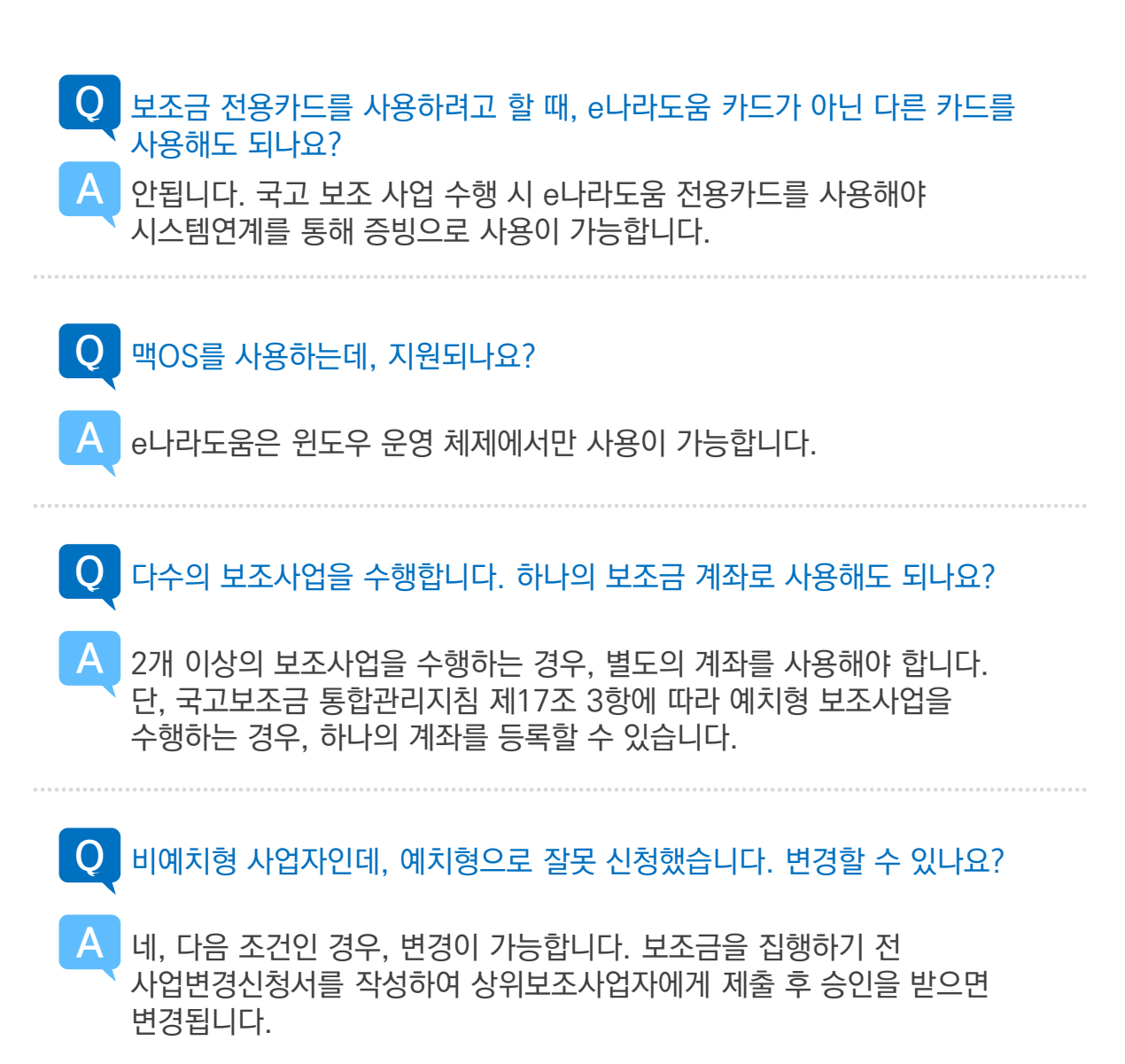

## <mark>5</mark> e나라도움 매뉴얼 및 교육 안내

## e나라도움 교육 교재

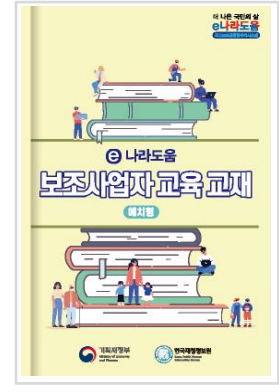

e나라도움 교육 교재는 e나라도움 방문 및 상설교육에서 사용되는 교재로써, 실제 사용자가 시스템 사용 시 교재를 보고 따라 할 수 있습니다.

사용자 대상별로 보조사업자, 상위보조사업자, 지자체, 중앙관서, 업무대행자로 구분되어 있어 내가 맡은 역할에 맞는 시스템 사용 방법을 알 수 있습니다.

다운경로 e나라도움 홈페이지 ▶ 사용자 매뉴얼 ▶ "교육 교재" 검색 ▶ 내게 맞는 교재 다운

### e나라도움 사용자 매뉴얼

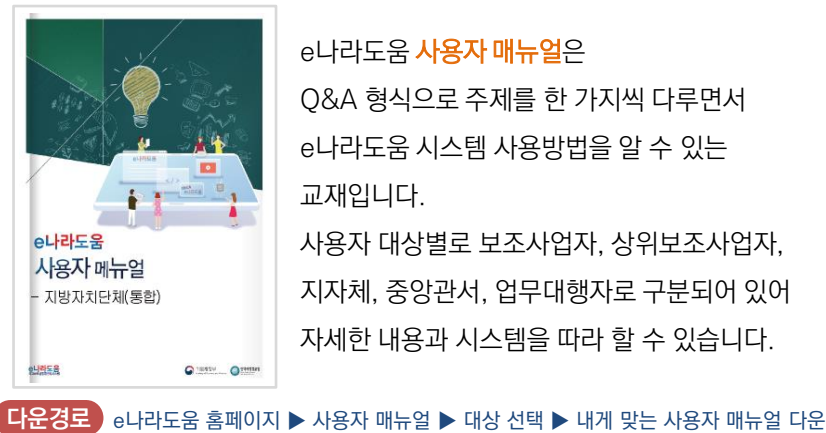

 $02$ 

e나라도움 사용자 매뉴얼은 Q&A 형식으로 주제를 한 가지씩 다루면서 e나라도움 시스템 사용방법을 알 수 있는 교재입니다.

사용자 대상별로 보조사업자, 상위보조사업자, 지자체, 중앙관서, 업무대행자로 구분되어 있어 자세한 내용과 시스템을 따라 할 수 있습니다.

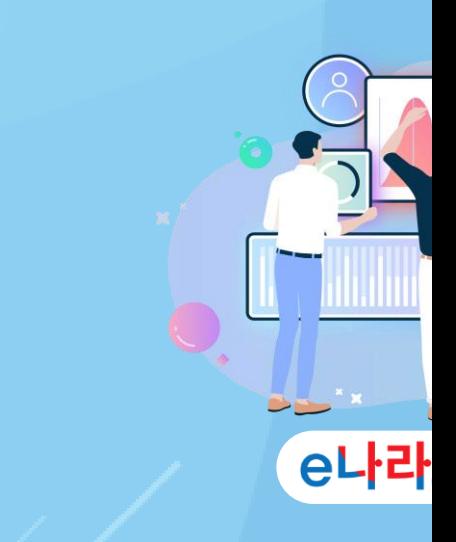

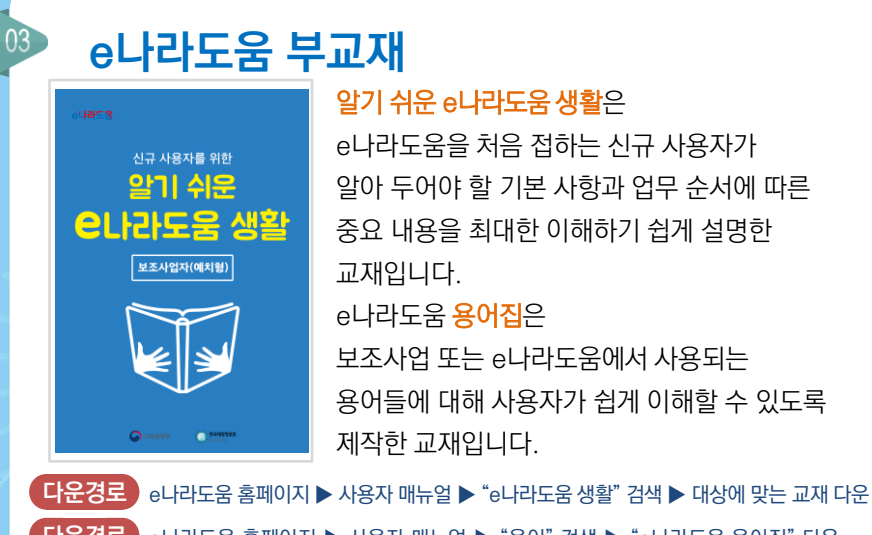

e나라도움을 처음 접하는 신규 사용자가 알아 두어야 할 기본 사항과 업무 순서에 따른

중요 내용을 최대한 이해하기 쉽게 설명한

보조사업 또는 e나라도움에서 사용되는 용어들에 대해 사용자가 쉽게 이해할 수 있도록

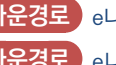

**다운경로 e**나라도움 홈페이지 ▶ 사용자 매뉴얼 ▶ "용어" 검색 ▶ "e나라도움 용어집" 다운

### e나라도움 비대면 교육

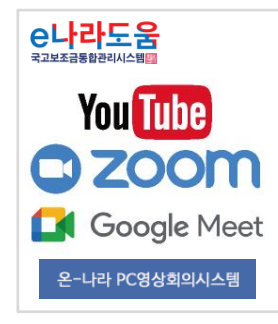

e나라도움 비대면 교육은 방문 및 상설교육 참여가 어려운 대상을 위해서 개설된 과정입니다. 누구나 참여할 수 있는 Youtube 교육 프로그램과 교육신청 절차가 필요한 비대면 교육(ZOOM, Google Meet, 온-나라 PC영상회의) 프로그램으로 구성되어 있습니다, ※ ZOOM 및 Google Meet를 통한 비대면 교육은 온라인 교육 시스템을 통해 신청을 받고 진행되어 수료증이 발급됩니다.

영상시청경로 》Youtube 접속 ▶ "e나라도움" 검색 ▶ [기획재정부]국고보조금통합관리시스템 채널에서 영상 시청

신청 경로 e나라도움 홈페이지 ▶ 로그인 ▶ 온라인교육 및 교육 신청 ▶ 상설(비대면) 신청

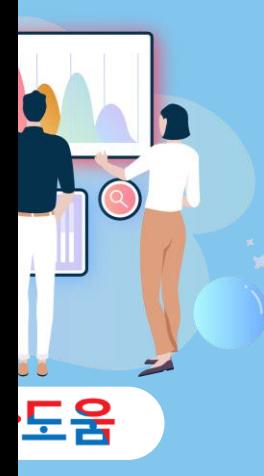

#### e나라도움 온라인교육 시스템

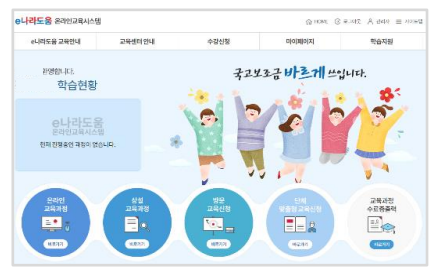

e나라도움 온라인교육 시스템은 방문 및 상설교육 참여가 어려운 대상을 위해 온라인으로 제공 하는 교육입니다. 신청은 매월 1~10일이며,

신청 즉시 교육을 받을 수 있습니다. 그리고 교육 과정의 80%를 수강하고 설문참여를 한 경우 교육 수료증을 발급 받을 수 있습니다.

 $\overline{\mathbf{r}}$ 

신청 경로 e나라도움 홈페이지 ▶ 로그인 ▶ 온라인교육 및 교육 신청 ▶ 상설 및 방문교육 신청

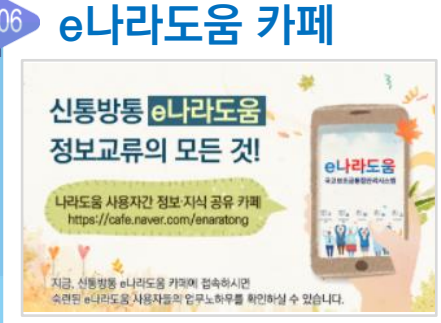

#### 신통방통 e나라도움은

e나라도움을 사용하는 사용자 간의 정보·지식을 공유할 수 있는 공간입니다.

업무노하우 및 사용자 편의를 위해 개선된 e나라도움 기능에 대해 알 수 있습니다.

접속 경로 인터넷 주소창에 ["http://cafe.naver.com/enaratong"](http://cafe.naver.com/enaratong) 입력하여 접속

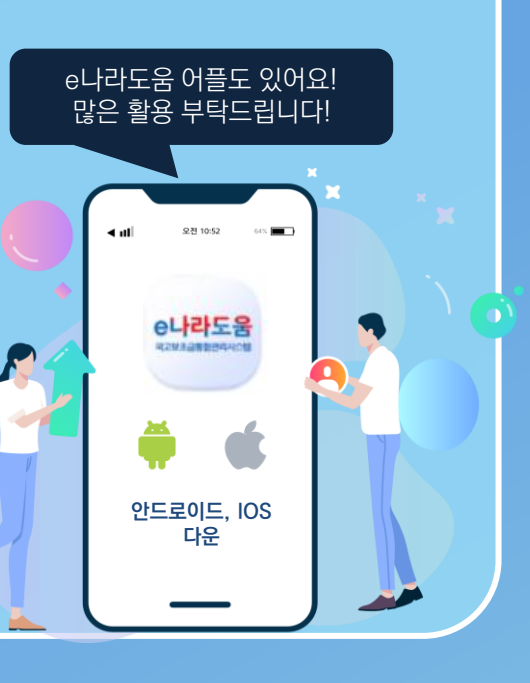

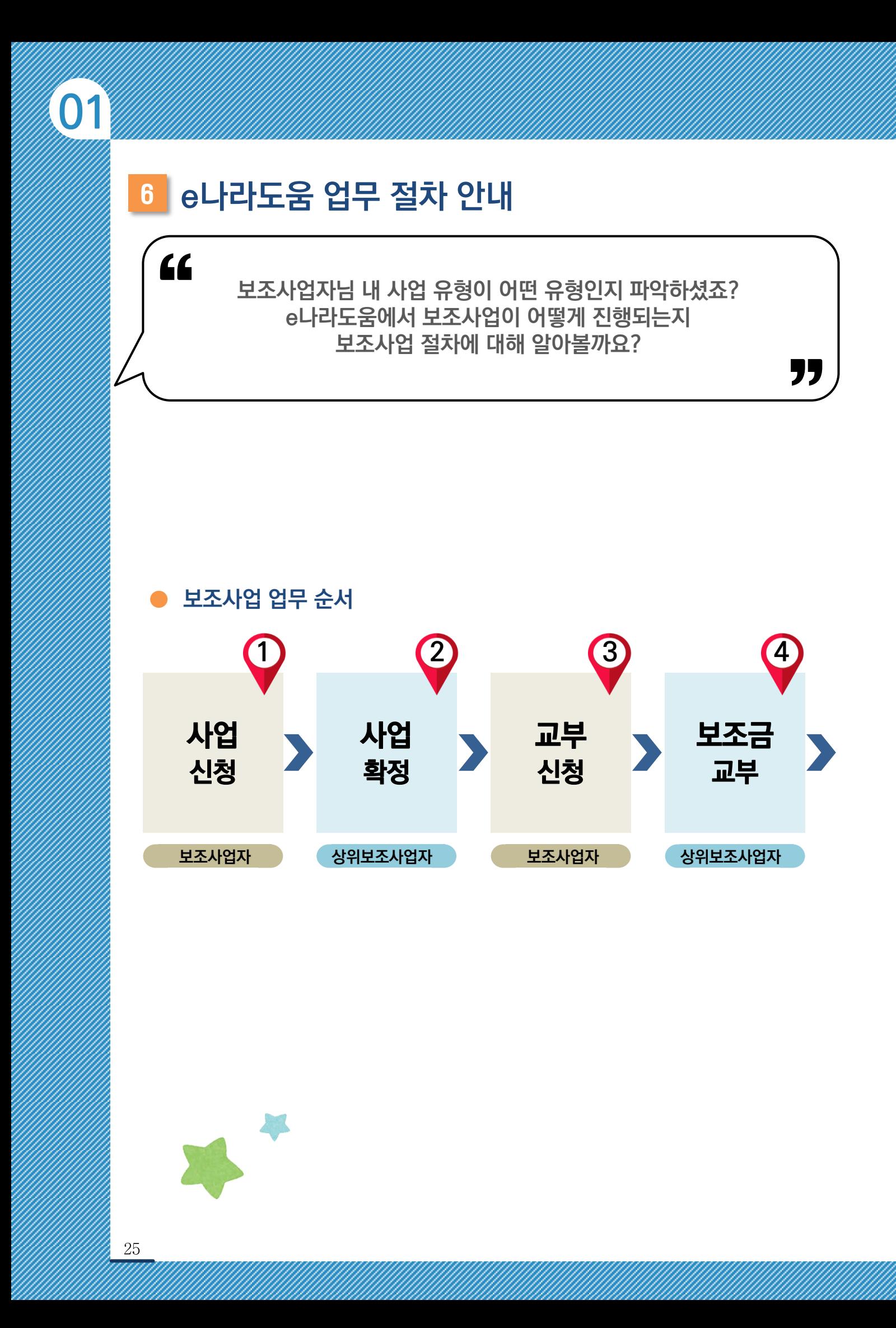

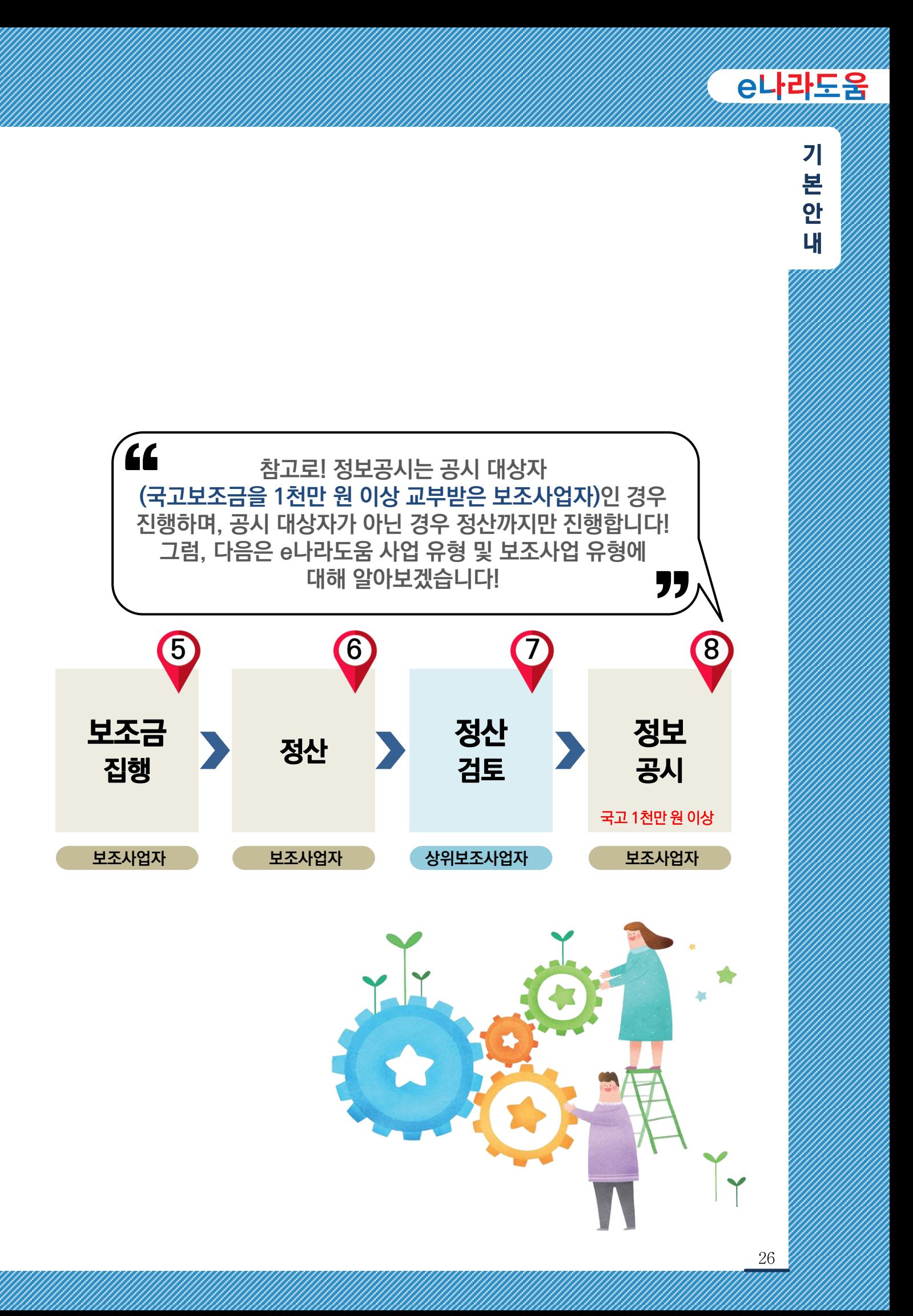

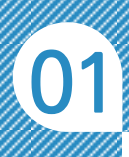

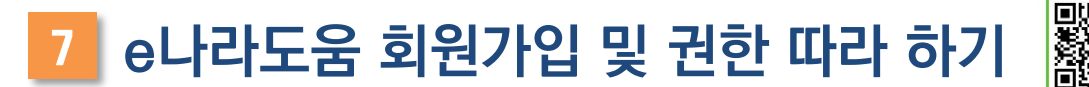

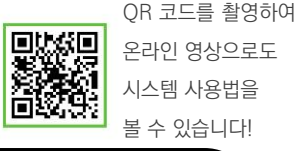

"

기본적인 사업 유형과 보조사업 유형을 아셨다면 e나라도움 회원가입을 해야 합니다. 회원가입을 할 때 나의 업무에 따라 기본권한과 선택권한이 어떤 차이점이 있는지 알아볼까요?

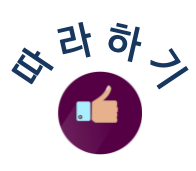

"

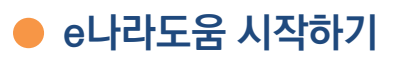

◆ 먼저 사용자는 인터넷 주소창에

[www.gosims.go.kr](http://www.gosims.go.kr/) 입력 또는 "e나라도움"을 검색합니다.

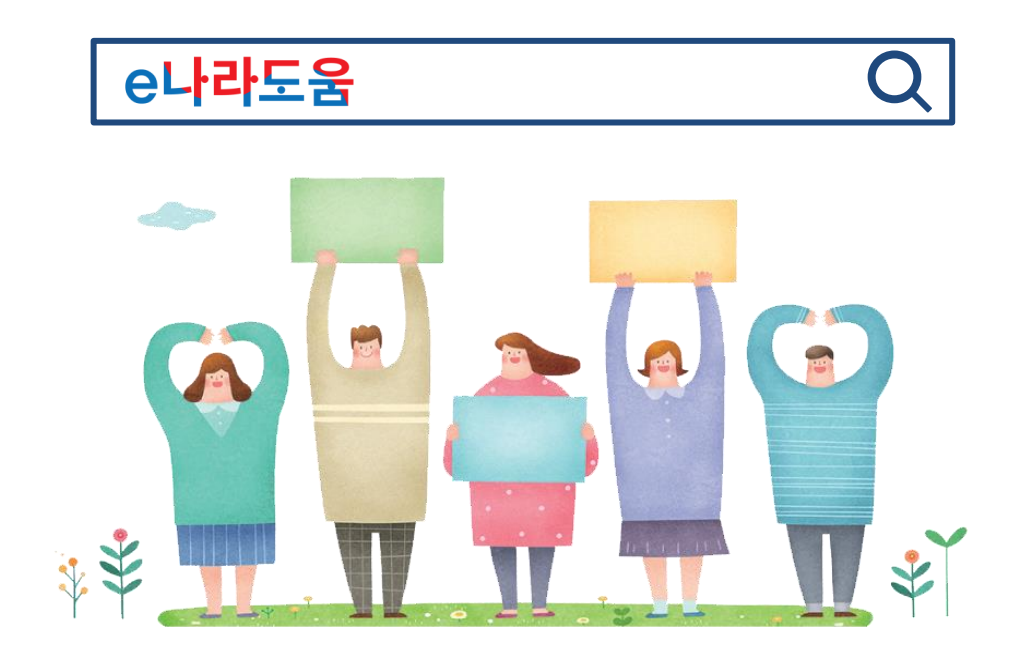

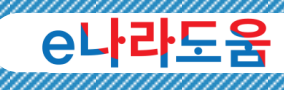

기 본 안 내

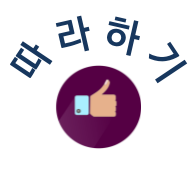

#### 1. 이용자등록(회원가입) 사용자 공통

사용자는 대민홈페이지에 접속한 후 《 # # # # ] 버튼을 클릭하거나 로그인 화면에서 이용자등록(회원가입) > 버튼을 클릭합니다.

자세한 시스템 사용 방법은 사용자 매뉴얼 4-1. 회원가입 및 권한 참고

STEP 1. 이용자 동의 ≫ STEP 2. 본인 인증 ≫ STEP 3. 기본정보 ≫ STEP 4. 등록 완료 순으로 회원가입을 진행합니다.

#### 알아두기 소속기관을 등록하지 않은 경우(기관 최초 가입자)

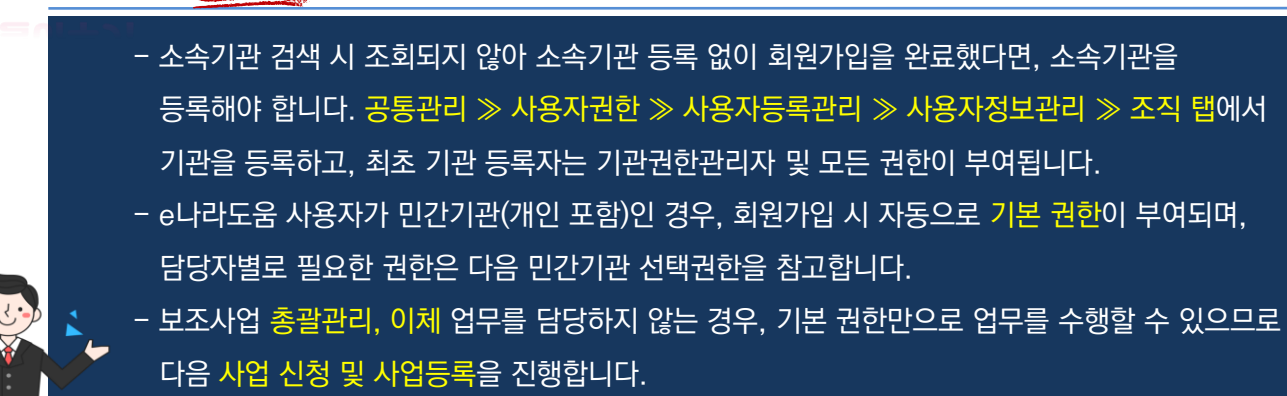

# $\mathbf{U}^{\cdot}$

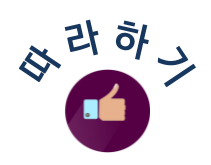

#### 2. 권한 요청 사용자 공통

사용자는 필요로 하는 권한을 받기 위해 공통관리 ≫ 사용자권한 ≫ 사용자등록관리 ≫ 사용자정보관리 ≫ 권한 탭에서 +취 버튼을 클릭하여 필요한 권한을 아래 알아두기를 참고하여 추가합니다.

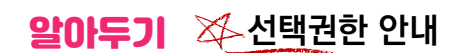

- 보조사업 담당자는 자신에게 맞는 권한을 신청하여 권한을 부여 받습니다. 민간기관이 기관권한관리자에게 권한을 신청하여 받을 수 있는 권한은 아래와 같습니다.

 기관권한관리자 : 기관의 e나라도움 권한을 담당하는 관리자로서, 최초 기관을 등록한 사용자가 기관권한관리자가 되며, 추가로 기관권한관리자를 요청하여 다수가 담당자로 지정될 수 있습니다. 보조사업관리자 : 보조사업을 담당하는 총괄 관리자로서, 해당 권한이 있는 경우 각 사업담당자의 집행등록정보 및 이용환경관리 등 이체 업무를 하기 위한 환경설정이 가능합니다. 이체담당자 : 이체 담당자로서, 보조사업관리자와 같이 이용환경관리 등록이 가능하며, 가급적 사업담당자와 이체담당자를 분리하여 사업을 수행합니다. IT취약업무대행자 : IT취약계층의 업무를 대행하는 담당자로서, e나라도움 사용이 어려운 IT취약계층의 위임장을 받아, 보조사업자 업무를 대행합니다. 검증기관담당자 : [보조금 관리에 관한 법률 시행령 제12조2(정산보고서검증)]에 따라 국고보조금 3억 원 이상인 사업은 검증기관으로부터 검증을 받아야 합니다. 검증기관은 해당 검증기관담당자 권한을 받아야 검증 및 검증보고서 작성이 가능합니다. 결재자 : 결재자 권한을 가지고 있는 경우, 보조사업 담당자가 요청한 결재 요청 건에 대한 승인 및 반려가 가능합니다.

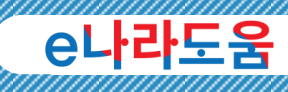

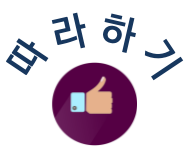

#### 3. 권한 승인 기관권한관리자

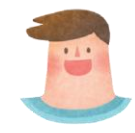

기관권한관리자는 해당 기관의 사용자가 요청한 권한을 관리함과 동시에 필요로 하는 권한을 부여해주기 위해 공통관리 ≫ 사용자권한 ≫ 사용자권한관리 ≫ 기관권한관리 화면의 사용자별권한관리 탭에서 사용자의 권한에 대해 **圖승인 × 반례 버튼을 클릭하여 관리합니다.** 

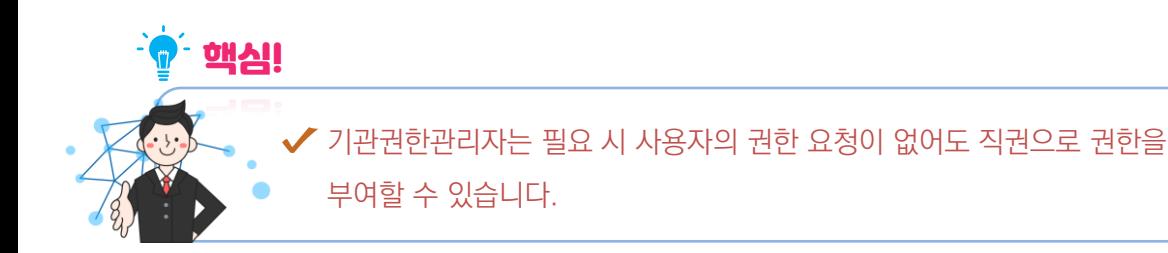

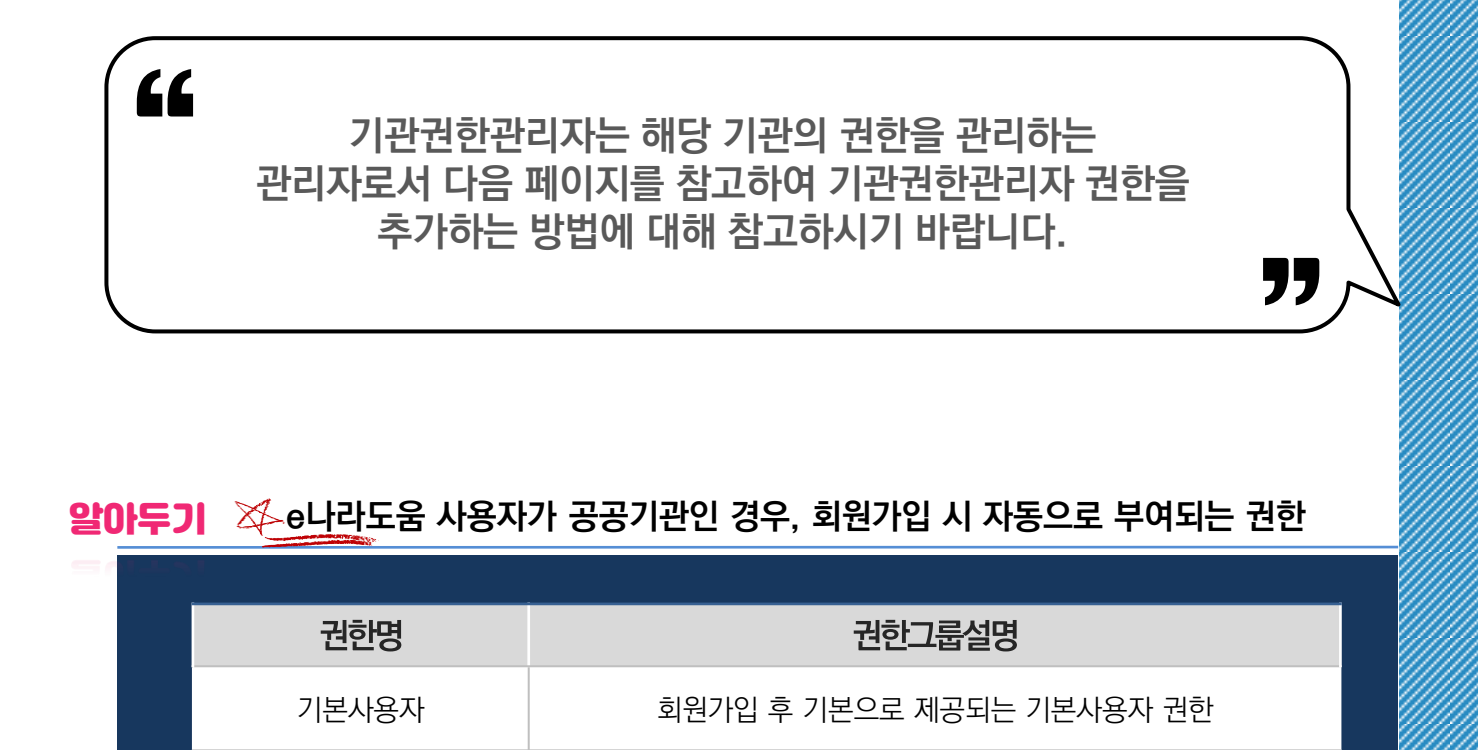

- 공공기관 사용자는 민간기관과 달리 기본권한이 부여되지 않으므로, 각 담당자별 업무에 필요한 권한을 기관권한관리자에게 요청한 후 승인이 필요합니다.

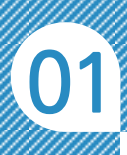

## 8 e나라도움 기관권한관리자 추가 안내

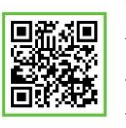

QR 코드를 촬영하여 온라인 영상으로도 시스템 사용법을 볼 수 있습니다!

—<br>"<br>"

#### 보조사업자님! 권한에 대해 이제 좀 이해가 되셨나요? 이번에는! 권한을 관리하는 기관권한관리자에 대해 조금 더 알아볼까요?

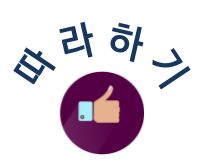

"

#### 1. 기관권한관리자 추가 (예비)기관권한관리자

기관권한관리자는 최초로 소속기관을 등록한 경우 자동으로 권한이 부여되며, 기관권한관리자의 권한을 추가할 때 공통관리 ≫ 사용자권한 ≫ 사용자등록관리 ≫ 사용자정보관리 ≫ 사용자정보 탭에서 ٩ 개쾌해래재생 버튼을 클릭합니다.

다음 버튼을 클릭하고 양식을 다운받아 작성한 다음 양식을 업로드하여 제출합니다.

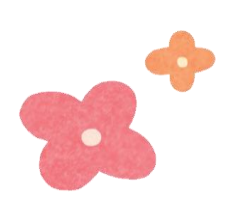

<mark>알아두기</mark> ※ 기관권한관리자 업무 안내

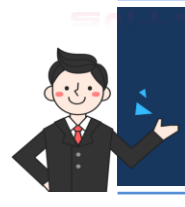

- 등록 신청서 작성 시 기관장의 직인이 없는 경우 반려되므로 직인이 필수이며, 등록 신청서 제출 시 요청자와 동일해야 합니다.

- 기관권한관리자가 퇴사나 인사이동으로 해당 업무를 못 하는 경우, 직접 인수인계합니다.

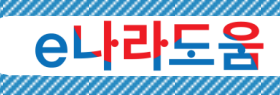

기 본 안 내

# 9 e나라도움 주요 권한 사례

A

Q

A

A

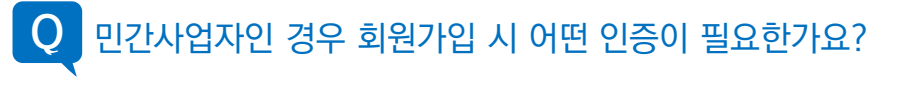

휴대폰 인증, 아이핀 중 선택하여 인증할 수 있습니다.

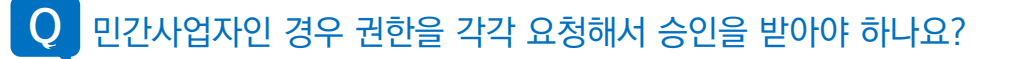

민간사업자인 경우 기본권한이 자동으로 부여가 되지만 '이체담당자'의 권한은 A 자동으로 부여가 안되므로 별도로 권한을 신청한 후 [권한변경승인요청]을 통해 승인 받으면 됩니다. ※ "보조사업관리자는 기관권한관리자가 직권으로 부여할 수 있습니다"

민간사업자인데 소속부서 코드는 어떻게 해야 하나요?

민간기관은 P000000 코드를 입력합니다.

#### Q 기관권한관리자가 누구인지 확인은 어디서 하나요?

A [공통관리 > 사용자권한 > 사용자등록관리 > 사용자정보관리 > 권한] 탭에서 [권한변경진행상태] 버튼으로 확인 가능하며 또는 [공통관리 > 사용자권한 > 사용자등록관리 > 사용자정보관리 > 조직] 탭에서 조직을 검색한 후 [기관관리자조회] 버튼을 클릭하여 확인할 수 있습니다.

#### Q 단체 자격으로 한 사업이 선정되고, 개인적으로 다른 사업이 선정되는 경우 어떻게 해야 하나요?

#### 소속기관 복수 설정

- ① [공통관리 > 사용자권한 > 사용자등록관리 > 사용자정보관리] 메뉴의 [조직] 탭 'My소속 정보' 버튼 클릭
- ② 팝업된 My소속정보 창에서 조회되는 기관 중 변경하려는 기관 선택 ※ My소속정보 창에서 조회되는 기관 리스트에서 기관을 선택한 후 소속기관 '저장' 클릭 시, 선택한 기관을 리스트에 추가합니다.
- ③ [공통관리 > 사용자권한 > 사용자등록관리 > 사용자정보 관리] 메뉴의 [조직] 탭 ' 저장' 버튼 클릭 > 로그아웃
- ④ 로그인 후, ③번에서 선택한 소속기관으로 변경되었음을 확인합니다. ※ 소속기관복수 설정 기능은 e나라도움 전 사용자 모두 활용 가능합니다.

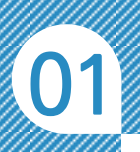

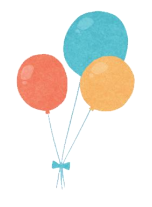

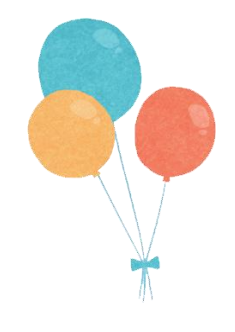

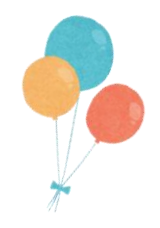

# e나라도움

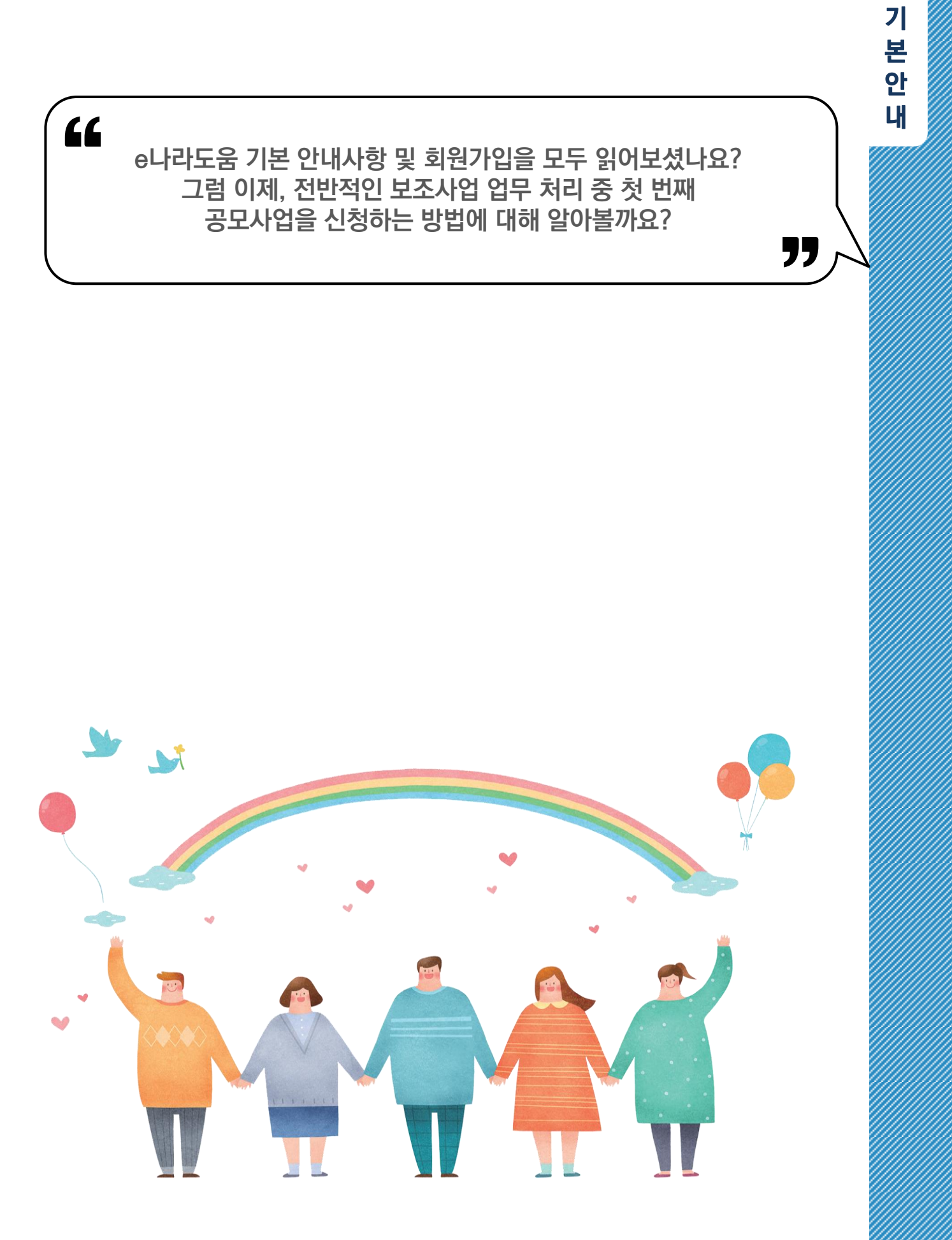

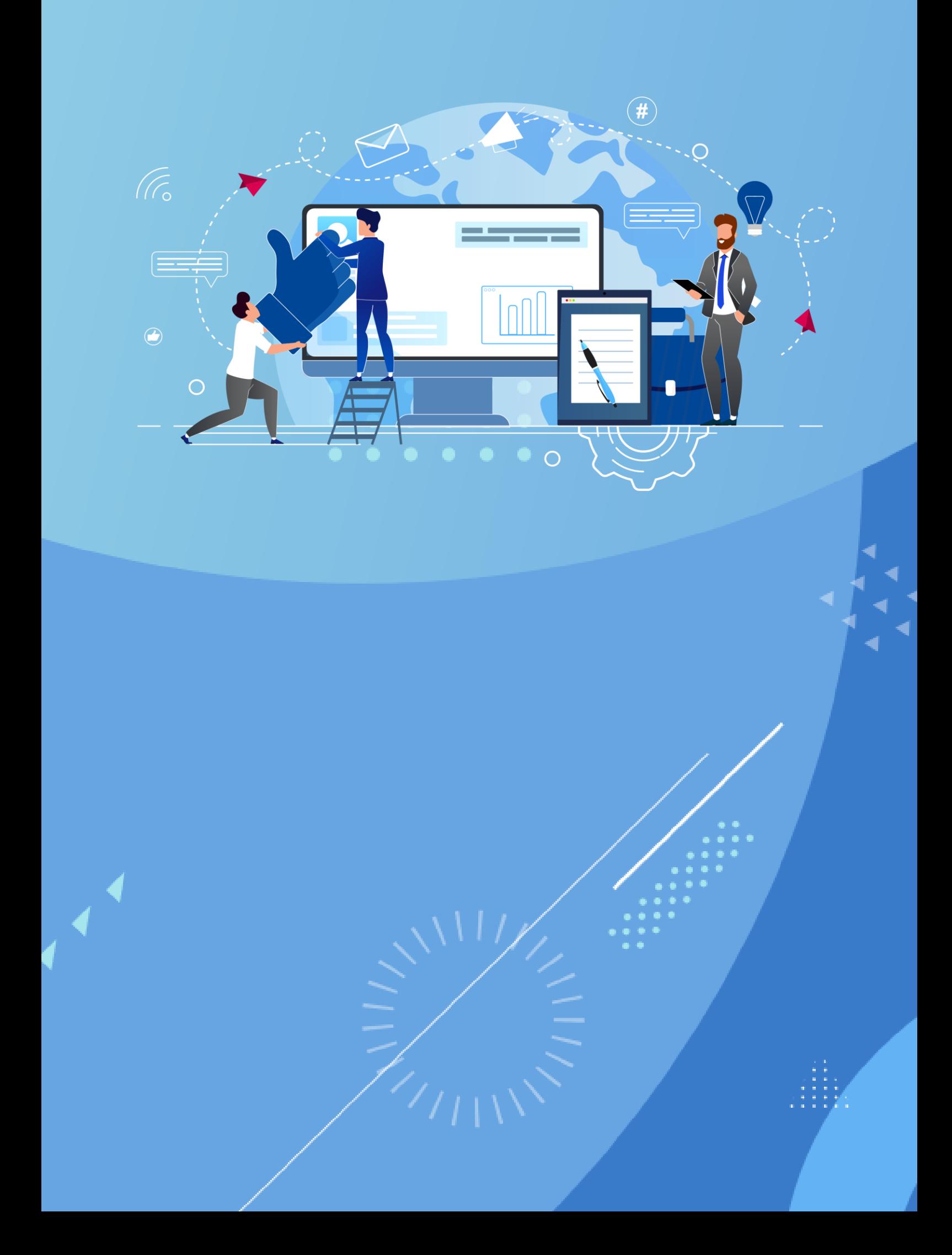

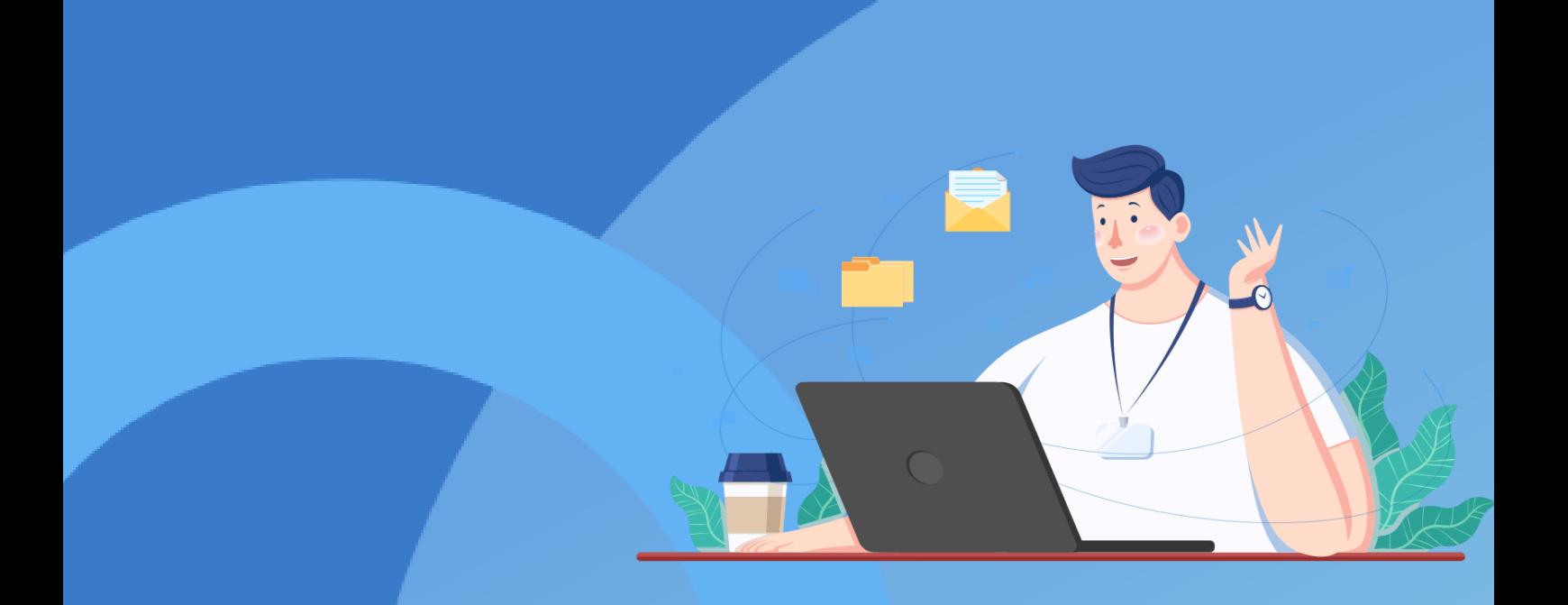

# 2 e나라도움<br>2 공모사업 신청해 보기
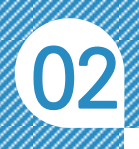

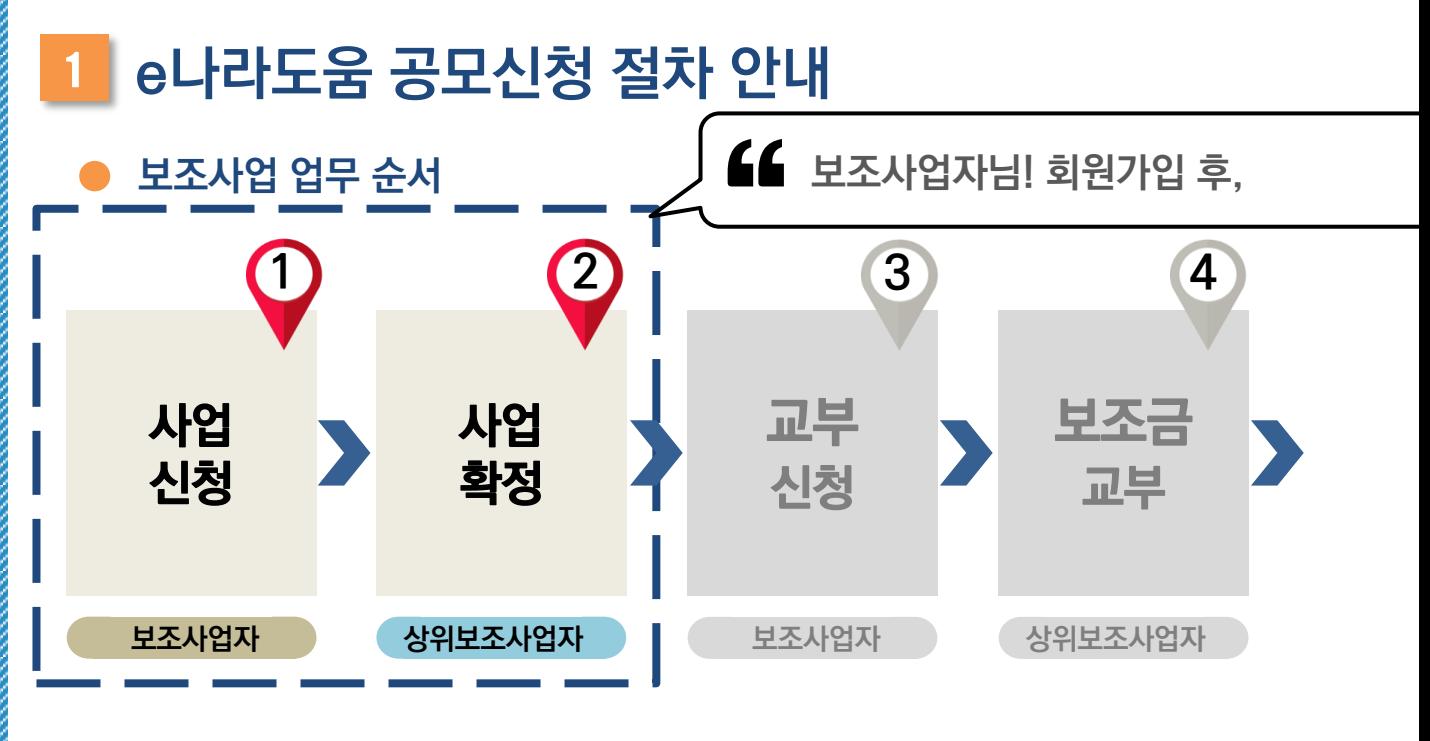

### e나라도움 공모사업 신청 업무 흐름도

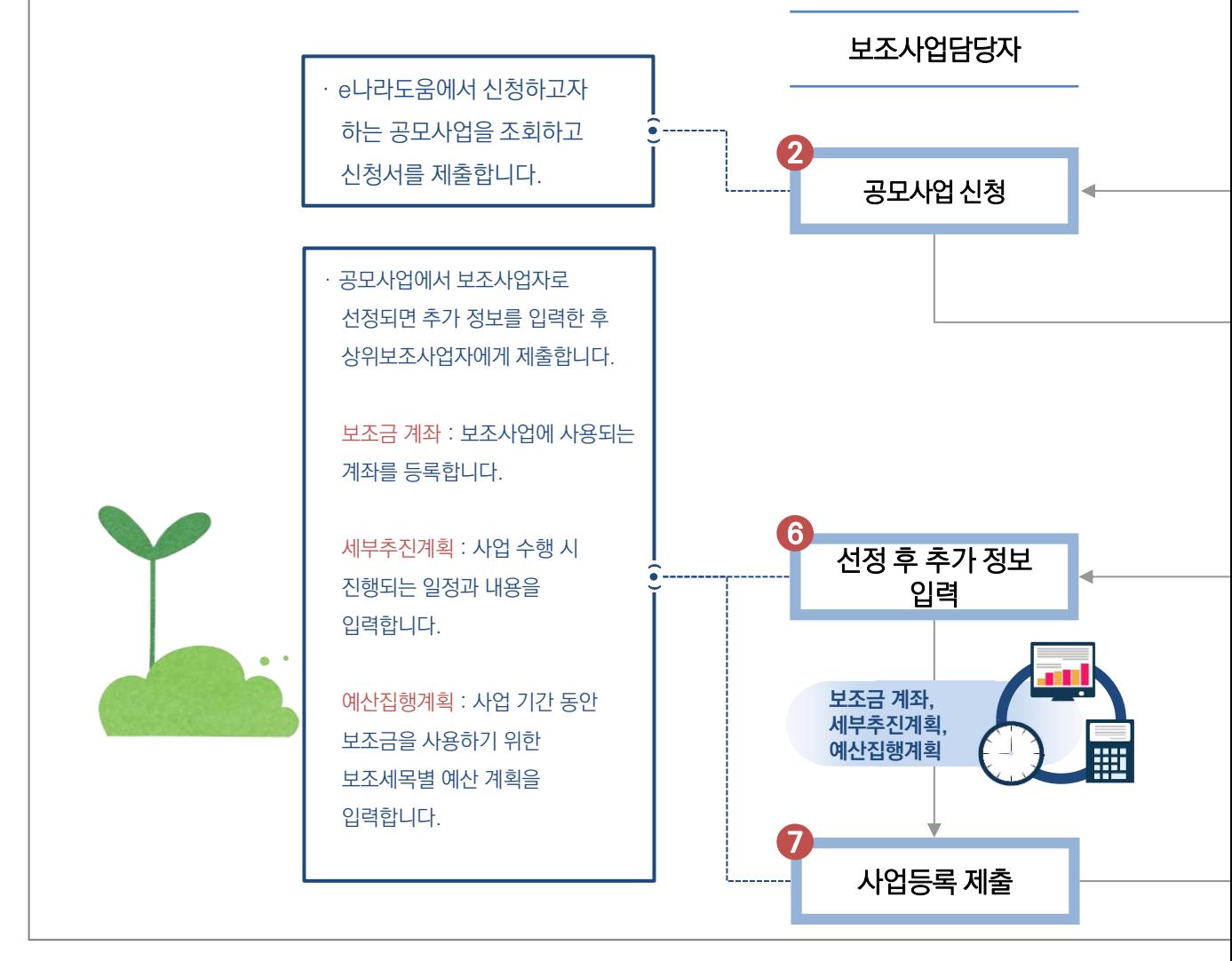

37

### e나라도움

사

업 신

청

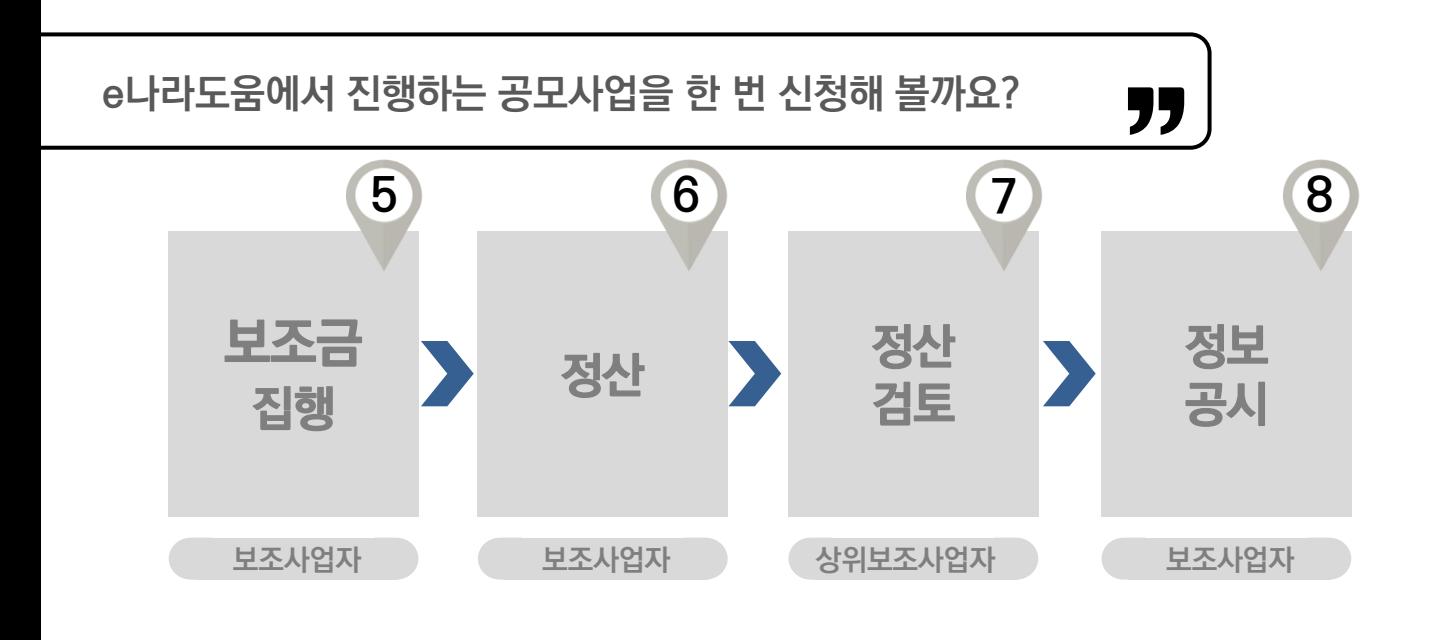

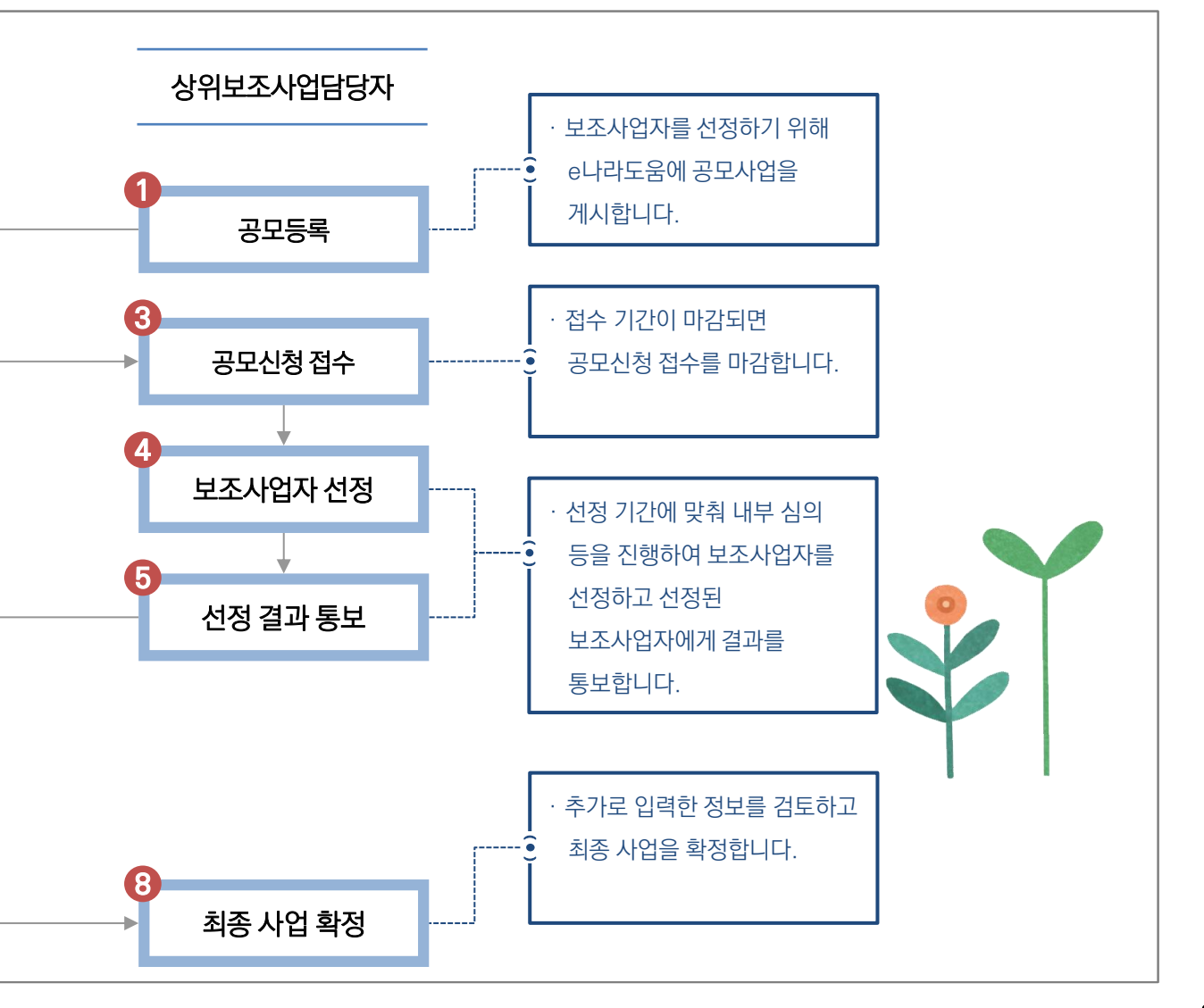

38

"

《出司》

۵é

### 2 e나라도움 공모사업 신청 따라 하기

자세한 시스템 사용 방법은 사용자 매뉴얼 4-4. 공모신청 참고

QR 코드를 촬영하여 **DANA** 온라인 영상으로도 시스템 사용법을 볼 수 있습니다!

"

### 보조사업자님! 공모사업 흐름도에 맞춰서 공모사업 신청하는 방법을 알아볼까요?

### 1. 공모사업 찾기 보조사업담당자

보조사업자는 참여하고자 하는 공모사업에 신청서를 작성하기 위해 먼저, e나라도움 대민 홈페이지 ≫ 공모사업찾기 ≫ 공모사업 검색 ≫ 공모사업 찾기로 이동하여 참여하고자 하는 공모사업을 검색 후 | 표면 표관 기회 | 버튼을 클릭합니다.

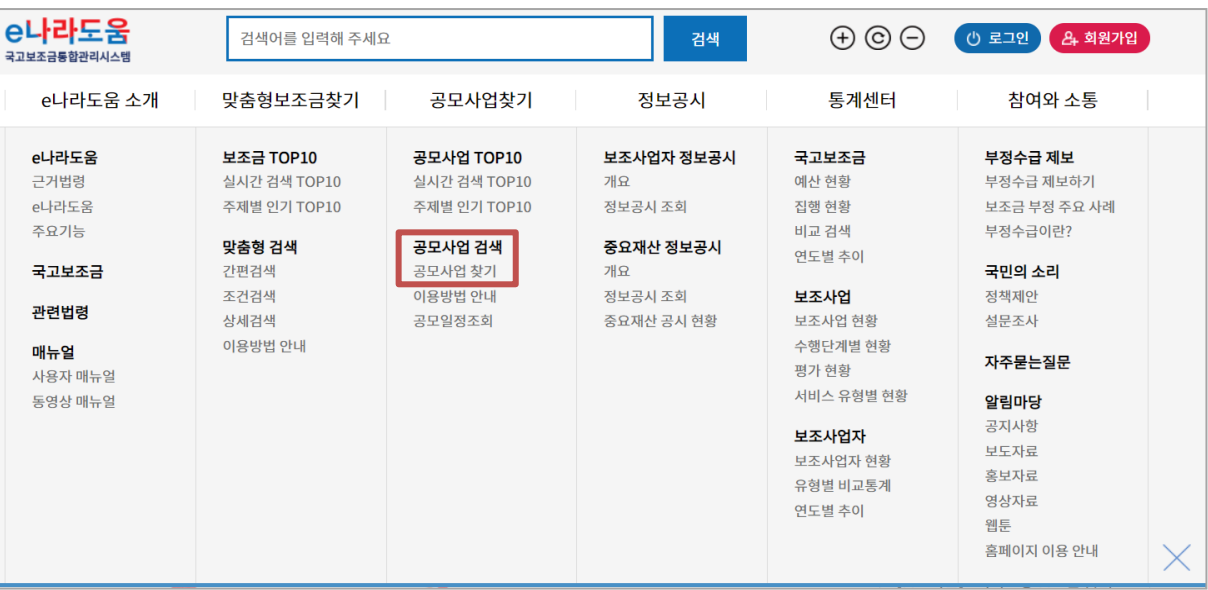

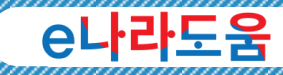

사 업 신 청

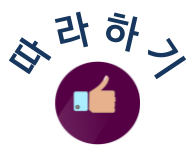

### 2. 사업 신청 – STEP 1. 신청기관 등록 보조사업담당자

보조사업자는 참여할 공모사업에 대해 STEP 1. 신청기관등록 ≫ 2. 사업내용등록 ≫ 3. 신청서제출 순으로 신청서를 작성하고 제출합니다. 먼저, 신청할 공모사업의 사업명을 입력합니다. \* 사업명 공모신청

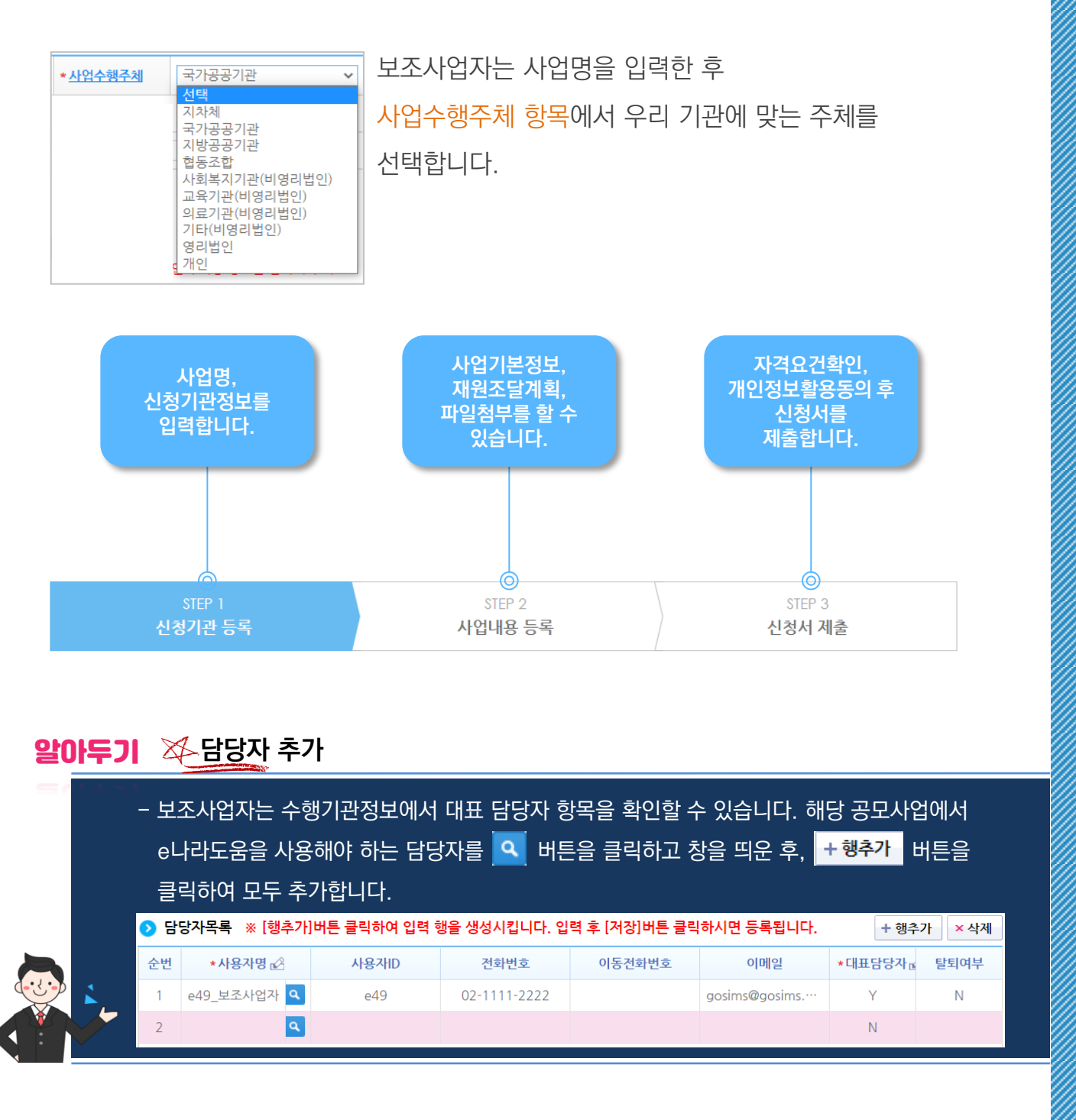

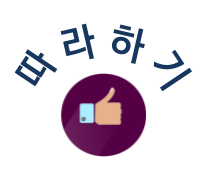

### 3. 사업 신청 – STEP 2. 사업 내용 등록 보조사업담당자

보조사업자는 사업목적, 사업 내용, 사업 기간 등 신청하는 사업에 대한 정보를 입력합니다.

P.17 참고

사업기본정보 항목에서 보조사업 유형은 \*보조사업유형 ⊙예치형 ○비예치형 상위보조사업자에게 확인하여 유형을 선택합니다. 항목별 사업정보 입력이 끝나면 ■ 저장 버튼을 클릭합니다.

다음은 총 사업비에 대한 재원별 예산 금액을 입력합니다. +행추가 버튼을 클릭하고 행이 추가되면 수입항목의 재원을 선택합니다.

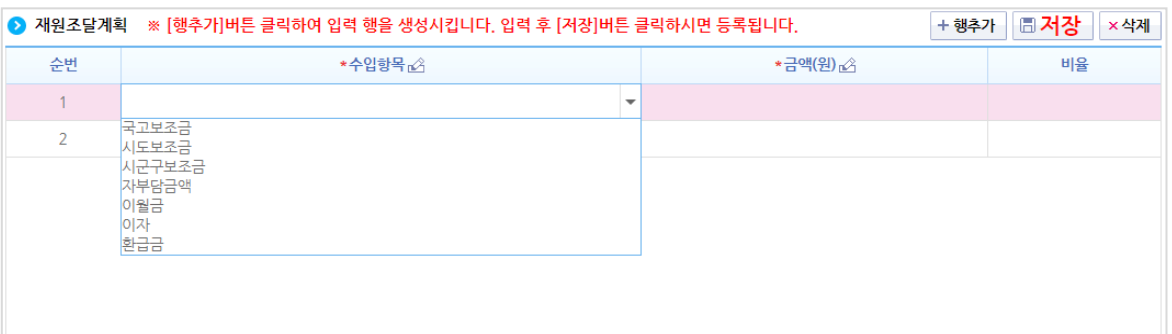

총 사업비에 대한 재원이 추가되었으면 금액을 입력하고, 최종 同저장 버튼을 클릭합니다.

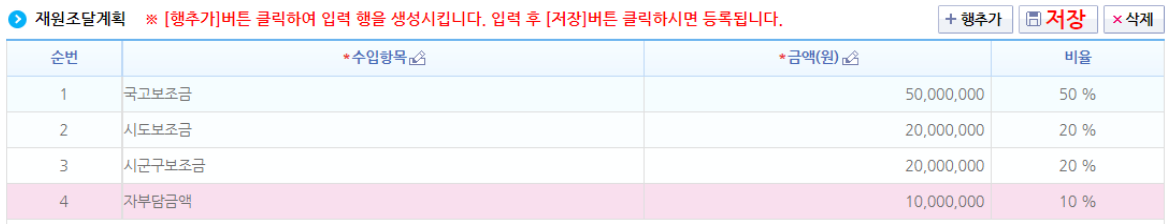

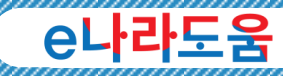

사 업 신 청

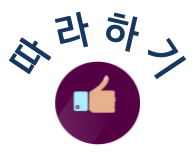

### 4. 사업 신청 – STEP 3. 신청서 제출 보조사업담당자

보조사업자는 상위보조사업자가 해당 사업에 등록한 자격요건을 확인하고, 항목별 Y로(확인 완료) 변경한 후 日 제장 버튼을 클릭합니다.

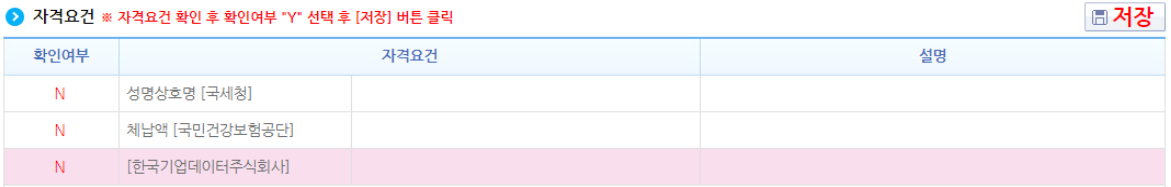

자격요거을 확인한 후 정보활용의하기 버튼을 클릭하여

개인정보 수집 이용에 대한 안내, 개인정보 제3자 제공에 대한 안내, 금융정보 활용 동의, 고유식별정보 수집 및 이용에 대한 동의 모두 전체 동의합니다.

최종 작성현황 항목에서 모두 작성완료로 체크되었는지 확인하고,

← 신<sup>청서제출</sup> │버튼을 클릭하여 공모 신청서를 제출합니다.

### 알아두기 작성현황 안내

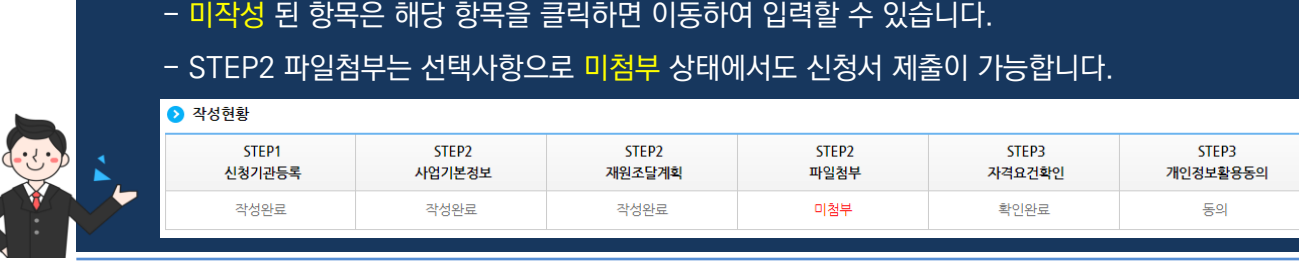

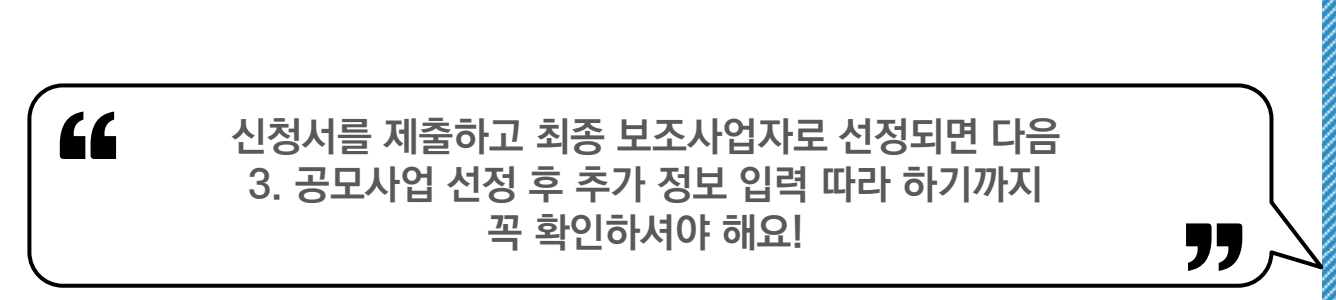

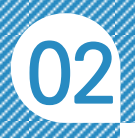

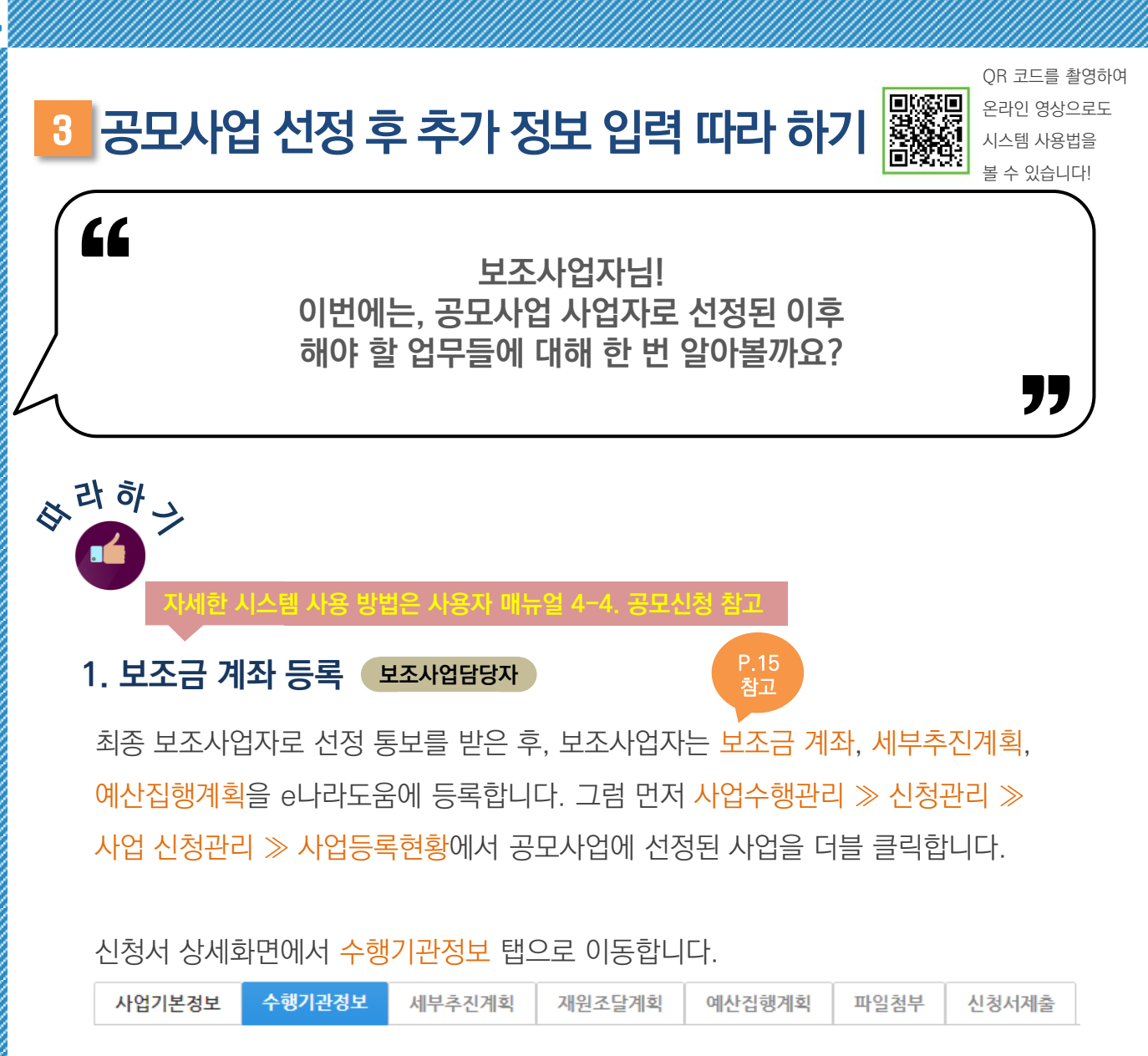

탭 이동 후 계좌 정보 항목에 보조금 계좌 정보를 등록 후 | 계좌실명확인 | 버튼을 클릭합니다. 보조금 계좌 등록이 끝나면 日저장 버튼을 클릭한 후, 다음 세부추진계획 탭으로 이동합니다. '집행이체 동일인 허용 여부', '본인계좌 이체 허용 여부'는 다음 알아두기에서 확인해 주세요.

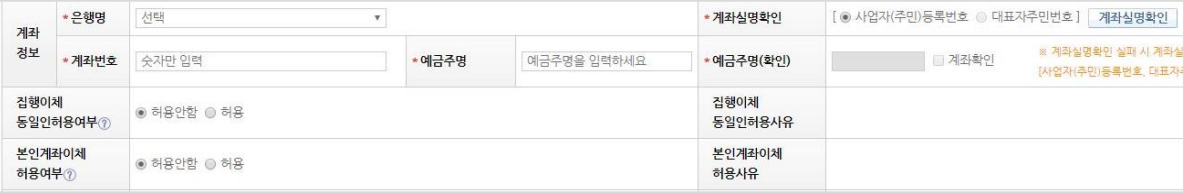

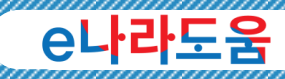

사 업 신 청

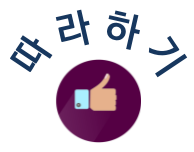

### $90F1$   $\%$  집행이체 동일인 허용 여부 및 본인계좌 이체 허용 여부 안내

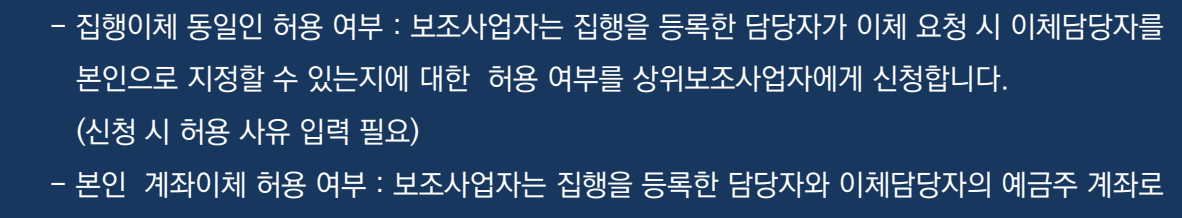

이체할 수 있는지에 대한 허용 여부를 상위보조사업자에게 신청합니다.

(신청 시 허용 사유 입력 필요)

### 2. 세부추진계획 등록 보조사업담당자

다음은 보조금 계좌 등록 후 보조사업자의 사업 추진내용과 추진일정을 등록합니다.

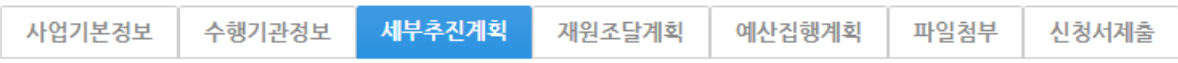

탭 이동 후 버튼을 클릭하여 행을 추가합니다.

세부사업명, 추진계획내용, 추진일정을 입력한 후 日적 버튼을 클릭하여

세부추진계획을 완료합니다.

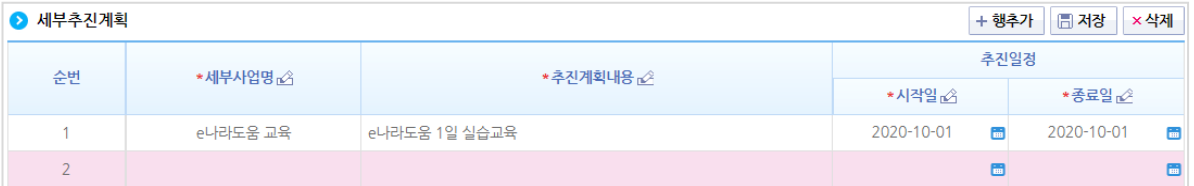

다음 예산집행계획 탭으로 이동합니다.

### 알아두기 ※일정 변경 유무

- 세부추진계획 등록 후 계획한 일정이 변경된 경우, 사업변경신청을 통해 일정 및 내용에 대해

변경이 가능합니다.

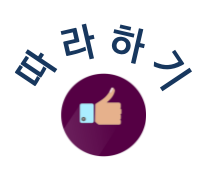

### $3.$  예산집행계획 등록 - 1  $2.5$  보조사업담당자

마지막으로 사업 기간 동안 보조금 등 사업비를 집행하기 위한 예산집행계획을 등록합니다.

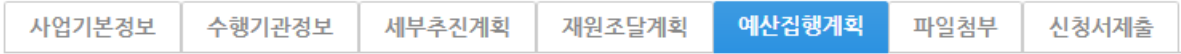

탭 이동 후 먼저 보조사업자는 L 신규작성접행 바트을 클릭합니다. 보조비목세목검색 창이 뜨면 보조사업자는 집행하고자 하는 보조세목을 더블 클릭 합니다.

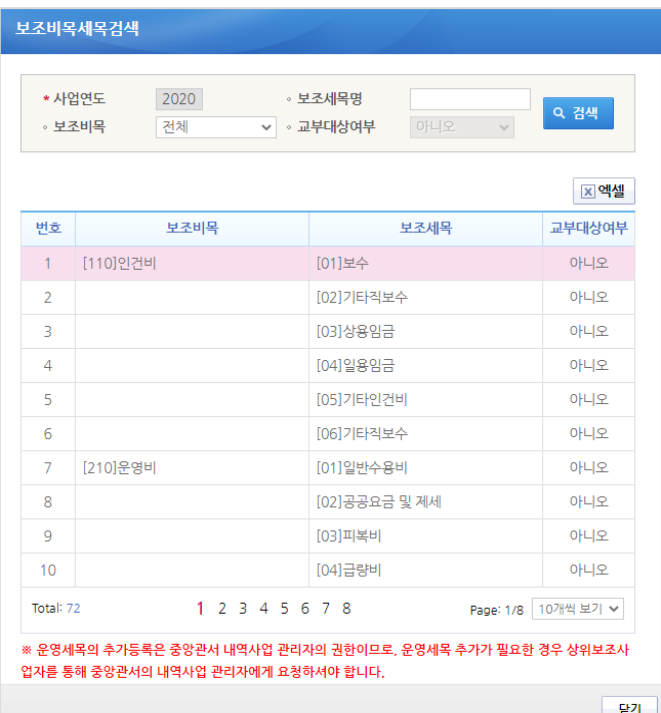

.<br><mark>' 핵심!</mark> ✔ 보조사업자는 보조세목을 선택하기 전에 상위보조사업자와 협의하여 집행하는 용도에 맞는 보조세목을 선택해야 합니다. 보조세목 관련 기준 참고는 보조사업 정산보고 작성지침의 [별표 1]을 확인합니다.

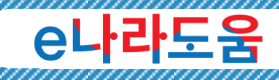

"

#### 참고할 수 있는 보조세목 기준을 다운 받는 방법을 알아볼까요? "

### ※ 보조사업 정산보고서 작성지침

보조사업자는 보조사업 정산보고서 작성지침에서 별표1. 보조비목·보조세목별 산정기준을 확인할 수 있습니다.

다운 방법은 대민홈페이지 ≫ e나라도움 소개 ≫ 관련법령 ≫ 국고보조금 통합관리지침 – 보조사업 정산보고서 작성지침을 ㅣ☞ᆴ گㅣ버튼을 클릭합니다.

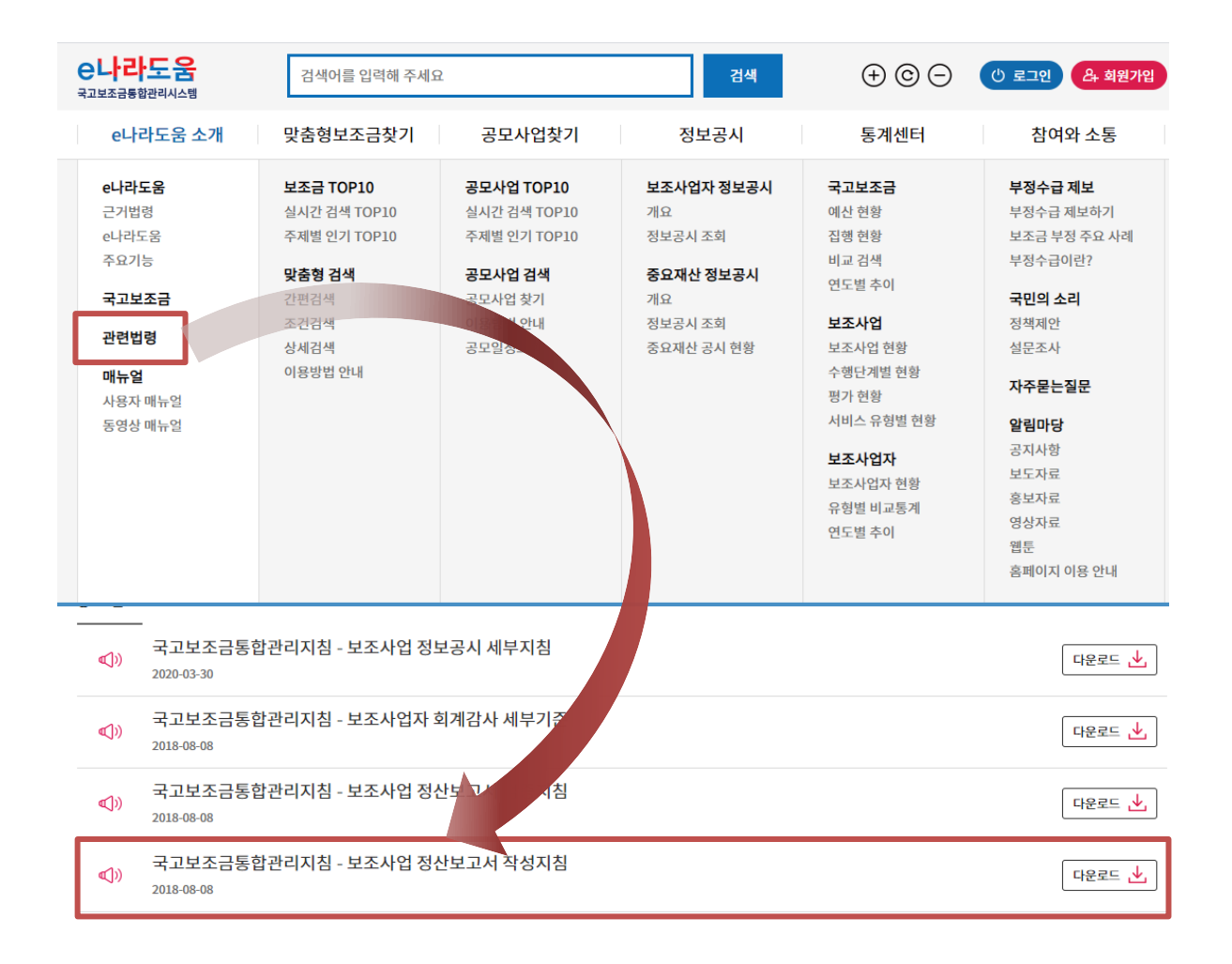

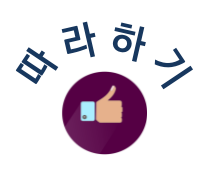

### $3.$  예산집행계획 등록 -  $2$  보조사업담당자

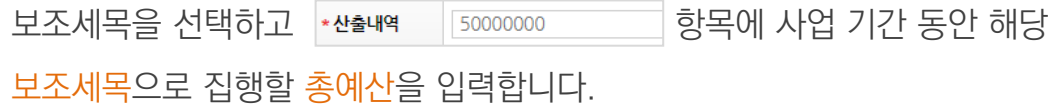

### 그리고 재원별로 해당 보조세목에 집행되는 금액(비율)을 계산하여 입력합니다.

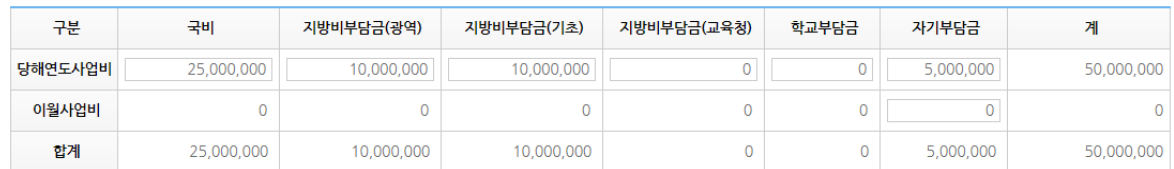

### **알아두기** ※ 보조세목 예산집행계획 비율 안내

- 보조사업자는 계획한 보조세목의 예산과 재원별 비율만큼 집행이 가능합니다. ex) "저희 사업은 국고보조금을 70%, 시도비(광역) 보조금 20%, 자기부담금 10%로 사업을 수행합니다. 그럼 모든 보조세목에 70:20:10 비율로 등록해야 하나요?"

 아닙니다. 보조세목의 비율은 총 사업별 비율과 달리 등록이 가능합니다. 단, 아래 예시와 같이 재원별 총예산에 맞게 보조세목별 예산 계획을 등록해야 합니다.

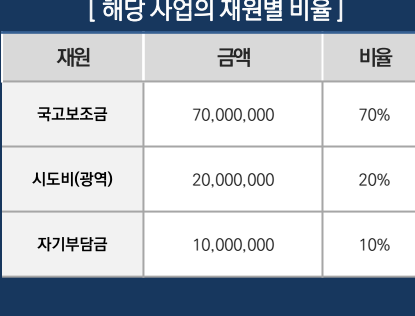

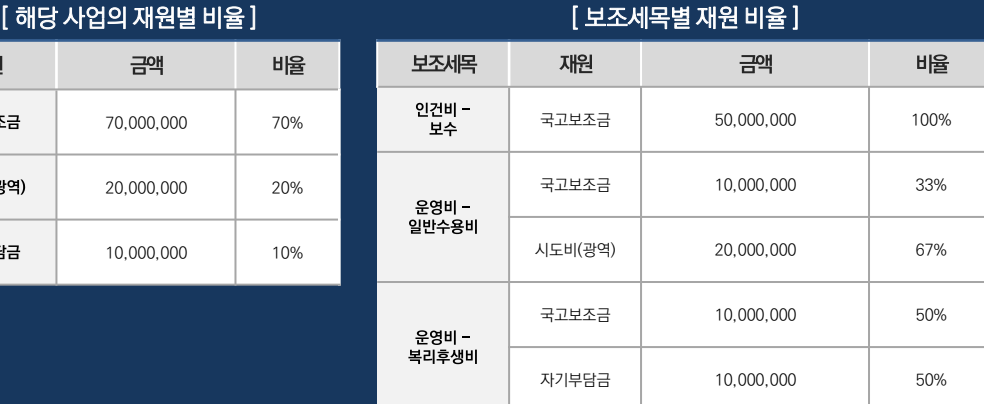

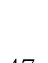

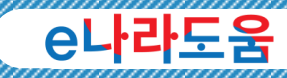

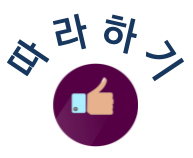

#### 4. 신청서 제출 보조사업담당자

보조금 계좌, 세부추진계획, 예산집행계획에 대한 입력이 모두 끝나면 상위보조사업자에게 추가로 입력한 정보를 제출합니다. 신청서제출 탭으로 이동합니다.

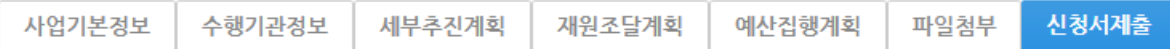

신청서제출 탭에서 보조사업자는 보조사업 안내 홈페이지(URL) 항목에 맞춰 홈페이지(URL)을 입력한 후 버튼을 클릭합니다.

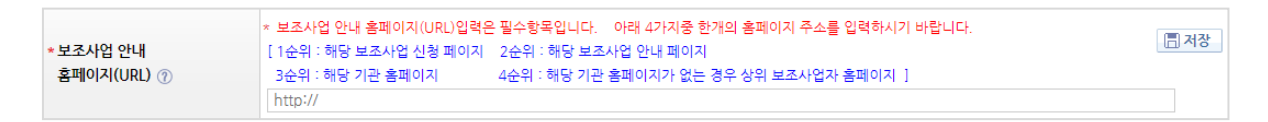

최종 보조사업자는 모든 작성현황 항목이 작성완료인지 확인하고 <sub>비생성제출</sub> 버튼을 클릭하여 상위보조사업자에게 제출합니다.

(파일첨부 항목은 미첨부여도 신청서제출이 가능합니다)

◆ 작성현황

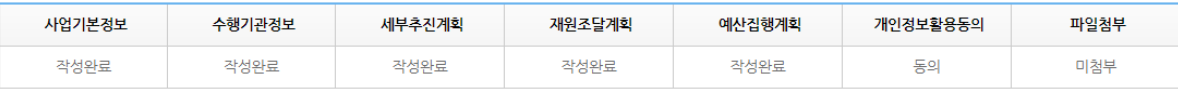

### <sup>4</sup>e나라도움 주요 공모신청 사례

### Q 대표 담당자에 대표자만 등록하면 되나요?

 $\overline{\mathsf{A}}$  대표 담당자뿐만 아니라, e나라도움을 사용하는 사업담당자는 모두 등록되어야 보조사업업무(교부신청, 집행, 정산 등)를 수행할 수 있으며, 담당자들 중 대표자 한 명을 대표 담당자 'Y'로 지정하시면 됩니다.

재원조달계획에서 자부담금액도 반드시 입력해야 하나요? Q 그리고 보조사업비 예산 금액을 추가 또는 변경할 수 있나요?

A 네, 총사업비에 포함되어 있는 자부담금액이면 등록해야 합니다. 보조사업비 변경은 사업수행 관리 > 사업변경관리 > 사업변경신청]에서 사업변경신청서를 통해 총사업비를 변경할 수 있습니다.

예산집행계획의 세목이 기존에 쓰던 세목명과 다른데 추가나 변경을 할 수 있나요? Q

A e나라도움 표준비세목 또는 중앙관서에서 등록한 운영세목이 있는 경우 해당 기준에 맞게 등록하셔야 합니다. (민간사업자인 경우만 해당)

보조금전용계좌는 현재 사용 중인 계좌를 입력해도 되나요? 그리고 Q e나라도움에 등록한 계좌를 변경할 수 있나요?

 $\overline{\mathsf{A}}$  보조금 전용 계좌의 원칙은 신규 계좌로 해야 하나 잔액이 0인 계좌는 사용 가능합니다. 보조금 계좌 변경 방법은 [사업수행관리 > 신청관리 > 사업변경관리 > 사업변경신청]의 경로에서 진행하실 수 있습니다.

#### 신청서를 제출하고 결과는 어디서 보나요? Q

 $\overline{\mathsf{A}}$  공모 신청서 진행상태는 [사업수행관리 〉 신청관리 〉 사업 신청관리 〉 사업 신청현황] 메뉴에서 확인이 가능하고 선정되어 추가 입력 시에는 [사업수행관리 > 신청관리 > 사업등록현황] 메뉴에서 확인 가능합니다.

### e나라도움

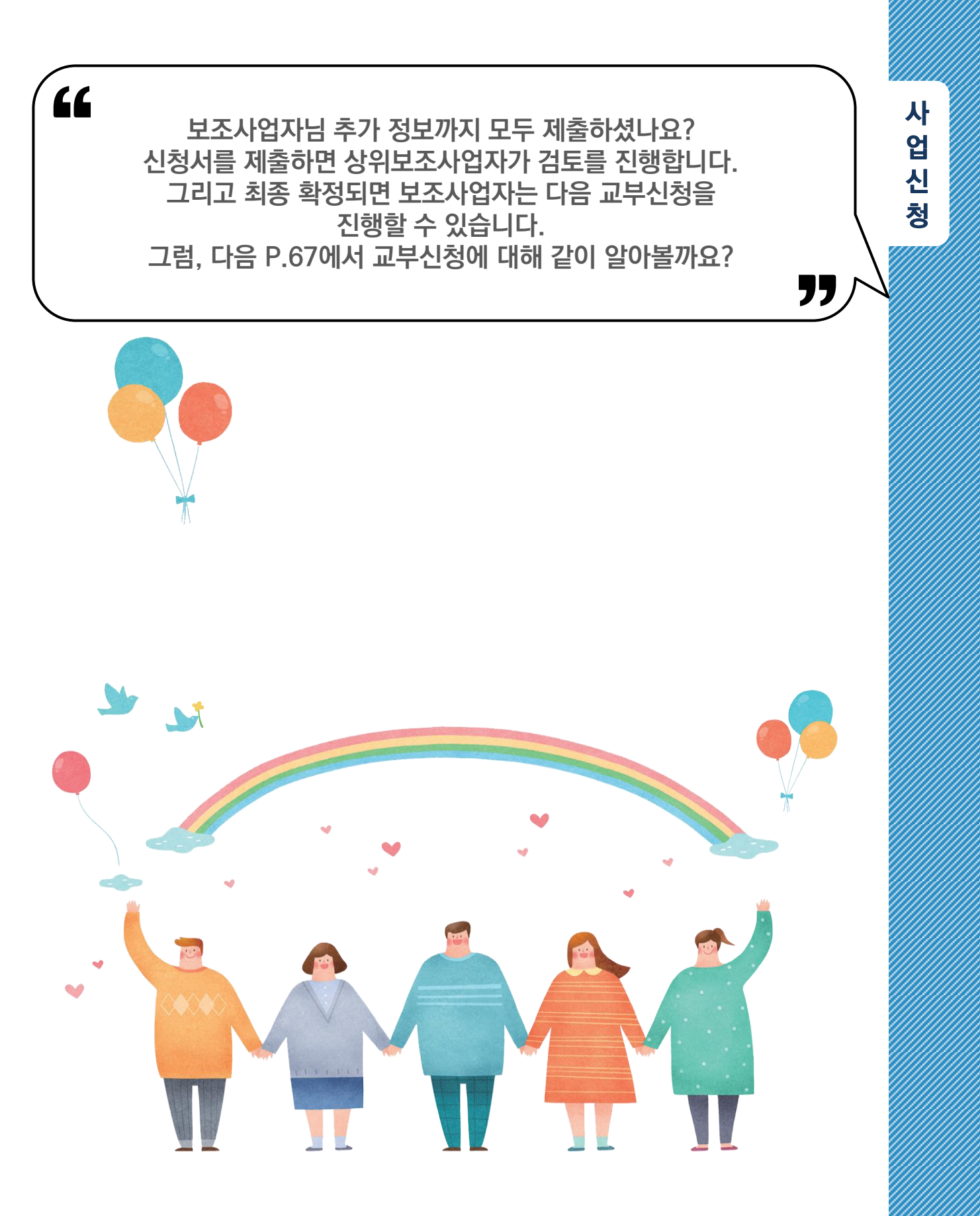

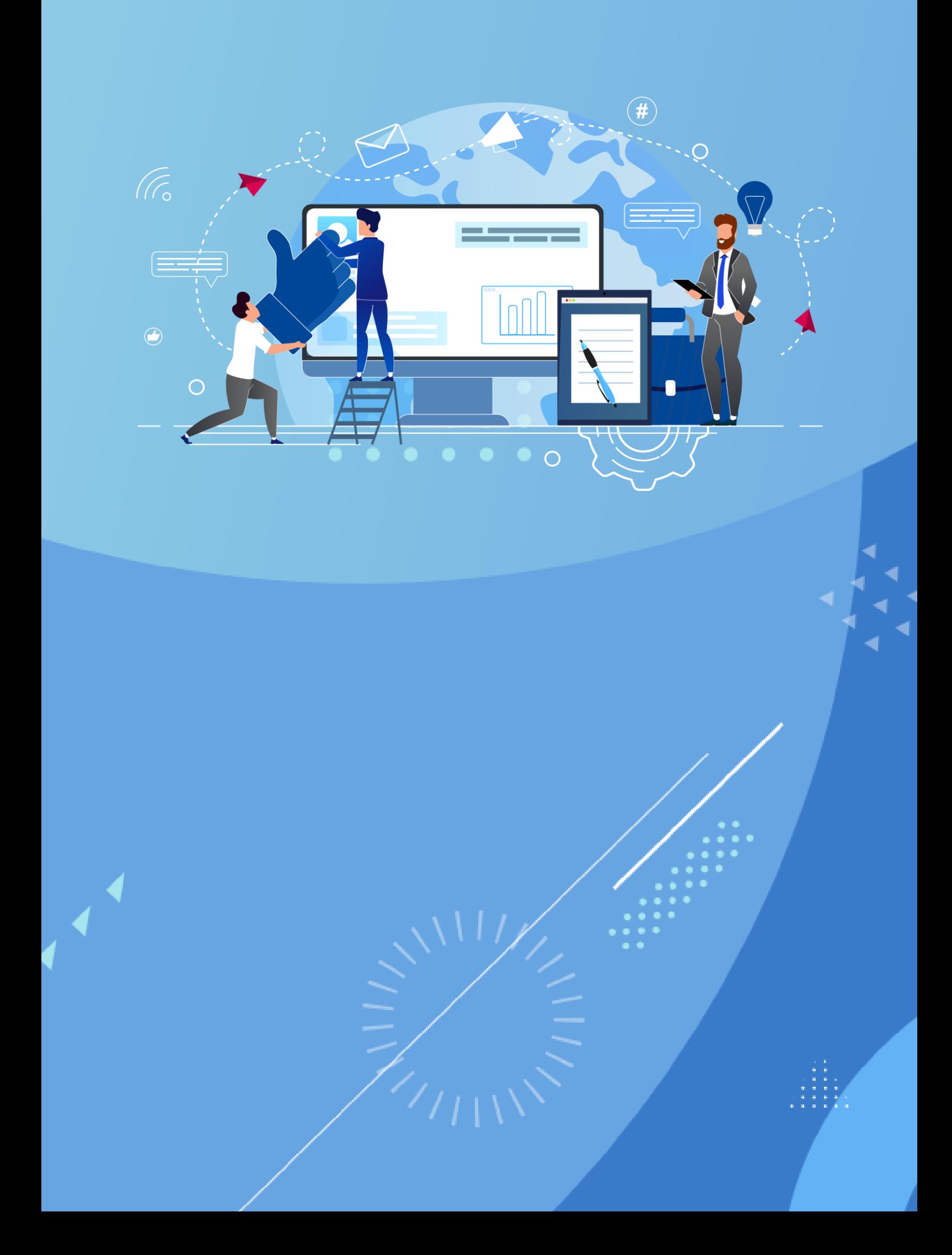

# 3 e나라도움<br>3 지정사업 및 자체 공모사업 사업등록해 보기

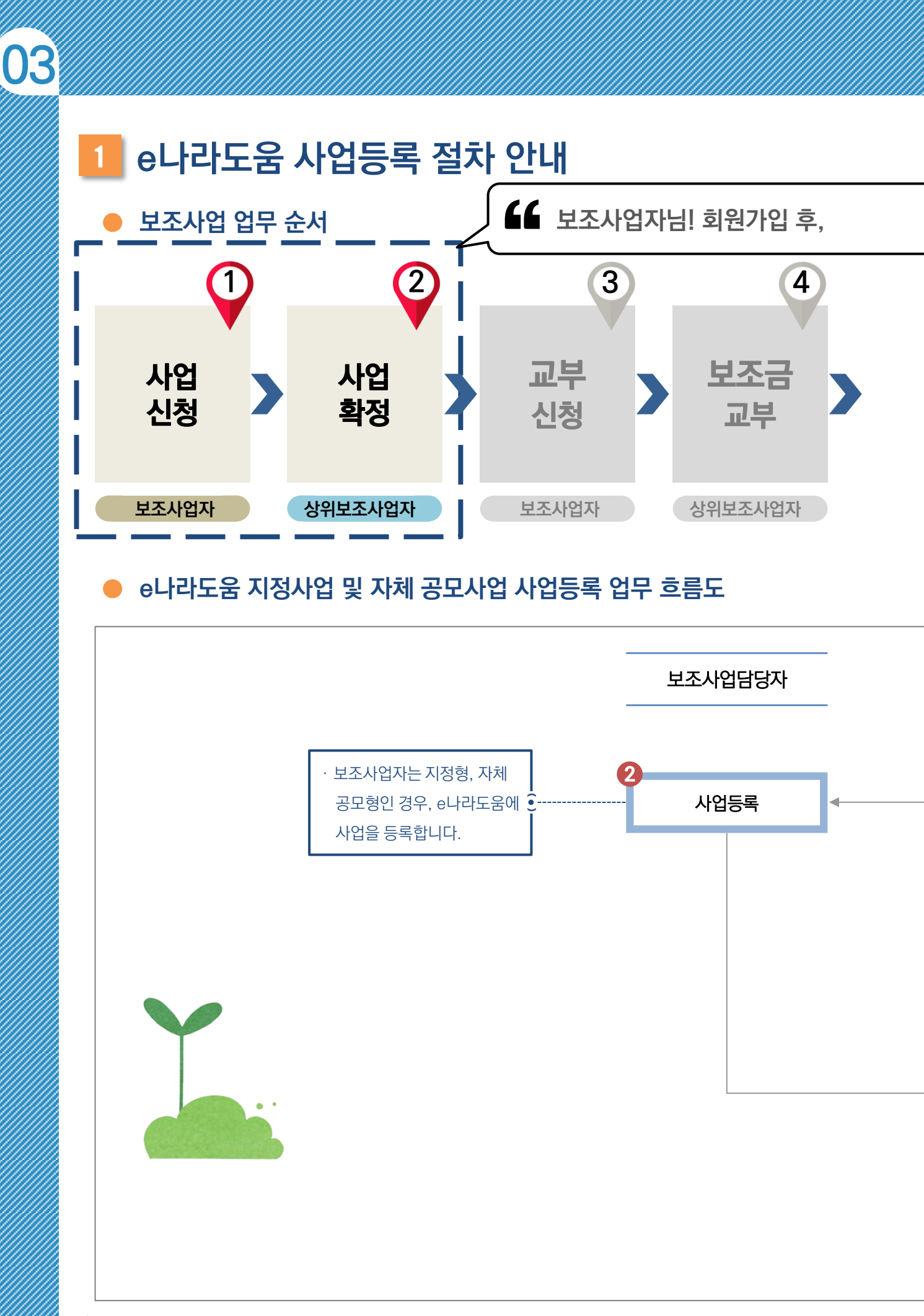

### e나라도움

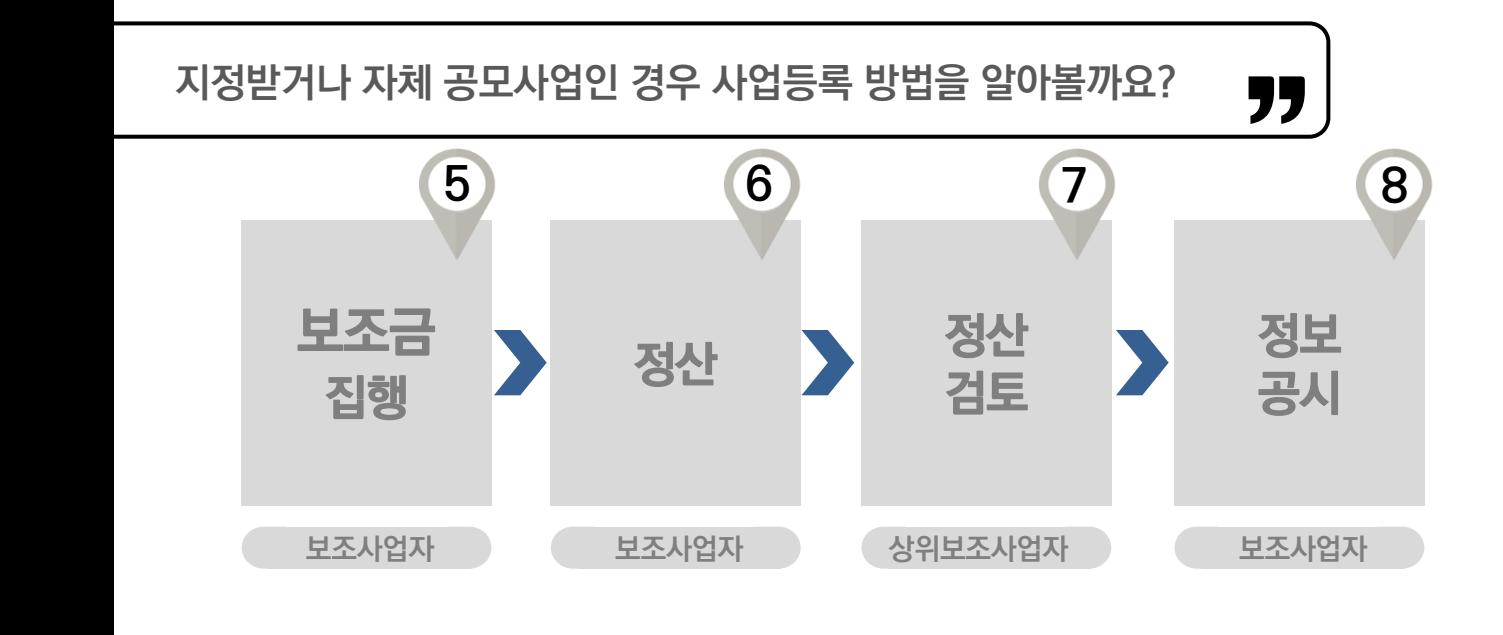

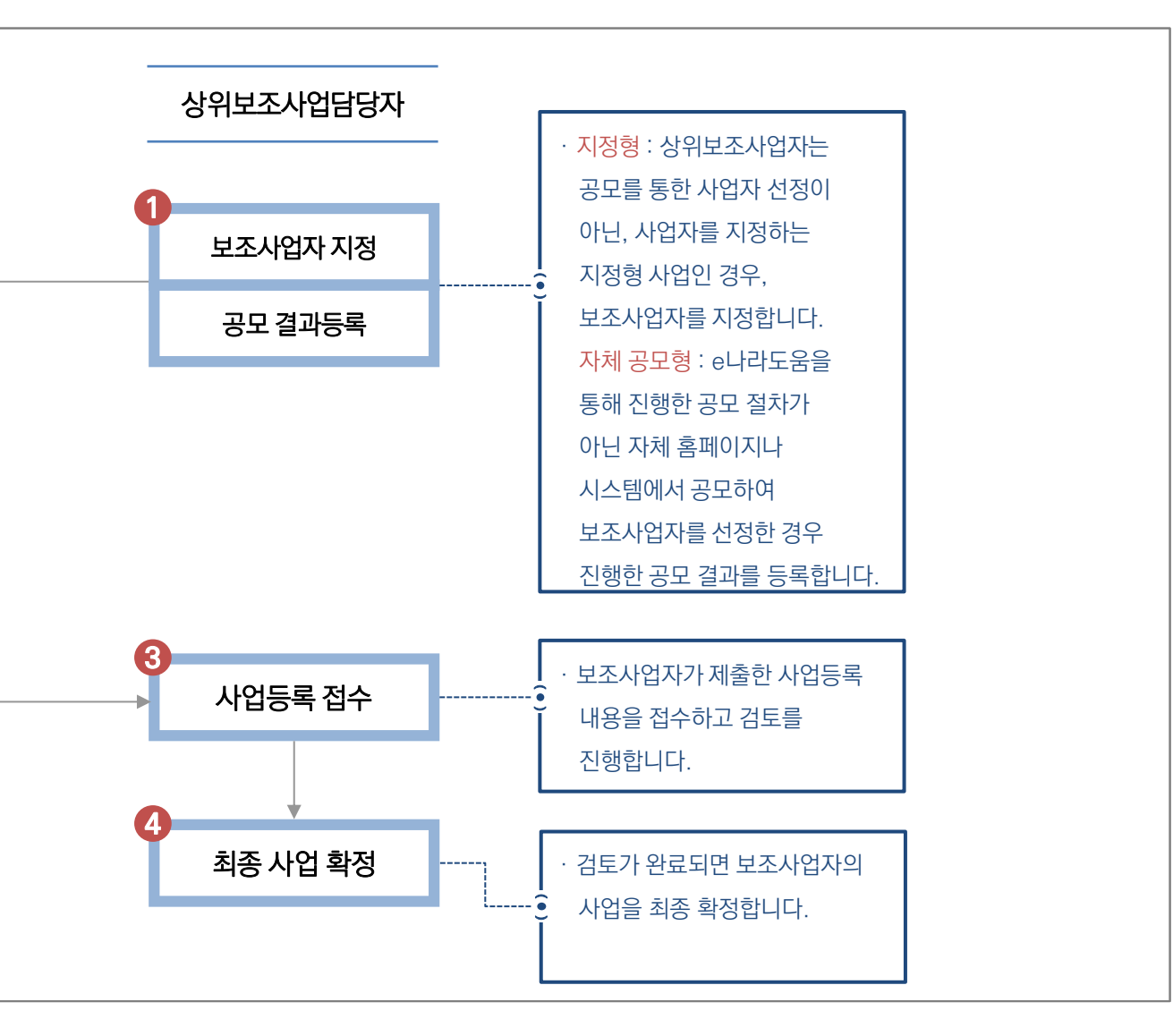

사 업 등 록

54

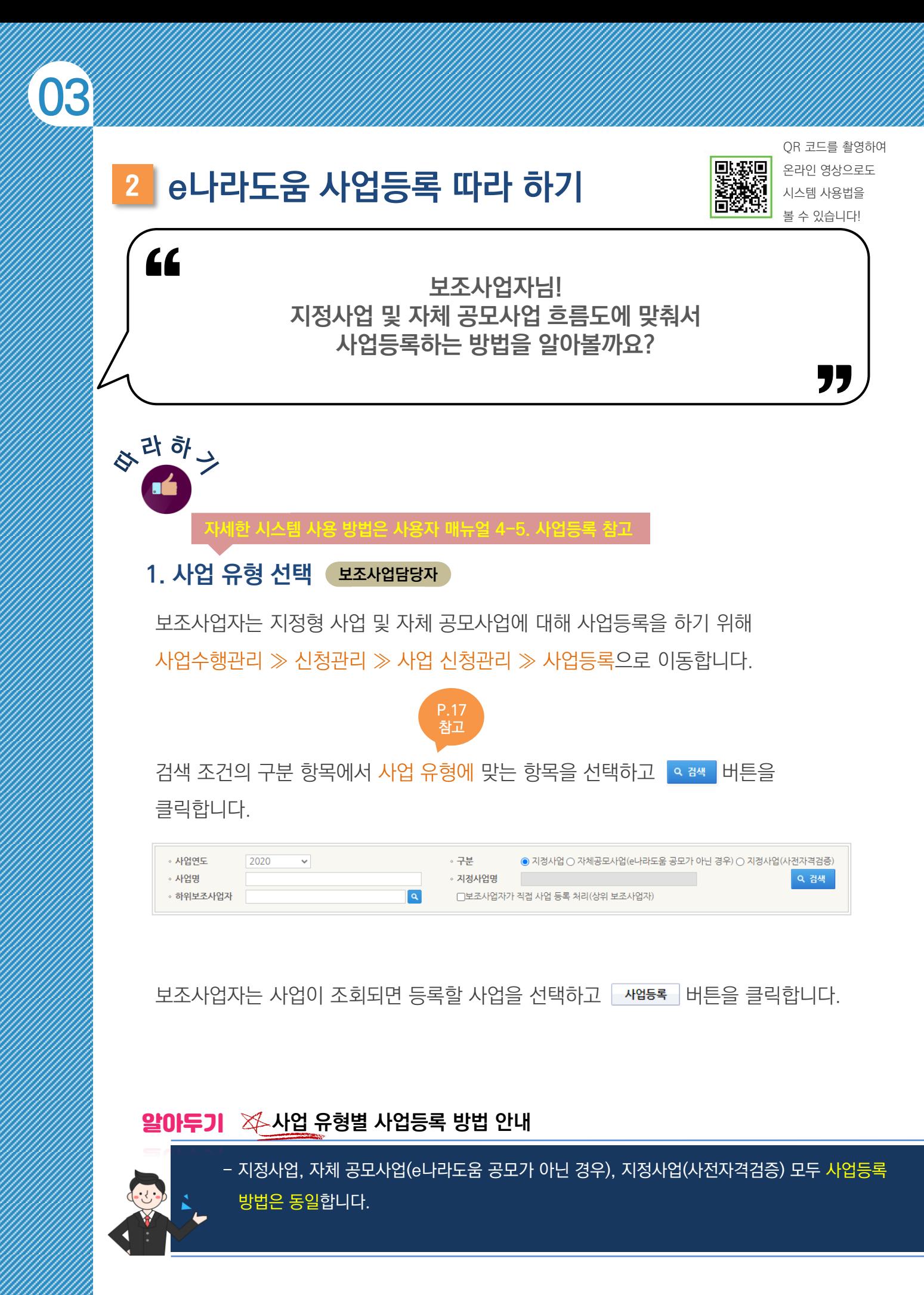

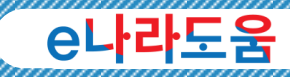

사

업 등 록

56

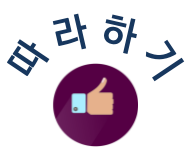

### 2. 사업등록 – 사업기본정보 탭 보조사업담당자

보조사업자는 사업기본정보 탭에서 사업명, 사업목적, 사업 내용, 사업 기간 등 신청하는 사업에 대한 정보를 입력합니다.

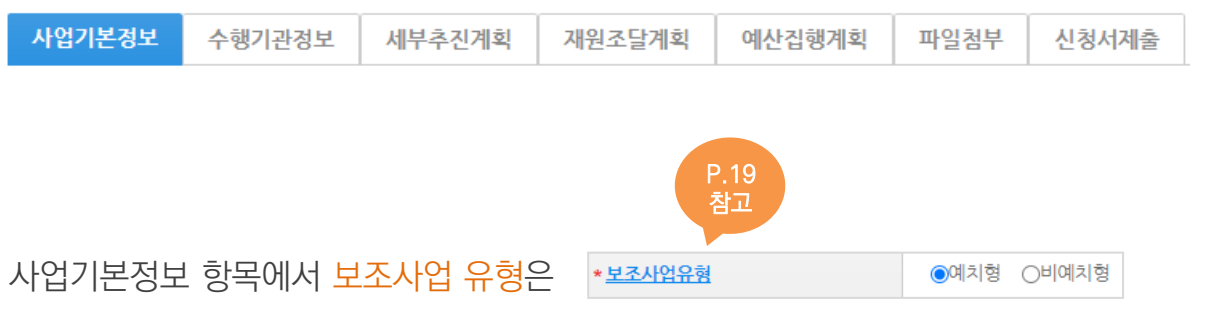

상위보조사업자에게 확인하여 유형을 선택합니다.

사업 내용을 모두 입력 후 정보활용의하기 버튼을 클릭하여 개인정보 수집 이용에 대한 안내, 개인정보 제3자 제공에 대한 안내, 금융정보 활용 동의, 고유 식별정보 수집 및 이용에 대한 동의 모두 전체 동의하고 日적 버튼을 클릭합니다. 다음, 수행기관정보 탭으로 이동합니다.

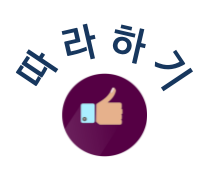

### 3. 사업등록 – 수행기관정보 탭 보조사업담당자

보조사업자는 수행기관정보 탭에서 수행 주체 및 담당자 그리고 보조금 계좌를 추가합니다.

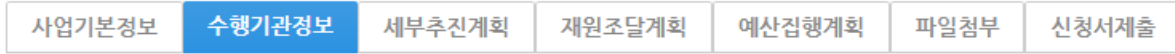

먼저, 사업수행주체 항목에서 우리 기관에 맞는 주체를 선택합니다.

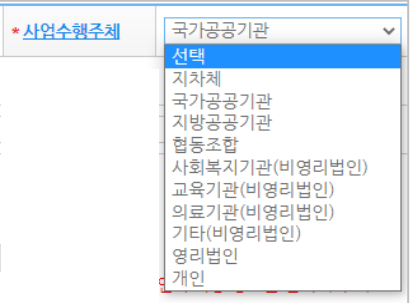

사업수행주체를 선택하고 해당 사업에서 e나라도움을 사용해야 하는 담당자를  $\boxed{9}$  버튼을 클릭하고 창을 띄운 후,  $\boxed{+}$ 행 가 버튼을 클릭하여 담당자를 모두 추가합니다.

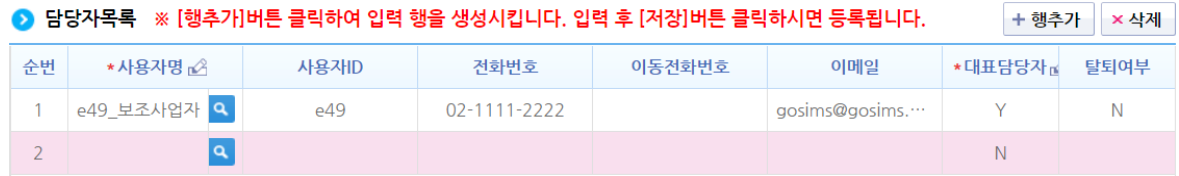

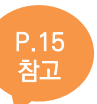

그리고 계좌 정보 항목에 보조금 계좌 정보를 등록 후 계좌실명확인 버튼을 클릭합니다. 보조금 계좌 등록이 끝나면 태제 버튼을 클릭한 후, 다음 세부추진계획 탭으로 이동합니다.

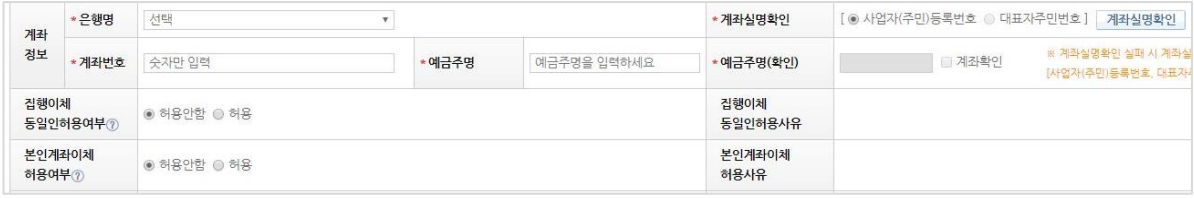

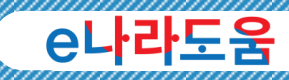

사

업 등 록

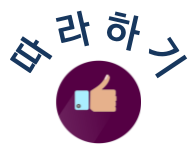

### $90F1$   $\%$  집행이체 동일인 허용 여부 및 본인계좌 이체 허용 여부 안내

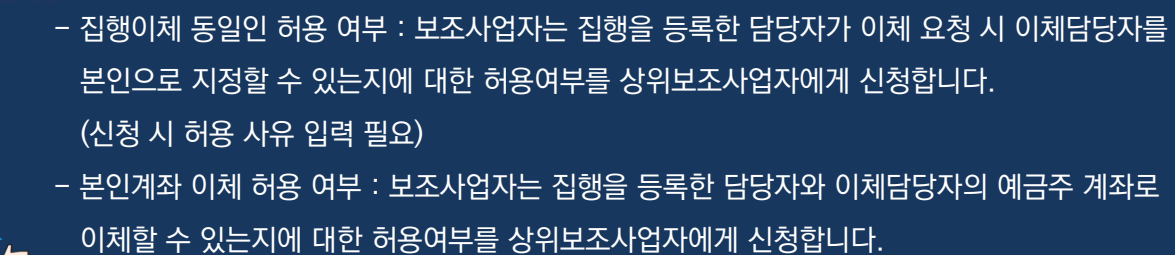

(신청 시 허용 사유 입력 필요)

### 4. 사업등록 – 세부추진계획 탭 보조사업담당자

다음은 세부추진계획 탭에서 보조사업자의 사업 추진내용과 추진일정을 등록합니다.

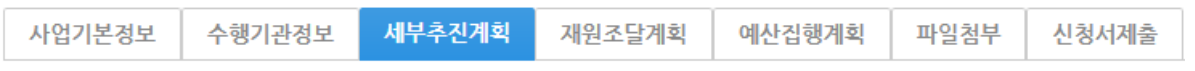

탭 이동 후 버튼을 클릭하여 행을 추가합니다.

세부사업명, 추진계획내용, 추진일정을 입력한 후 日제 버튼을 클릭하여

세부추진계획을 완료하고, 재원조달계획 탭으로 이동합니다.

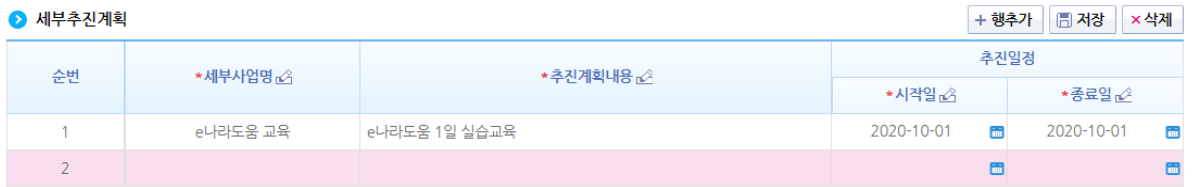

### 알아두기 ※일정 변경 유무

- 세부추진계획 등록 후 계획한 일정이 변경된 경우, 사업변경신청을 통해 일정 및 내용에 대해 변경이 가능합니다.

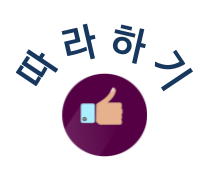

### 5. 사업등록 – 재원조달계획 탭 보조사업담당자

다음은 총 사업비에 대한 재원별 예산 금액을 입력합니다. 재원별 예산 금액은 사업에 대한 정보에 맞게 입력하며, 확인이 어려운 경우 상위보조사업자에게 확인하여 입력해야 합니다.

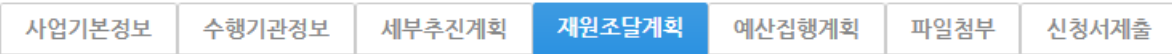

먼저, + 행추가 버튼을 클릭하고 행이 추가되면 수입항목의 재원을 선택합니다.

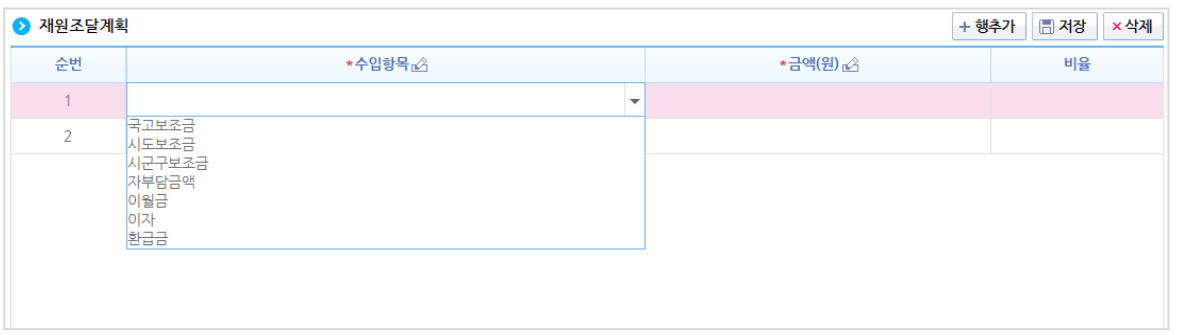

총 사업비에 대한 재원이 추가되었으면 금액을 입력하고, 최종 **圖전** 버튼을 클릭 후 예산집행계획 탭으로 이동합니다.

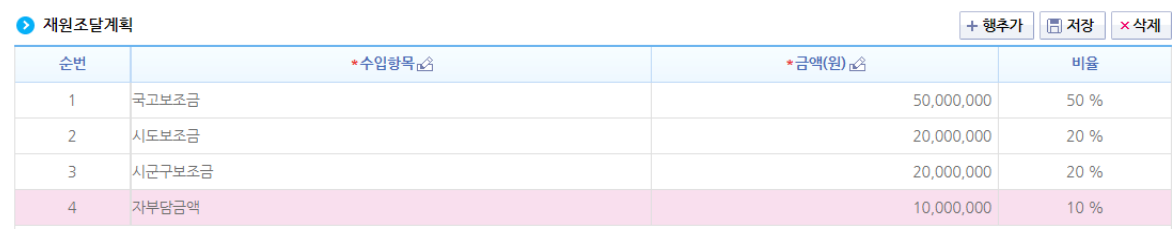

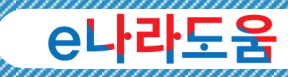

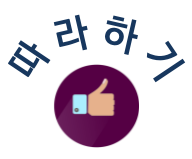

### $6.$  사업등록 – 예산집행계획 탭 – 1  $\overline{Q}$  보조사업담당자

마지막으로 사업 기간 동안 보조금 등 사업비를 집행하기 위한 예산집행계획을 등록합니다.

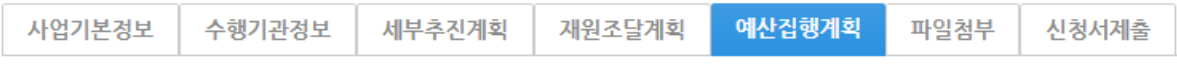

탭 이동 후 먼저 보조사업자는 신규작성접행 버튼을 클릭합니다.

보조비목세목검색 창이 뜨면 보조사업자는 집행하고자 하는 보조세목을 더블 클릭 합니다.

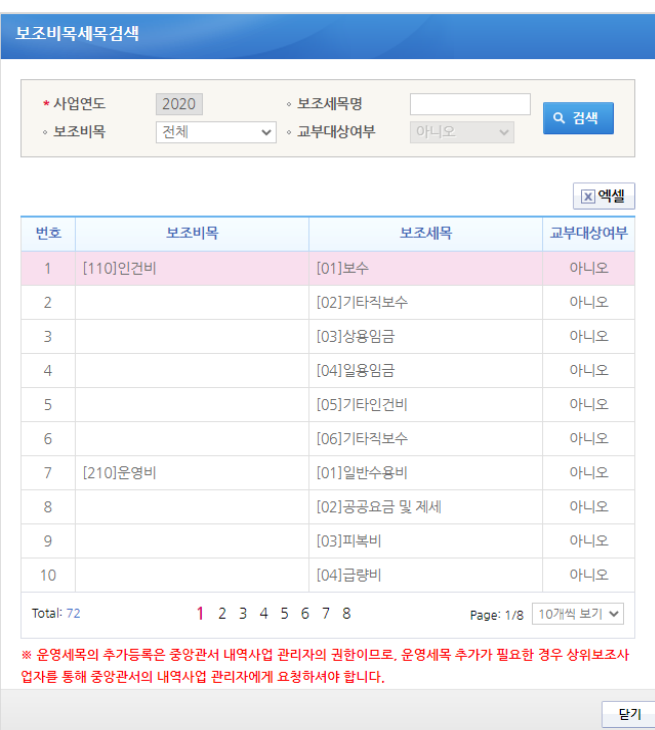

핵심!

◆ 보조사업자는 보조세목을 선택하기 전에 상위보조사업자와 협의하여 집행하는 용도에 맞는 보조세목을 선택해야 합니다. 보조세목 관련 기준 참고는 보조사업 정산보고 작성지침의 [별표 1]을 확인합니다.

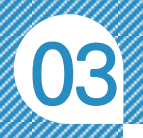

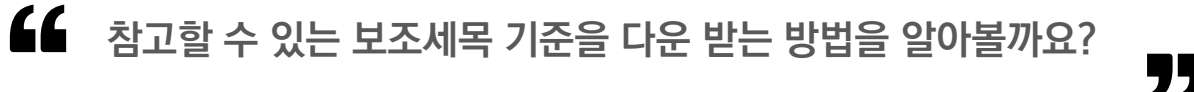

### ※ 보조사업 정산보고서 작성지침

보조사업자는 보조사업 정산보고서 작성지침에서 별표1. 보조비목·보조세목별 산정기준을 확인할 수 있습니다.

다운 방법은 대민홈페이지 ≫ e나라도움 소개 ≫ 관련법령 ≫ 국고보조금 통합관리지침 – 보조사업 정산보고서 작성지침 「℡℡ 쓰 버튼을 클릭합니다.

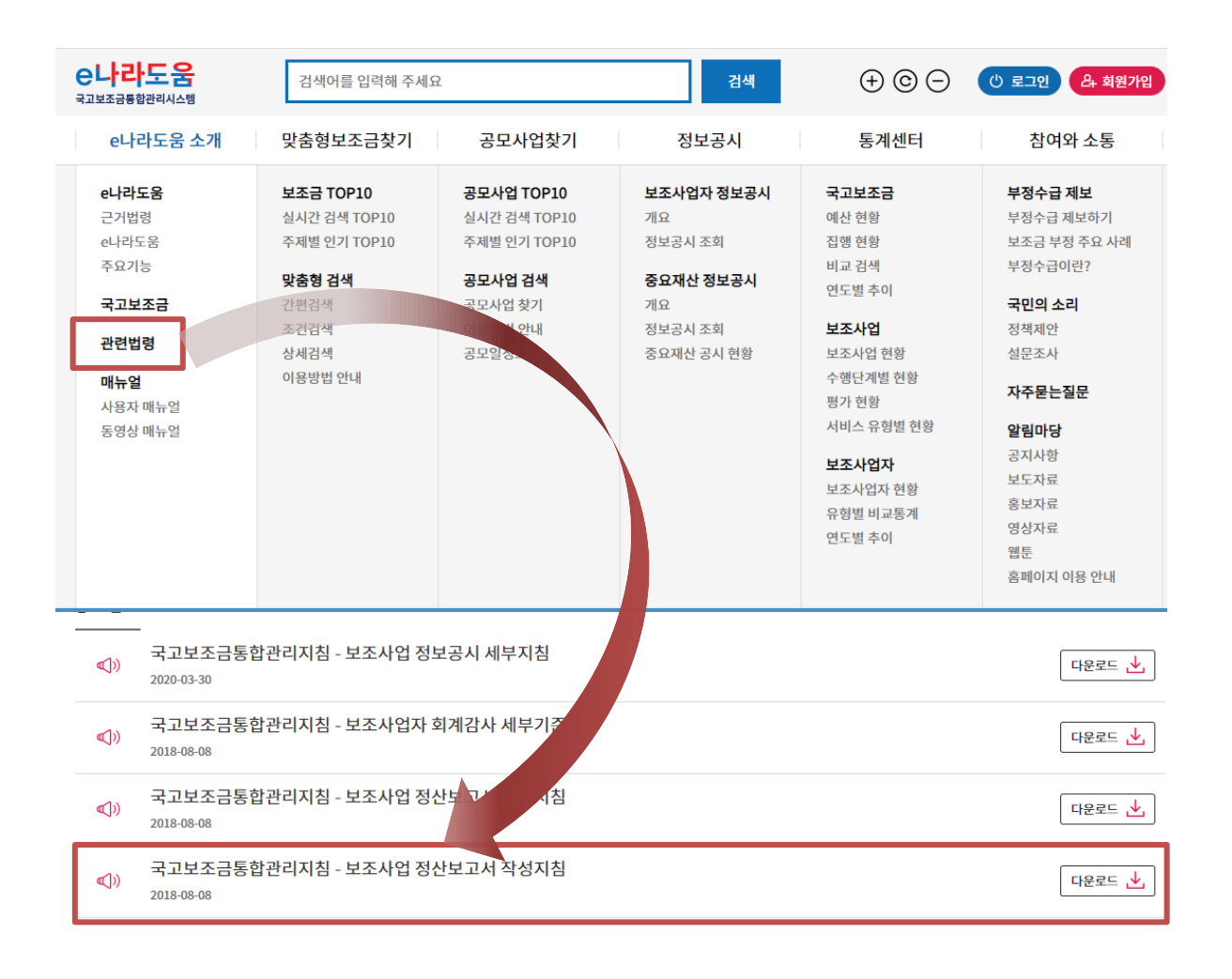

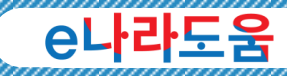

사 업 등 록

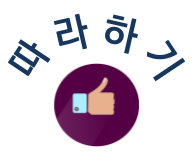

### $6.$  사업등록 – 예사진행계획 탭 –  $2$  보조사업담당자

보조세목을 선택한 다음 항목에 사업 기간 동안 해당 보조세목으로 집행할 총예산을 입력합니다. 마지막으로 재원별 해당 보조세목에 집행되는 금액(비율)을 계산하여 입력하고 신청서제출 탭으로 이동합니다.

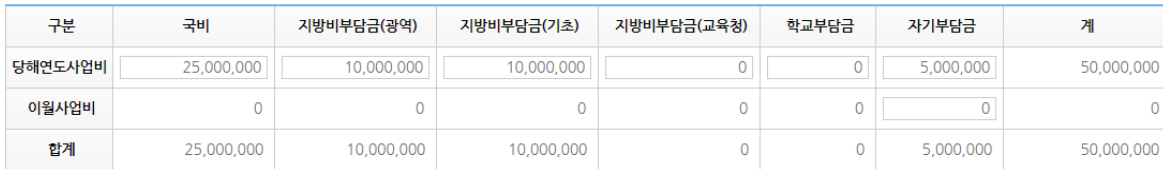

#### 알아두기 ※ 보조세목 예산집행계획 비율 안내

- 보조사업자는 계획한 보조세목의 예산과 재원별 비율만큼 집행이 가능합니다. ex) "저희 사업은 국고보조금을 70%, 시도비(광역) 보조금 20%, 자기부담금 10%로 사업을 수행합니다. 그럼 모든 보조세목에 70:20:10 비율로 등록해야 하나요?"

 아닙니다. 보조세목의 비율은 총 사업별 비율과 달리 등록이 가능합니다. 단, 아래 예시와 같이 재원별 총예산에 맞게 보조세목별 예산 계획을 등록해야 합니다.

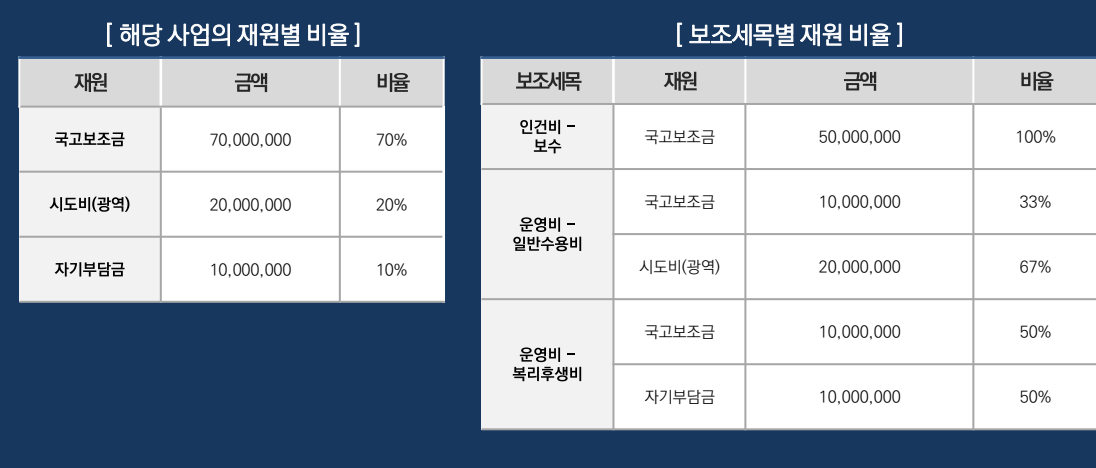

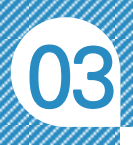

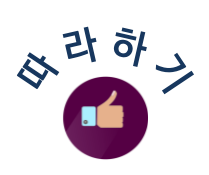

### 7. 사업등록 – 신청서제출 탭 보조사업담당자

모든 탭의 입력이 끝나면 상위보조사업자에게 최종 사업등록을 제출합니다.

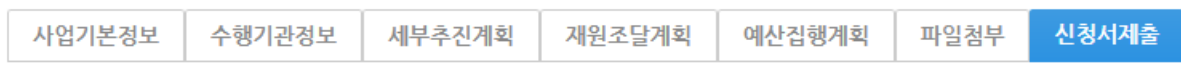

신청서제출 탭에서 보조사업자는 보조사업 안내 홈페이지(URL) 항목에 맞춰 홈페이지(URL)을 입력한 후 버튼을 클릭합니다.

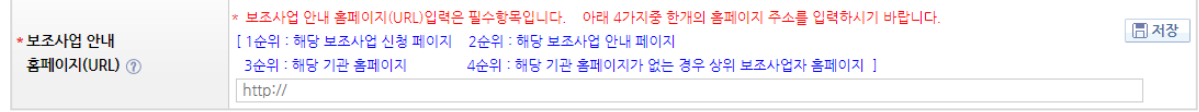

최종 보조사업자는 모든 작성현황 항목이 작성완료인지 확인하고 圓생해제출 버튼을 클릭하여 상위보조사업자에게 제출합니다.

(파일첨부 항목은 미첨부여도 신청서 제출이 가능합니다)

 $\odot$  작성현황

"

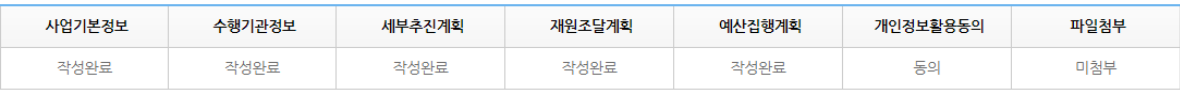

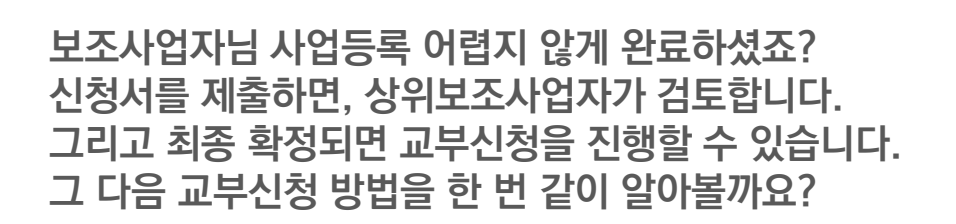

—<br>""

63

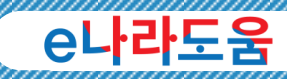

### <sup>3</sup>e나라도움 주요 사업등록 사례

#### 대표 담당자에 대표자만 등록하면 되나요? Q

 $\overline{\mathsf{A}}$  대표 담당자뿐만 아니라, e나라도움을 사용하는 사업담당자는 모두 등록되어야 보조사업업무(교부신청, 집행, 정산 등)를 수행할 수 있으며, 담당자들 중 대표자 한 명을 대표 담당자 'Y'로 지정하시면 됩니다.

재원조달계획에서 자부담금액도 반드시 입력해야 하나요? 그리고 보조사업비 예산 금액을 추가 또는 변경할 수 있나요?  $\Omega$ 

A 네, 총사업비에 포함되어 있는 자부담금액이면 등록해야 합니다. 보조사업비 변경은 [사업수행 관리 > 사업변경관리 > 사업변경신청]에서 사업변경신청서를 통해 총사업비를 변경할 수 있습니다.

예산집행계획의 세목이 기존에 쓰던 세목명과 다른데 추가나 변경을 할 수 있나요? Q

e나라도움 표준비세목 또는 중앙관서에서 등록한 운영세목이 있는 경우 해당 기준에 맞게 등록하셔야 합니다.(민간사업자인 경우만 해당) A

보조금전용계좌는 현재 사용 중인 계좌를 입력해도 되나요? 그리고 Q e나라도움에 등록한 계좌를 변경할 수 있나요?

보조금 전용 계좌의 원칙은 신규 계좌로 해야 하나 잔액이 0인 계좌는 사용 가능합니다. 보조금 계좌 변경 방법은 [사업수행관리 > 신청관리 > 사업변경관리 > 사업변경신청]에서 진행하실 수 있습니다. A

#### 신청서를 제출하고 결과는 어디서 보나요? Q

사업등록 신청서 진행 상태는 [사업수행관리 > 신청관리 > 사업 신청관리 > 사업등록현황]에서 확인 가능합니다. A

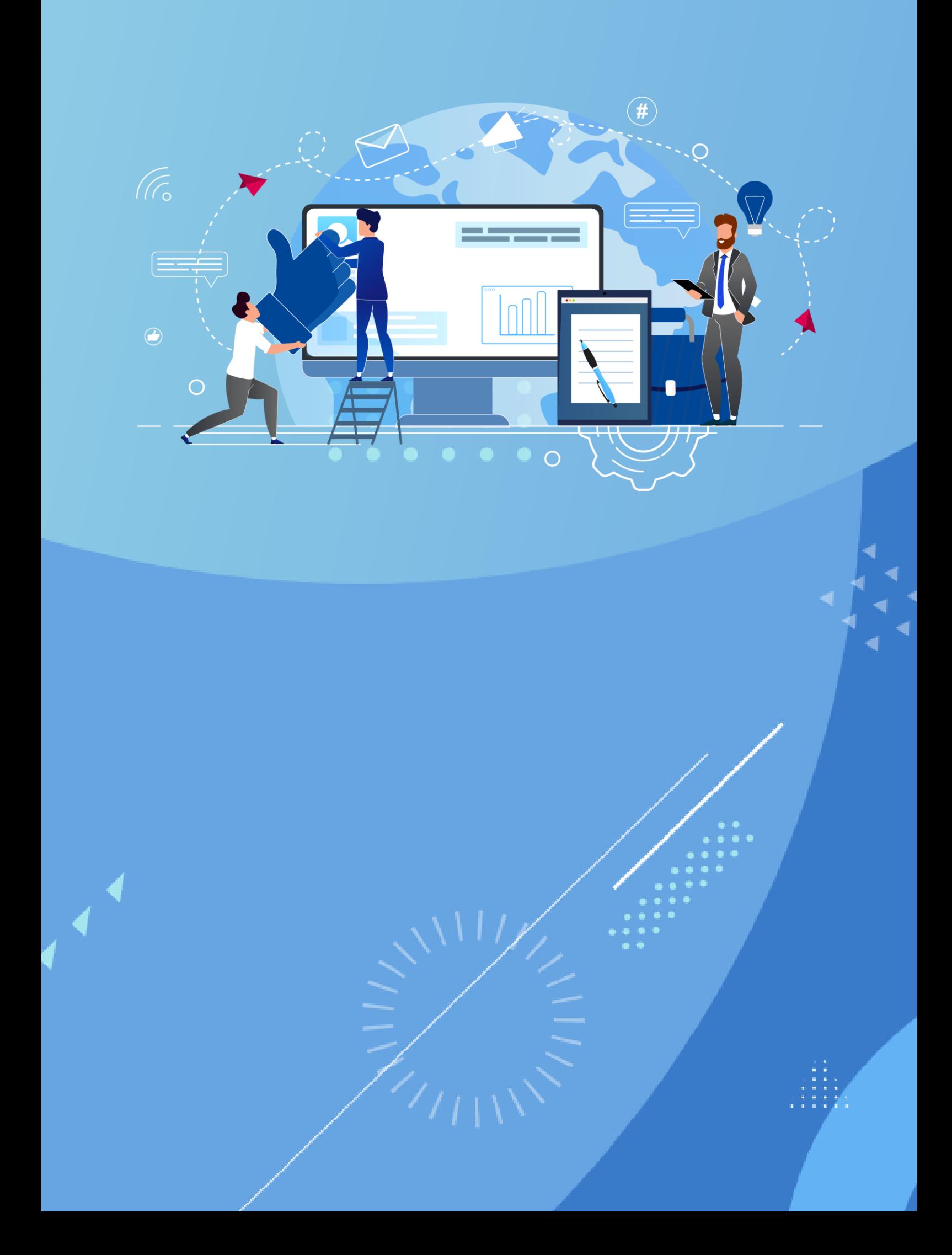

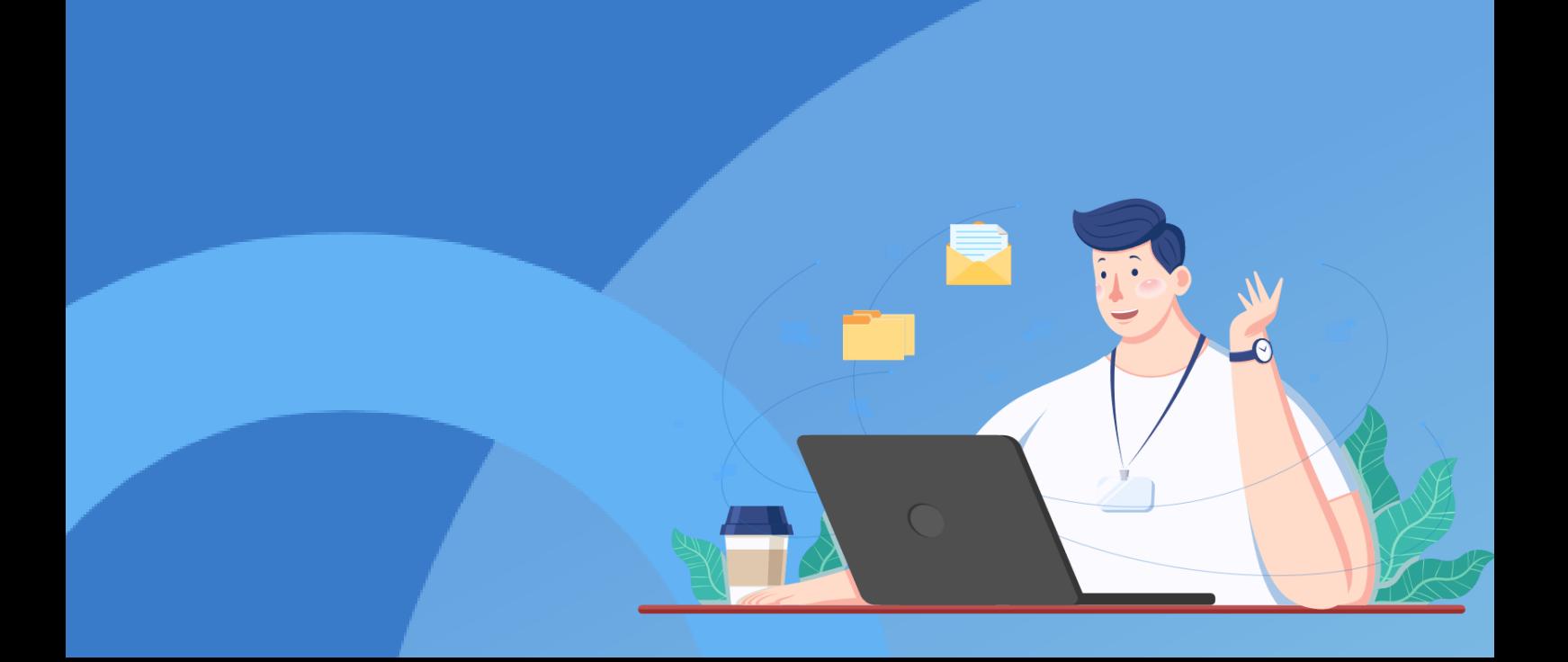

# A e나라도움<br>- 보조사업 교부신청해 보기

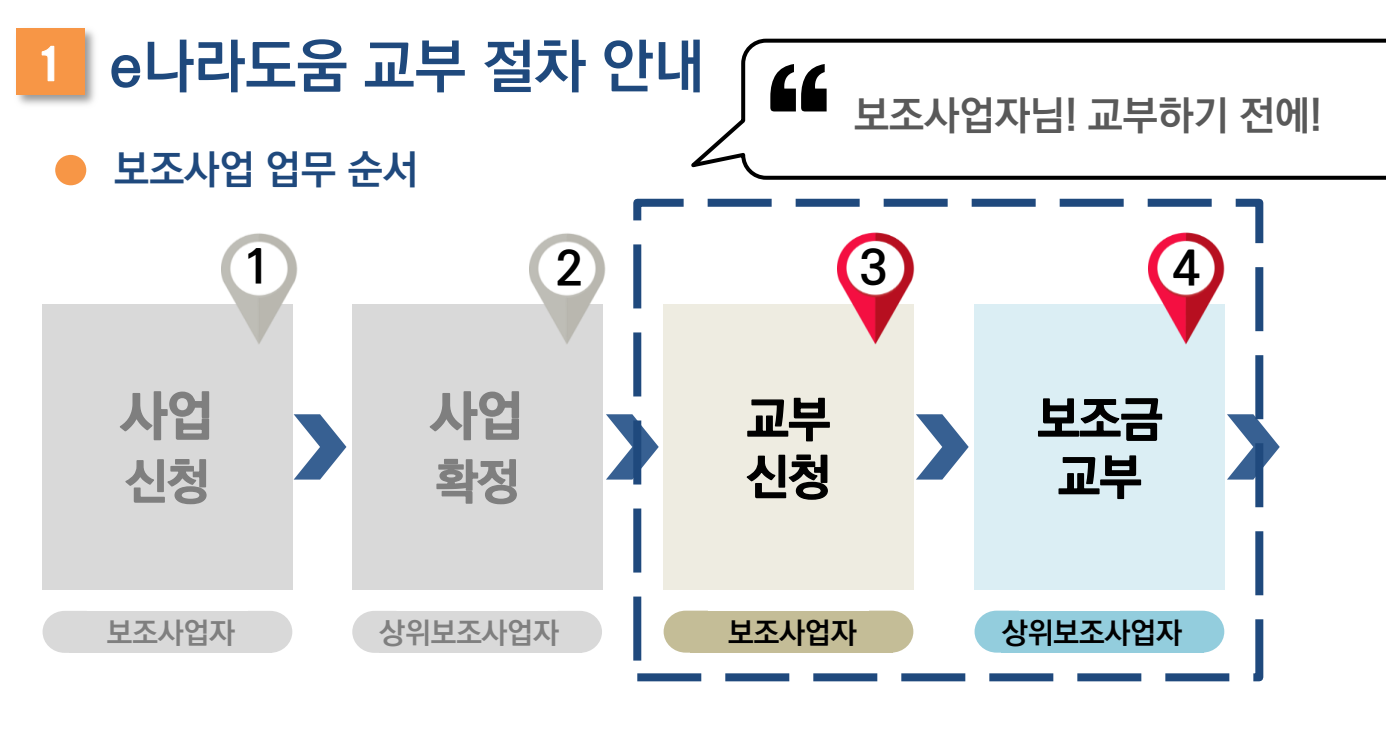

### e나라도움 보조사업 교부 업무 흐름도

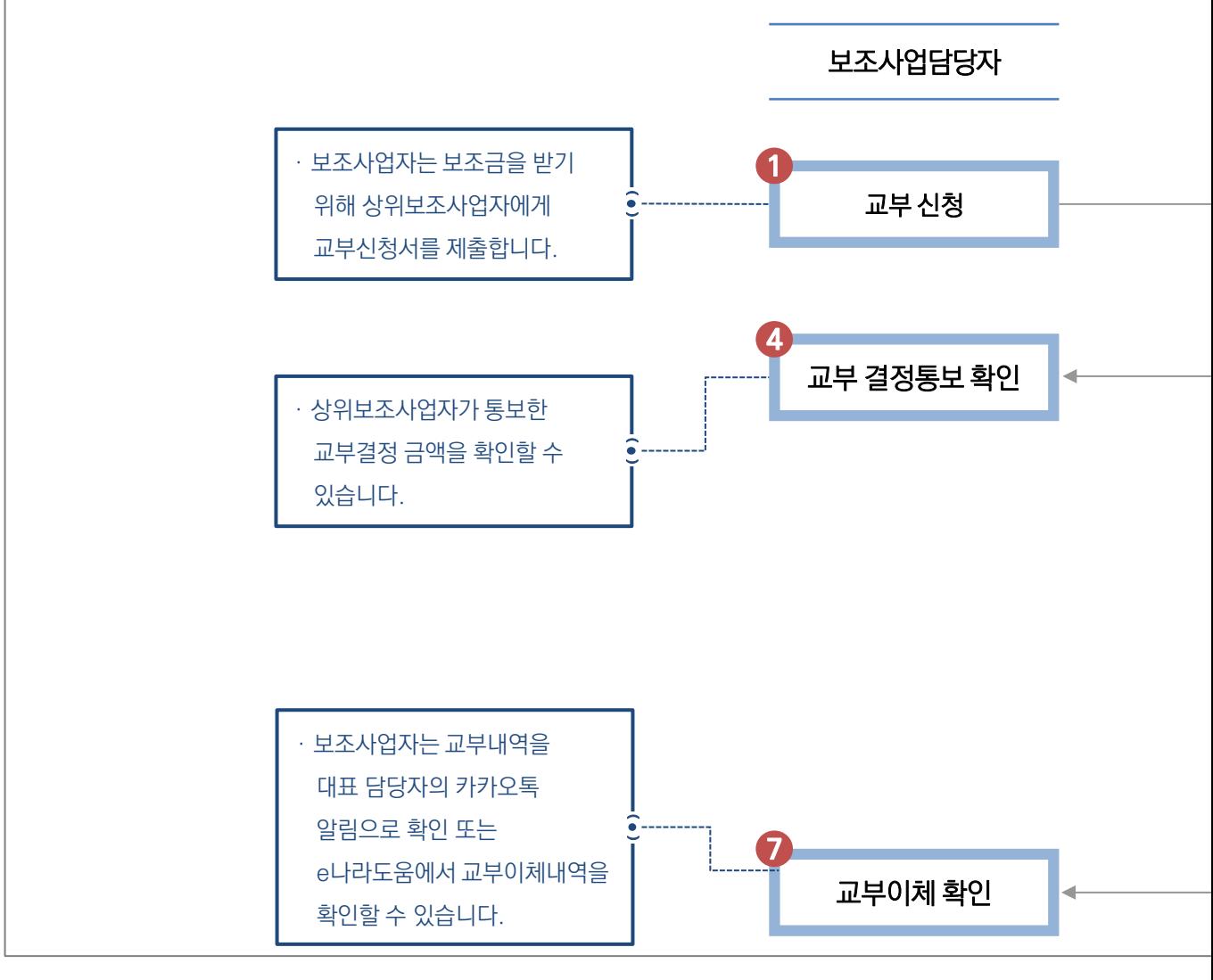

67

e나라도움

显 부

신

청

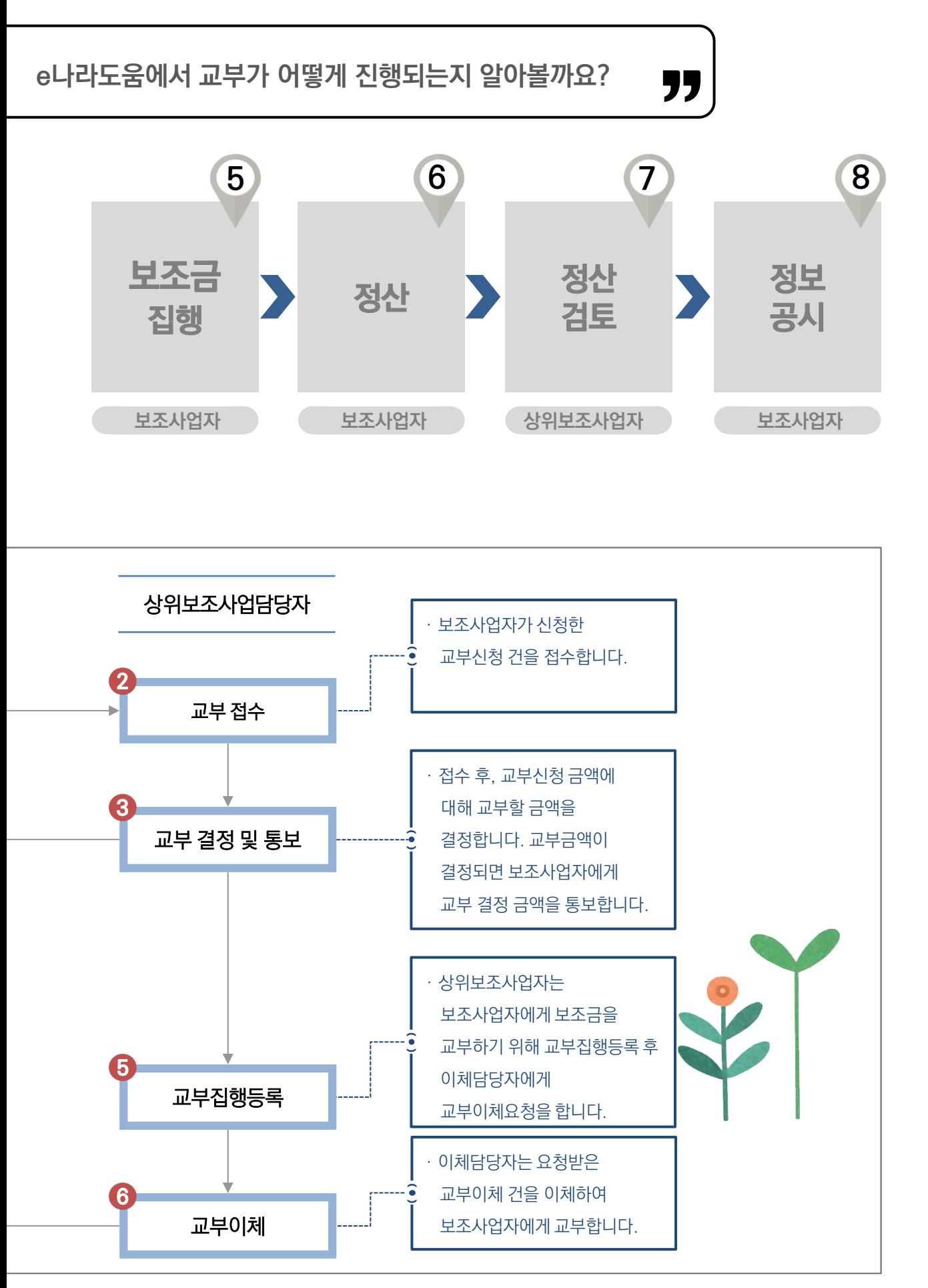

68

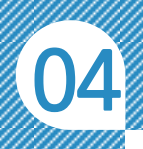

### 2 e나라도움 교부신청 따라 하기

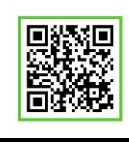

QR 코드를 촬영하여 온라인 영상으로도 시스템 사용법을 볼 수 있습니다!

—<br>"<br>"

### 보조사업자님! 보조사업까지 확정이 되었나요? 다음은 보조금을 받기 위해 상위보조사업자에게 교부신청하는 방법을 알아볼까요?

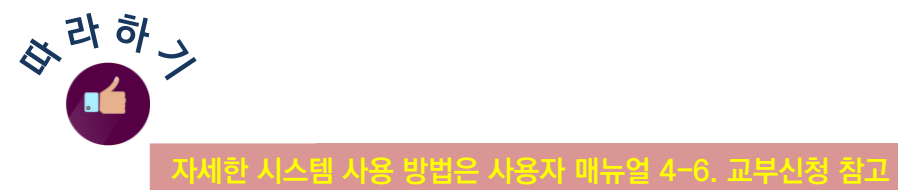

"

### 1. 교부신청 보조사업담당자

보조사업자는 사업이 확정되면 보조금을 받기 위한 교부신청서를 작성하여 상위보조사업자에게 제출해야 합니다. 사업수행관리 ≫ 신청관리 ≫ 교부관리 ≫ 교부신청에서 보조사업을 선택하고 「 신청서작성 버튼을 클릭하여 교부신청서작성 화면으로 이동합니다.

.<br>- 핵심!

✔ 사업변경신청 중이거나 상위보조사업자가 사업 확정을 하지 않은 경우, 보조사업이 보이지 않습니다.

✔ 사업변경 건 완료 후 사업이 조회되면 교부신청을 진행합니다. 상위보조사업자의 검토가 끝나지 않은 경우, 협의하여 확정 후 교부신청을

진행합니다.

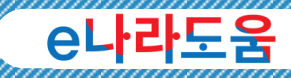

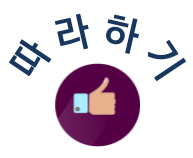

#### 2. 교부시청서 작성 – 시청개요 탭 (보조사업담당자)

신청개요 탭에서는 보조사업자의 신청정보, 사업정보, 총보조사업비 등 정보를 확인할 수 있습니다.

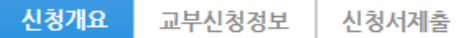

정보들을 확인한 후, \* 생새 주 그 그 그 그 그 이 항목에 교부시청할 신청제목을 입력합니다. 교부신청서와 같이 필요한 제출 자료가 있는 경우, +팩축개 버튼을 클릭하여 첨부합니다. 다음 교부신청정보 탭으로 이동합니다.

3. 교부신청서 작성 – 교부신청정보 탭 (보조사업담당자)

교부신청정보 탭에서는 보조사업자가 받을 수 있는 보조금 예산을 확인할 수 있고, 상위보조사업자에게 제출할 보조금 교부신청금액을 입력합니다.

교부신청정보 신청서제출 신청개요

교부신청액 항목에 신청할 금액을 입력한 후, 대교책 버튼을 클릭하고 신청서 제출 탭으로 이동합니다.

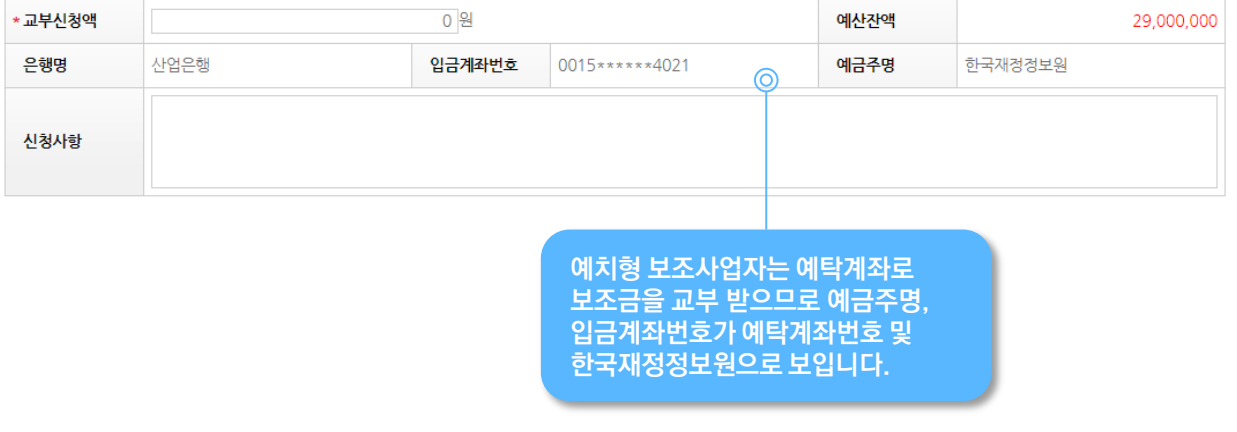

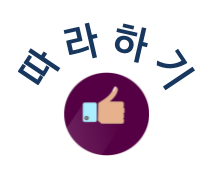

### 4. 교부시청서 작성 – 시청서제출 탭 (보조사업담당자)

마지막으로 신청서제출 탭으로 이동하여 상위보조사업자에게 교부신청서를 제출합니다.

신청개요 **교부신청정보** 신청서제출

작성현황 항목이 모두 작성완료 상태인지 확인하고 고행세출 버튼을 클릭하여 상위보조사업자에게 교부신청서를 제출합니다.

● 작성현황

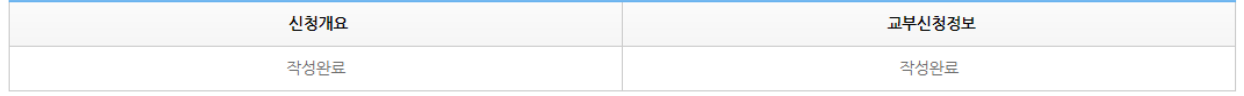

### 5. 교부신청제출 현황 조회 보조사업담당자

교부신청서를 제출 후, 보조사업자는 상위보조사업자의 교부 진행 상태를 사업수행관리 ≫ 신청관리 ≫ 교부관리 ≫ 신청교부현황에서 확인할 수 있습니다.

교부신청한 사업을 선택하면 하단의 교부 결정현황에서 상위보조사업자가 교부결정 금액을 통보한 이력을 확인할 수 있습니다.

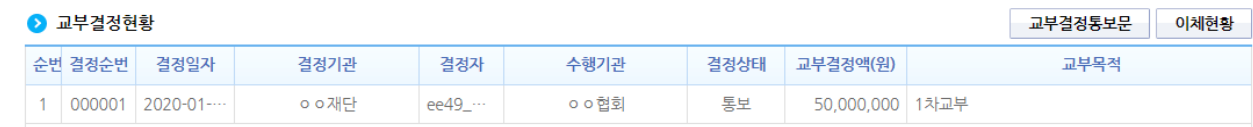

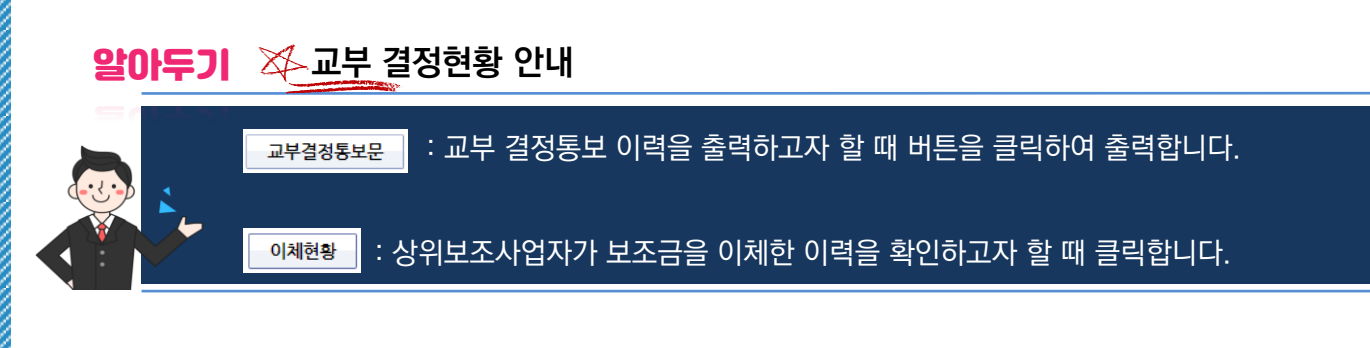

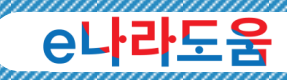

### 8 e나라도움 주요 교부신청 사례

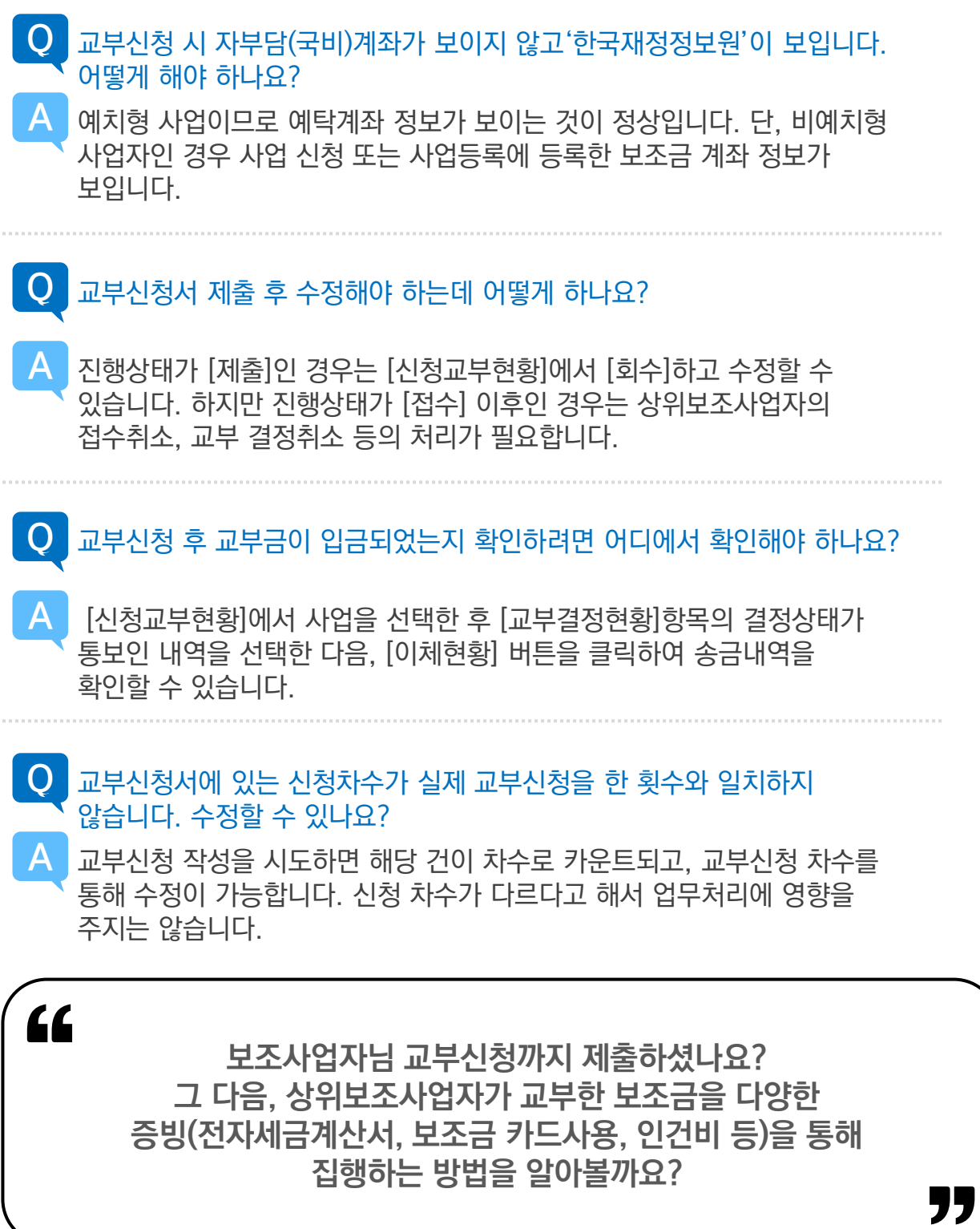

신 청

교 부
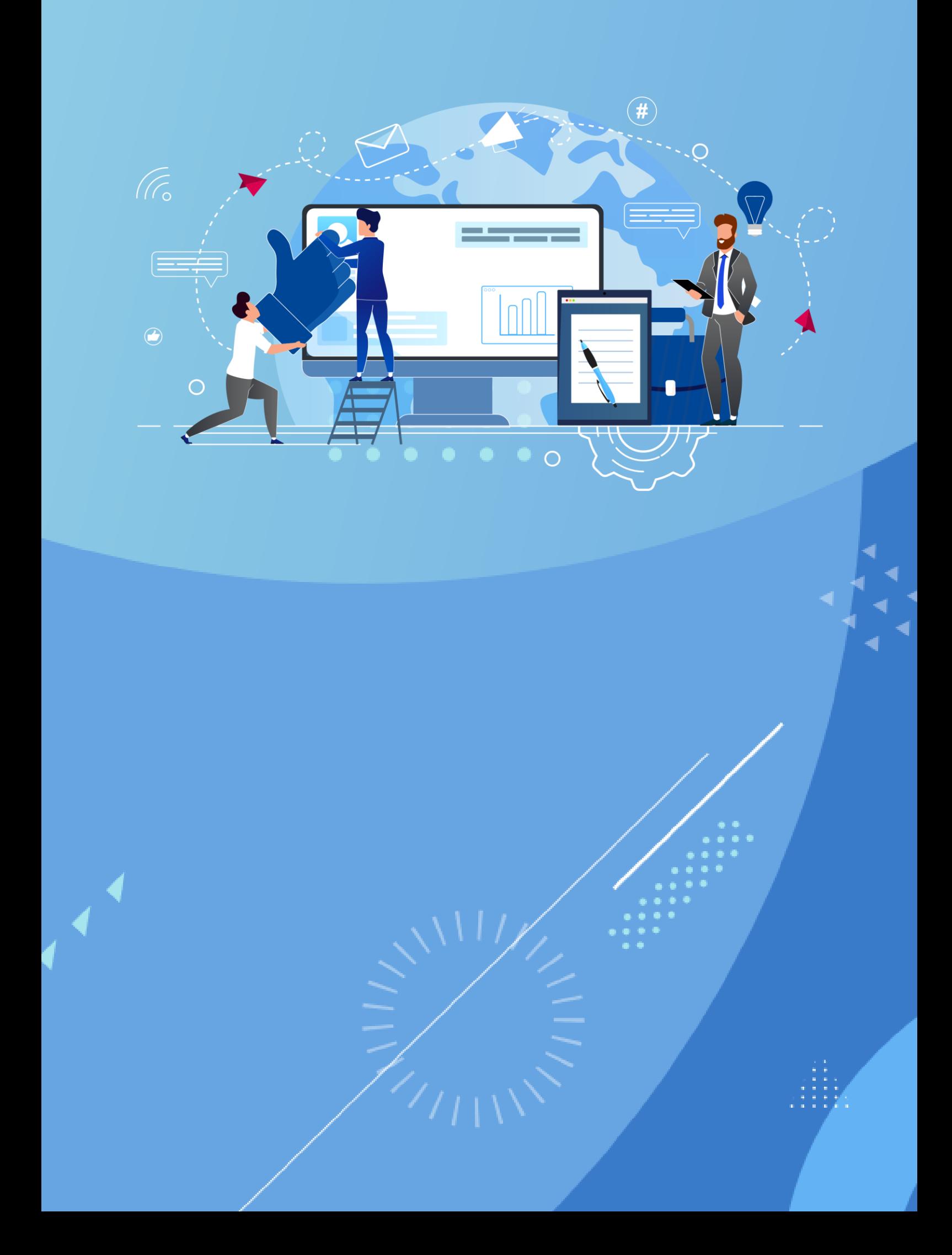

# <mark>5</mark> e나라도움<br>• 보조금 집행해 보기

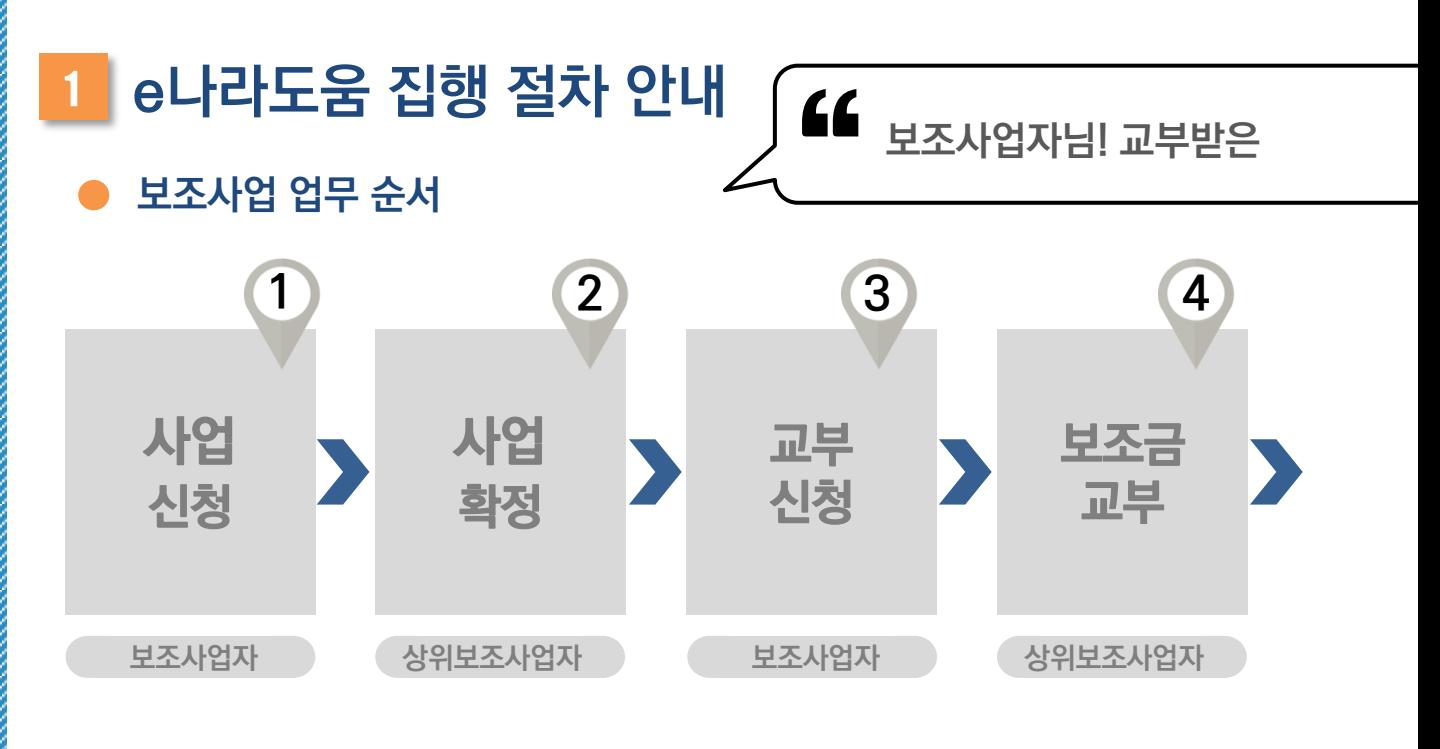

#### e나라도움 증빙유형 안내

국고보조금 통합관리지침 제18조(보조금 사용 방법)에 따라 보조사업자는

e나라도움에서는 다음 3가지 유형을 사용하여 집행이 가능합니다.

각 증빙유형의 특징을 살펴보고, 증빙 유형별로 업무흐름도 및 사용 방법을 알아보겠습니다.

해당하는 증빙유형으로 바로 이동

◆ 전자(세금)계산서 집행 방법 : P.81 기타증빙 집행 방법 : P.91 보조금 전용카드 집행 방법 : P.101

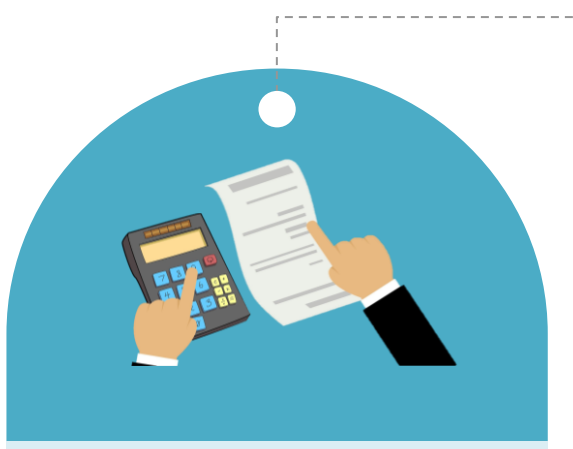

#### 전자(세금)계산서

보조금 지출 시 세금계산서는 전자세금계산서로 발급받아야 합니다. 발급받은 전자세금계산서를 e나라도움에 등록 후 국세청에 요청하여 증빙으로 사용합니다.

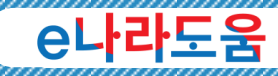

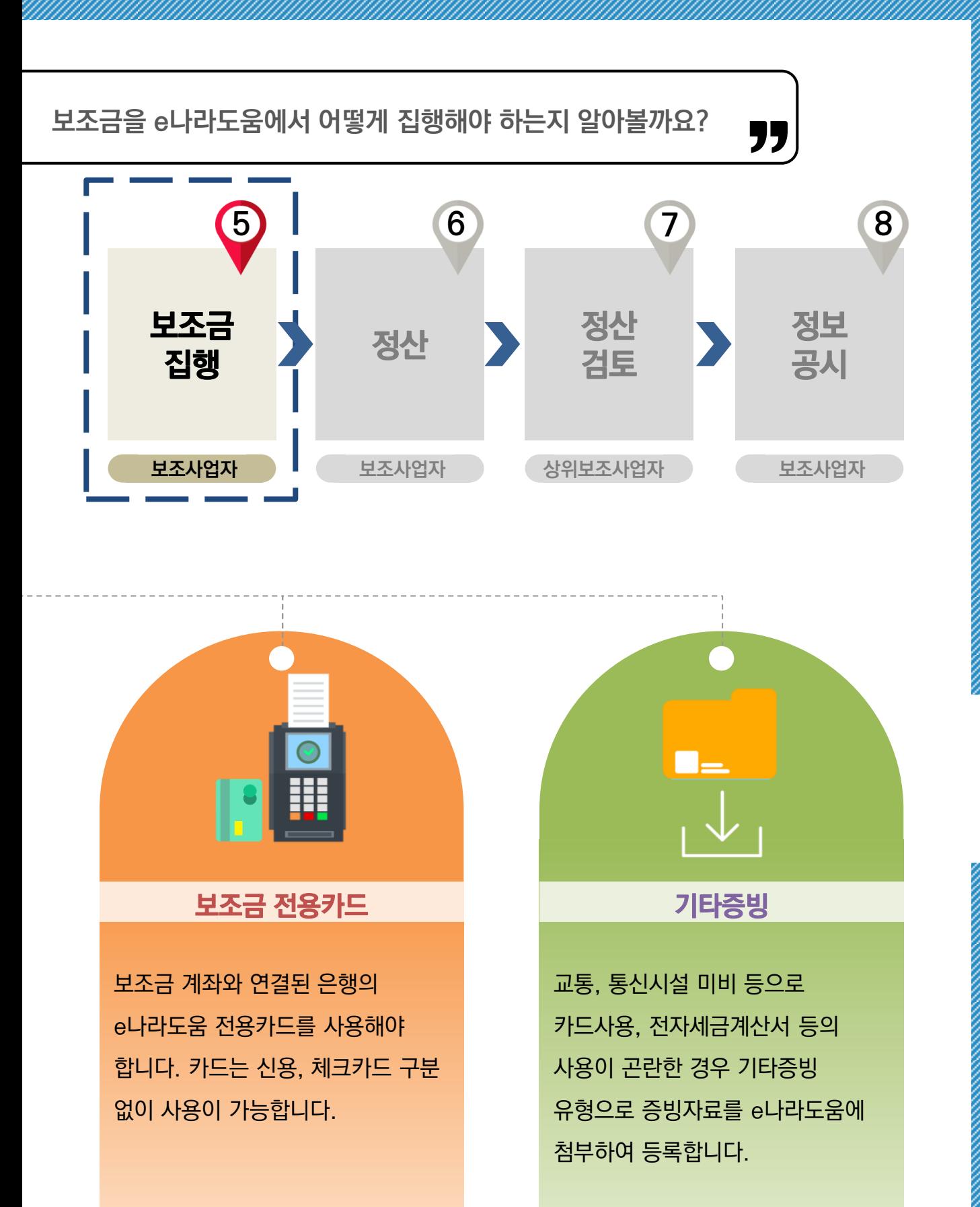

ex) 인건비, 지로 등

집

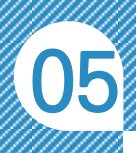

### <sup>2</sup>이체를 하기 위한 이용환경설정 안내

QR 코드를 촬영하여 온라인 영상으로도 시스템 사용법을 볼 수 있습니다!

鳳發卿 **BAX** 

—<br>"<br>"

예치형 보조사업자는 e나라도움에서 이체를 하기 위해 **44**<br>예치형 보조사업자는 e나라도움에서 이체를 하기 위해<br>이체정보를 등록해야 합니다. 환경설정은 이체담당자, 보조사업관리자 권한이 있는 담당자가 등록할 수 있습니다.

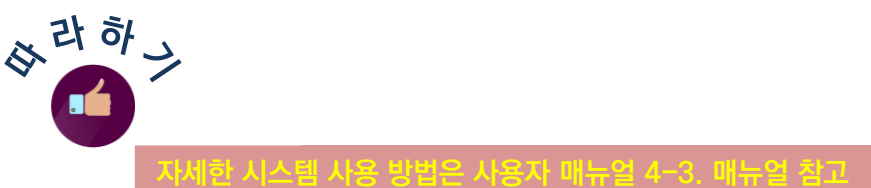

#### 1. 이체인증서 관리 이체담당자, 보조사업관리자

이체인증서는 해당 기관에서 이체 시 사용하기 위한 인증서를 선택하여 등록할 수 있습니다. (개인, 개인사업자인 경우 개인인증서 등록 가능)

이체인증서 등록 이체인증서 사용자 등록

집행정산 ≫ 이용환경관리 ≫ 기본설정 ≫ 이체인증서관리의 이체인증서 등록 탭

에서 해당 인증서의 대행생별행 All Allianum 이 올 입력하고 「க 인증서 이용등록」 버튼을 클릭합니다. 인증서 선택창이 뜨면 사용할 이체인증서를 등록한 후, 이체인증서 사용자 등록 탭으로 이동합니다.

이체인증서 사용자 등록 탭에서는 등록한 이체인증서를 누가 사용할 것인지 지정해야 합니다. 이체인증서 사용자 등록

이체인증서를 사용할 사용자를 선택 후, 이체인증서를 지정하고

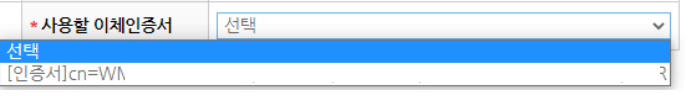

 버튼을 클릭하여 이체인증서 등록을 완료하고 펌뱅킹이용신청으로 이동합니다.

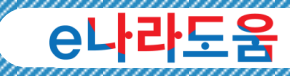

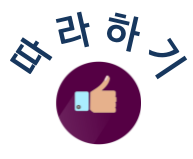

#### 2. 펌뱅킹이용신청 \_ 이체담당자, 보조사업관리자

e나라도움 시스템에서 이체를 할 수 있는 펌뱅킹이용에 동의해야 합니다. 집행정산 ≫ 이용환경관리 ≫ 기본설정 ≫ 펌뱅킹이용신청에서 먼저 검색 조건에 사업을 선택한 후 버튼을 클릭하고 인증서 인증으로 펌뱅킹이용신청을 완료합니다.

다음은 이체비밀번호 등록 방법에 대해 알아보겠습니다.

#### 3. 이체비밀번호관리 이체담당자, 보조사업관리자 집

이체 시 사용할 이체비밀번호를 등록하기 위해 집행정산 ≫ 이용환경관리 ≫ 기본설정 ≫ 이체비밀번호관리에서 영문, 숫자, 특수문자를 혼용하여 8~16자리로 설정하고 圖 제 버튼을 클릭합니다.

마지막으로 OTP등록을 알아보겠습니다.

# **OF**

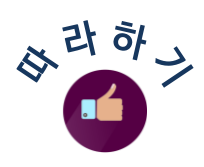

#### 4. OTP 관리 보조사업담당자

OTP 등록은 해당 기관에서 이체 시 사용하기 위한 OTP를 등록합니다. OTP가 없는 경우 신규 발급을 받아 사용해야 합니다.

OTP 등록 OTP 사용자 등록 OTP 조회(사고회복)

#### 집행정산 ≫ 이용환경관리 ≫ 기본설정 ≫ OTP관리의 OTP등록 탭에서

│ सन्हइ │ 버튼을 클릭합니다. 소지하고 있는 OTP정보를 다음 항목에 맞춰 입력 후, ○ロP이용등록│버튼을 클릭하여 OTP등록을 완료합니다. 다음 OTP사용자 등록

탭으로 이동합니다.

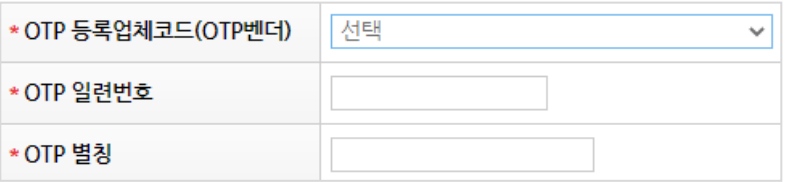

OTP 사용자등록 탭에서는 등록한 OTP를 누가 사용할 것인지 지정해야 합니다.

OTP 등록 OTP 사용자 등록 OTP 조회(사고회복)

OTP를 사용할 사용자를 선택 후, 이체인증서를 지정하고 버튼을 클릭하여 OTP 등록을 완료하여 이체를 하기 위한 이용환경설정 등록을 완료합니다.

#### <mark>알아두기</mark> ※ OTP 조회(사고회복)

- OTP 조회(사고회복) 탭에서는 소지하고 있는 OTP의 신고 상태를 확인하고 사고회복 처리를 할 수 있습니다. OTP 등록  $\overline{0}$  OTP 사용자 등록 OTP 조회(사고회복)

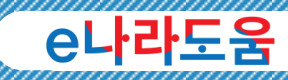

#### 집행/정산 메뉴의 이용환경관리메뉴는 반드시 사용해야 하는 기능인가요? e나라도움에서 이체작업을 위해 반드시 필요한 기본적인 환경설정입니다. 단, e나라도움에서 이체를 하지 않는 비예치형 사업자인 경우는 생략하셔도 됩니다. 계속해서 OTP 인증 오류메시지가 뜹니다. 어떻게 해야 하나요? OTP번호오류가 발생하는 경우는 1회용생성비밀번호 불일치인 경우입니다. (기기뒷면 S/N 일련번호와 OTP 관리에 등록하신 OTP 일련번호와 일치하는지 반드시 확인해주십시오.) 금융결제원 OTP 서버의 시간과 기기의 시간이 불일치하는 경우 해당 현상이 나타날 수 있습니다. 이때는 OTP 시간보정을 해야 합니다. Q A Q A 이체 실행 시 인증서 오류가 발생합니다. 어떻게 해야 하나요? 인증서 등록 시 본인실명 오류가 발생하는 경우는 보조사업을 등록한 실명번호(사업자 등록번호)가 인증서의 실명번호와 일치하지 않는 경우에 발생하는 오류입니다. 인증서의 실명번호가 맞는지 확인절차가 필요합니다. Q A 이용현황관리에서 기본설정이 보이지 않고 부가설정만 보여 이체인증서 등록을 할 수가 없습니다. 이럴 경우는 어떻게 해야 하나요? 권한설정이 잘못되었나요? A 이체담당자 또는 보조사업관리자 권한을 부여받으시기 바랍니다. [공통관리 > 사용자권한 > 사용자정보관리 > 권한탭]에서 권한을 신청하여 승인받으시기 바랍니다. 권한신청 후 해당 기관의 기관권한관리자가 승인할 수 있습니다.  $\Omega$ e나라도움 주요 이용환경관리 사례 이체담당자가 여러 명일 때 이체비밀번호를 담당자마다 다르게 설정해도 되나요? 이체비밀번호는 이체담당자마다 설정하는 것으로 이체담당자마다 다르게 설정하는 것이 기본입니다. Q A

집

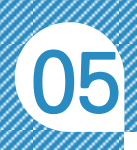

### <sup>3</sup>e나라도움 집행 따라 하기

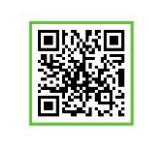

QR 코드를 촬영하여 온라인 영상으로도 시스템 사용법을 볼 수 있습니다!

#### 전자(세금)계산서 집행 업무 흐름도

◆ 보조사업자는 e나라도움에서 보조금 집행 시, 상위보조사업자의 승인 없이 이체가 가능하므로, 전자세금계산서 집행 흐름도를 참고하여 진행하시기 바랍니다.

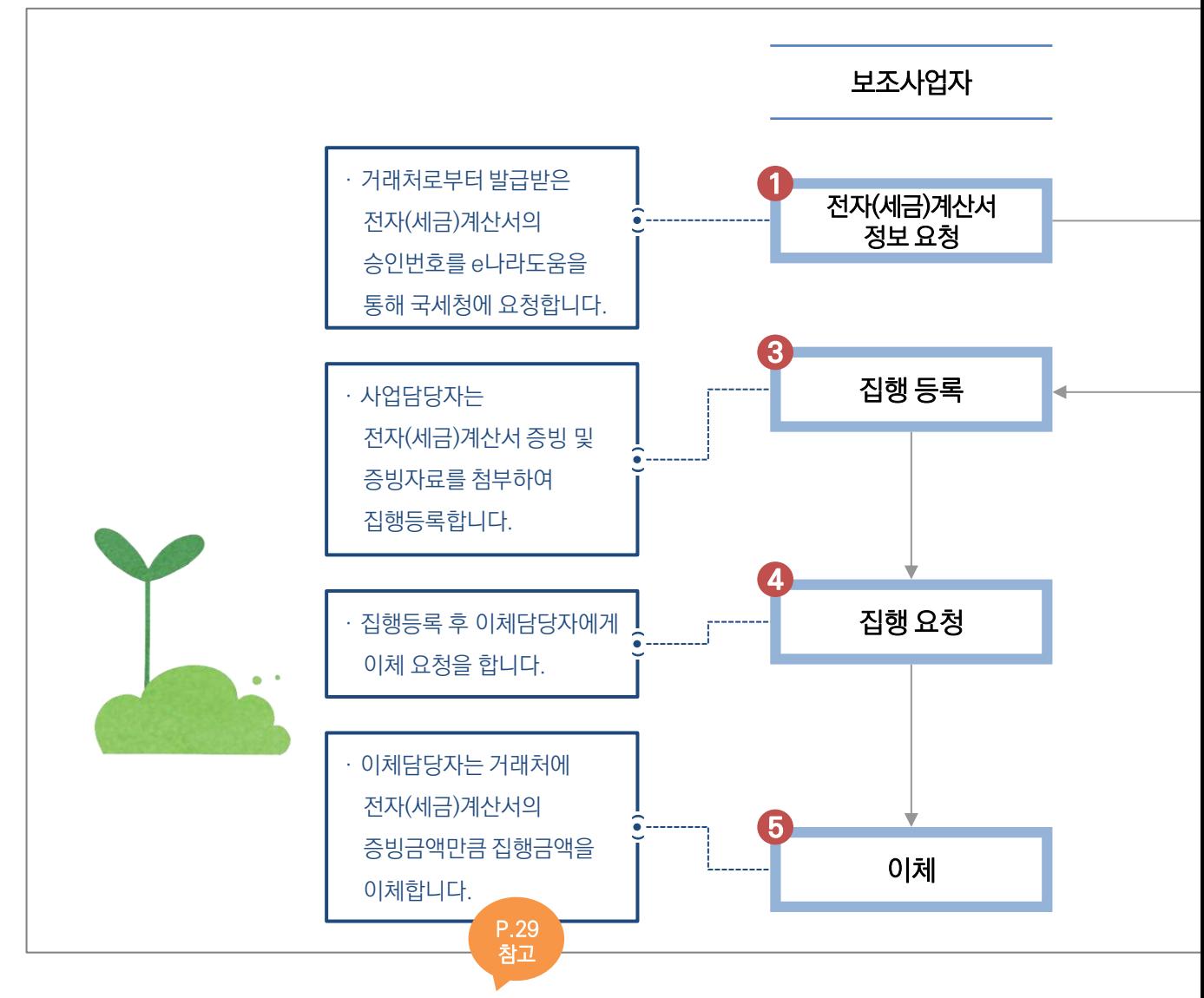

※ 보조금을 이체하기 위해서 '이체담당자' 권한이 필요합니다. 집행정보를 등록하는 사업담당자와 이체를 담당하는 이체담당자는 업무 및 권한을 구분하여 진행하시기 바랍니다.

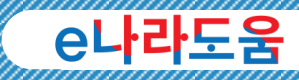

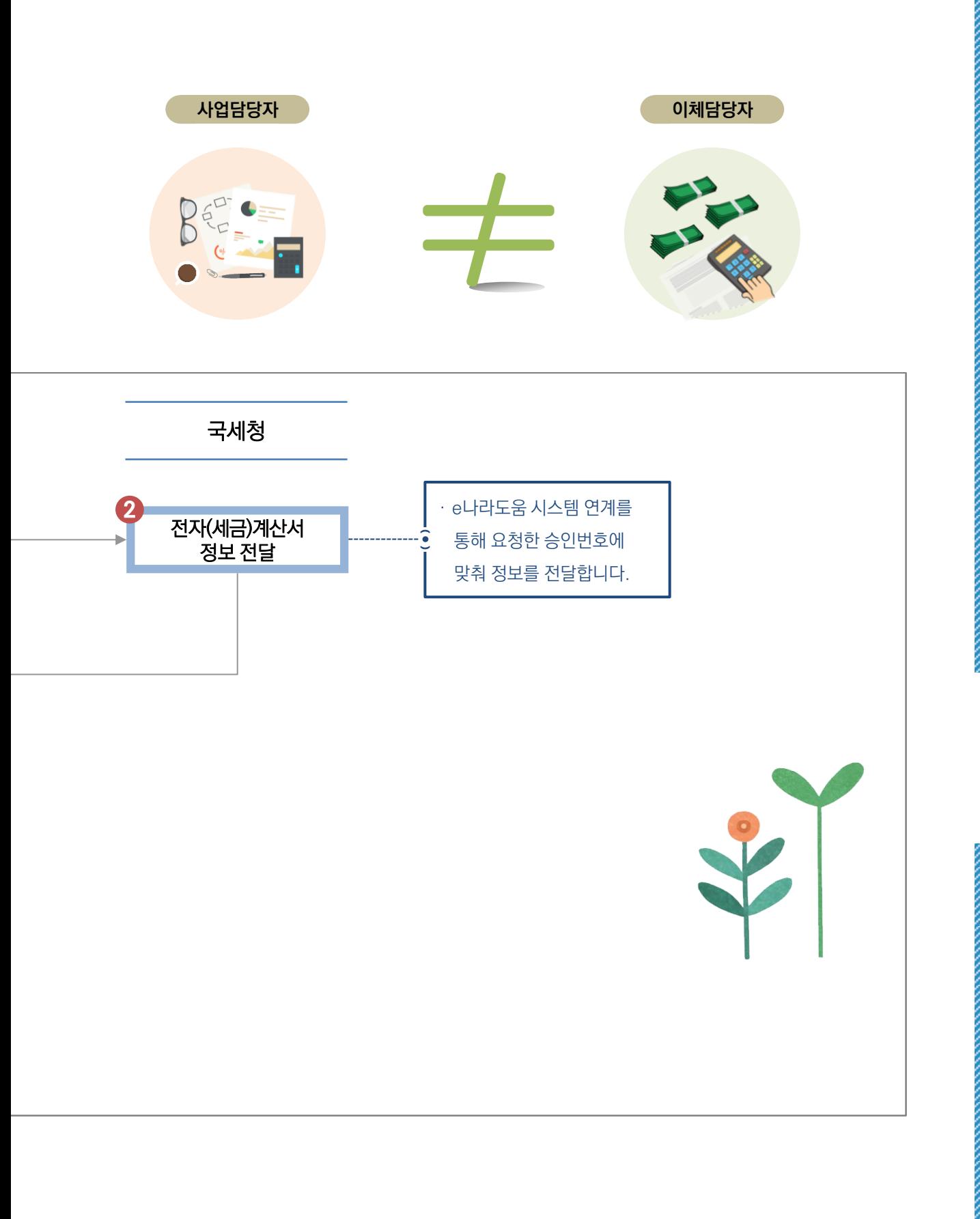

집

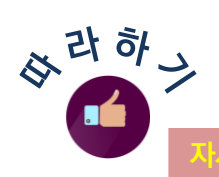

#### 1. 전자(세금)계산서 정보요청 (보조사업담당자)

보조사업자는 거래처로부터 받은 전자(세금)계산서의 승인번호를 통해 e나라도움에서 국세청으로 정보를 요청합니다.

자세한 시스템 사용 방법은 사용자 매뉴얼 4-8. 집행관리 참고

집행정산 ≫ 집행관리 ≫ 집행관리 ≫ 전자(세금)계산서등록에서 검색 조건에 보조사업을 선택한 후 | 전재세리계산서 조회 요청 | 버튼을 클릭합니다.

전자(세금)계산서 증빙 조회 요청 창이 뜨면 승인번호 항목에 24자리 승인번호를 입력합니다.

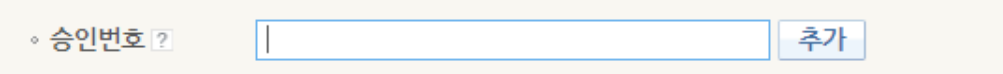

승인번호 입력 후 | 행적회행 | 버튼을 클릭하여 국세청으로 정보를 요청합니다.

#### **알아두기** ※~전<u>자</u>(세금)계산서 승인번호 안내

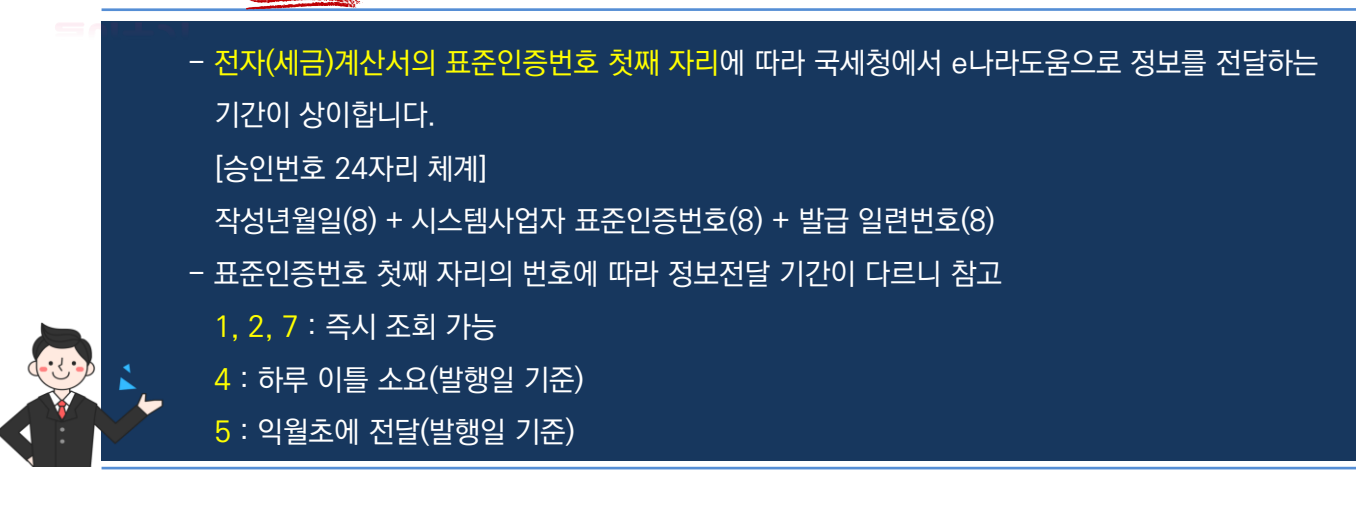

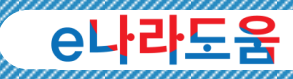

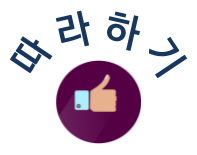

#### 2. 집행등록 보조사업담당자

국세청으로 전자(세금)계산서를 요청하여 정보를 받은 후, 증빙자료로 집행등록이 가능합니다. 집행등록 방법은 우선 집행정산 ≫ 집행관리 ≫ 집행관리 ≫ 집행정보 등록에서 사업을 선택합니다.

사업담당자가 전자(세금)계산서 증빙을 집행 등록할 때, 일반증방우선 또는 중에 하나의 방법으로 등록할 수 있습니다.

#### 일반(증빙우선) VS 일반(세목우선) 특징

◆ 일반(증빙우선)은 이럴 때 사용하면 좋아요!

1개의 증빙을 다수의 보조세목 예산으로 집행해야 하는 경우

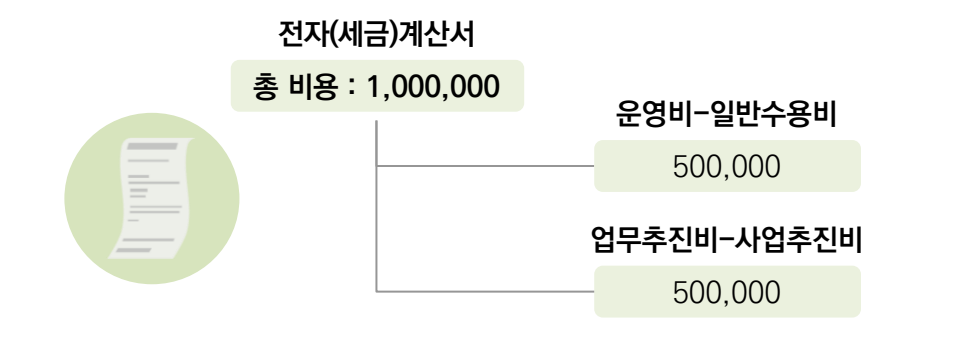

◆ 일반(세목우선)은 이럴 때 사용하면 좋아요!

1개의 보조세목으로 다수의 증빙을 추가하여 집행해야 하는 경우

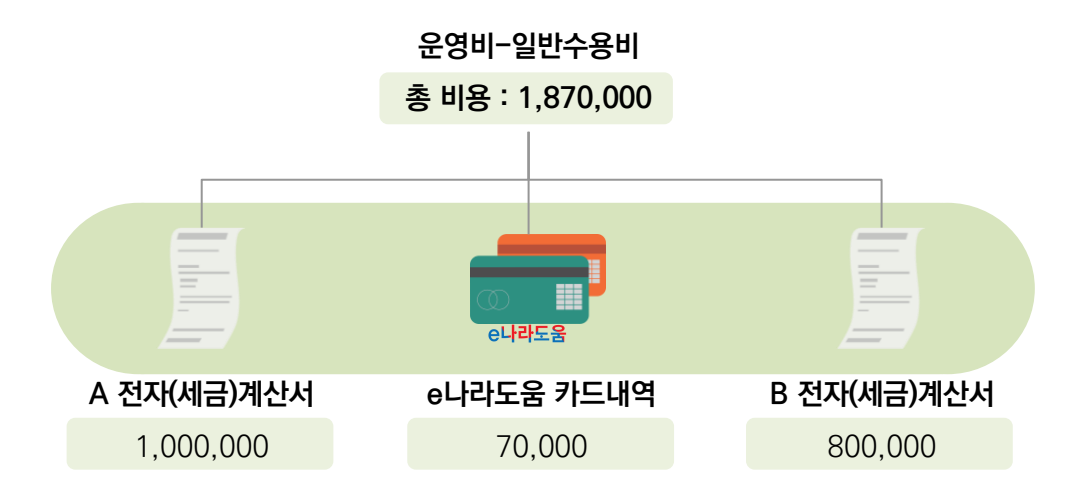

집

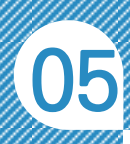

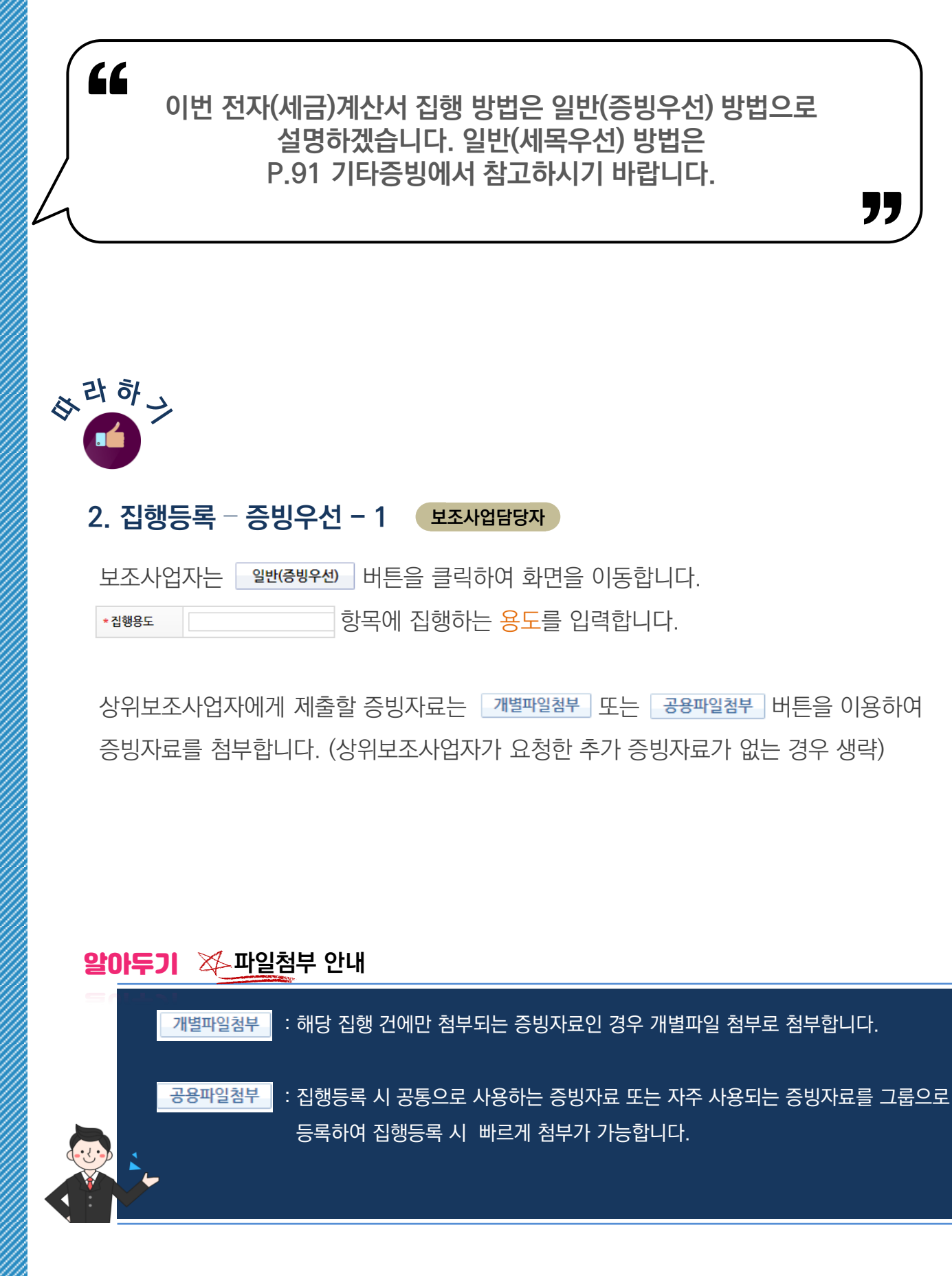

다음 페이지에서 집행액과 부가세액 입력 시 ● 보조세목 정보 ● 직접입력 ○ 자동계산 사용되는 '직접입력', '자동계산'에 대해 알아보겠습니다.

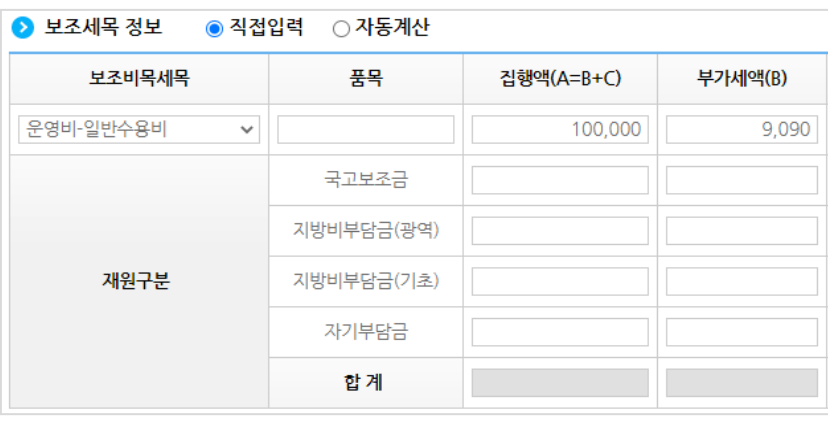

집행할 수 있는 재원 항목이 보이고 금액을 입력할 수 있습니다.

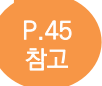

사업계획서의 예산집행계획 탭 입력 시 계획한 보조세목만 조회됩니다.

보조세목을 선택하면 전자(세금)계산서의 금액이 설정되며 해당 보조세목으로

등록하여야 합니다. 보조비목세목 항목은 보조사업자가

추가된 증빙 금액을 어떤 보조세목으로 예산을 사용할 것인지

보조비목세목 운영비-일반수용비

증빙선택 전자세금계산서 v 조회 전자세금계산서 전자계산서 승인번호 보조금전용카드 기타

증빙선택 항목에서 '전자세금계산서', '전자계산서' 중 증빙자료에 맞는 항목을 선택하고 버튼을 클릭하여 전자세금계산서 조회 창을 띄웁니다.

그리고 국세청에서 전달된 전자(세금)계산서를 더블 클릭하여 증빙 정보를

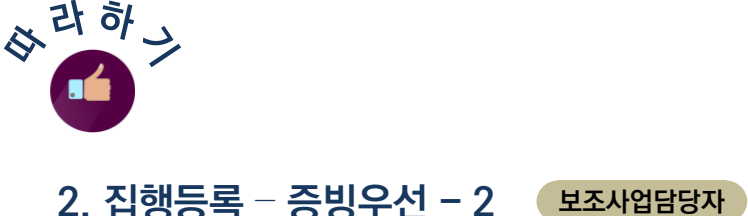

등록합니다.

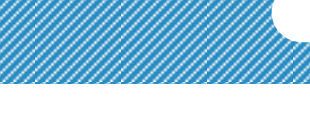

집

e나라도움

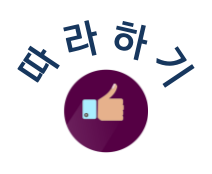

#### $2.$  집행등록 – 증빙우선 – 3  $\left($  보조사업담당자

'직접입력'으로 체크한 경우에는 집행액, 부가세액 항목의 재원별 금액을 사업담당자가 직접 입력할 수 있습니다.

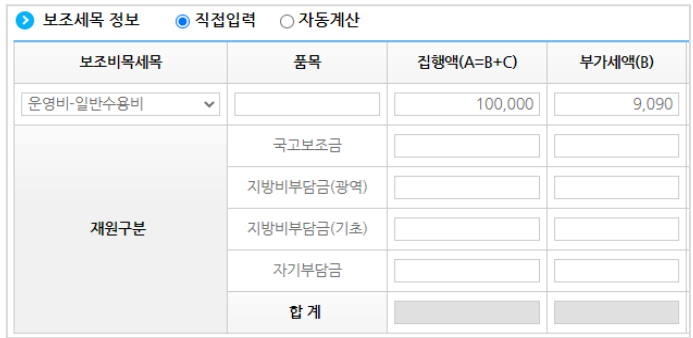

'자동계산'으로 체크하면 사업계획서의 예산집행계획 탭 입력 시 계획한 재원별 비율에 따라 e나라도움 시스템에서 자동으로 계산하여 보여줍니다.

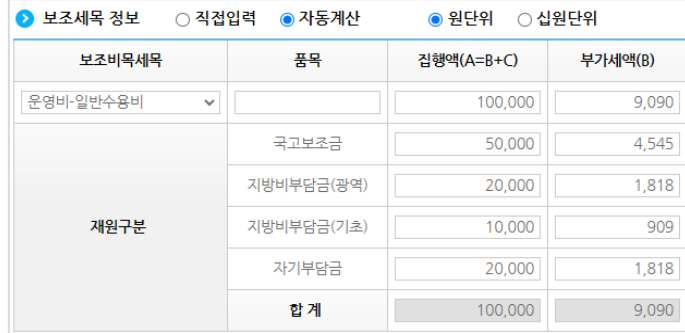

#### **알아두기** ※ 자동계산 시 원단위 vs 십원단위 안내

● 원단위 : 집행금액의 원 단위 처리 시 '원단위'를 체크하면 재원별 비율에 따라 원 단위까지 배분되어 집행하게 됩니다.

○ 십원단위 | : '십원단위'로 설정하면 국고보조금을 제외하고 나머지 재원의 원 단위를 0으로 맞추고, 해당 원 단위는 국고보조금 예산으로 계산됩니다.

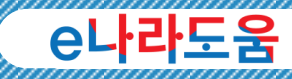

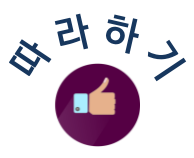

#### 2. 집행등록 – 증빙우선 - 4 보조사업담당자

집행한 금액의 보조세목과 재원별 집행금액 입력이 끝나면 │ 행추가 | 버튼을 클릭합니다.

다음 거래처 정보는 자동으로 전자(세금)계산서의 거래처 정보로 가져오며 사업담당자는 새해동책회 900-11-00006 MP 대접자확인 사업자확인 버튼을 클릭합니다.

마지막으로 해구 아래체제제 이 기사 기사 기대처(입금 계좌 정보 항목)의 이체구분에서 '거래처계좌로이체'와 '보조금계좌로이체'를 선택하고 │■저장│버튼을 클릭합니다. 다음 이체구분에 대해 알아보겠습니다.

● 거래체제최의체 : 거래처(입금)계좌 정보에 입력한 계좌로 집행이 되며, 예치형 보조사업자는 예탁계좌에서 보조금 계좌에 이력을 남긴 후 거래처로 이체됩니다. 거래처에 이체할 '은행명'을 선택하고 '계좌번호' 항목의 | 입력 |버튼을 클릭하여 계좌번호를 입력합니다.

● 거래처(입금) 계좌정보 ※ 통장표시 내용은 최대 10자리까지 가능합니다. ※ (구)외환은행은 KEB하나은행으로 선택하세요.

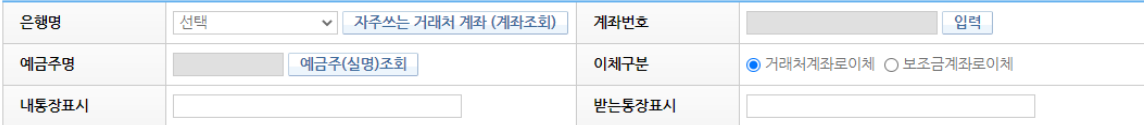

● 보조금계좌로이체 : 보조사업자의 보조금 계좌로 이체되는 방식으로 해당 사유 중에 선택하여 이체할 수 있습니다. 각 사유의 내용은 다음 페이지를 참고하시기 바랍니다.

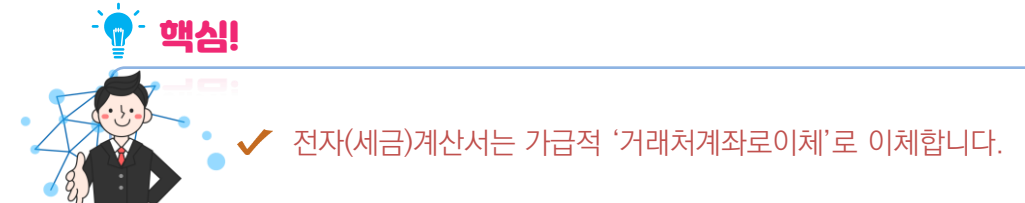

집

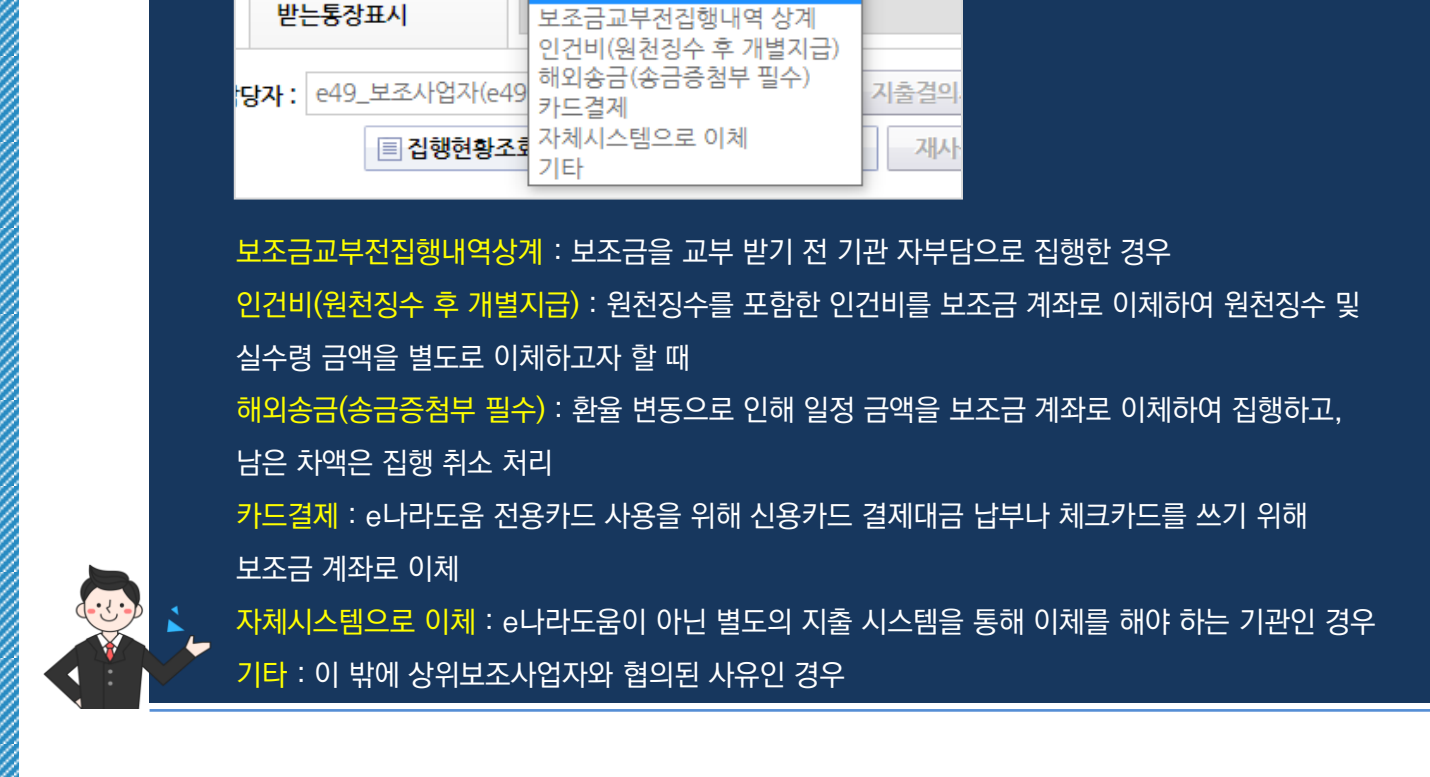

○ 거래처계좌로이체 ● 보조금계좌로이체

 $\ddot{}$ 

사유

사유

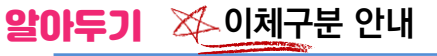

이체구분

各出する

05

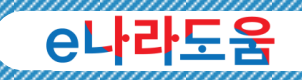

#### ● e나라도움 주요 전자(세금)계산서 집행 사례

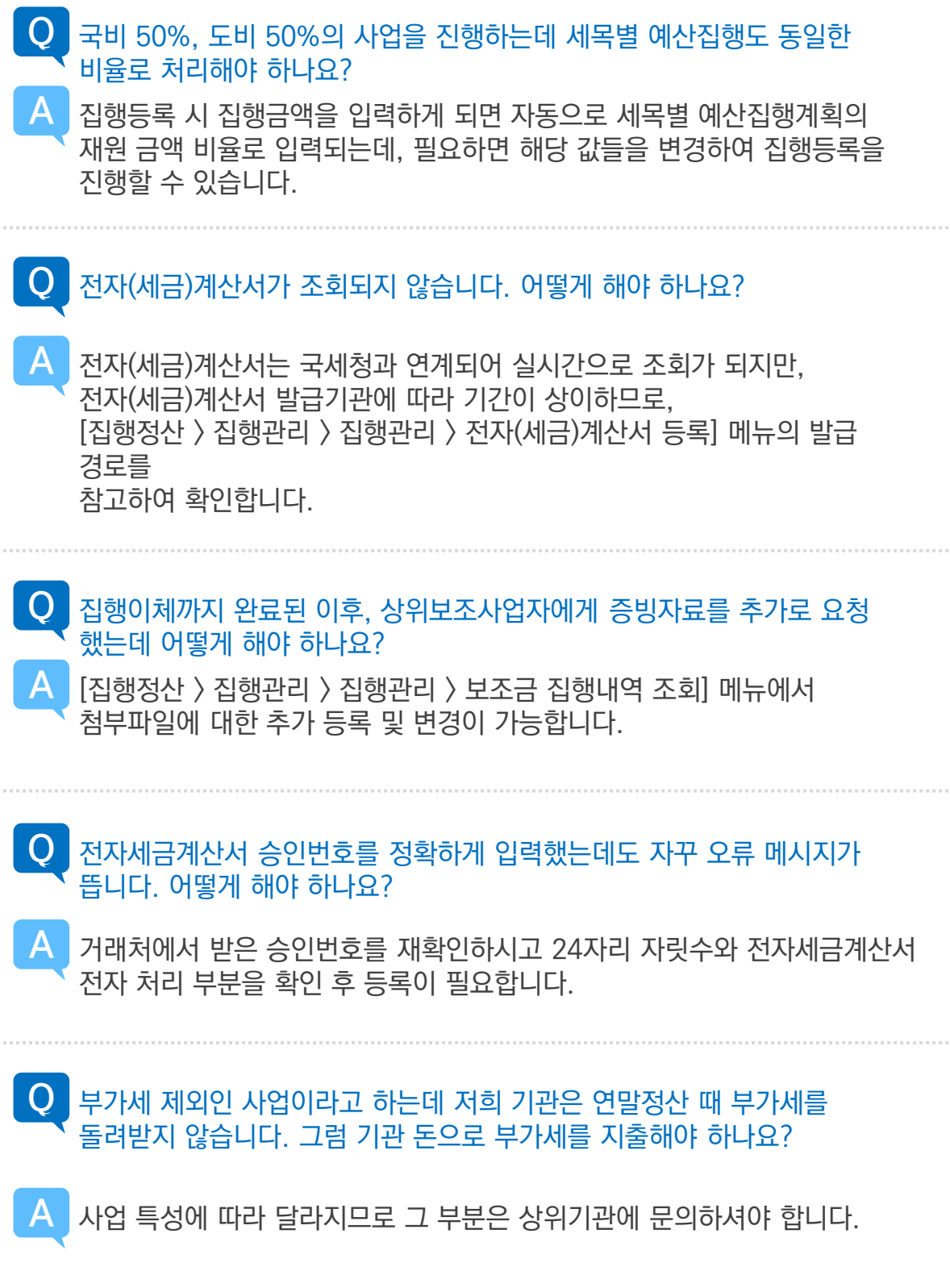

집

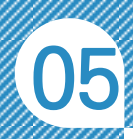

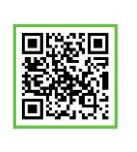

#### 기타증빙 집행 업무 흐름도

◆ 보조사업자는 e나라도움에서 보조금 집행 시, 상위보조사업자의 승인 없이 이체가 가능하므로, 기타증빙 집행 흐름도를 참고하여 진행하시기 바랍니다.

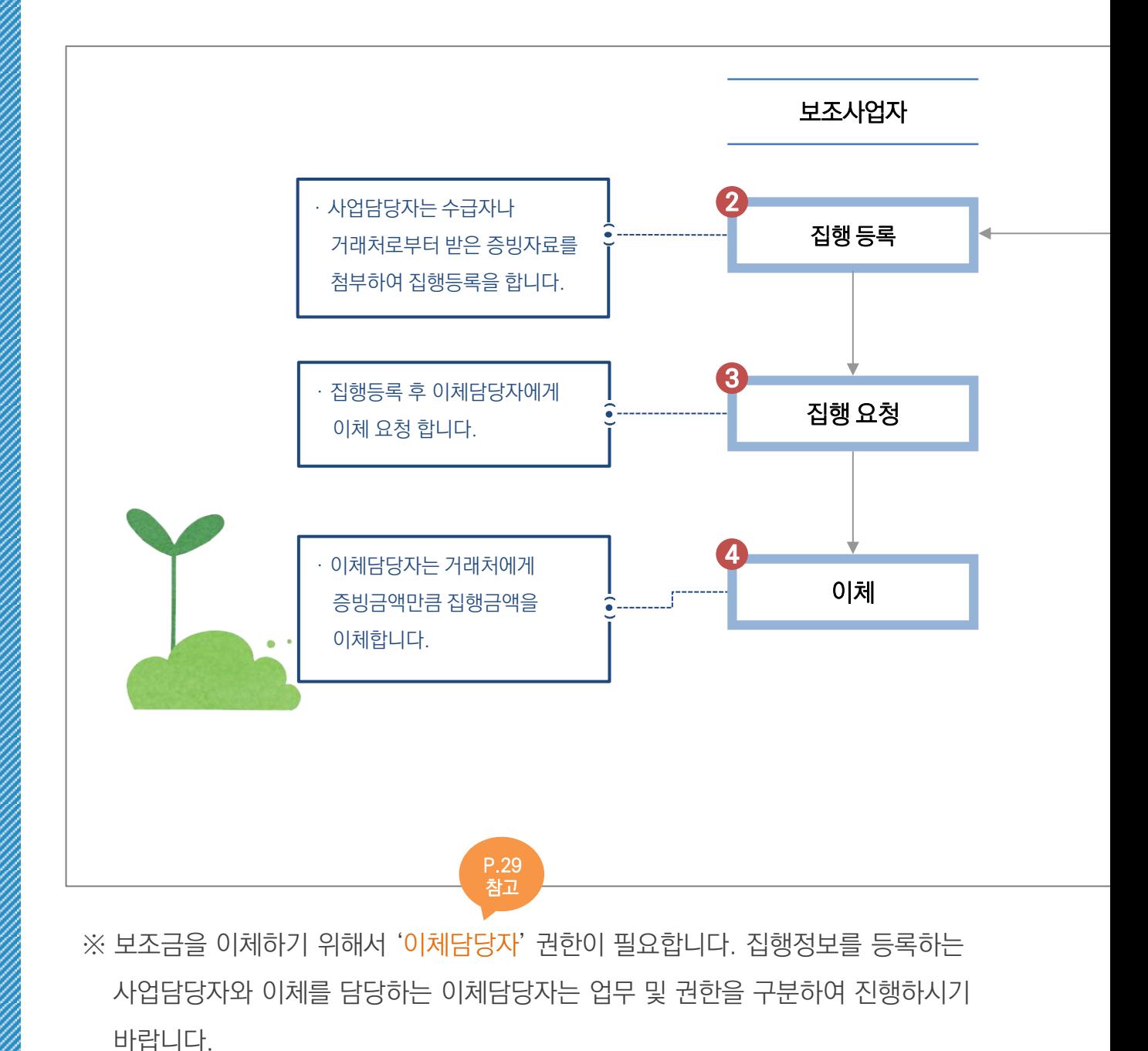

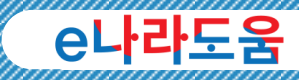

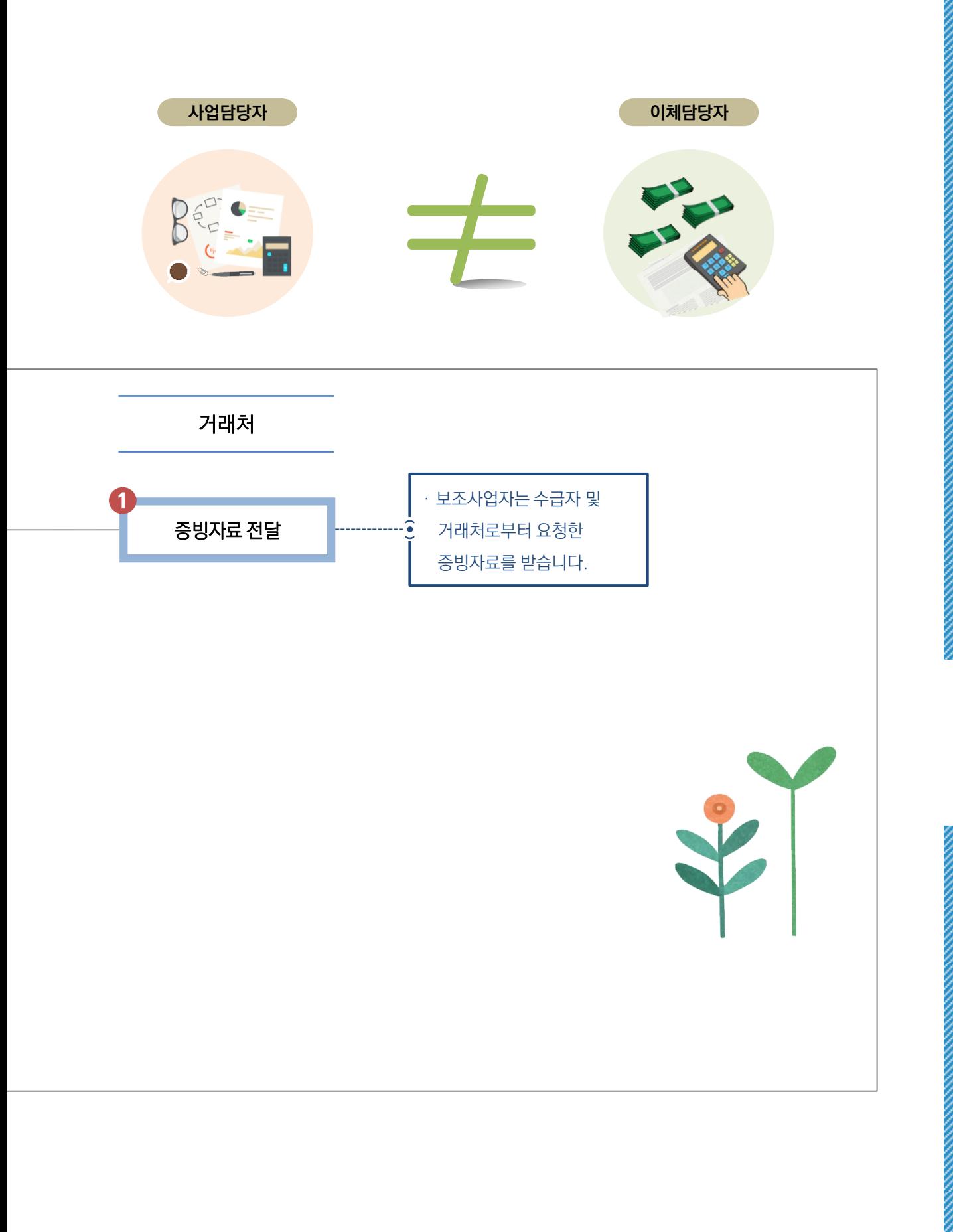

집

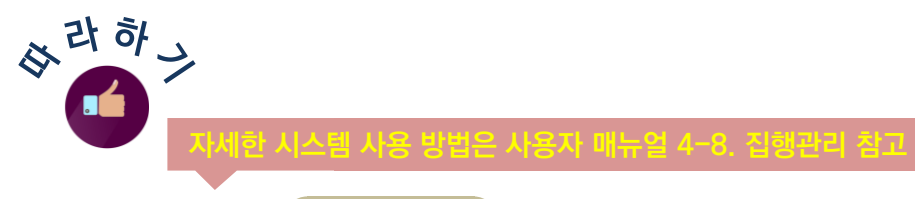

#### 1. 집행등록 보조사업담당자

기타증빙은 전자(세금)계산서나 e나라도움 카드 증빙이 아닌 외의 증빙자료에 대한 집행등록이 가능합니다. 집행등록 방법은 집행정산 ≫ 집행관리 ≫ 집행관리 ≫ 집행정보 등록에서 사업을 선택합니다.

사업담당자는 기타증빙으로 증빙을 집행 등록할 때, 알반예목우센 │ 또는│ 알반증방우센│중에 하나의 방법으로 등록할 수 있습니다.

#### 일반(증빙우선) VS 일반(세목우선) 특징

◆ 일반(증빙우선)은 이럴 때 사용하면 좋아요! 1개의 증빙을 다수의 보조세목 예산으로 집행해야 하는 경우

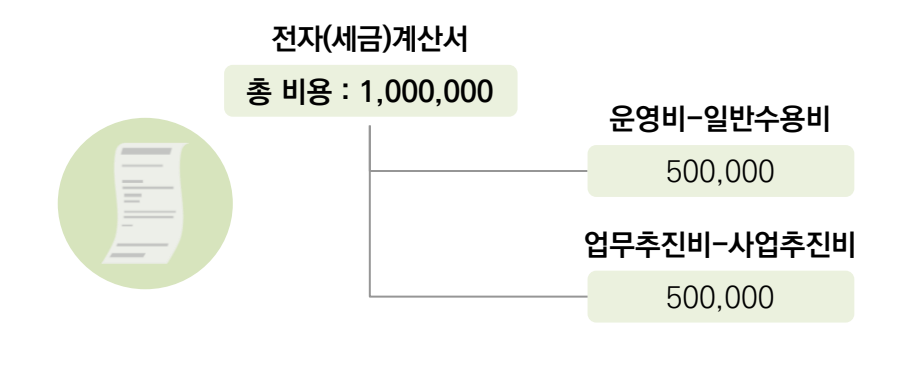

◆ 일반(세목우선)은 이럴 때 사용하면 좋아요!

1개의 보조세목으로 다수의 증빙을 추가하여 집행해야 하는 경우

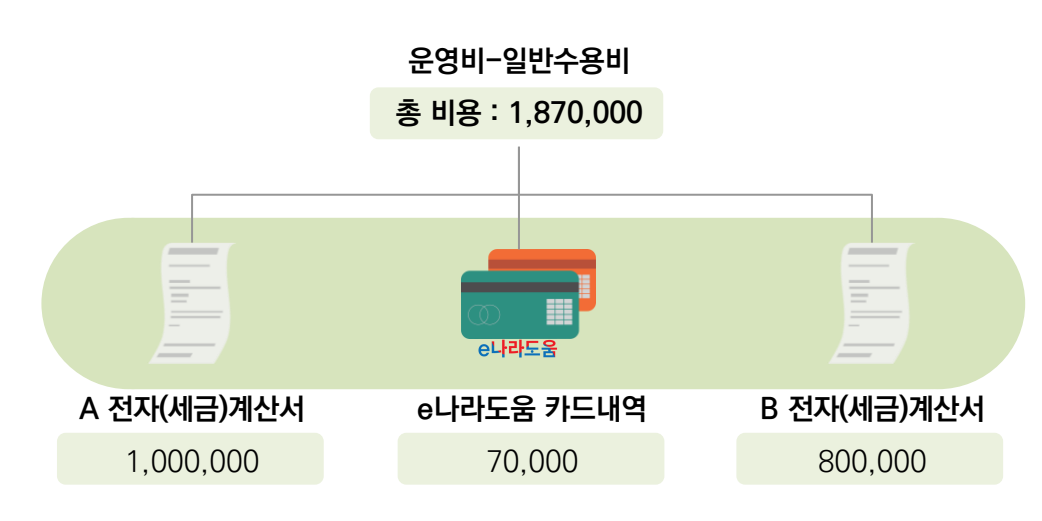

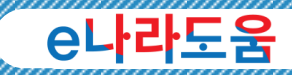

"

#### 이번 기타증빙 집행 방법은 일반(세목우선) 방법으로 설명하겠습니다. 일반(증빙우선) 방법은 P.81 전자(세금)계산서 집행 방법에서 참고하시기 바랍니다.

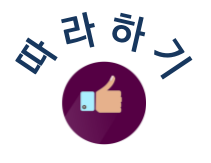

"

#### $2.$  집행등록 – 세목우선 – 1 보조사업담당자

보조사업자는 일반예목원에 버튼을 클릭하여 화면을 이동합니다.

\*보조세목 진행할 지원 기능 기능 기능 기능을 어떤 보조세목으로 집행할 것인지 선택해야 합니다. 보조비목세목 항목은 보조사업자가

그리고 생명 그리고 그 항목에 집행하는 용도를 입력하고 증빙선택

조회

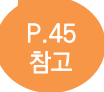

항목에서 '기타'로 선택합니다.

\* 증빙선택

사업계획서의 예산집행계획 탭 입력 시 계획한 보조세목만 조회됩니다.

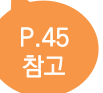

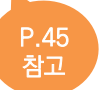

전자세금계산서 v

전자세금계산서 전자계산서 는 . . . . . .<br>보조금전용카드

**ZIEF** 

94

집

행

기타증빙 시 정산서류 등록 항목의 증빙자료를 필수로 첨부하여야 합니다. 증빙자료에 대해 다음 페이지에서 안내드리겠습니다.

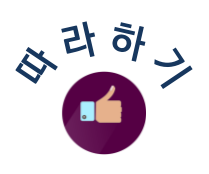

#### $2.$  집행등록 – 세목우선 –  $2$  보조사업담당자

상위보조사업자에게 제출할 증빙자료는 개별파일첨부 또는 공용파일첨부 버튼을 이용하여 1개 이상의 증빙자료를 첨부합니다.

#### <mark>알아두기</mark> ※ 파일첨부 안내

**개별파일첨부** : 해당 집행 건에만 첨부되는 증빙자료인 경우 개별파일첨부로 첨부합니다. <mark>공용파일첨부 </mark> :집행등록 시 공통으로 사용하는 증빙자료 또는 자주 사용되는 증빙자료를 그룹으로 등록하여 집행등록 시 빠르게 첨부가 가능합니다.

증빙자료를 첨부한 후 재원정보 항목에서 해당 보조세목에서 집행할 수 있는 재원 항목이 보이고, 금액을 입력할 수 있습니다.

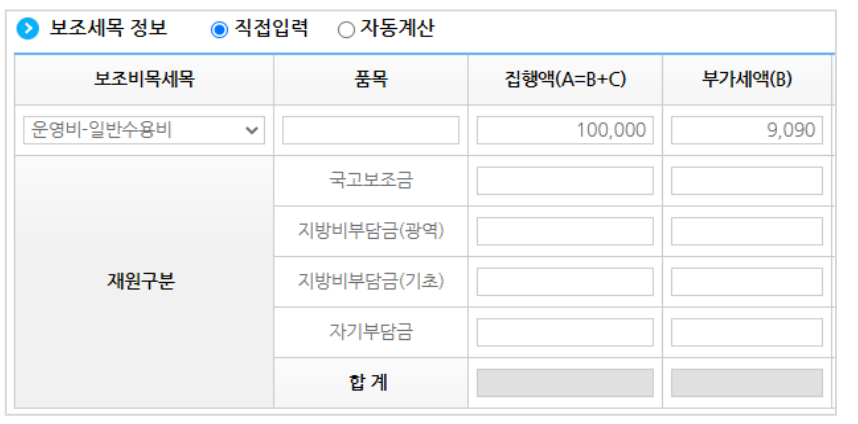

다음 페이지에서 집행액과 부가세액 입력 시 ▶ 보조세목 정보 ● 직접입력 ○ 자동계산

사용되는 '직접입력', '자동계산'에 대해 알아보겠습니다.

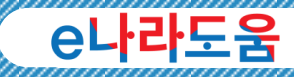

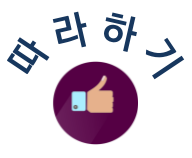

#### 2. 집행등록 – 세목우선 - 3 보조사업담당자

'직접입력'으로 체크한 경우에는 집행액, 부가세액 항목의 재원별 금액을 사업담당자가 직접 입력할 수 있습니다.

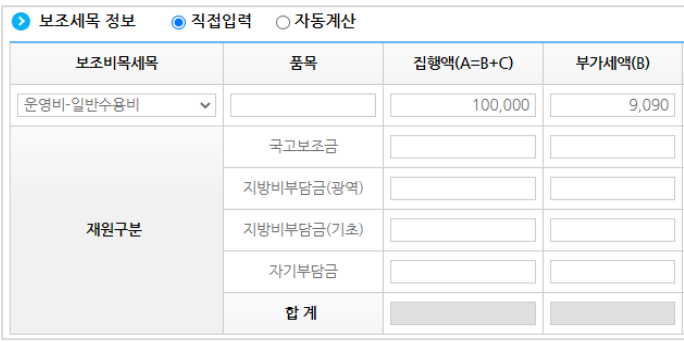

'자동계산'으로 체크하면 사업계획서의 예산집행계획 탭 입력 시 계획한 재원별 비율에 따라 e나라도움 시스템에서 자동으로 계산하여 보여줍니다.

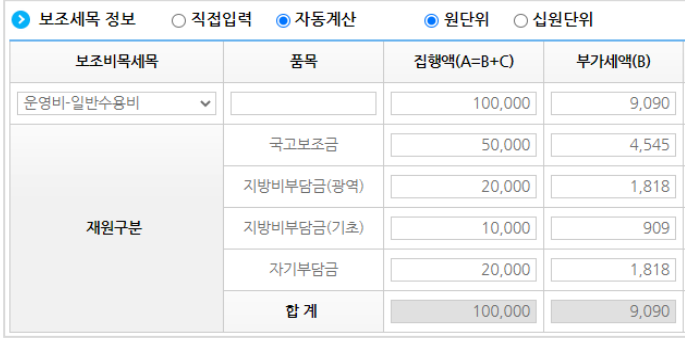

#### **알아두기** ※ 자동계산 시 원단위 vs 십원단위 안내

● 원단위 | : 집행금액의 원 단위 처리 시 '원 단위'를 체크하면 재원별 비율에 따라 원 단위까지 배분되어 집행하게 됩니다. ○ 십원단위 | : '십원단위'로 설정하면 국고보조금을 제외하고 나머지 재원의 원 단위를 0으로 맞추고, 해당 원 단위는 국고보조금 예산으로 계산됩니다.

집

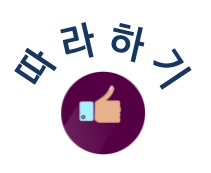

#### $2.$  집행등록 - 세목우선 - 4 2 보조사업담당자

집행한 금액의 증빙자료 첨부와 재원별 집행금액 입력하고 ■ 52저장 버튼 클릭 시 중간 저장할 수 있습니다.(선택사항)

다음 거래처 정보를 입력하기 위해 거래처 유형에 따라

<u>\*제제구분 sease sease the come come come head. 지대 하고, 해당 유형에</u> 맞는 거래처 정보를 입력합니다. 참고로 거래처가 법인사업자나 개인사업자인 경우 입력한 사업자등록번호의 사업자확인 버튼을 클릭해 검증합니다.

마지막으로 해구 아래체적로에 이번 기자 가게 가게 계좌 정보 항목)의 이체구분에서 '거래처계좌로이체'와 '보조금계좌로이체'를 선택하고 ├ <sup>행추가│</sup>버튼을 클릭합니다. 다음 이체구부에 대해 알아보겠습니다.

◎ 거래처제최로이체 : 거래처(입금)계좌 정보에 입력한 계좌로 집행이 되며, 예치형 보조사업자는 예탁계좌에서 보조금 계좌에 이력을 남긴 후 거래처로 이체됩니다. 거래처에게 이체할 '은행명'을 선택하고 '계좌번호' 항목의 입력 버튼을 클릭하여 계좌번호를 입력합니다.

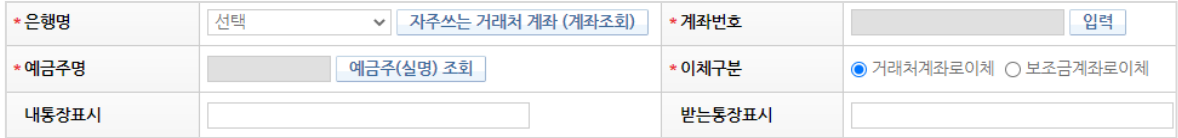

● 보조금계좌로이체 : 보조사업자의 보조금 계좌로 이체되는 방식으로 해당 사유 중에 선택하여 이체할 수 있습니다. 각 사유의 내용은 다음 페이지를 참고 하시기 바랍니다.

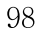

집

행

### 자체시스템으로 이체 : e나라도움이 아닌 별도의 지출 시스템을 통해 이체를 해야 하는 기관인 경우 기타 : 이 밖에 상위보조사업자와 협의된 사유인 경우

남은 차액은 집행 취소 처리 카드결제 : e나라도움 전용카드 사용을 위해 신용카드 결제대금 납부나 체크카드를 쓰기 위해 보조금 계좌로 이체

실수령 금액을 별도로 이체하고자 할 때 해외송금(송금증첨부 필수) : 환율 변동으로 인해 일정 금액을 보조금 계좌로 이체하여 집행하고,

보조금교부전집행내역상계 : 보조금을 교부 받기 전 기관 자부담으로 집행한 경우 인건비(원천징수 후 개별지급) : 원천징수를 포함한 인건비를 보조금 계좌로 이체하여 원천징수 및

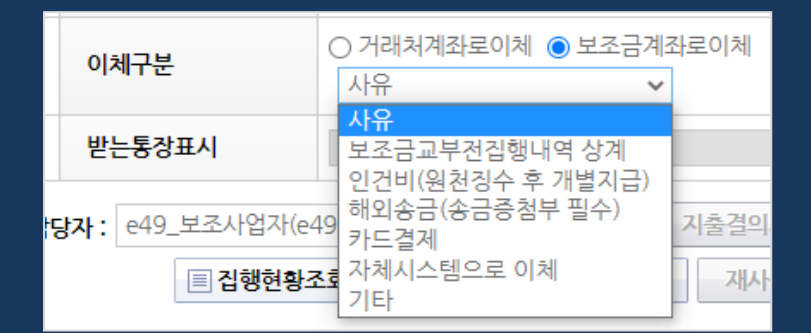

#### <mark>알아두기</mark> ※→이체구분 안내

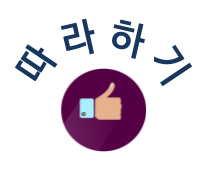

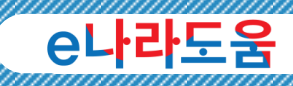

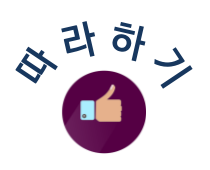

#### ※ 인건비 - 인력등록 보조사업담당자

보조사업자가 기타증빙으로 집행한 내역이 인건비성(강사료, 직원급여 등)이었다면 저장 또는 행 추가 후 활성화 되는 인력등록 버튼을 통해 등록해야 합니다.

인력등록 버튼을 클릭합니다.

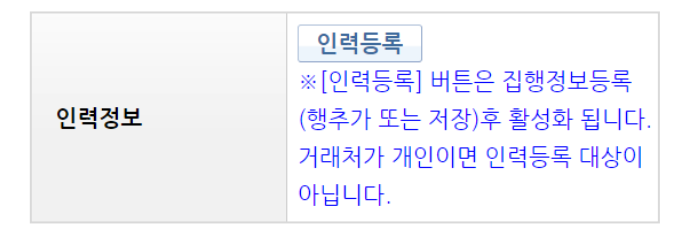

지급대상 인력정보 등록 창에서 등록유행 등록유행3 등록하고자 하는 유형을 선택하여 항목을 입력합니다. 인력대상이 많은 경우, 노 <sub>법론도양식 다</sub>회 버튼을 클릭하여 양식대로 작성하여 업로드합니다.

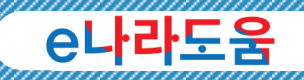

#### e나라도움 주요 기타증빙 집행 사례  $\bullet$

 $\sim$ 

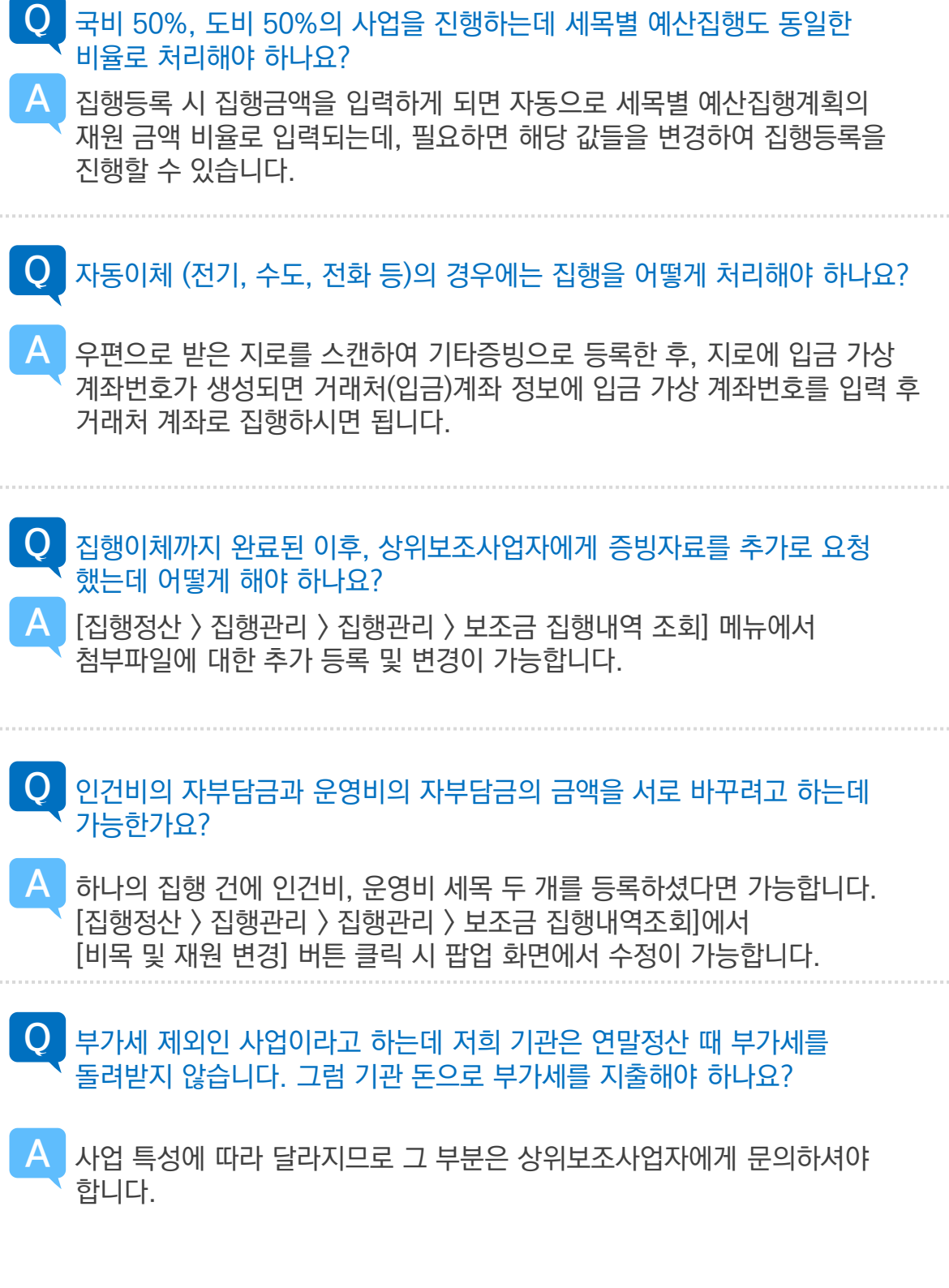

집

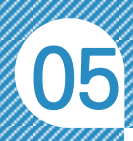

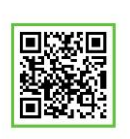

QR 코드를 촬영하여 온라인 영상으로도 시스템 사용법을 볼 수 있습니다!

#### 보조금 전용카드(신용카드) 집행 업무 흐름도

◆ 보조사업자는 e나라도움에서 보조금 집행 시, 상위보조사업자의 승인 없이 이체가 가능하므로, 보조금 전용카드 집행 흐름도를 참고하여 진행하시기 바랍니다.

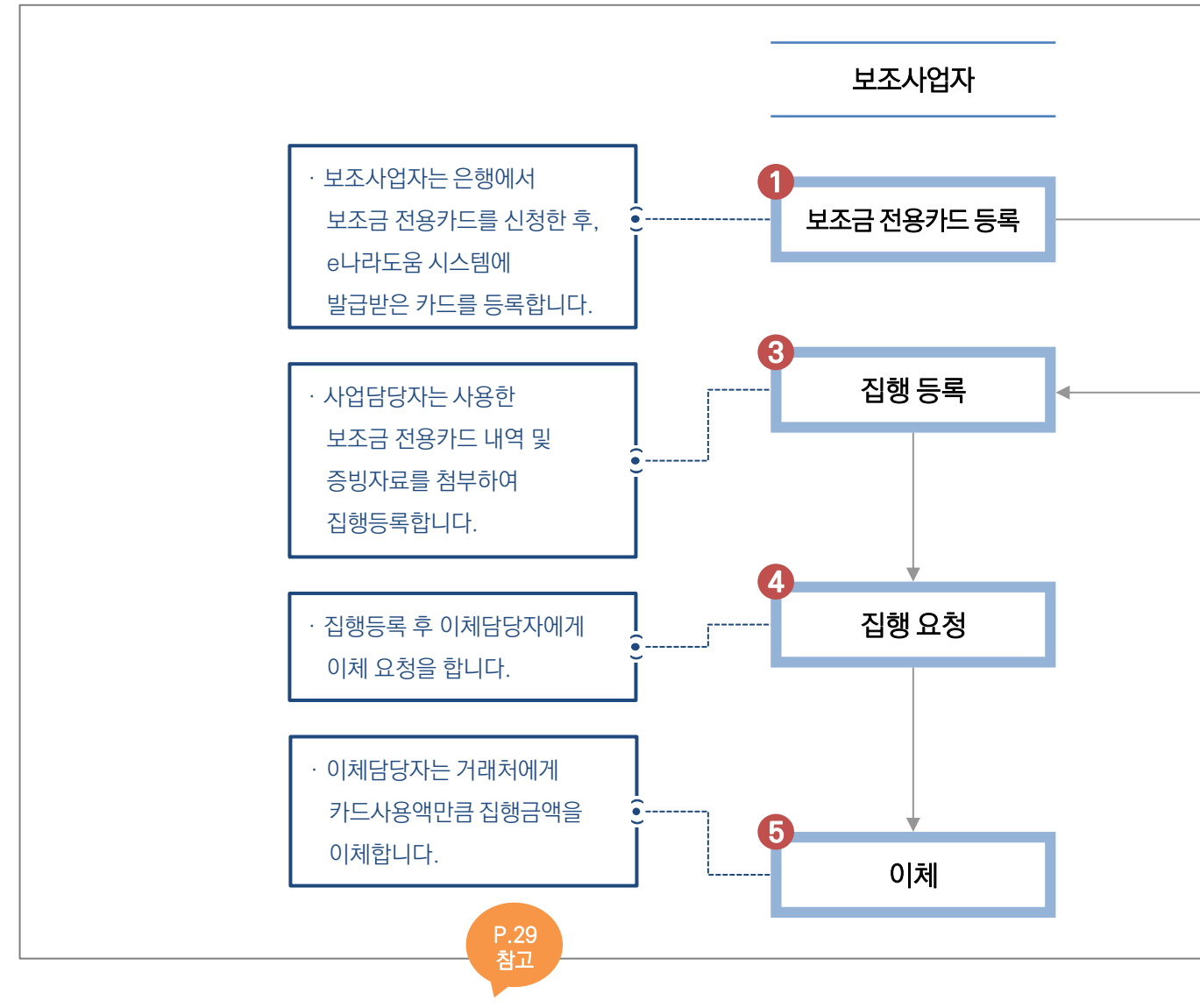

※ 보조금을 이체하기 위해서 '이체담당자' 권한이 필요합니다. 집행정보를 등록하는 사업담당자와 이체를 담당하는 이체담당자는 업무 및 권한을 구분하여 진행하시기 바랍니다.

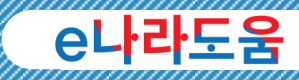

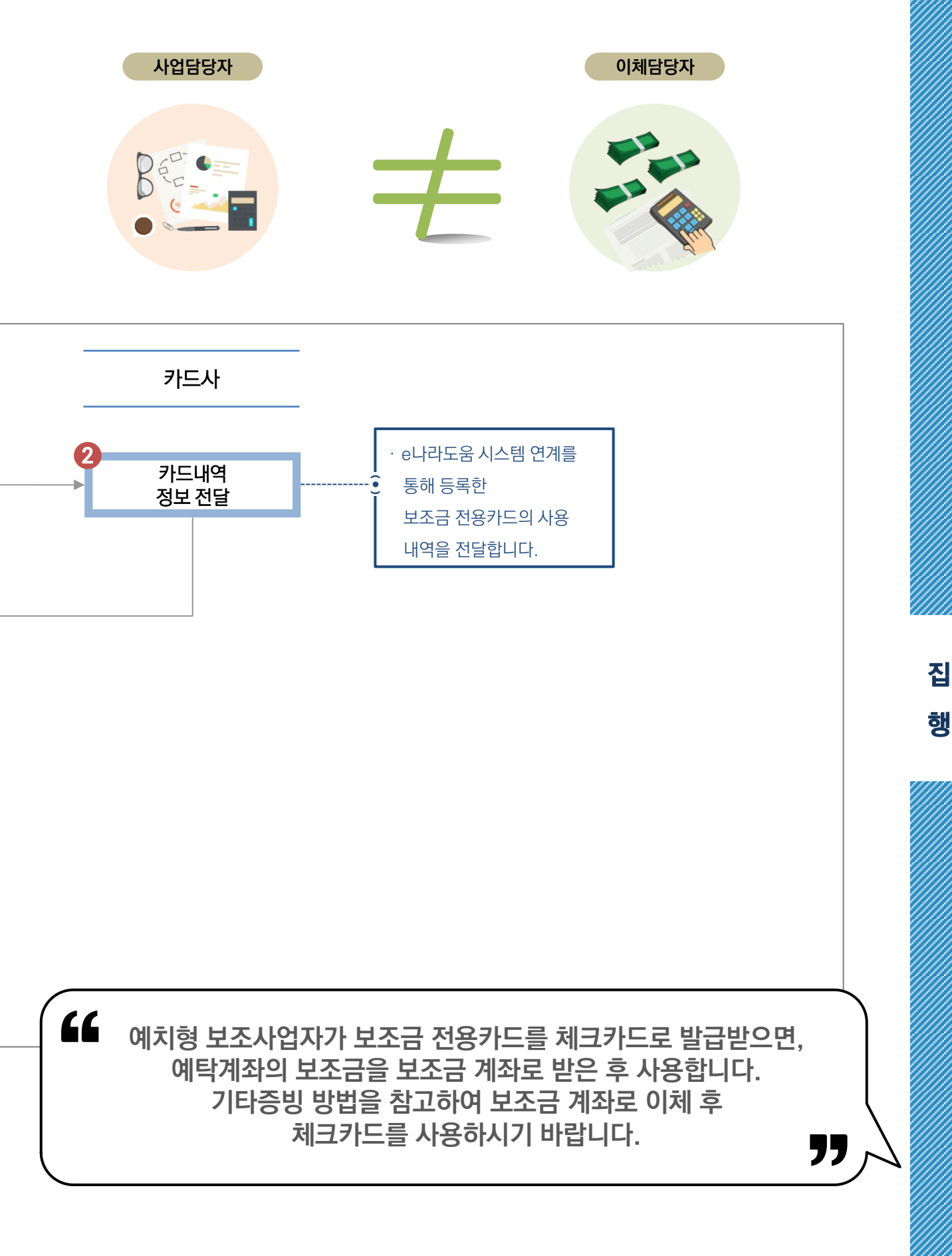

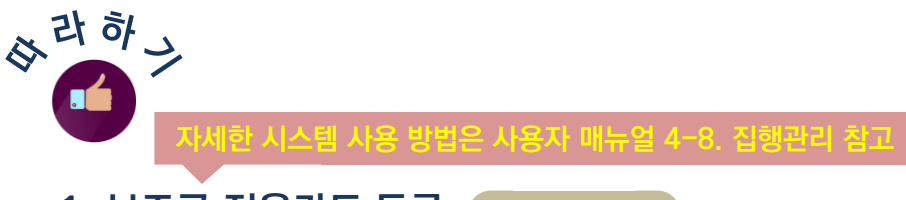

#### 1. 보조금 전용카드 등록 보조사업담당자

보조사업자는 원하는 카드사에서 e나라도움 전용카드를 발급받은 후, e나라도움 시스템에 카드를 등록합니다. P.16 참고

집행정산 ≫ 보조금전용카드관리 ≫ 사용카드등록 ≫ 보조금전용카드등록에서 검색 조건에 보조사업을 선택한 후 | 사용 | 버튼을 클릭합니다.

사용카드 등록대상 조회 창이 뜨면 이 3회 버튼을 클릭하고, 카드가 조회되면 해당 사업에 사용할 카드를 체크한 후 ㅣ ネ개 ┃버튼을 클릭하여 카드 등록을 완료합니다.

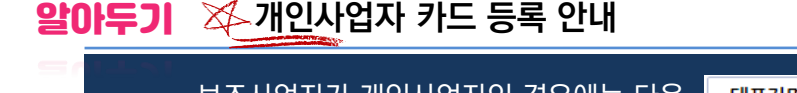

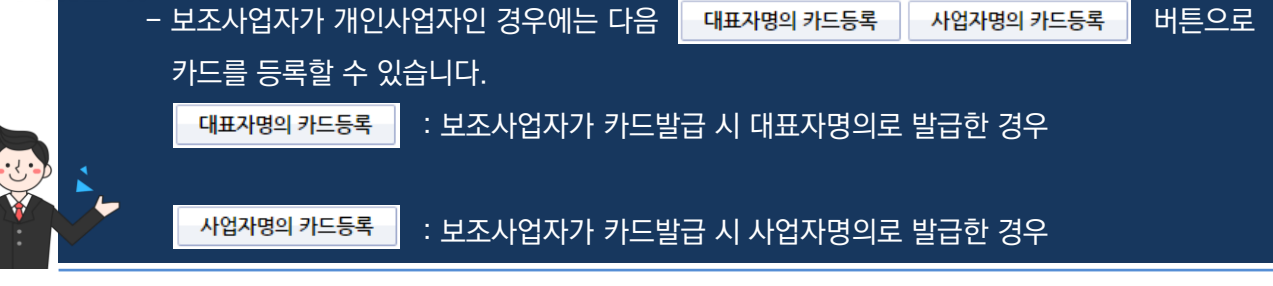

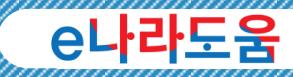

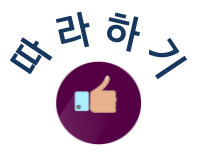

#### 2. 집행등록 보조사업담당자

보조금 전용카드를 사용하고 카드사로부터 정보를 받은 후 집행 등록이 가능합니다. 집행등록 방법은 집행정산 ≫ 집행관리 ≫ 집행관리 ≫ 집행정보 등록에서 사업을 선택합니다.

#### $2.$  집행등록 – 일반(보조금 전용카드) – 1 보조사업담당자

보조사업자는 일밴보조금전용카드) 버튼을 클릭하여 화면을 이동합니다. \*접행용되는 이 기자 기자 정도를 입력합니다.

상위보조사업자에게 제출할 증빙자료는 재별파일첨부 또는 공용파일첨부 를 이용하여 첨부합니다. (상위보조사업자가 요청한 추가 증빙자료가 없는 경우 생략)

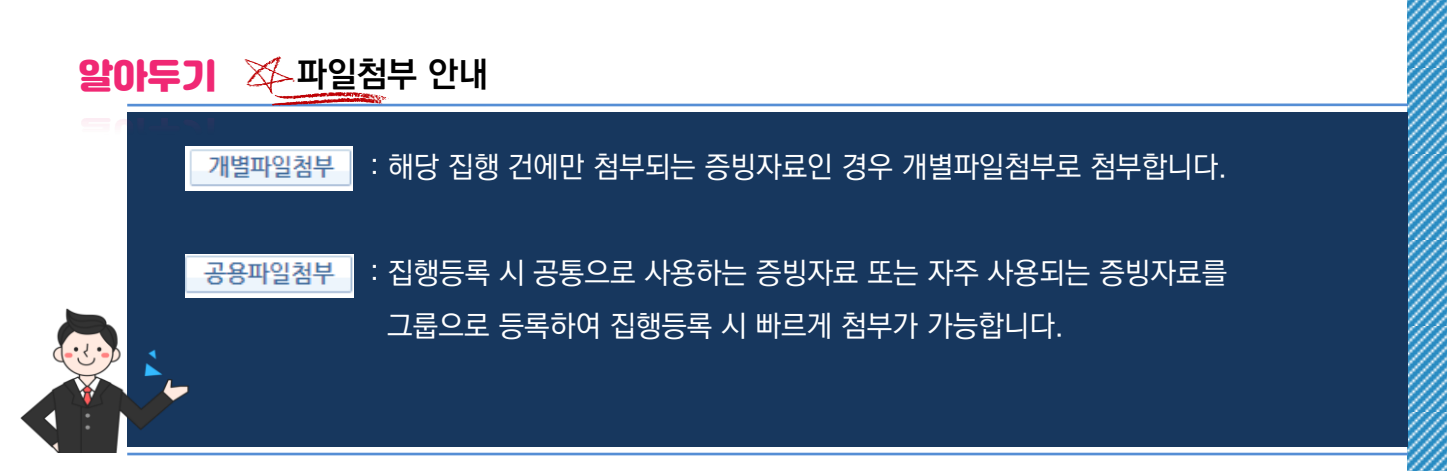

집

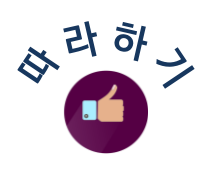

#### 2. 집행등록 – 일반(보조금 전용카드) – 2 보조사업담당자

다음은 증빙정보 항목에서 사용한 카드사용 내역을 불러오기 위해 카드매입내역선택 버트을 클릭합니다.

카드매입내역 조회 창이 뜨면 등록한 보유카드 항목에 카드를 체크하면 카드 사용현황에서 사용한 카드내역들을 볼 수 있습니다.

증빙으로 사용할 카드 사용 내역을 모두 체크합니다. (최대 500건까지 가능) 모든 체크가 끝나면 │ མച │ 버튼을 클릭하여 증빙내역 추가를 완료합니다.

그리고 추가된 증빙 금액을 어떤 보조세목으로 예산을 보조비목세목 운영비-일반수용비 사용할 것인지 등록하여야 합니다. 보조비목세목 항목은 보조사업자가 사업계획서의 예산집행계획 탭 입력 시 계획한 보조세목만 조회됩니다. P.45 참고

 $\mathbf{\hat{P}}$  . 예Ы!

 카드내역 증빙등록 시 사용 내역별로 보조세목 지정이 불가합니다. 선택한 보조세목에서 증빙으로 사용할 카드사용 내역들만 추가하시기 바랍니다.

 ex) 1번~5번까지의 카드사용 내역이 있고, 이 중에서 1, 3번 카드사용 내역은 보조세목을 일반수용비 예산으로 집행하고, 나머지 2, 4, 5번 카드사용 내역은 사업추진비 세목으로 예산을 집행합니다.

 위의 예시처럼 각각의 카드사용 내역들을 증빙할 보조세목이 다른 경우, 2번(일반수용비, 사업추진비)의 집행등록을 통해 진행합니다.

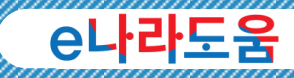

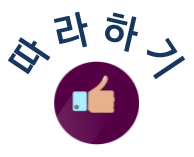

#### $2.$  집행등록 – 일반(보조금 전용카드) – 3 로조사업담당자

보조세목을 선택하면 카드사용 내역의 총 집행금액이 설정되며 해당 보조세목으로 집행할 수 있는 재원 항목이 보이고 금액을 입력할 수 있습니다.

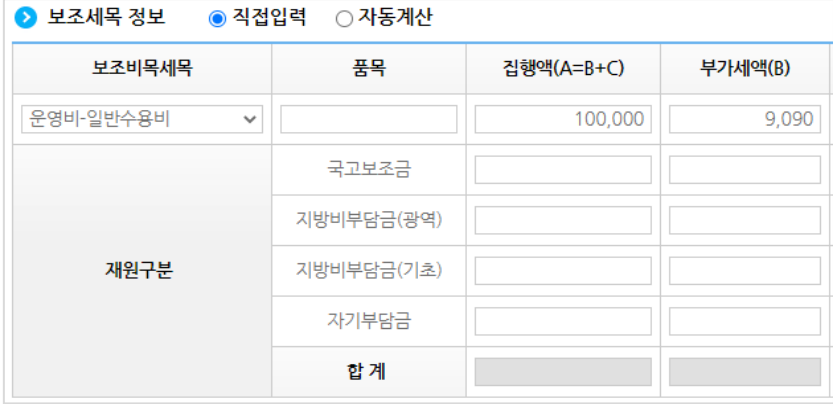

다음 페이지에서 집행액과 부가세액 입력 시 ◎ 보조세목 정보 ◎ 직접입력 ○ 자동계산 사용되는 '직접입력', '자동계산'에 대해 알아보겠습니다.

> 집 행

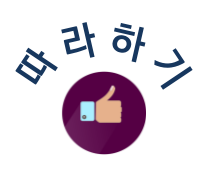

#### 2. 집행등록 – 일반(보조금 전용카드) – 4 로조사업담당자

'직접입력'으로 체크한 경우에는 집행액, 부가세액 항목의 재원별 금액을 사업담당자가 직접 입력할 수 있습니다.

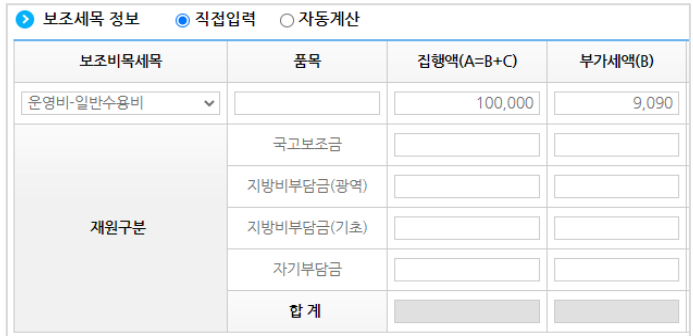

'자동계산'으로 체크하면 사업계획서의 예산집행계획 탭 입력 시 계획한 재원별 비율에 따라 e나라도움 시스템에서 자동으로 계산하여 보여줍니다.

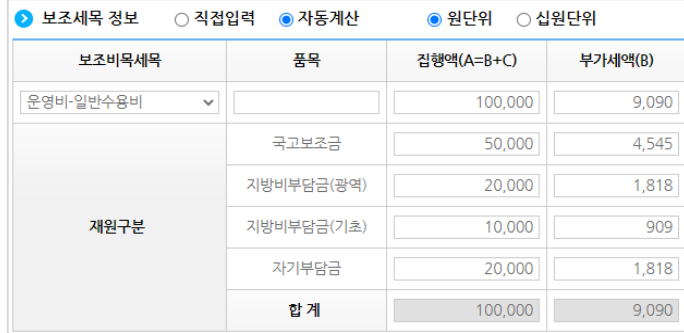

#### **알아두기** ※ 자동계산 시 원단위 vs 십원단위 안내

● 원단위 | : 집행금액의 원 단위 처리 시 '원단위'를 체크하면 재원별 비율에 따라 원 단위까지 배분되어 집행하게 됩니다.

○ 십원단위 | : '십원단위'로 설정하면 국고보조금을 제외하고 나머지 재원의 원 단위를 0으로 맞추고, 해당 원 단위는 국고보조금 예산으로 계산됩니다.

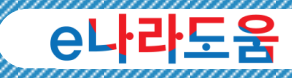

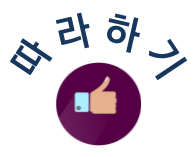

#### 2. 집행등록 – 일반(보조금 전용카드) - 5 보조사업담당자

집행한 금액의 보조세목과 재원별 집행금액 입력이 끝나면 │ 행추가│버튼을 클릭합니다.

다음 거래처 정보는 1개의 카드사용 내역 건을 등록한 경우, 해당 거래처 정보가 불러와지며, 2개 이상의 카드사용 내역 건을 등록한 경우 보조사업자의 기관정보가 조회됩니다.

마지막으로 거래처(입금 계좌 정보 항목)의 이체구분에서 '보조금계좌로 이체'와 '보조금전용카드 결제계좌로 이체'를 선택하고 버튼을 클릭합니다. 다음 이체구분에 대해 알아보겠습니다.

● 보조레좌로 이체 : 보조사업자의 보조금 계좌로 이체되는 방식으로 신청한 보조금 전용카드의 결제계좌를 e나라도움에 등록한 보조금 계좌로 연결한 경우 사용합니다.

<sup>O보조금전용카드결제계좌로 이체 : 보조사업자가 보조금 전용카드의 결제계좌를 e나라도움에</sup> 등록한 보조금 계좌가 아닌 제3의 계좌로 연결시킨 경우 해당 계좌로 이체되는 방식입니다. 예탁계좌에서 보조금 계좌에 이력을 남긴 후 보조금 전용카드 결제계좌로 이체됩니다.

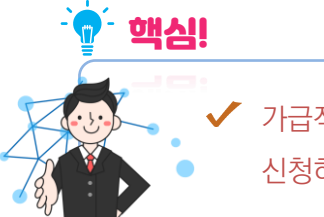

 가급적 보조금 전용카드는 e나라도움에 등록한 보조금 계좌로 결제계좌를 신청하시기 바랍니다.

집
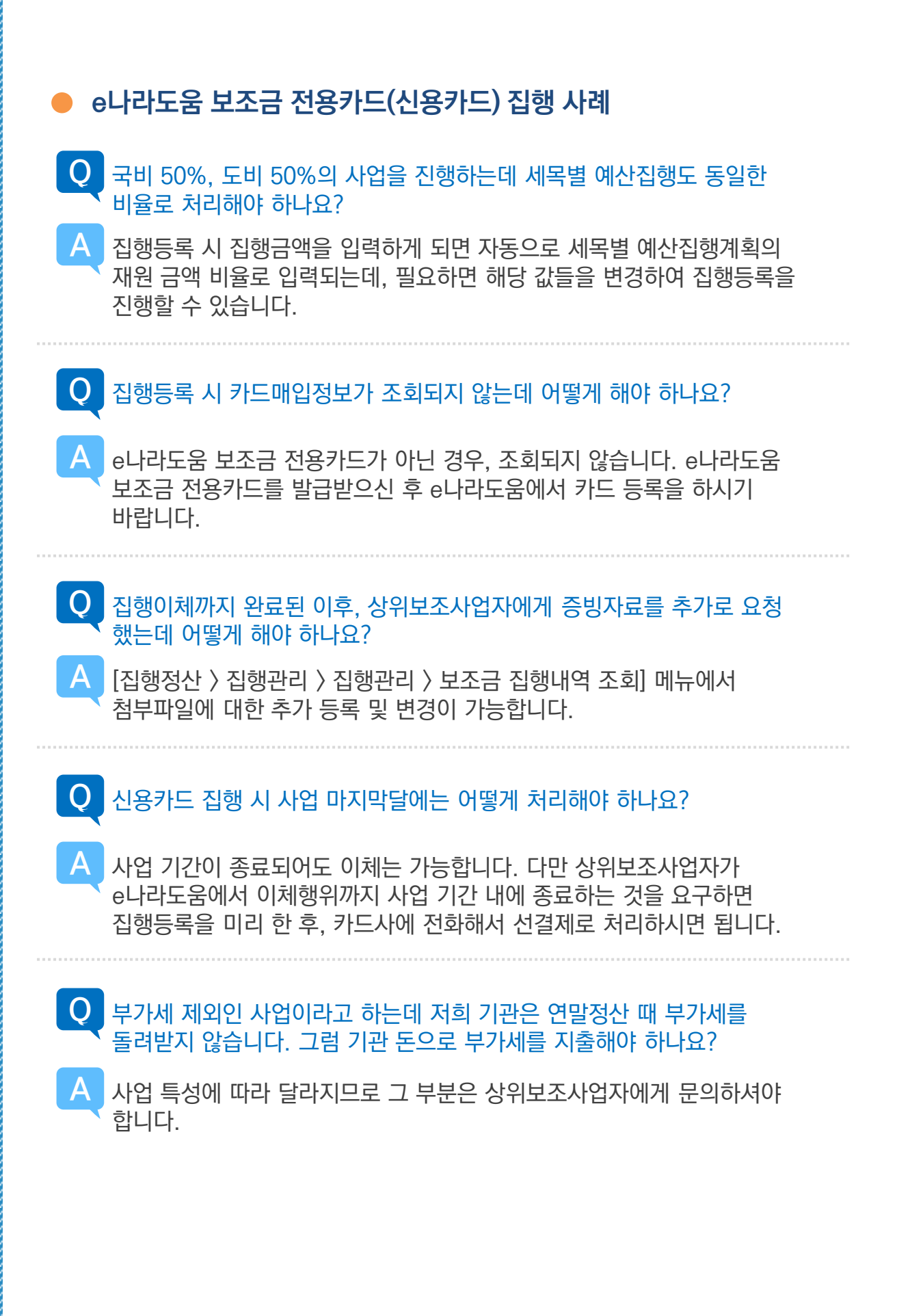

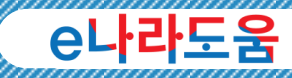

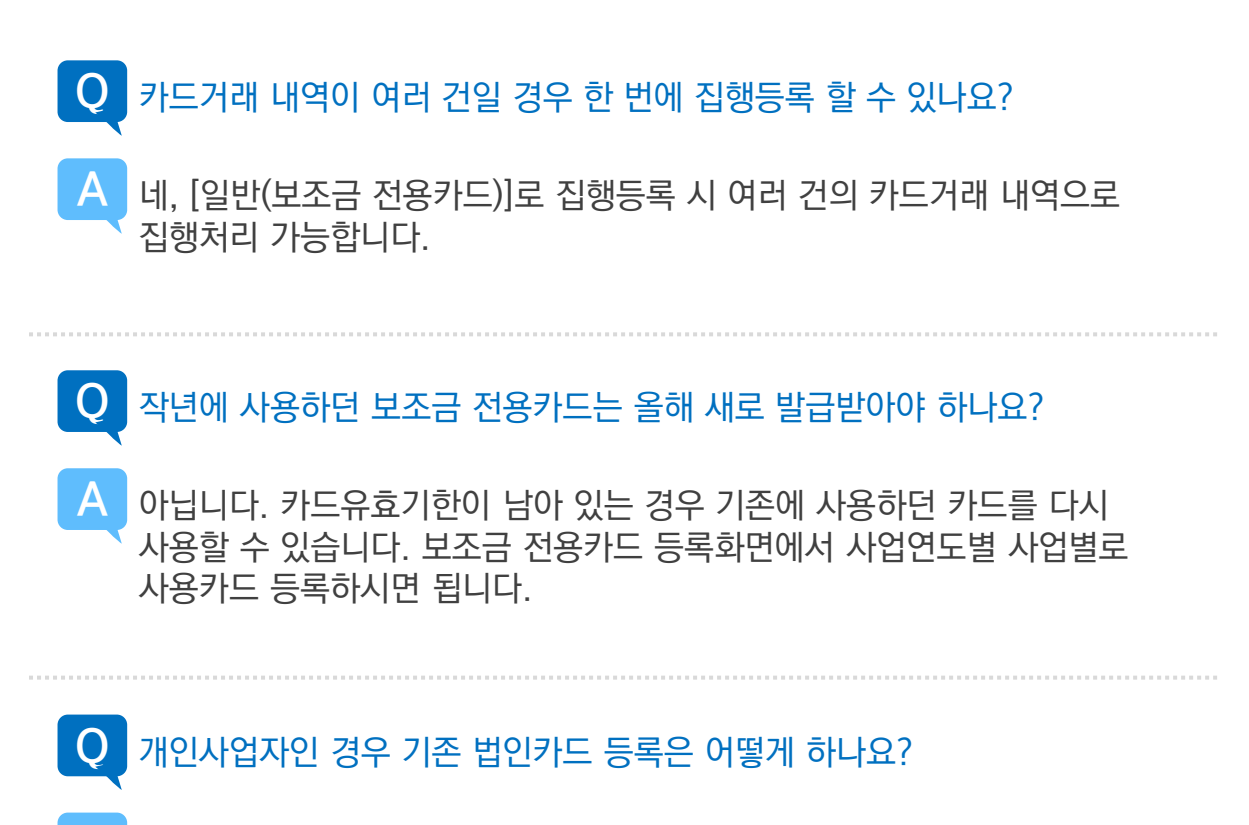

보조금 전용카드를 발급받은 사업자(주민)등록번호와 e나라도움에 사업 등록한 수행기관정보의 사업자(주민)등록번호와 일치하여야 보조금 전용카드 등록이 가능하고, 법인사업자로 보조사업을 진행하는 경우라면 개인으로 발급받은 보조금 전용카드는 등록하여 이용하실 수 없으니 참고하시기 바랍니다. A

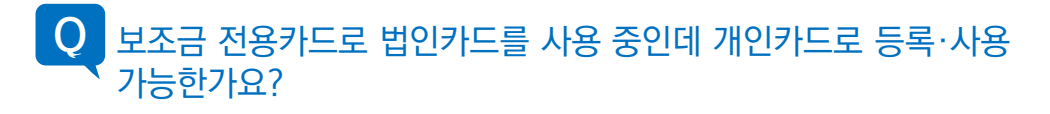

법인사업자로 보조사업을 진행하는 경우라면 개인으로 발급받은 보조금 A 전용카드는 등록하여 이용하실 수 없습니다.

집

행

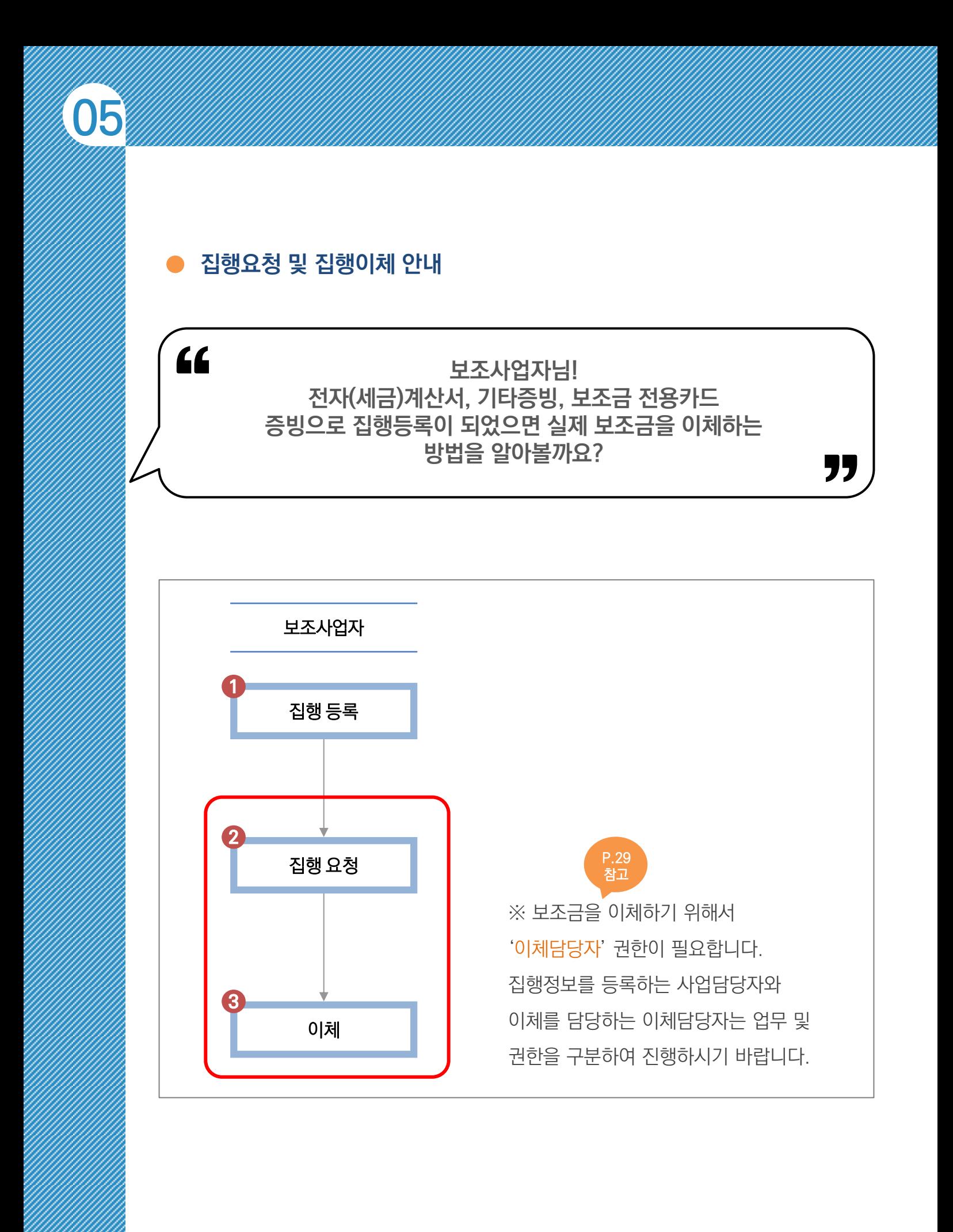

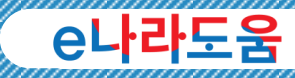

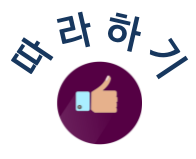

### 1. 집행요청 보조사업담당자

이체구분 선택 후 이체담당자: e49\_보조사업자(e49) v 3 3 4장 이체담당자를 선택하고 저장 및 행추가까지 진행한 후 이체담당자에게 이체 요청을 하기 위해 ■ 접행요청 H투을 클릭하여 집행요청합니다.

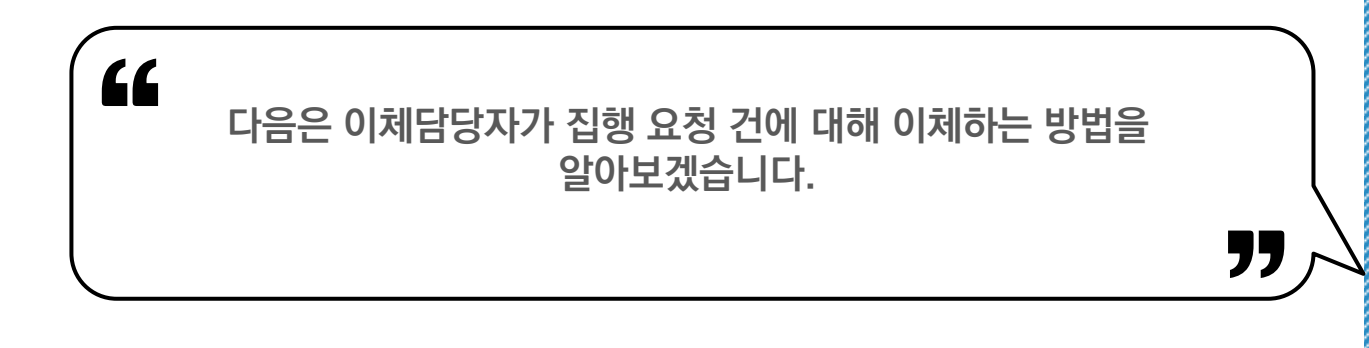

### 2. 집행(이체) 이체담당자

이체담당자는 집행정산 ≫ 집행관리 ≫ 집행관리 ≫ 보조금 집행(이체)에서 사업담당자가 요청한 집행요청 건을 확인합니다. 이체하고자 하는 대상을 체크한 후 예색행 버튼을 클릭합니다.

이체실행 창이 뜨면 집행정보를 확인하고 등록한 이체비밀번호, OTP, 이체인증서를 통해 이체를 실행합니다.

### 알아두기 ※ 예약이체 기능 안내

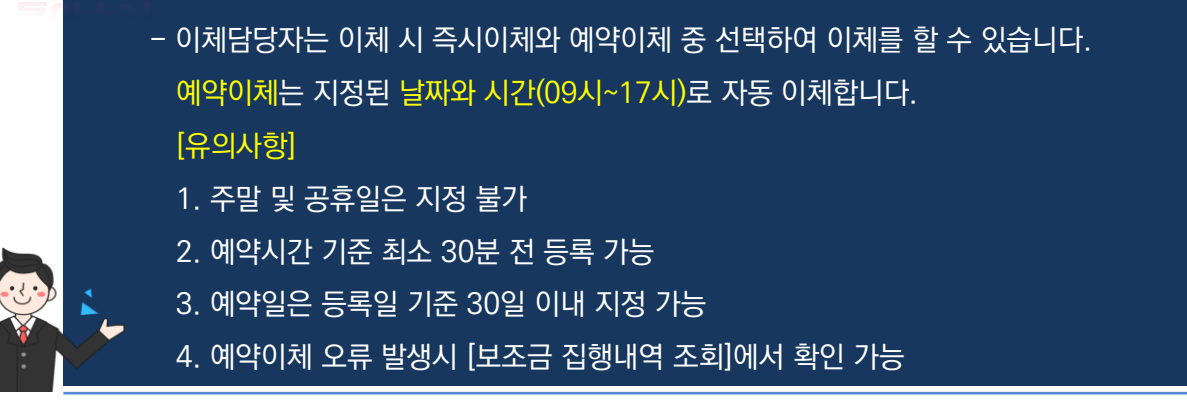

112

집

행

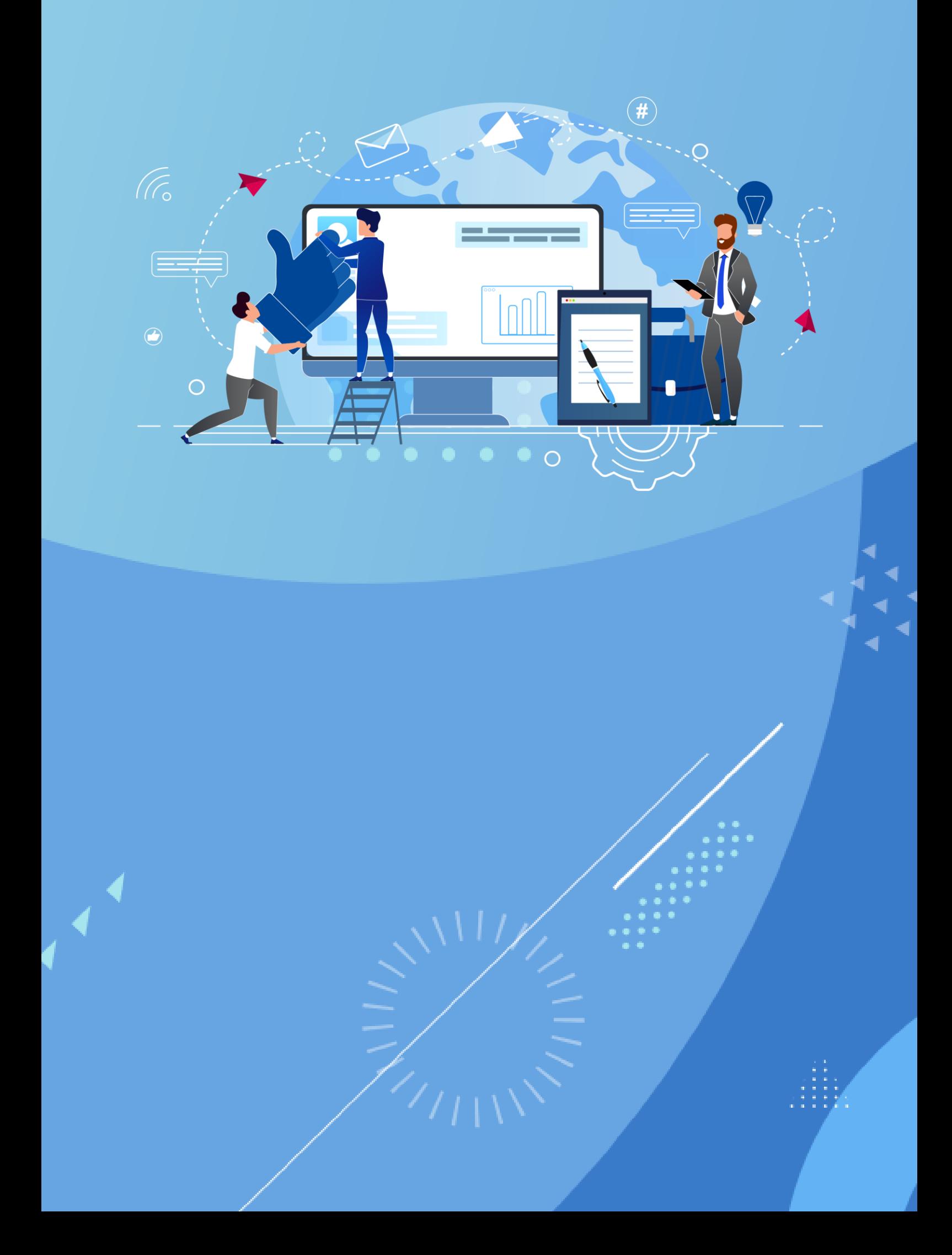

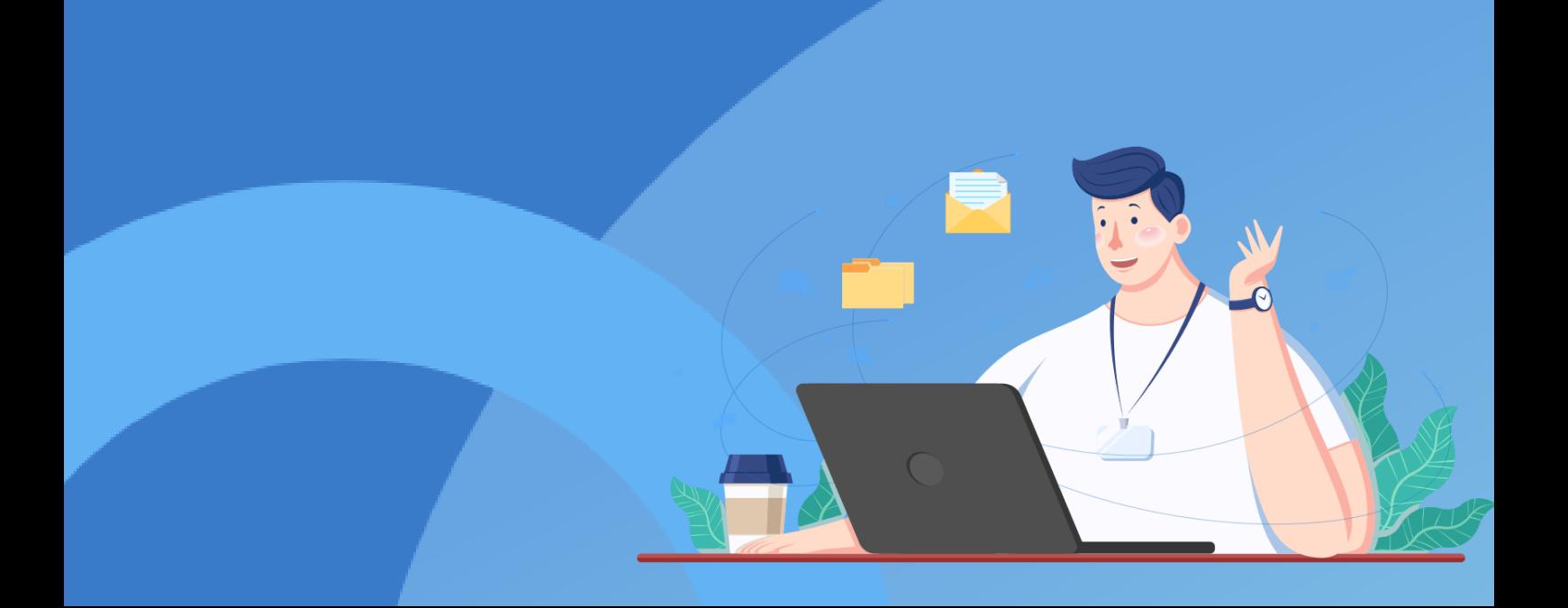

# <mark>○</mark> e나라도움<br>● 보조사업 정산해 보기

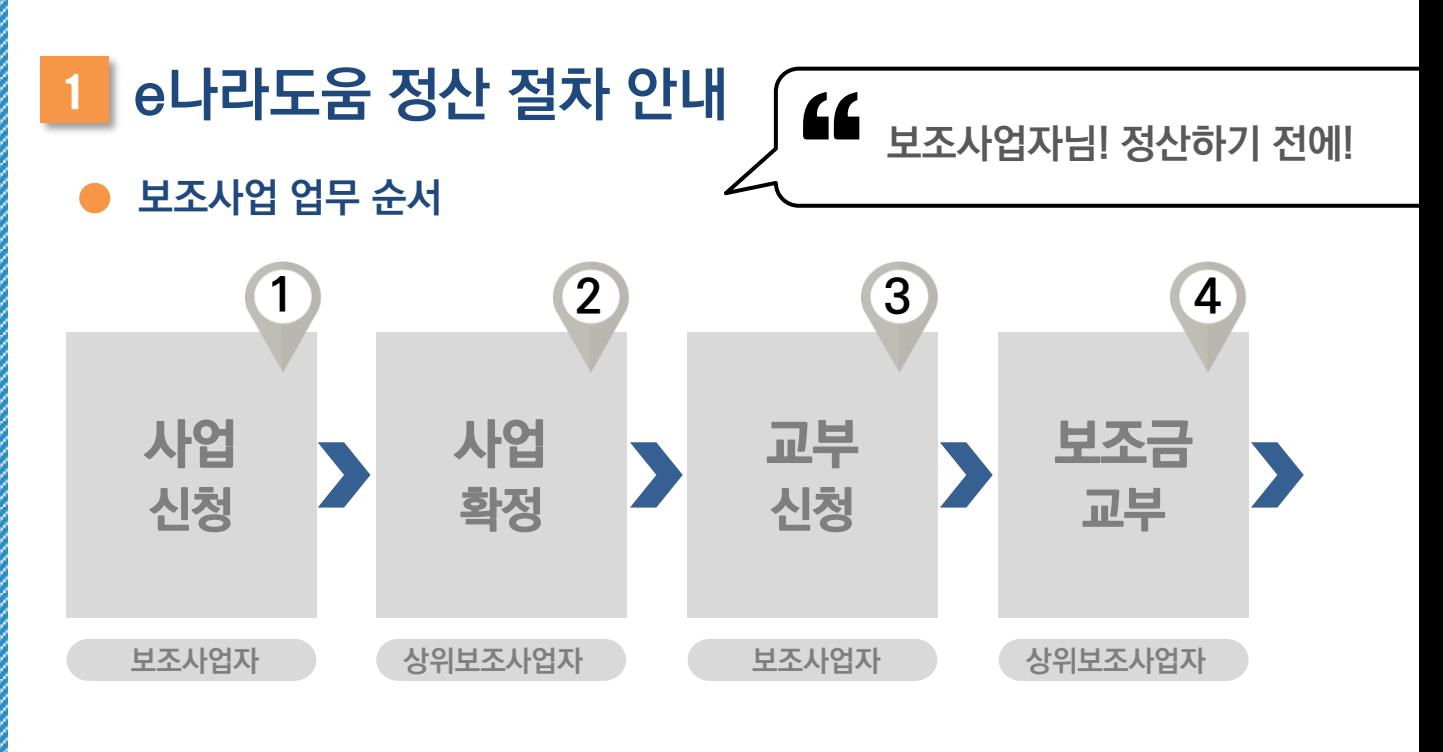

### e나라도움 보조사업 정산 업무 흐름도

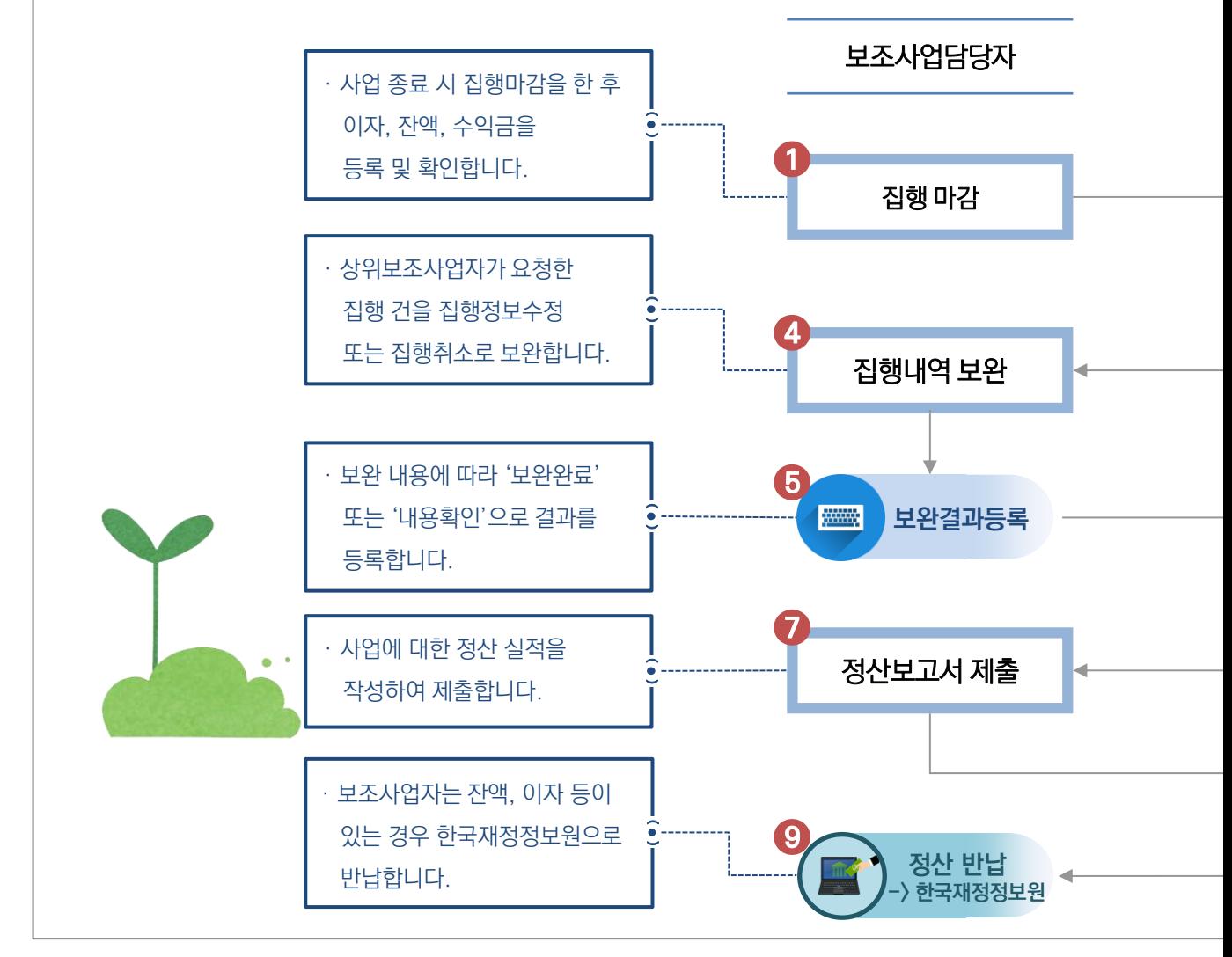

115

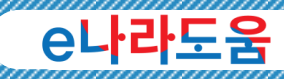

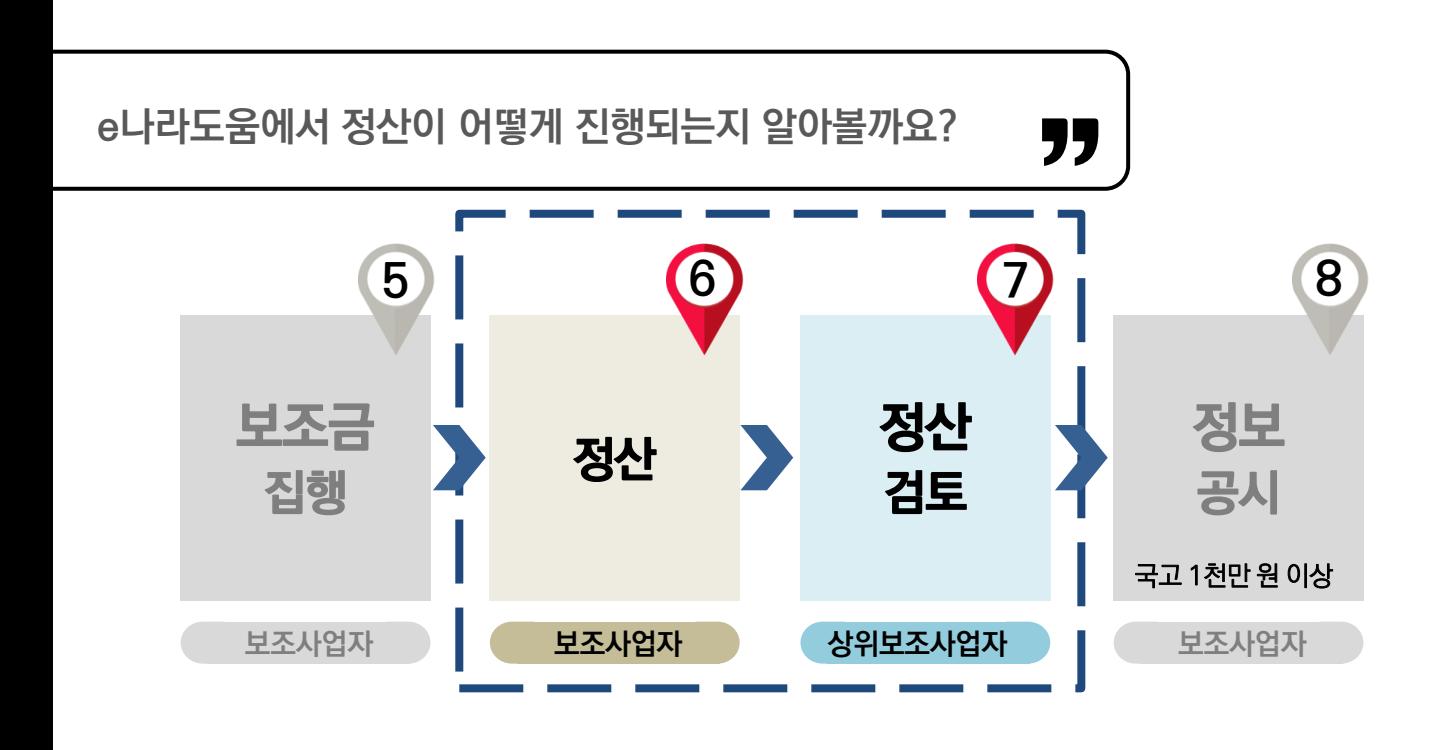

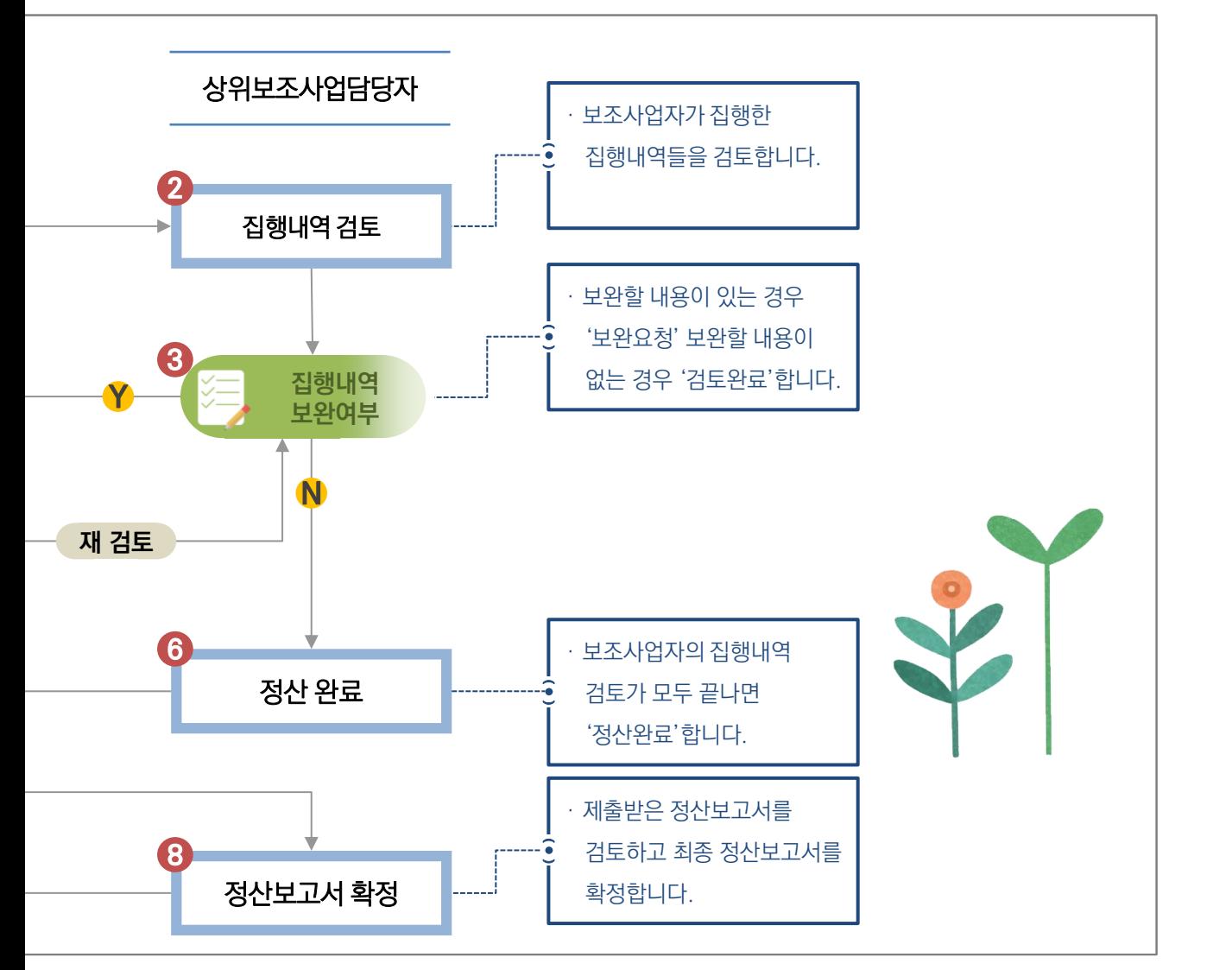

정 산

116

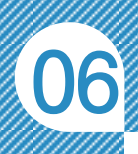

"

상라하 )

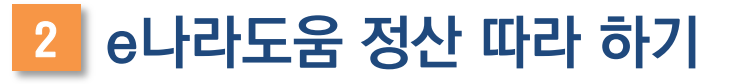

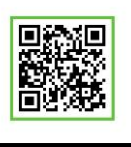

QR 코드를 촬영하여 온라인 영상으로도 시스템 사용법을 볼 수 있습니다!

—<br>"<br>"

### 보조사업자님! 정산흐름도는 이제 이해가 되셨죠? 그럼 이번에는 같이 e나라도움에서 어떻게 정산을 시작하는지 알아보도록 할까요?

### 1. 집행마감 보조사업담당자

보조사업자는 사업이 종료되면 집행정산 ≫ 정산관리 ≫ 정산관리 ≫ 집행마감처리(하위)에서 버튼을 클릭하고 최종정산을 진행합니다. 집행마감 이후 보조사업자는 버튼을 클릭하여 반납할 이자 금액을 조회할 수 있고, 주역금록 버튼을 클릭하여 반납하기로 한 수익금에 대해 수익금을 등록합니다.

자세한 시스템 사용 방법은 사용자 매뉴얼 4-9. 정산관리 참고

핵심!

✔ 집행마감을 하게 되면 보조사업자는 더 이상 집행등록 및 집행이체가 안되므로 최종 집행 건을 체크하고 진행합니다.

 수익금등록 시 해당 사업의 수익금 또는 매출에 대해 반납하기로 한 경우만 수익금을 등록합니다.

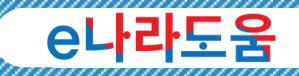

### 알아두기 ※ 집행완료 미처리 현황

### - 집행마감 전 아래의 그림과 같이 각 건수가 모두 '0'인 상태여야 집행마감이 가능합니다.

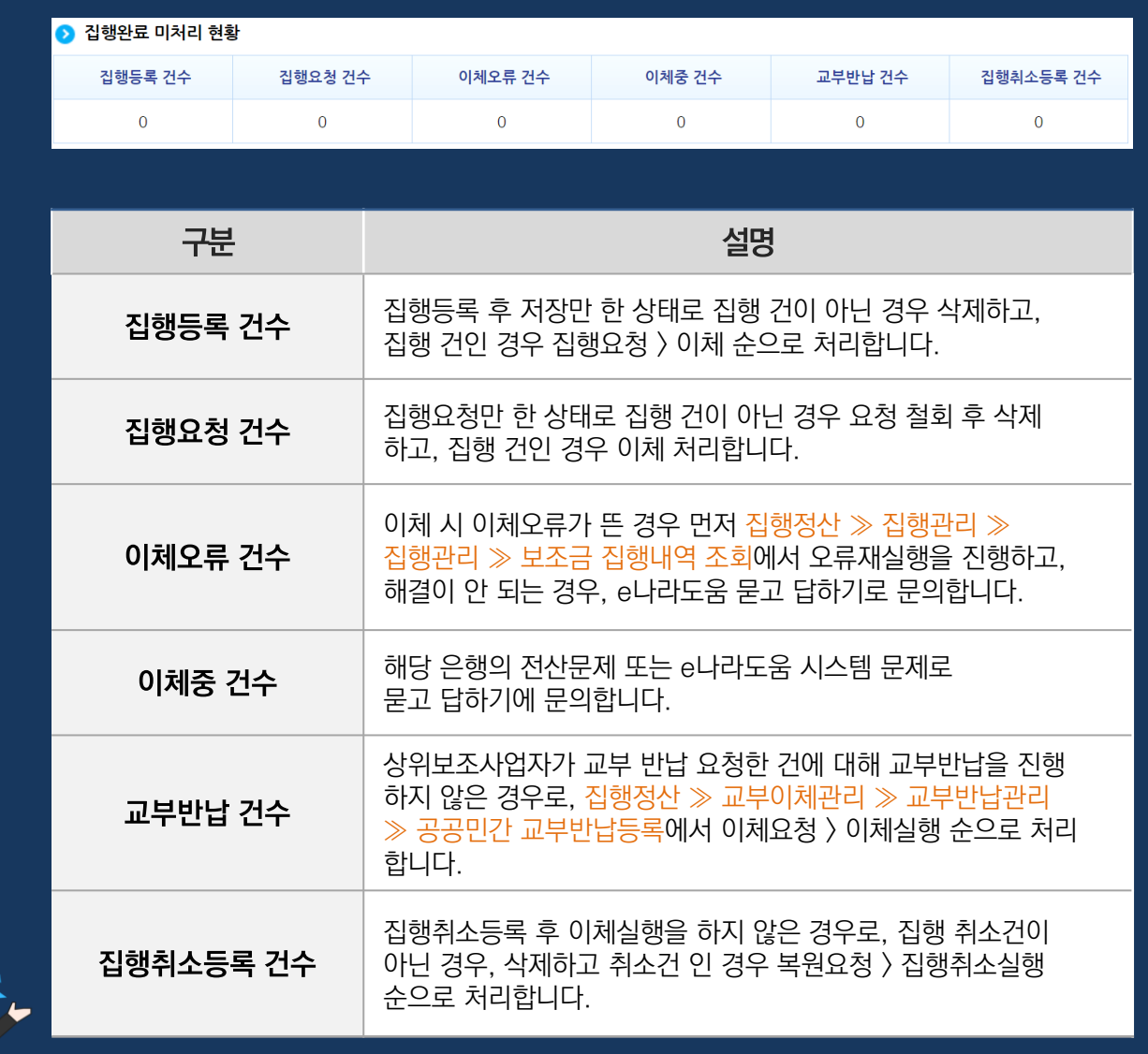

정 산 06

### 집행마감 후 이번에는!  $\begin{array}{r} \begin{array}{c} \begin{array}{c} \begin{array}{c} \begin{array}{c} \begin{array}{c} \end{array} \end{array} \end{array} \end{array} \end{array} \end{array} \end{array}$  참위보조사업자가 검토한 결과를 확인하고, 보완요청 건이 있는 경우, 보완하는 방법을 알아볼까요?

"

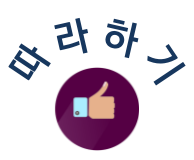

### 2. 집행내역보완 – 검토결과 확인 (보조사업담당자)

보조사업자가 집행마감을 하게 되면 상위보조사업자는 보조사업자의 집행내역을 검토합니다. 상위보조사업자가 검토한 결과는 집행정산 ≫ 정산관리 ≫ 정산관리 ≫ 정산내역보완(하위)에서 '검토진행상태' 항목에서 다음과 같이 결과를 확인할 수 있습니다.

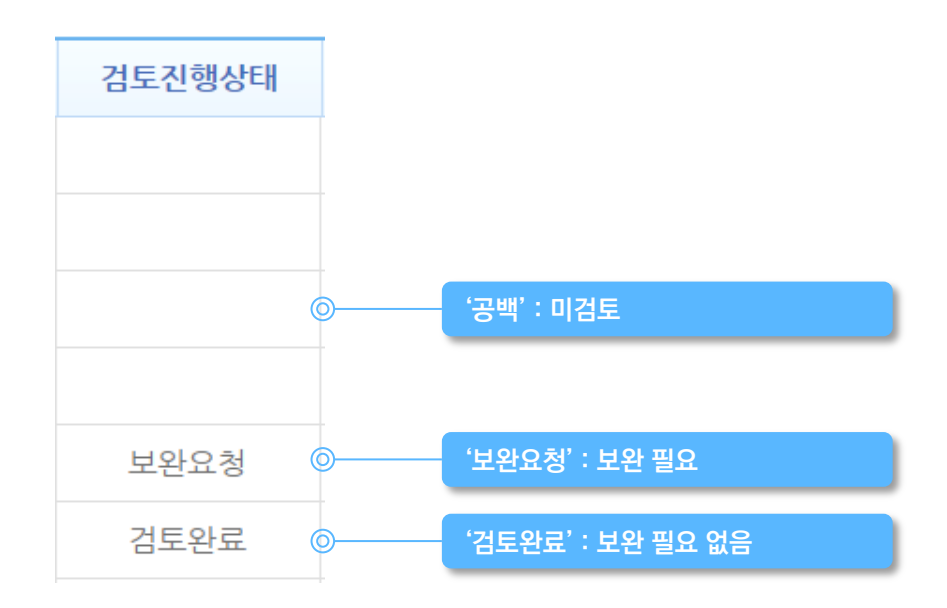

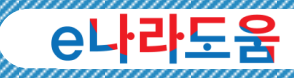

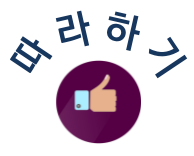

### 3. 집행내역보완 – 보완 보조사업담당자

상위보조사업자가 '보완요청'한 집행 건을 더블 클릭하여 접행취소 집행정보수정 해당 버튼으로 보완합니다.

### 알아두기 ※ 보완처리 방법 안내

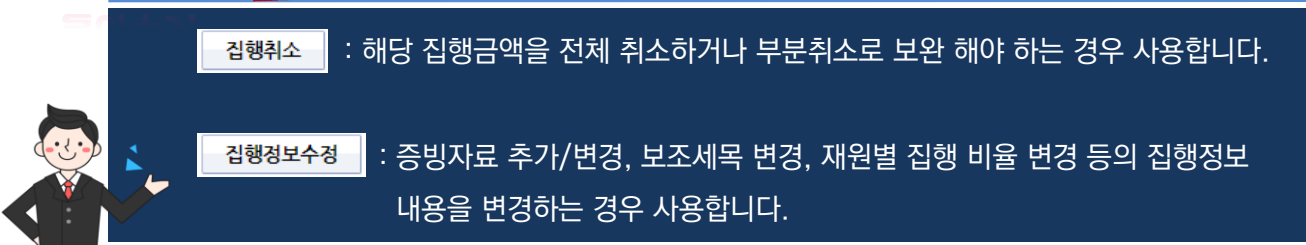

### 4. 집행내역보완 – 보완결과등록 보조사업담당자

보조사업자는 '집행취소', '집행정보수정'을 통해 보완을 완료했다면, ┃ 뽀া 보통록 ┃ 버튼을 클릭하여 다음 검토상태로 변경하여 상위보조사업자에게 보완결과를 알려줍니다.

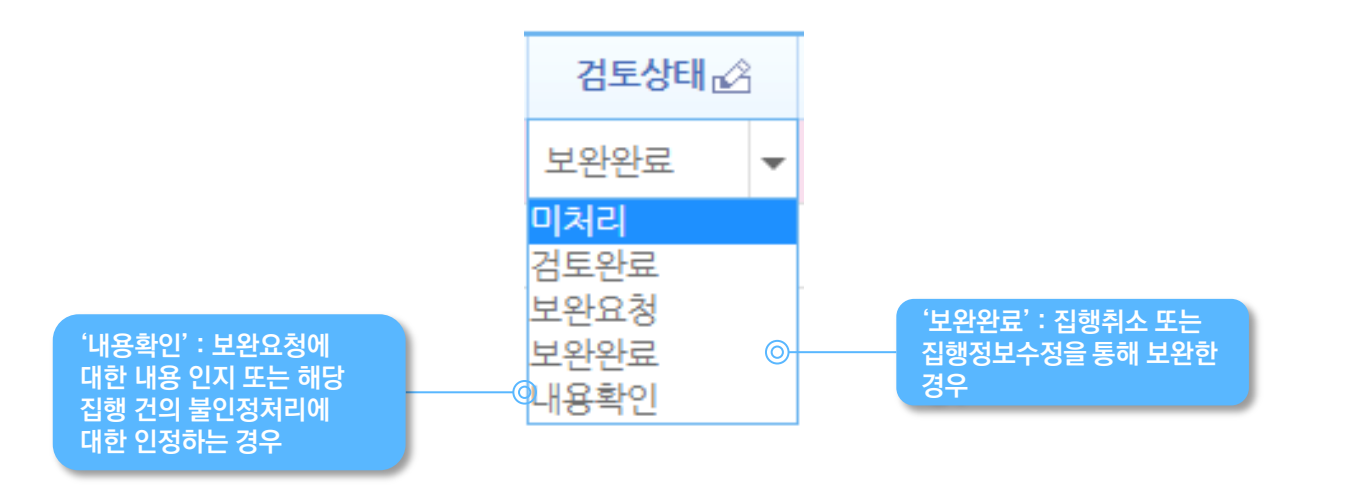

정

산

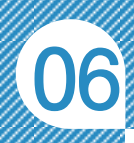

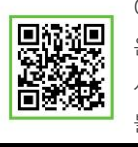

QR 코드를 촬영하여 온라인 영상으로도 시스템 사용법을 볼 수 있습니다!

"

보조사업자님 이제 보완요청이 오면 문제없이 해결하실 수 있겠죠? 그럼 이번에는 정산보고서를 작성하고 제출하는 방법에 대해 알아볼까요?

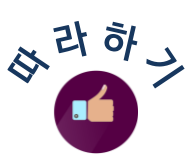

"

### 5. 정산보고서 - 정산자료생성 보조사업담당자

상위보조사업자가 모든 집행 건에 대해 검토를 끝내고 정산 완료하면 보조사업자는 정산보고서를 작성합니다. 사업수행관리 ≫ 사후 관리 ≫ 정산보고관리 ≫ 정산보고서생성관리에서 먼저, [정산자료생성] 버튼을 클릭하여 정산자료를 생성합니다.

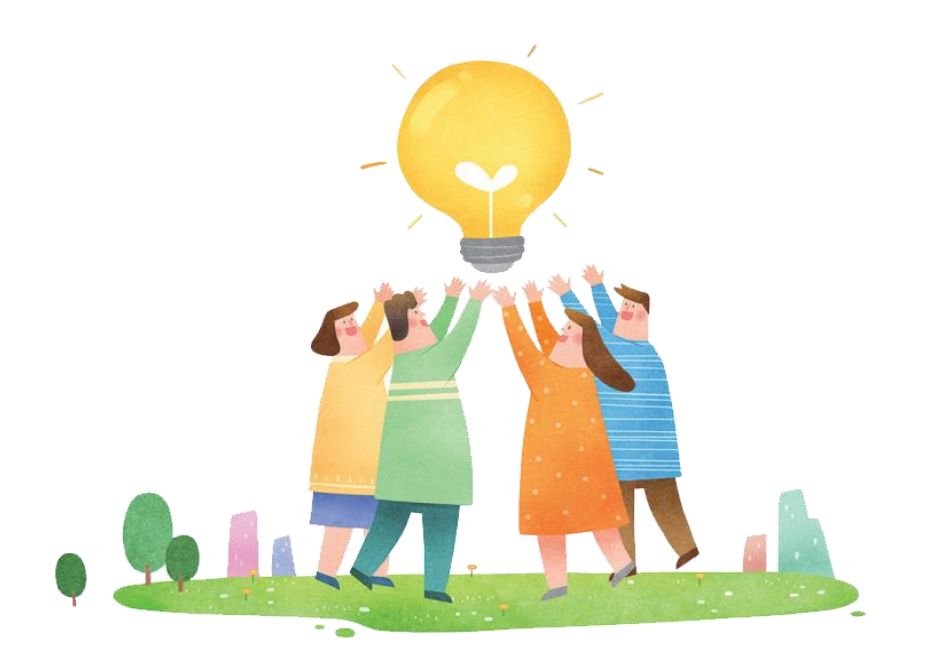

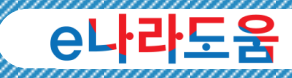

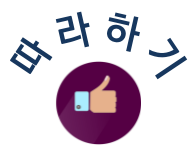

### 6. 정산보고서 – 정산보고서 작성 보조사업담당자

보조사업자는 정산자료 생성 후 사업수행관리 ≫ 사후 관리 ≫ 정산보고관리 ≫ 정산보고작성관리에서 버튼을 클릭하여 보고서를 작성할 수 있습니다. 다음 각 탭별로 작성하는 내용을 참고하여 작성합니다.

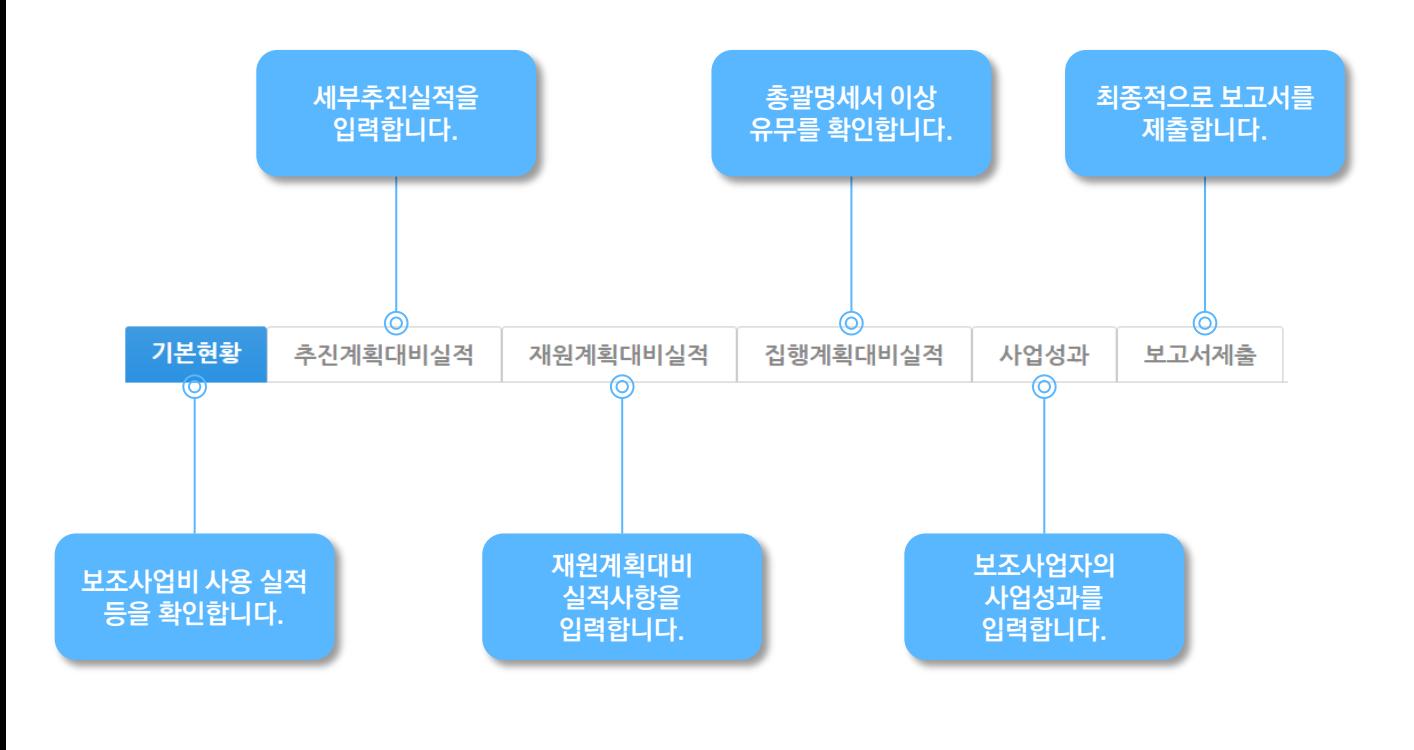

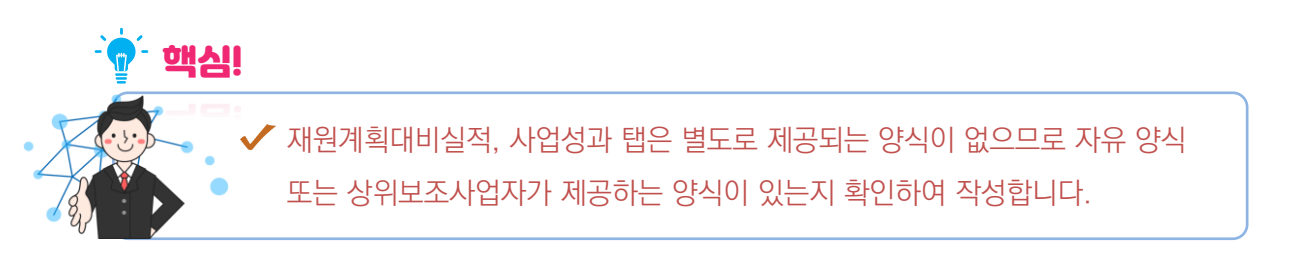

정

산

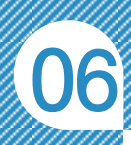

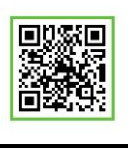

QR 코드를 촬영하여 온라인 영상으로도 시스템 사용법을 볼 수 있습니다!

"

### 이제 정산보고서까지 문제없이 제출하실 수 있겠죠? 그 다음 마지막으로 e나라도움을 통해 잔액, 이자 등은 어떻게 반납하는지 알아볼까요?

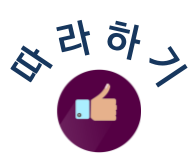

"

### 7. 보조사업 반납 - 반납등록 보조사업담당자

보조사업자는 정산보고서를 제출하고, 상위보조사업자가 최종 정산보고서를 확정하면 집행정산 ≫ 정산관리 ≫ 반납관리 ≫ 이자잔액반납등록(하위)에서 반납을 진행할 수 있습니다.

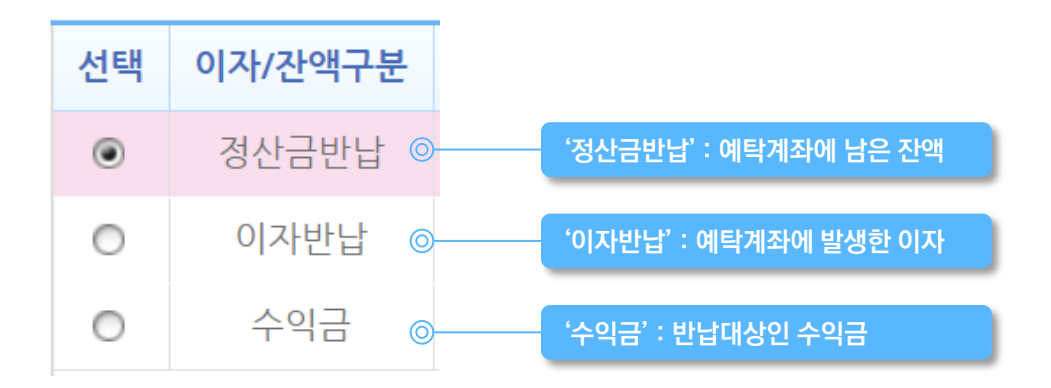

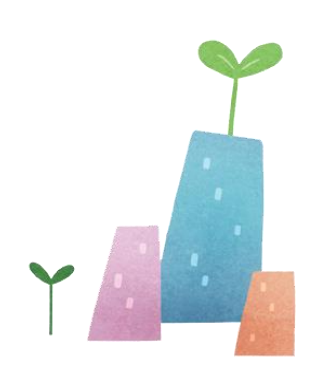

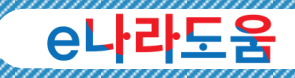

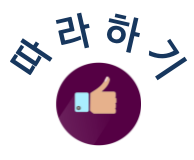

### 8. 보조사업 반납 - 반납이체구분 호조사업담당자

반납대상을 선택한 후, 아래 표를 참고하여 반납 대상별로 반납 이체 구분을 선택하여 반납할 수 있습니다.

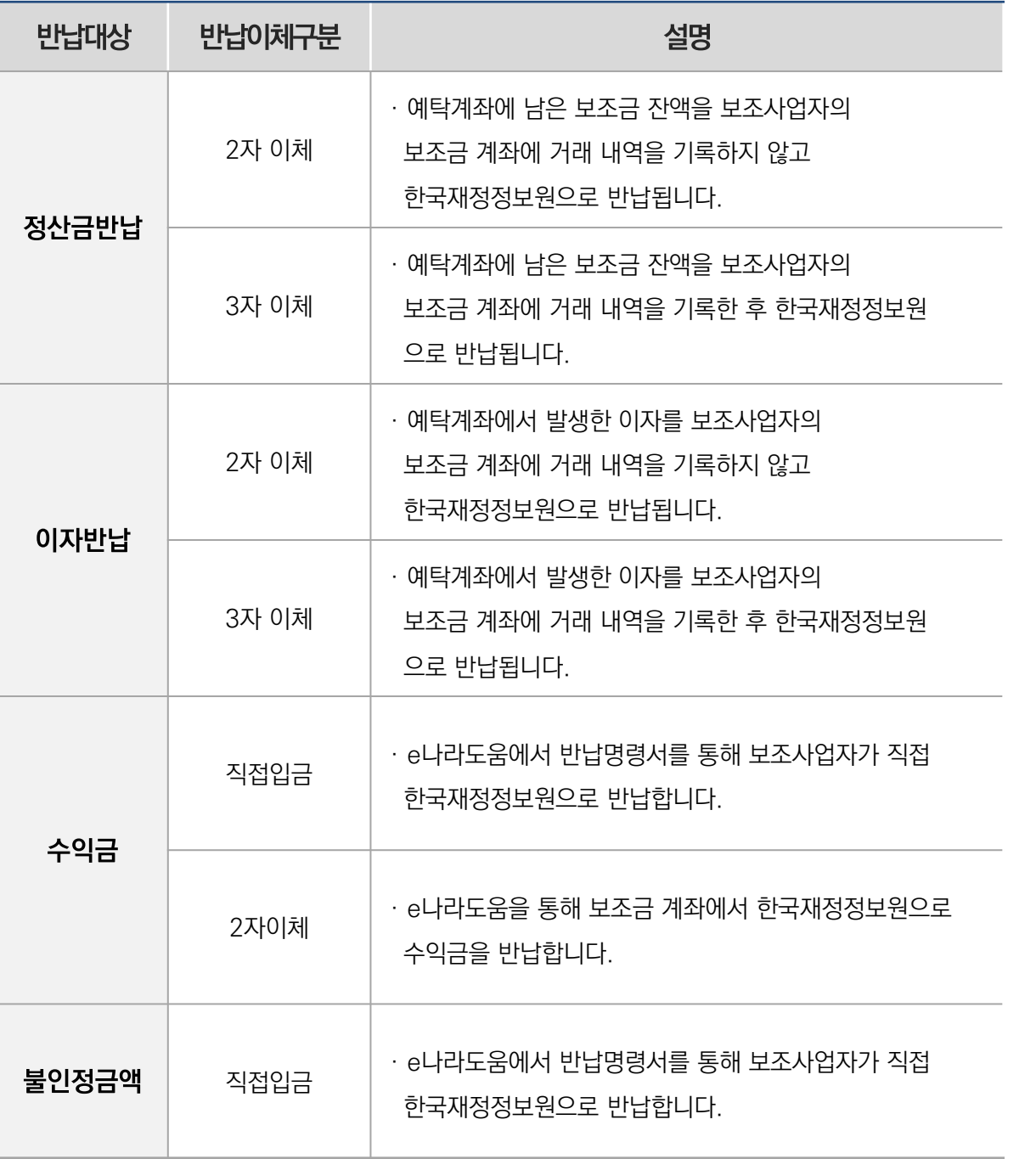

정

산

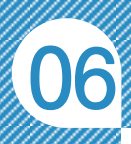

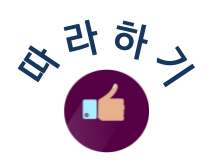

### 9. 보조사업 반납 - 이체 요청 보조사업담당자

보조사업자는 반납 대상별 이체구분을 선택하였으면 日전장 버튼을 클릭한 후 이체요청 버튼이 활성화되면 이체담당자에게 이체 요청합니다.

### 10. 보조사업 반납 - 이체 이체담당자

이체담당자는 집행정산 ≫ 정산관리 ≫ 반납관리 ≫ 반납이체실행(하위)에서 이체할 대상을 선택하고, 예절행 버튼을 클릭합니다. 기 등록한 이체인증서, OTP, 이체비밀번호를 사용하여 이체를 완료합니다.

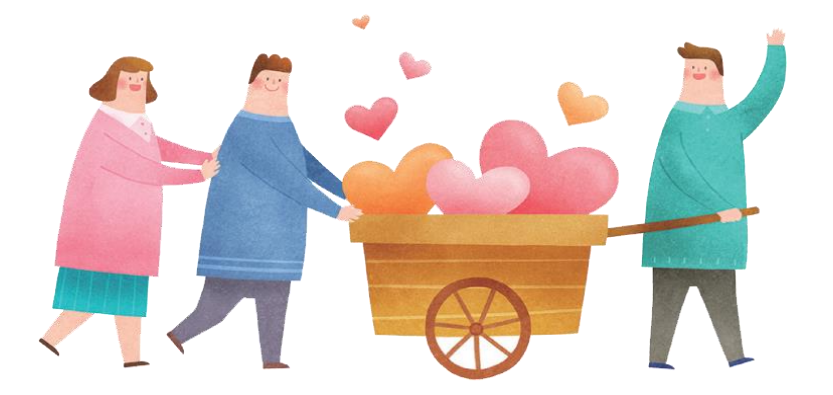

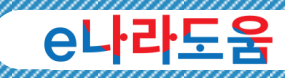

### <sup>3</sup>e나라도움 주요 정산 사례

### 보조금 통장에서 발생한 이자는 반납하지 않아도 되나요? Q

[예치형] 사업의 경우 예탁계좌에는 국고보조금/지자체 부담금만 예치되고 보조금 계좌에는 자부담 금액만 들어가 있어서 보조금 계좌에서 발생하는 이자는 자부담 금액에 의해 발생한 이자이기 때문에 반납할 의무는 없습니다. 그래서 예탁계좌에서 발생한 이자 금액에 대해서만 반납하도록 하고 있습니다. 다만, 예치형 사업이기는 하지만 집행과정에서 국고보조금이 보조금 계좌를 거쳐서 나가는 과정에서 자부담 계좌에 이자가 발생하는 경우, 또는 자부담 비율이 전혀 없는 사업인데도 보조금 계좌에 이자 금액이 발생한 경우에는 상위보조사업자 요구 시 해당 이자 금액을 수익금 등록을 통해 반납하도록 하고 있습니다. A

### 정산화면에 사업목록이 보이지 않습니다. 어떻게 하나요? Q

A

Q

A

해당 사업의 담당자로 등록되어 있지 않아 사업목록이 보이지 않는 것입니다. 사업변경신청 화면에서 [담당자변경] 버튼을 통해 담당자를 추가, 변경, 삭제 등으로 보조사업 담당자를 관리할 수 있습니다.

집행잔액의 재원별 실제 잔액 비율이 사업계획에 기재한 비율과 상이한 경우 반납은 어떻게 하나요? Q

e나라도움에서는 잔액의 총액을 재원별 비율로 반납 처리하는 것이 아니라 각 재원별로 남은 잔액을 반납합니다. 따라서 재원조달 계획의 재원별 비율과 실제 반납액의 재원별 비율이 상이할 수 있습니다. 자부담을 제외한 국고보조금, 지방비 부담금에 대한 반납액은 사업계획의 재원별 비율과 상관없이 실제 잔액으로 반납 처리하시면 됩니다. A

집행마감은 사업 종료 후에만 할 수 있나요?

아닙니다. 사업 기간이 끝나지 않아도 집행마감은 가능합니다.

정

산

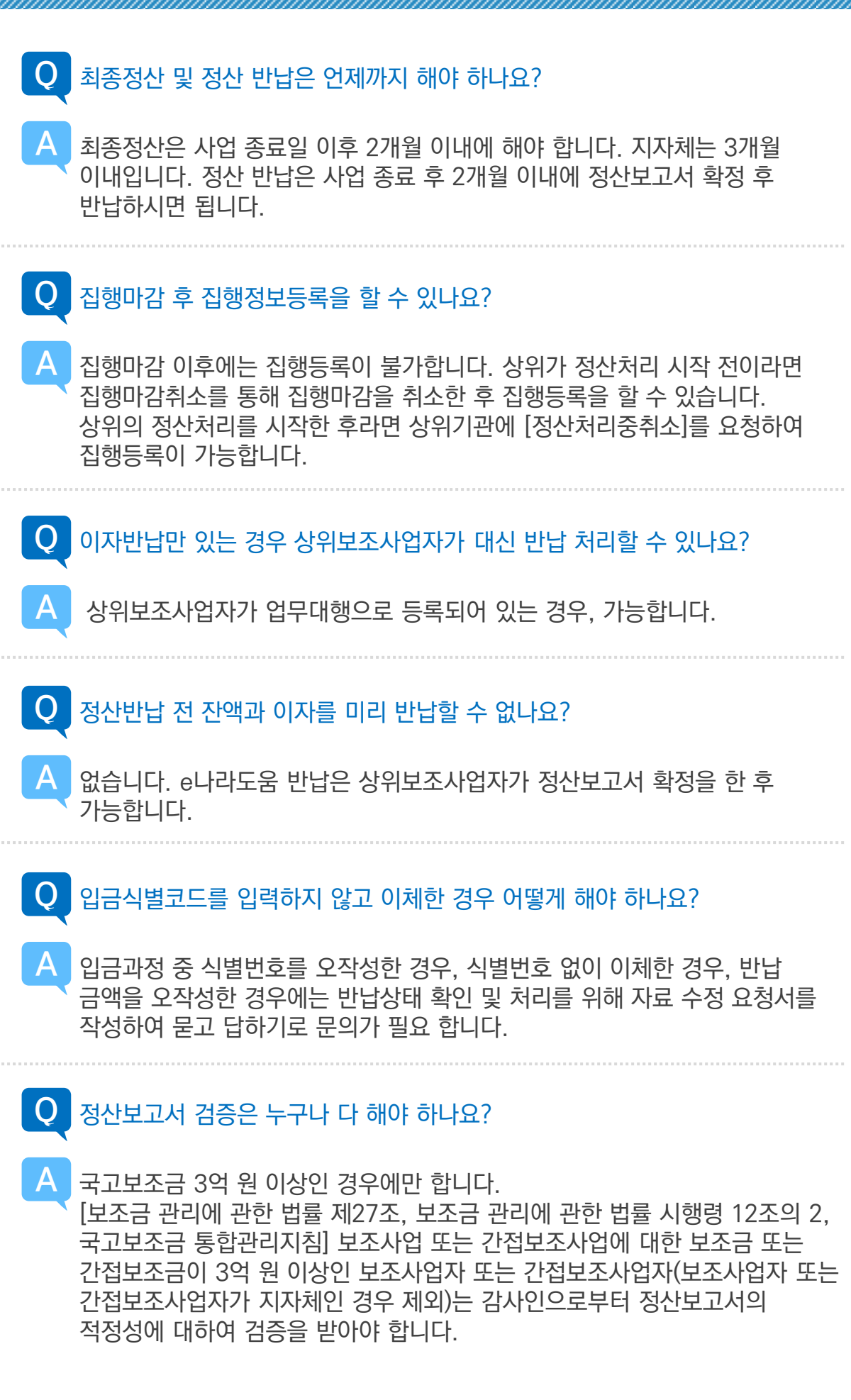

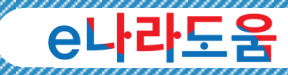

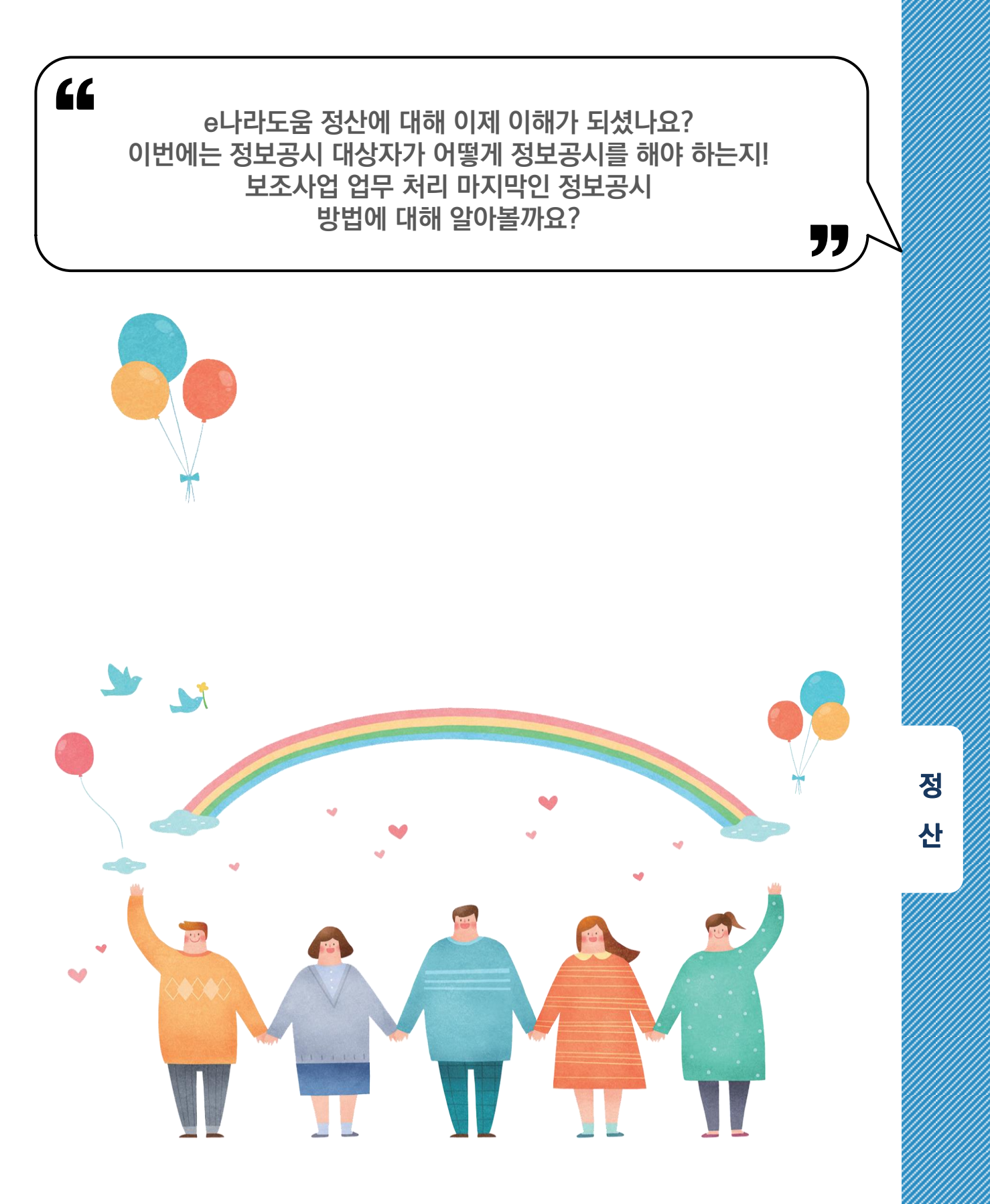

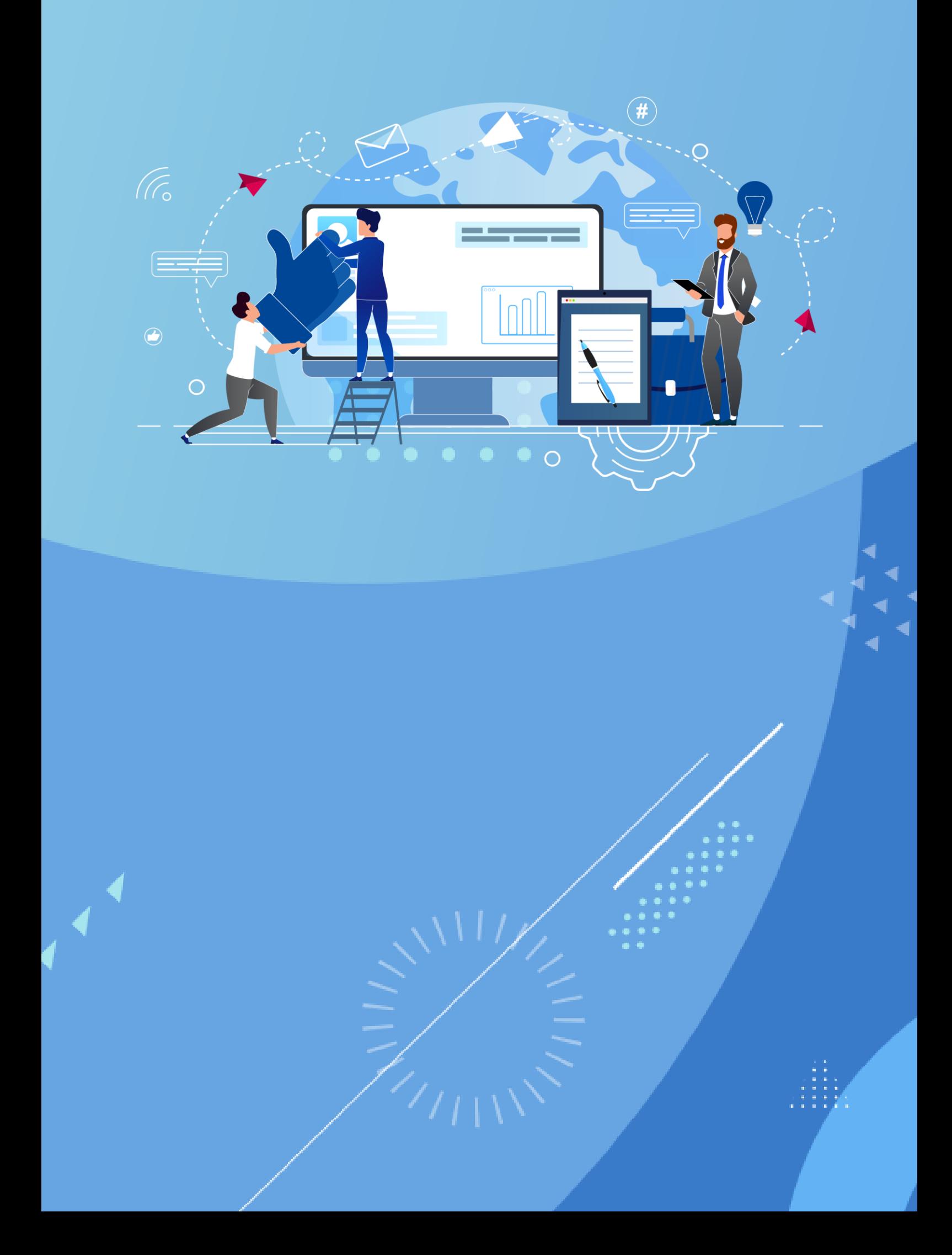

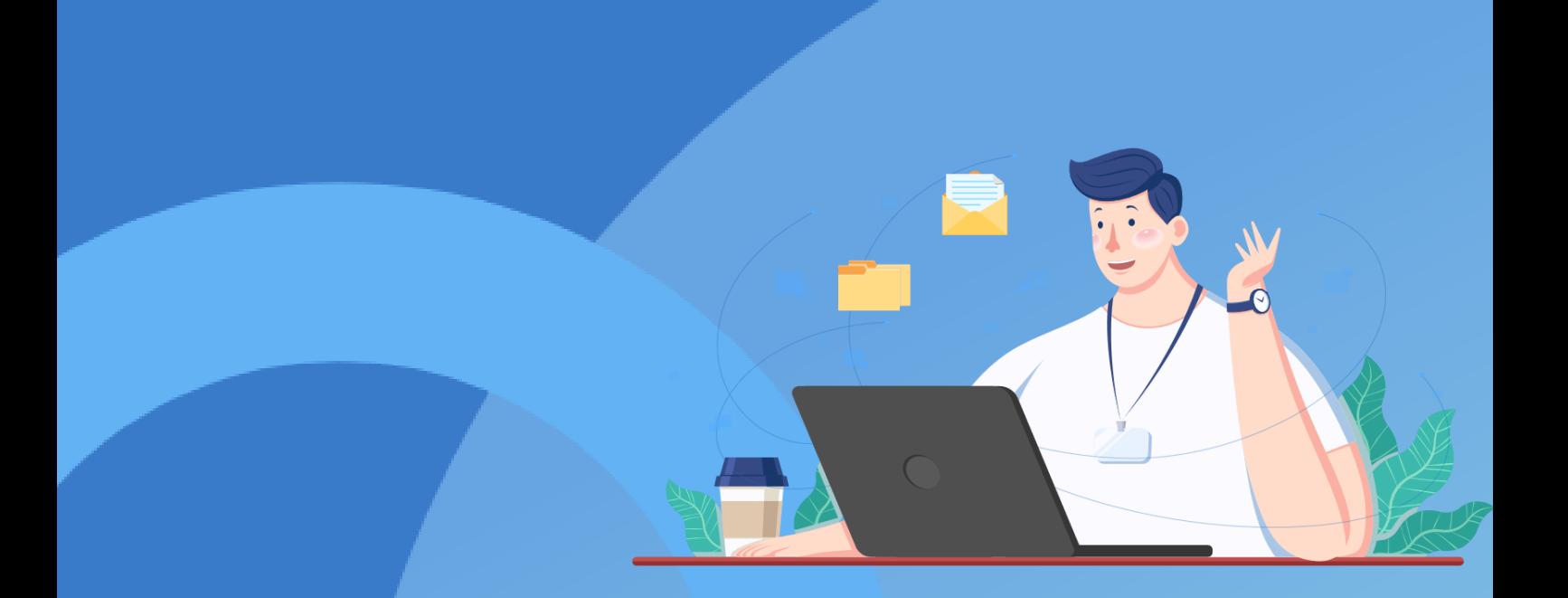

# 7 e나라도움<br>2 보조사업 정보공시해 보기

# 07

## 1 e나라도움 정보공시 법령 안내

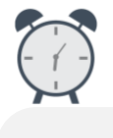

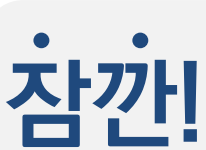

보조사업자님! 정보공시 대상이라면 언제까지 공시를 해야 할까요? 자, 먼저 정보공시 관련 법령에 관해 알아보도록 하겠습니다.

### 정보공시 관련 볍령 안내

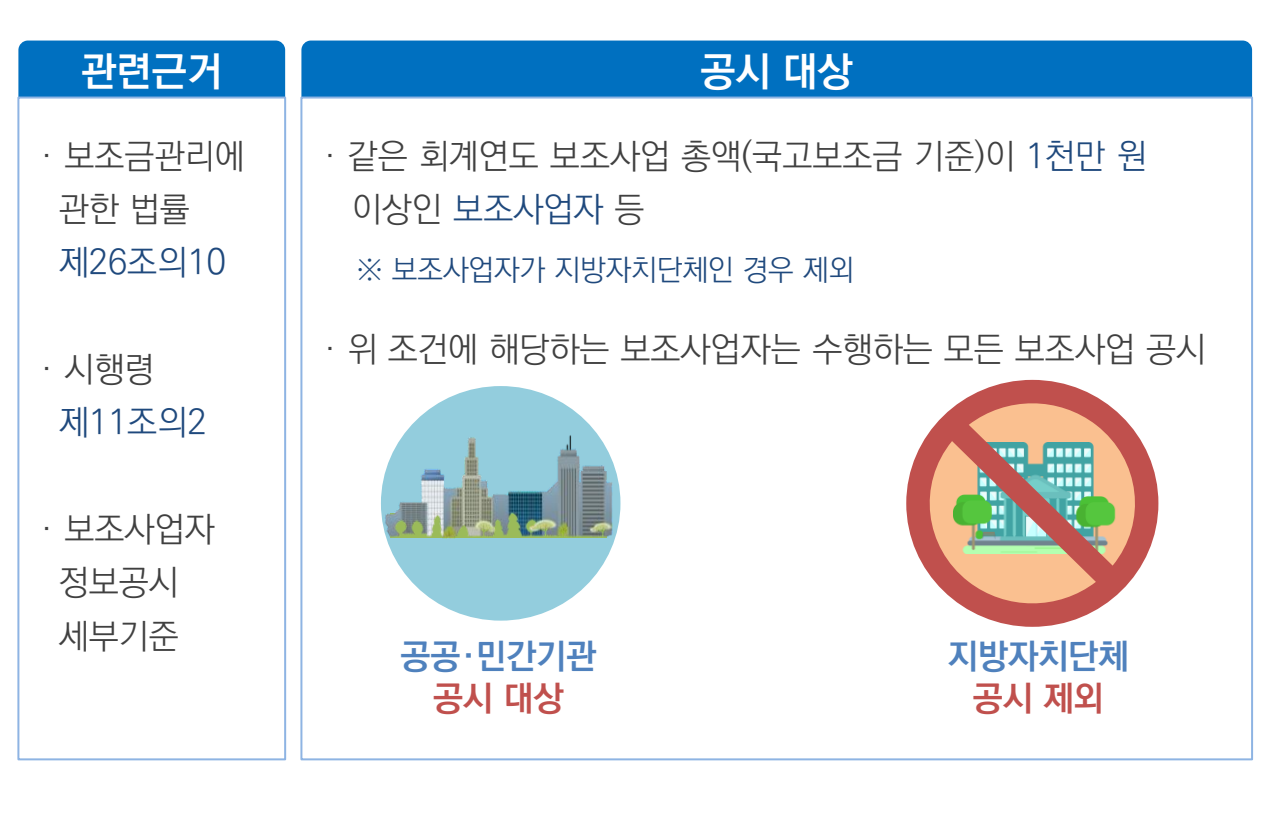

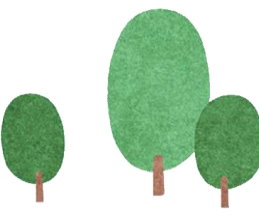

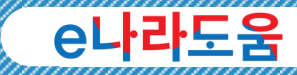

### 정보공시 공시기한 안내

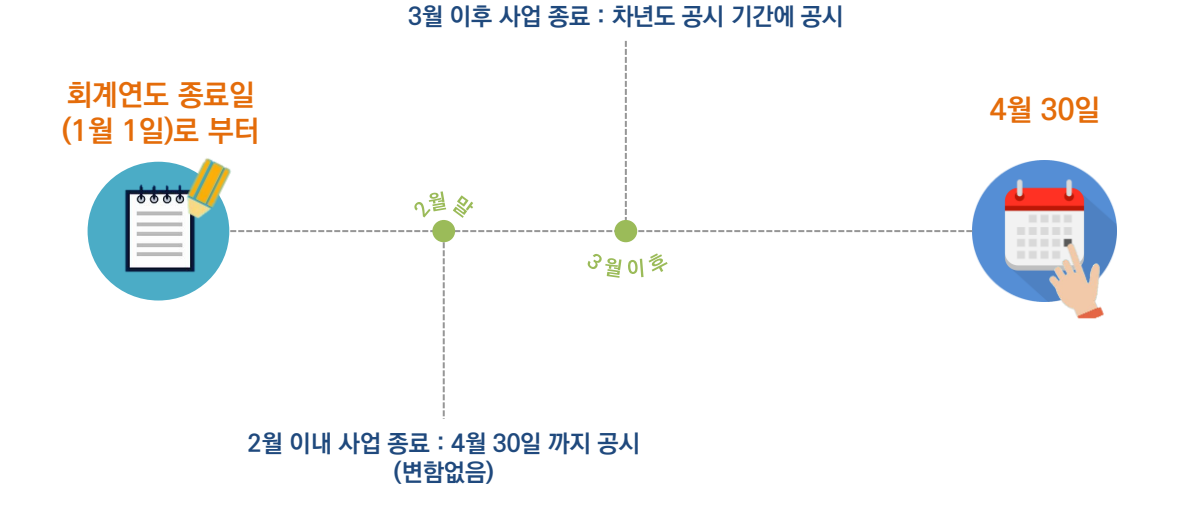

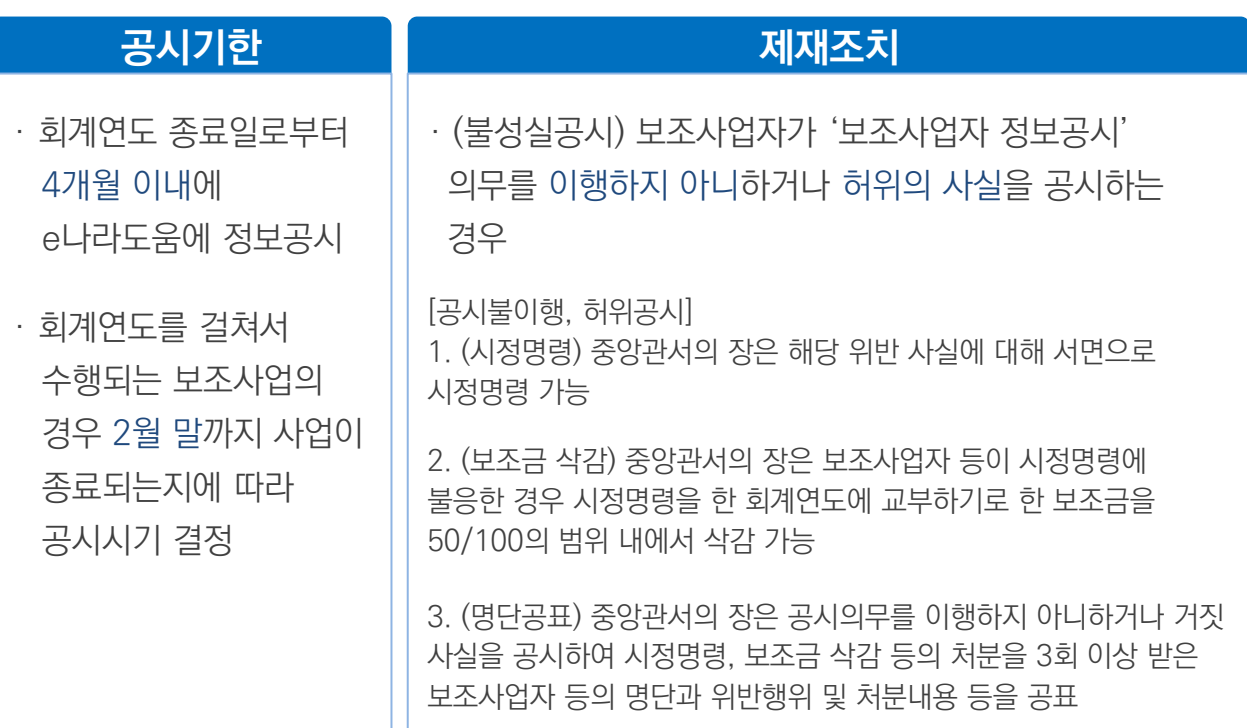

정 보 공 시

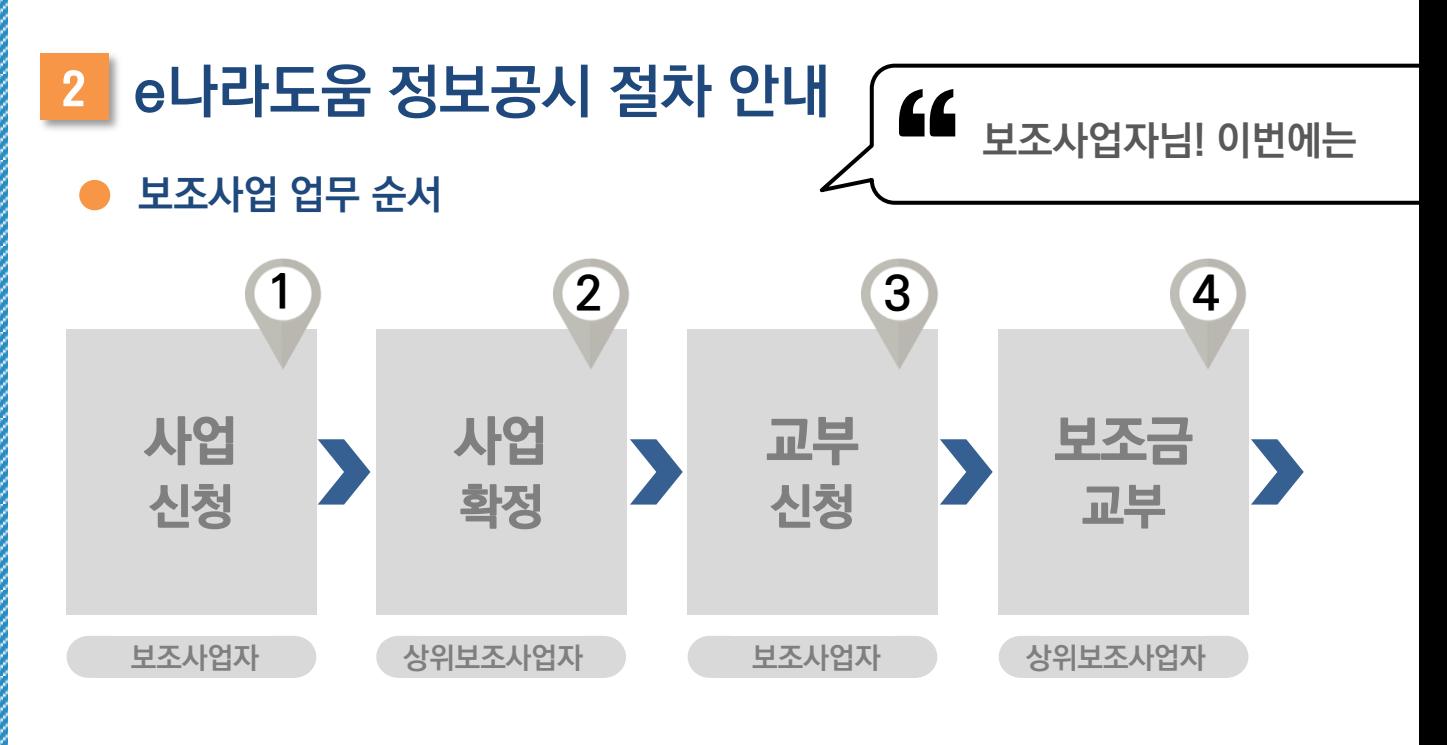

### e나라도움 보조사업 정보공시 업무 흐름도

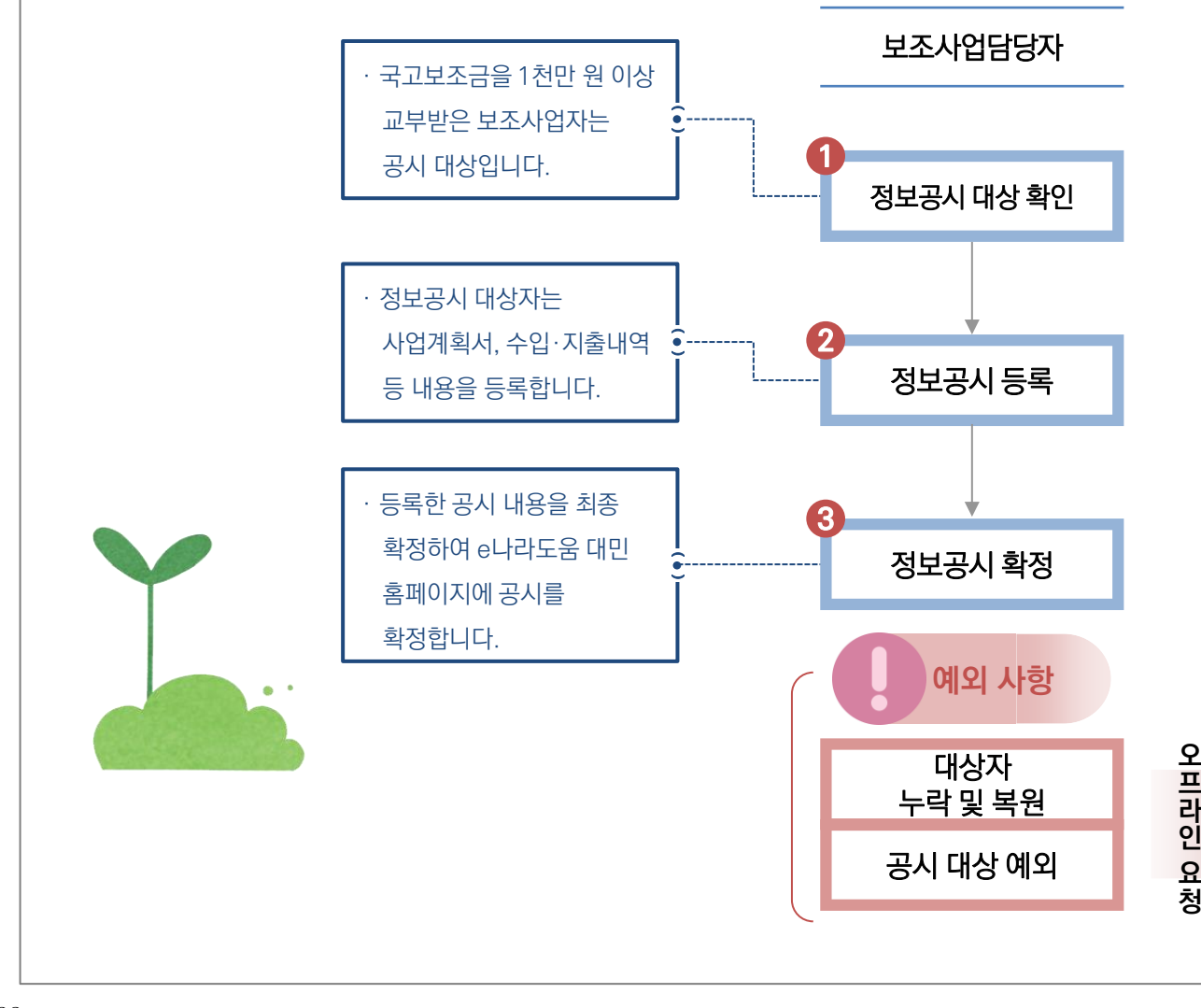

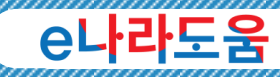

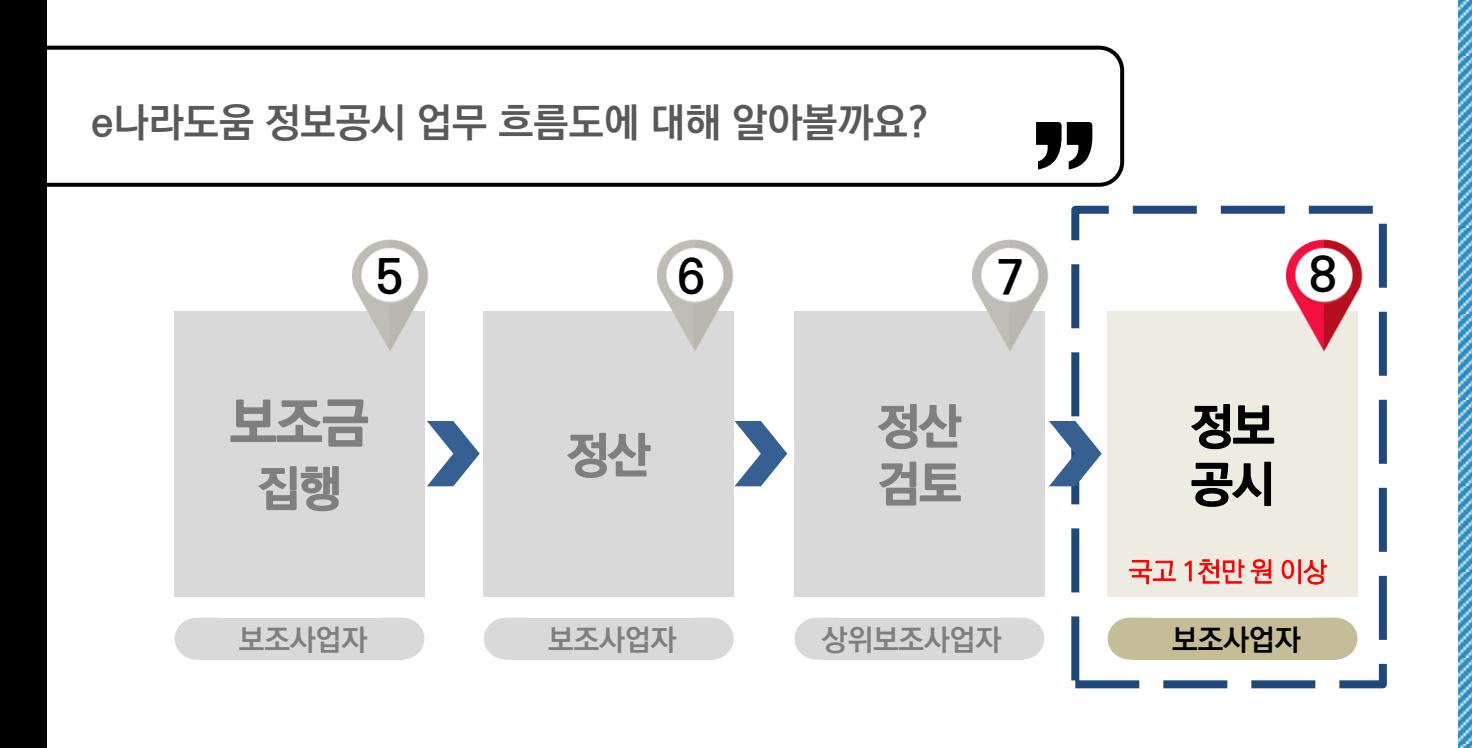

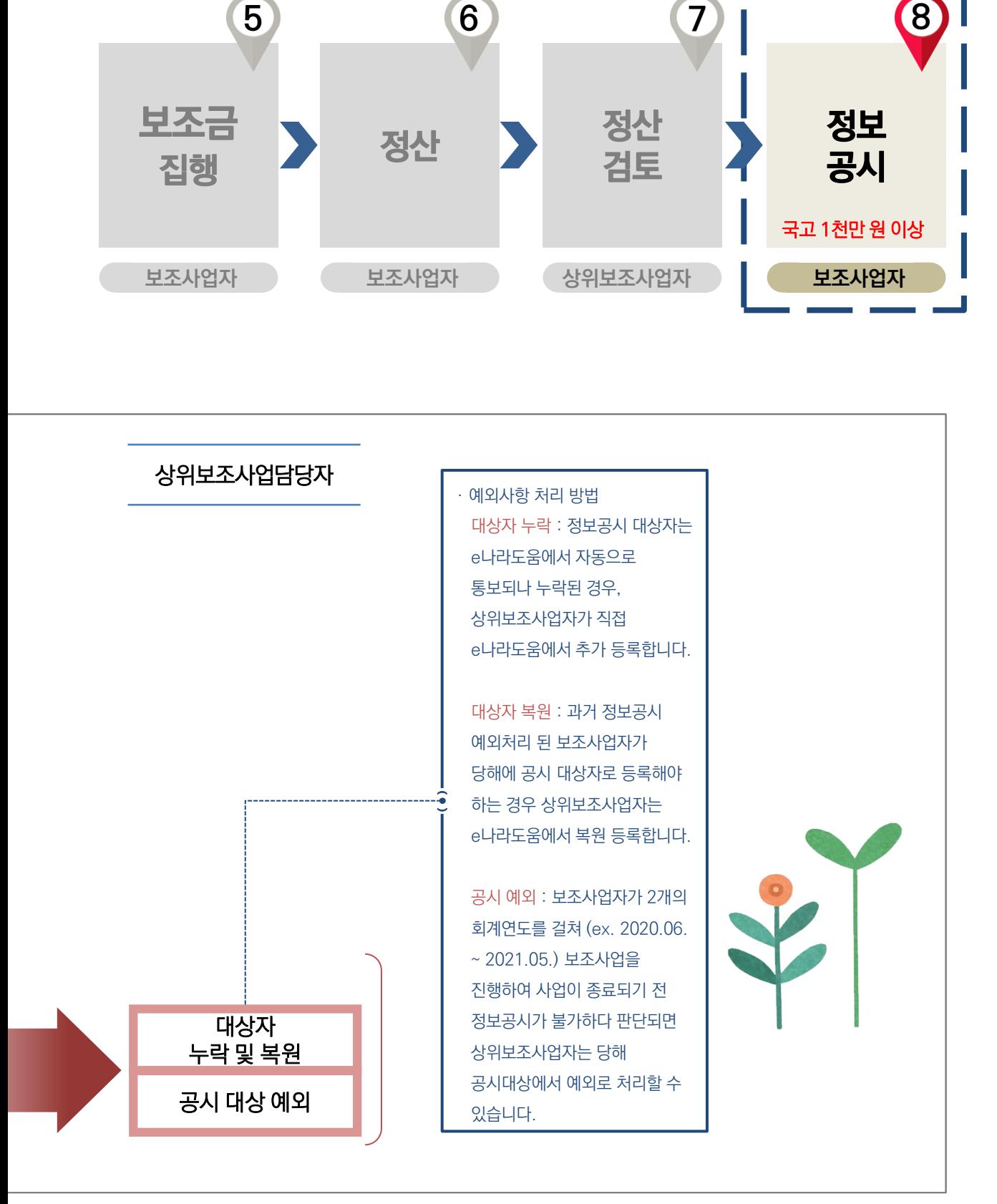

134

정 보 공 시

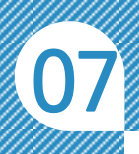

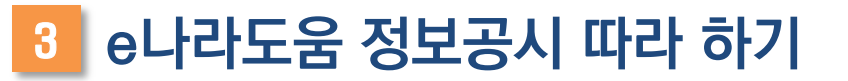

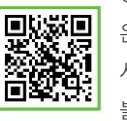

QR 코드를 촬영하여 온라인 영상으로도 시스템 사용법을 볼 수 있습니다!

—<br>"<br>"

### 보조사업자님! 정보공시 흐름도는 이제 이해가 되셨죠? 그럼 이번에는 같이 e나라도움에서 어떻게 정보공시를 해야 하는지 알아보도록 할까요?

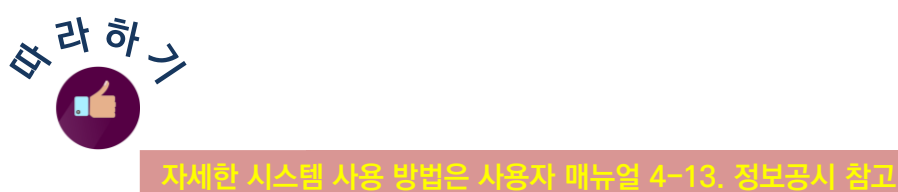

"

### 1. 정보공시 대상 확인 보조사업담당자

정보공시 대상자는 사업의 정산이 완료되면 정보공시를 진행해야 합니다. 먼저, 정보공개 ≫ 보조사업자 정보공시 ≫ 정보공시 대상 확인 ≫ 정보공시 대상 확인 에서 정보공시 대상자는 e나라도움 시스템에서 자동으로 통보합니다. 공시 대상 사업을 체크하고 <sub>탄접수</sub> 버튼을 클릭합니다.

핵심!

 정보공시 대상자가 자동 통보에서 누락되어 사업이 조회되지 않은 경우, 상위보조사업자에게 오프라인으로 추가해 줄 것을 요청합니다.

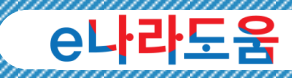

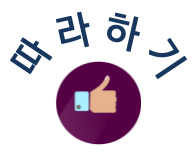

### 2. 정보공시 등록 보조사업담당자

대상 접수 후 정보공개 ≫ 보조사업자 정보공시 ≫ 정보공시 등록·보정 관리 ≫ 정보공시 등록·보정 관리에서 공시항목 별 내용을 참고하여 정보공시를 등록합니다.

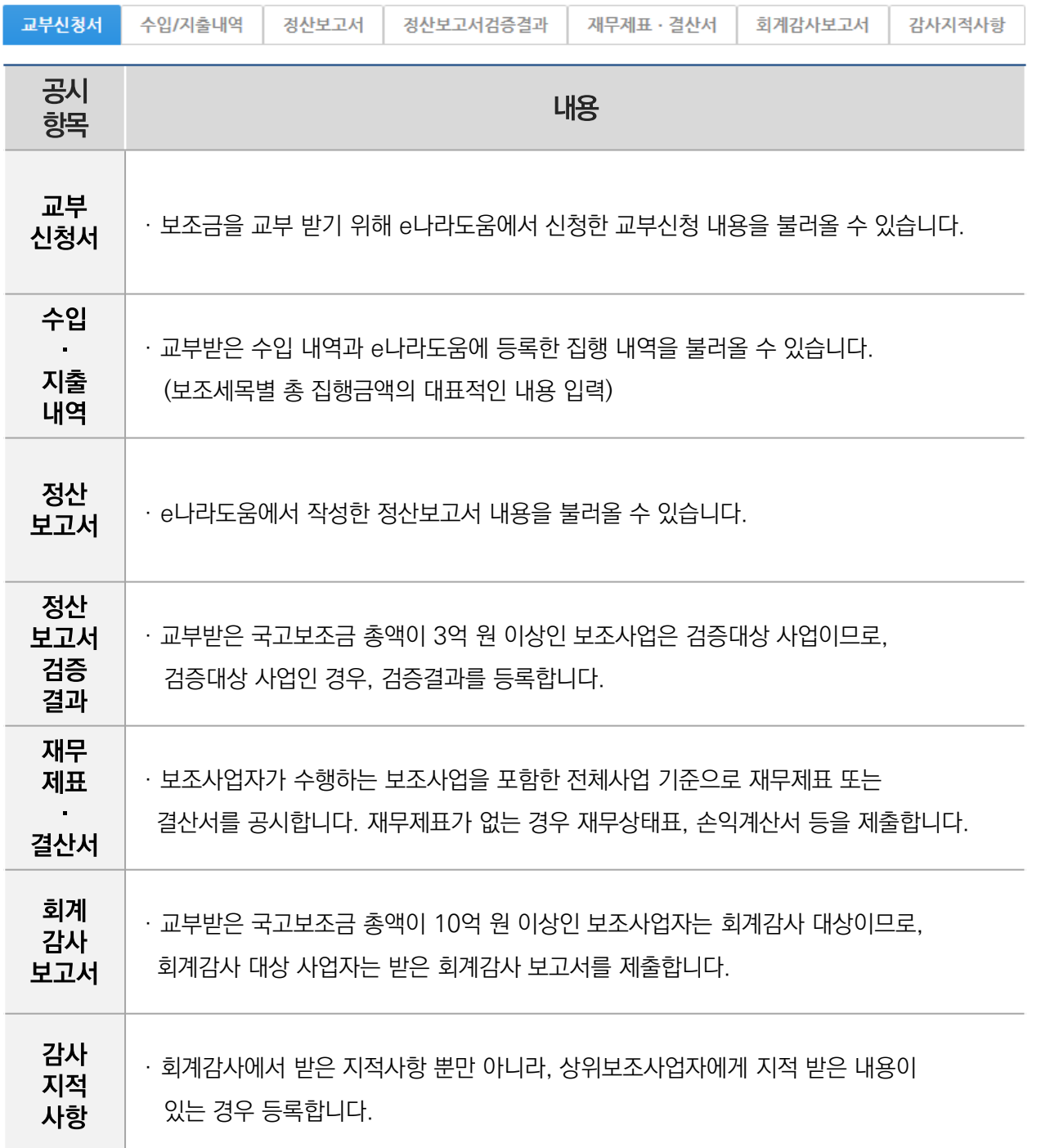

정 보 공 시

### 보조사업자님! 검증대상 사업과 회계감사 대상 사업의 차이점을 모르겠다구요? 그럼 이번에는 이 둘의 차이점을 쉽게 설명하겠습니다!

"

### 검증대상 대상

"

- ◆ 검증대상사업 : 국고보조금을 3억 원 이상 받은 보조사업으로, 검증기관은 해당 사업의 집행정보 및 정산보고서를 검증합니다.
- ◆ 회계감사대상 : 국고보조금을 10억 원 이상 받는 보조사업자로서, 감사기관은 해당 기관의 전체 사업에 대해 감사를 진행합니다.

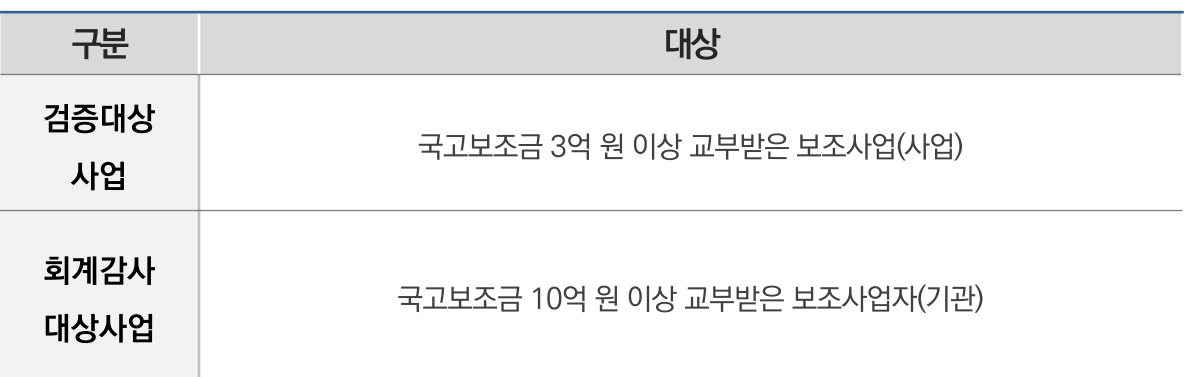

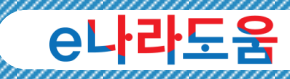

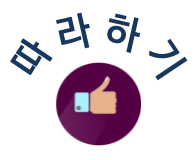

### 3. 정보공시 확정 보조사업담당자

모든 공시내용 등록이 완료되면 마지막으로 정보공시를 기간 내에 확정해야 합니다. 정보공개 ≫ 보조사업자 정보공시 ≫ 정보공시 확정 ≫ 정보공시 확정에서 사업을 체크하고 圖확장 버튼을 클릭하여 최종 정보공시를 완료합니다.

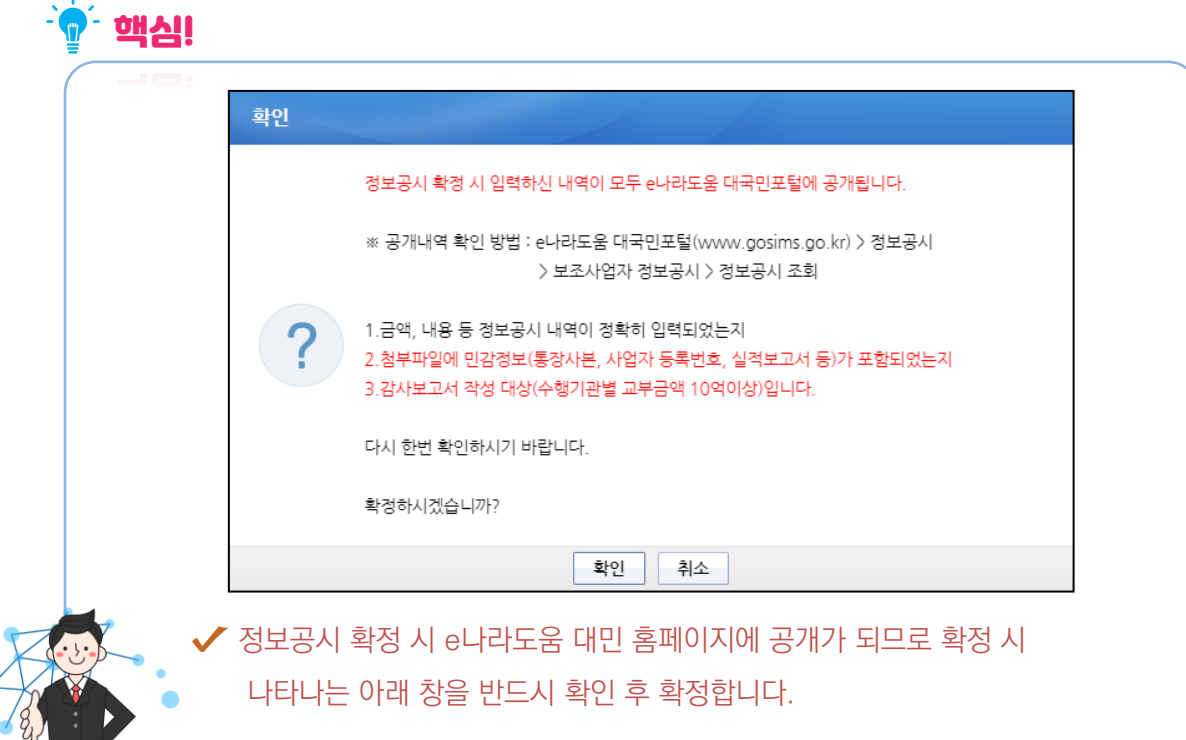

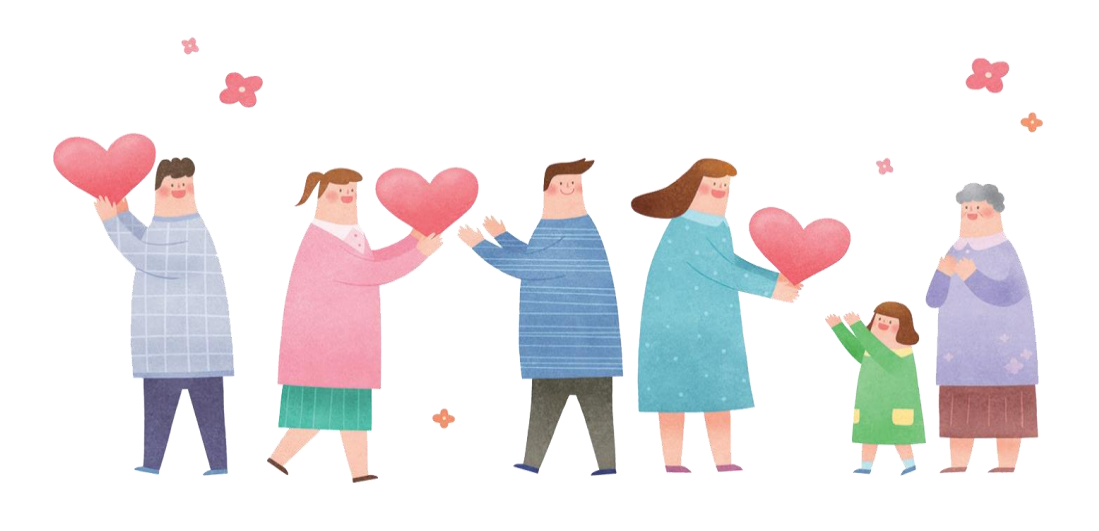

정 보 공 시

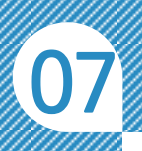

## <sup>4</sup>e나라도움 주요 정보공시 사례

사업비가 1천만 원이 넘지 않는데 정보공시 대상으로 나와 있습니다. 정보공시 대상인가요? Q

A 정보공시는 사업별 금액이 아니라 기관별로 1천만 원이 넘는 사업자가 정보공시 대상이므로 기관자체에서 국고를 받아 진행하는 사업이 1천만 원이 넘는지 확인하시기 바랍니다.

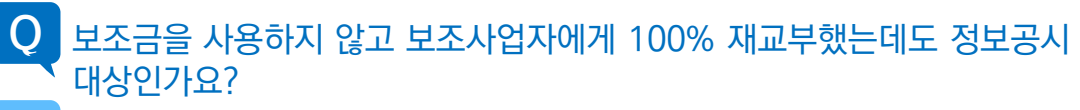

A 네, 정보공시 대상입니다. 교부받은 금액이 1천만 원 이상인 경우 정보공시 대상입니다.

보조사업을 여러 개 하는데 그 중 하나는 700만 원만 교부받는 사업입니다. 해당사업도 정보공시를 해야 하나요? Q

A 정보공시 대상은 수행기관 기준으로 교부받은 금액이 1천만 원 이상인 경우 정보공시 대상입니다.

### Q 기간 내에 정보공시를 하지 못하면 어떻게 되나요?

A 3회의 시정명령 후 시정명령 불응 시 횟수에 따라 해당 회계연도의 보조금을 삭감(50/100 이내) 할 수 있고, e나라도움 포털에 명단을 공표할 수 있습니다. 정보공시 기간 내에 정보공시 등록을 꼭 하시기 바랍니다.

### Q 정보공시 확정 이후 수입지출내역, 정산보고서 등 수정 가능한가요?

 $\boldsymbol{\mathrm{A}}$  .

네, [정보공개 > 보조사업자 정보공시 > 정보공시 확정 > 정보공시 확정] 화면에서 [확정취소] 후 수정할 수 있습니다.

Q 정산보고서 검증 결과와 회계감사 보고서를 작성해야 하는데 검증기관을 같은 곳으로 지정해도 되나요?

A 아닙니다. 각각 다른 곳으로 지정해야 합니다.

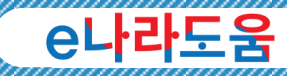

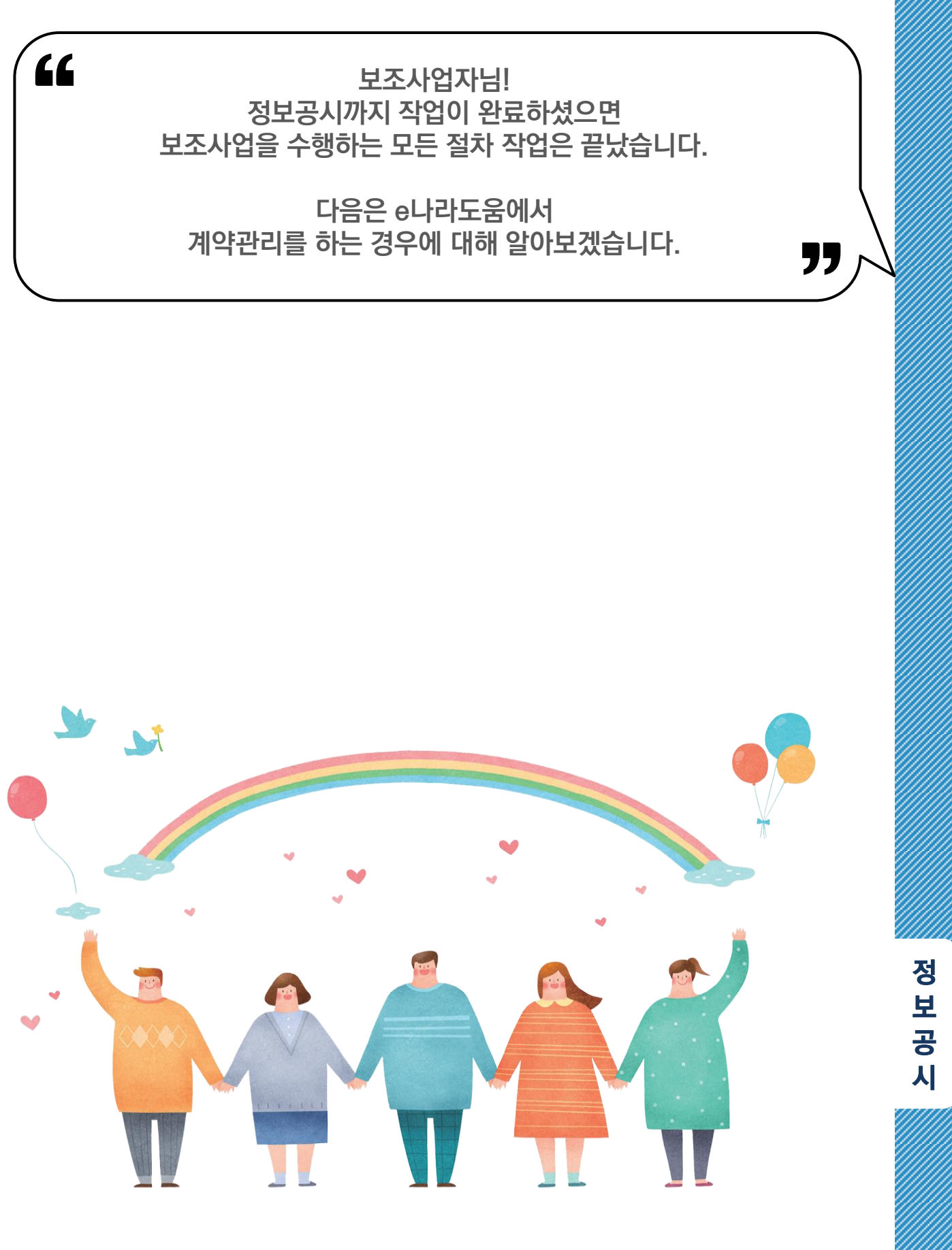

140

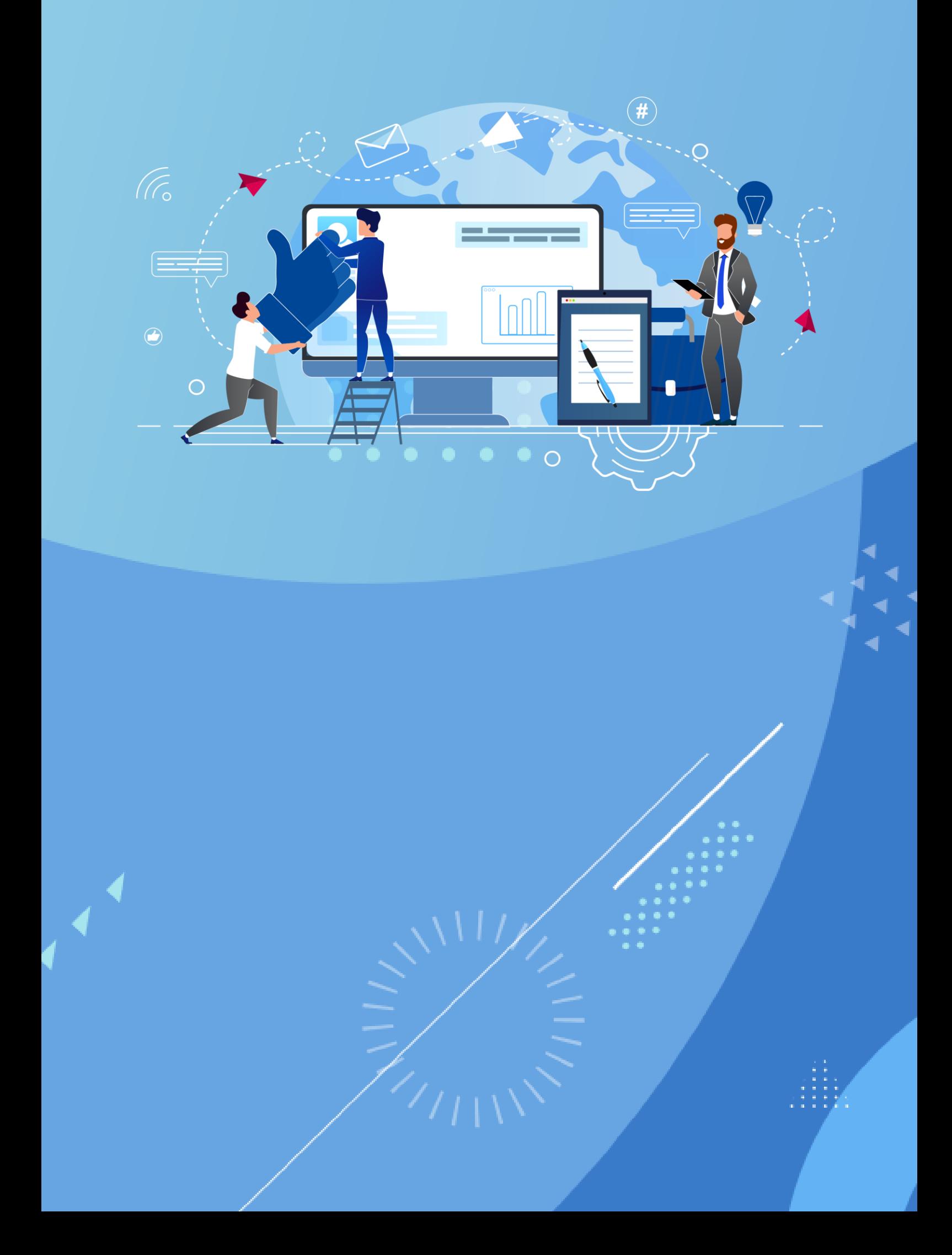

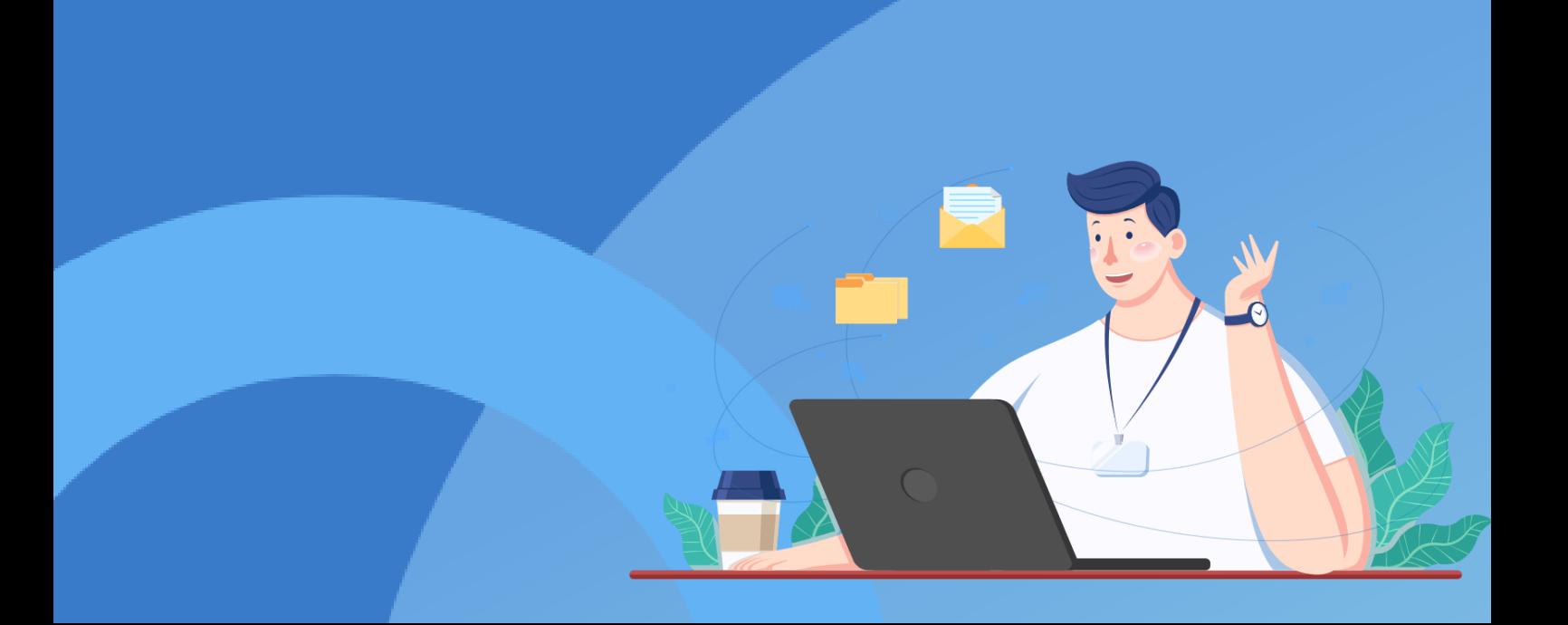

# 8 e나라도움으로 진행되는

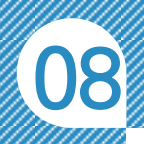

"

## <sup>1</sup>e나라도움 계약업무 안내

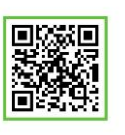

QR 코드를 촬영하여 온라인 영상으로도 시스템 사용법을 볼 수 있습니다!

"

### 보조사업자님! 보조사업을 수행하는데 계약을 진행하시나요? 그 다음, e나라도움에서 해야 하는 계약관리에 대해 알아볼까요?

### e나라도움 계약 안내

◆ 국고보조사업에서 계약을 진행하고자 할 때, 다음 유형에 따라 계약업무를 진행하시기 바랍니다.

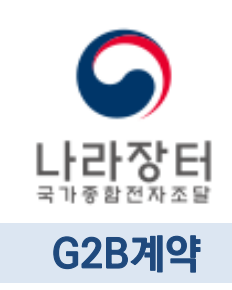

G2B(나라장터)를 통해 거래처와 계약을 진행하는 경우 e나라도움에서 계약을 반드시 진행합니다. (나라장터를 통한 계약은 다음페이지 안내 참고) G2B 계약(조달유형 – '중앙'방식) : P.145 G2B 계약(조달유형 – '자체'방식) : P.149 바로 이동

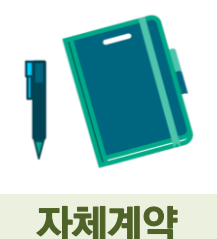

G2B(나라장터)를 통하지 않고 거래처와 자체적으로 직접 계약을 진행하는 경우 e나라도움의 계약관리 기능을 선택적으로 사용할 수 있습니다.

 자체계약 : P.153 바로 이동

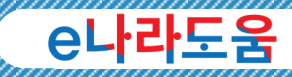

계

약

144

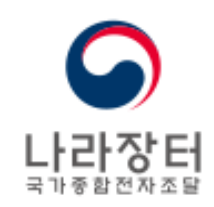

### 나라장터를 통한 계약 기준

- ▶ 국고보조금운영관리지침 21조의2 의거 추정가격(부가세 제외 금액) 기준 다음 사항에 해당하는 공사계약은 국고보조금 통합관리지침에 의거 'G2B계약'으로 진행해야 한다. 1. 2천만 원을 초과하는 물품 및 용역 구매 계약을 체결하는 경우
	- 2. 「건설산업기본법」 에 따른 건설공사(같은 법에 따른 전문공사는 제외한다) 로서 추정가격이 2억 원을 초과하는 공사계약을 체결하는 경우
	- 3. 「건설산업기본법」 에 따른 전문공사로서 추정가격이 1억 원을 초과하는 공사계약을 체결하는 경우
	- 4. 그 밖의 공사 관련 법령에 따른 공사로서 추정가격이 8천만 원을 초과하는 공사계약을 체결하는 경우

단, 국고보조금 통합관리지침 제 22조에 의거하여, 추정가격(부가세를 제외한 계약액) 기준 30억 원(전문공사, 전기공사, 정보통신공사, 소방공사의 경우에는 3억 원) 이상인 공사계약은 'G2B계약'의 '중앙' 조달계약으로 진행해야 한다.(해당하지 않거나 예외적인 경우 '자체계약'으로 진행할 수 있다.

### G2B계약 시 유의사항

- (조달 유형) G2B계약 시 '중앙'과 '자체'로 구분된다.
	- 1. 조달유형 '중앙'은 조달청 계약담당자에게 계약체결의 일체를 위임하여 처리
	- 2. 조달유형 '자체'는 사업수행기관의 계약담당자가 조달청 나라장터 시스템에서 직접 계약을 체결함
	- 3. 조달유형에 따라 조달 수수료가 다르며 조달 수수료에 대한 자세한 사항은 조달청 나라장터로 문의 요망
- (대금지급 개념) G2B계약이면서 물품 및 일반용역의 경우 대금지급방식은 '직불'과 '대지급'이 있으며, '대지급'은 조달청에서 미리 거래처로 대금을 지급하고, 수요기관(사업수행기관)으로 고지서를 발행하여 납부 받는 방식이다. ※ 근거 : 조달사업에 관한 법률 시행령 제9조의 4 제1항 4호 및 7호 참고
G2B 계약(조달유형 : 중앙) 업무 흐름도

자세한 시스템 사용 방법은 사용자 매뉴얼 4-7. 계약관리 참고

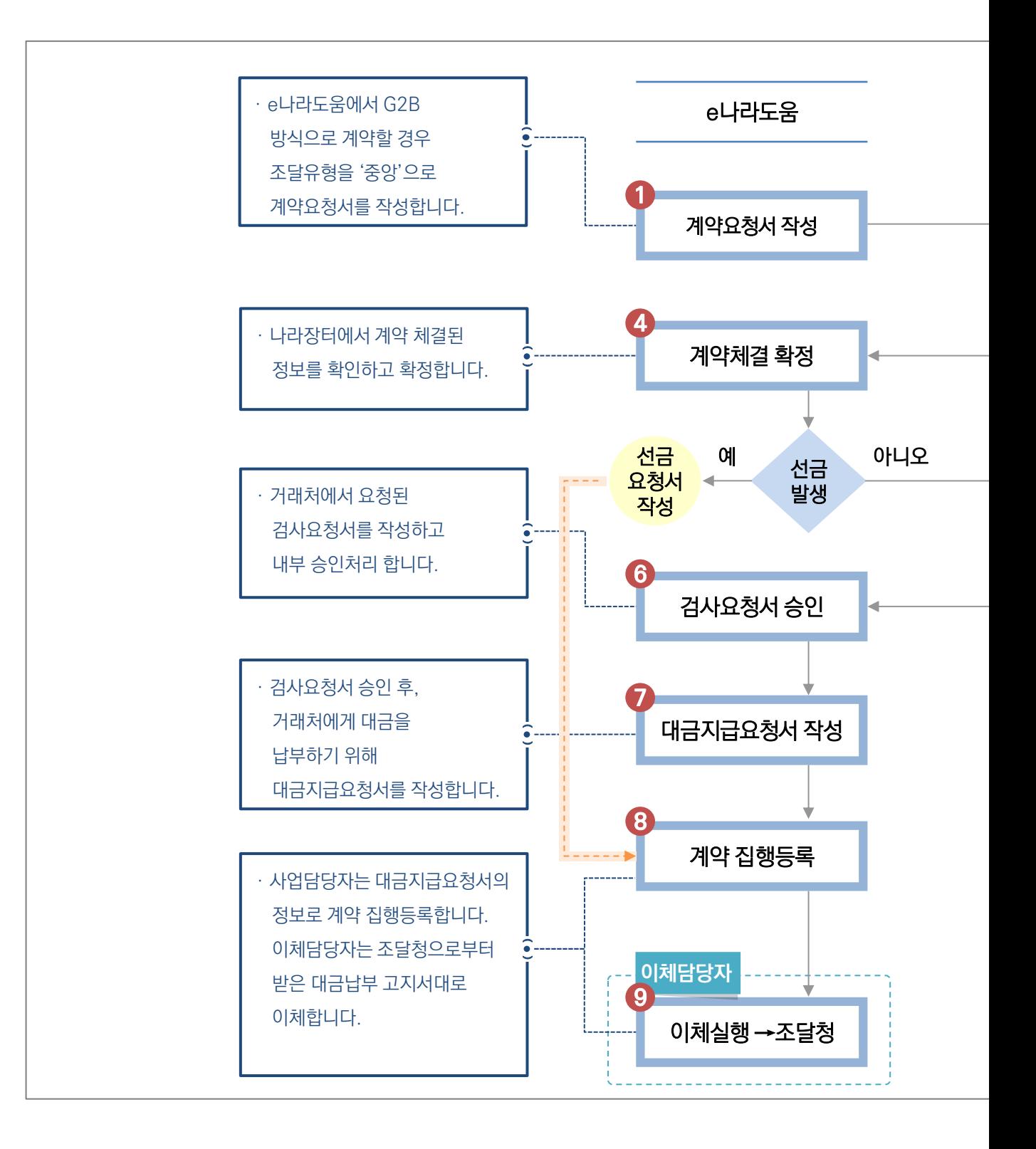

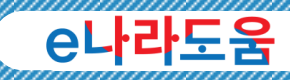

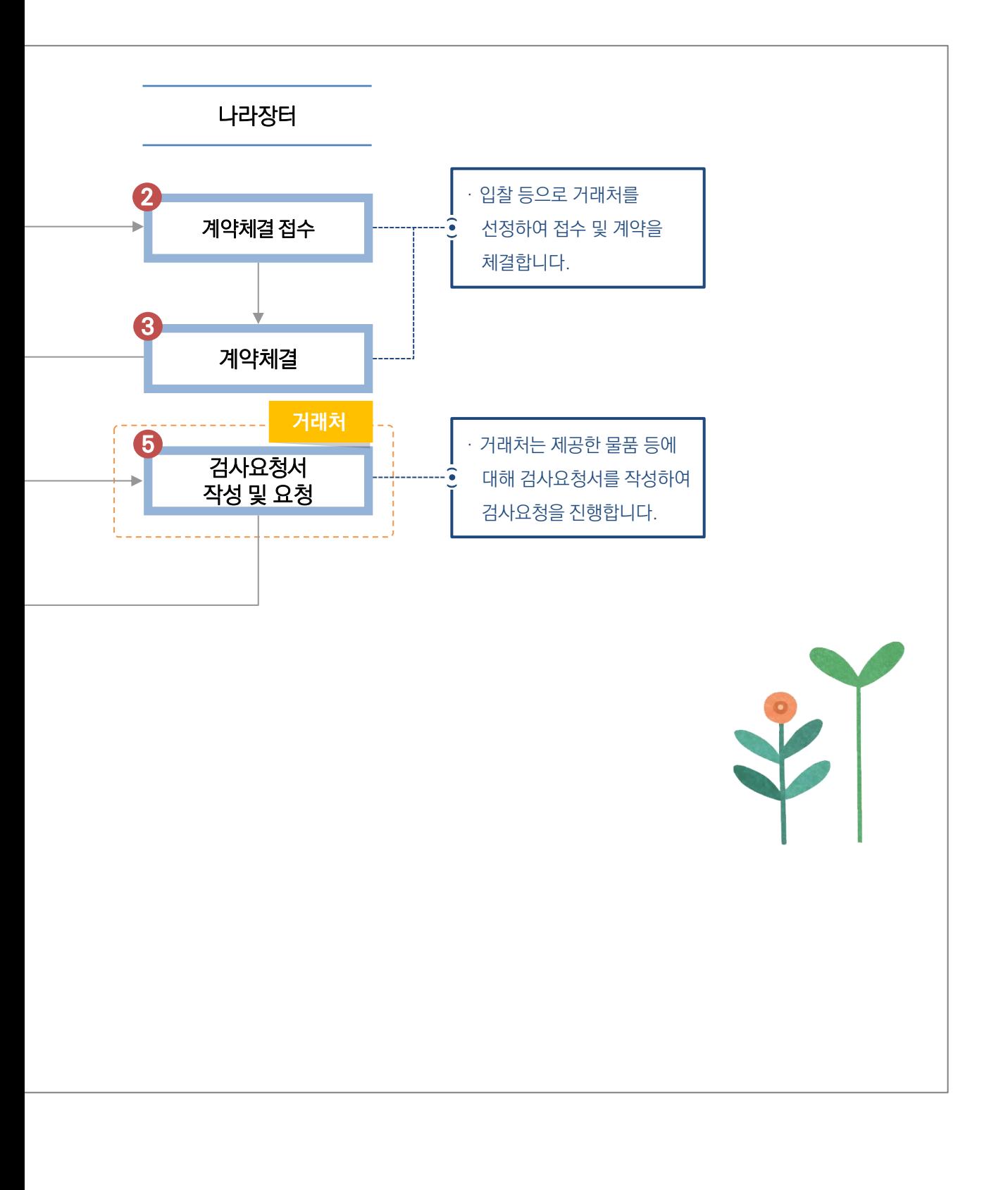

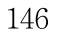

계

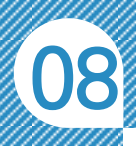

# 2 e나라도움 계약요청서 작성 따라 하기

# **● G2B 계약 '중앙'방식**

보조사업자님! G2B와 계약 시 e나라도움과 나라장터를 연계하기 위한 계약요청서 작성 방법을 알아볼까요?

—<br>"<br>"

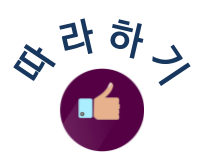

"

### 1. 계약요청(G2B '중앙'방식) 보조사업담당자

G2B계약 시 e나라도움과 나라장터를 연계하기 위해 먼저 e나라도움에서 계약요청을 진행합니다.

사업수행관리 ≫ 계약관리 ≫ 계약요청관리 ≫ 계약요청에서 고행적정 버튼을 클릭하고 계약요청서 화면으로 이동합니다.

계약요청명, 계약유형, 계약방법 등 항목들을 입력하고 계약구분을 ★제약구분 ○재제약 ● G2B계약 G2B계약으로 선택합니다.

그리고 조달유형을 ' '조얄유형' \_ '이 이 이 68' | '중앙'으로 선택합니다.

G2B계약으로 선택 시 자동으로 사용자의 사업자등록번호가 입력되며, 알맞은 G2B 사용자ID 및 사업자등록번호로 변경할 수 있습니다.

\*G2B사용재D

\*나라장터(G2B)에 등록된 사업자등록번호 또는 G2B사용자ID를 입력합니다. 확인 후 수정이 필요하면 수정하시기 바랍니다.

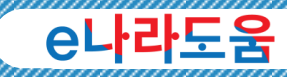

### ${\bf g}$ 아두기  $\,\,\,\,\,$  별도 진행한 나라장터 계약 안내

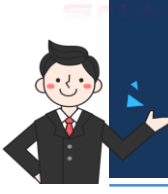

G2B계약은 나라장터와 연계하기 위해 처음 e나라도움에서 계약요청을 시작으로 진행됩니다. 이미 계약이 완료된 경우에는 사업수행관리 ≫ 계약관리 ≫ 계약체결관리 ≫ 계약등록(G2B)에서 진행된 계약을 등록합니다.

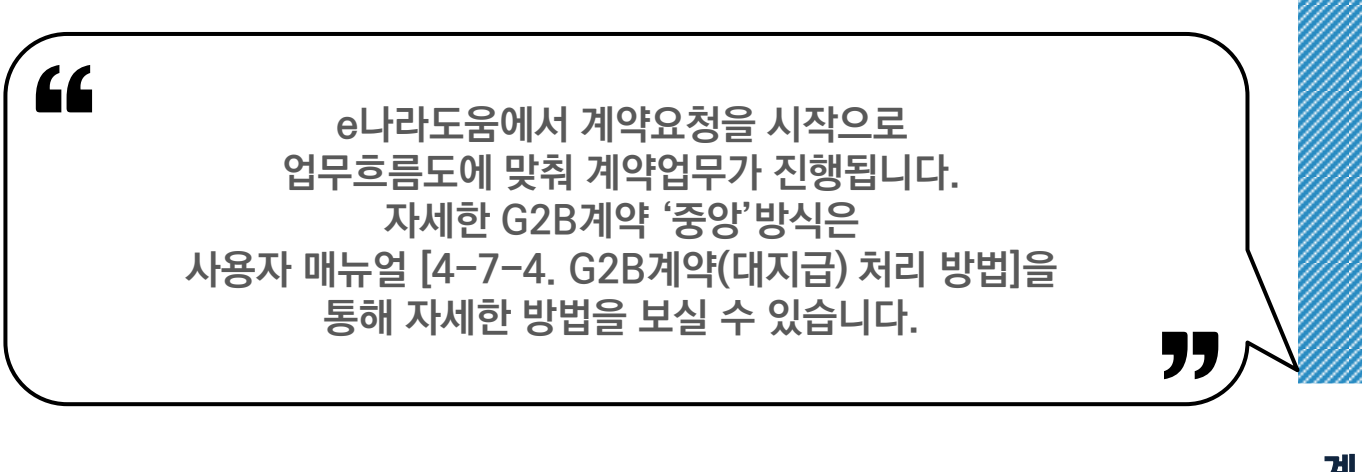

계

G2B 계약(조달유형 : 자체) 업무 흐름도

자세한 시스템 사용 방법은 사용자 매뉴얼 4-7. 계약관리 참고

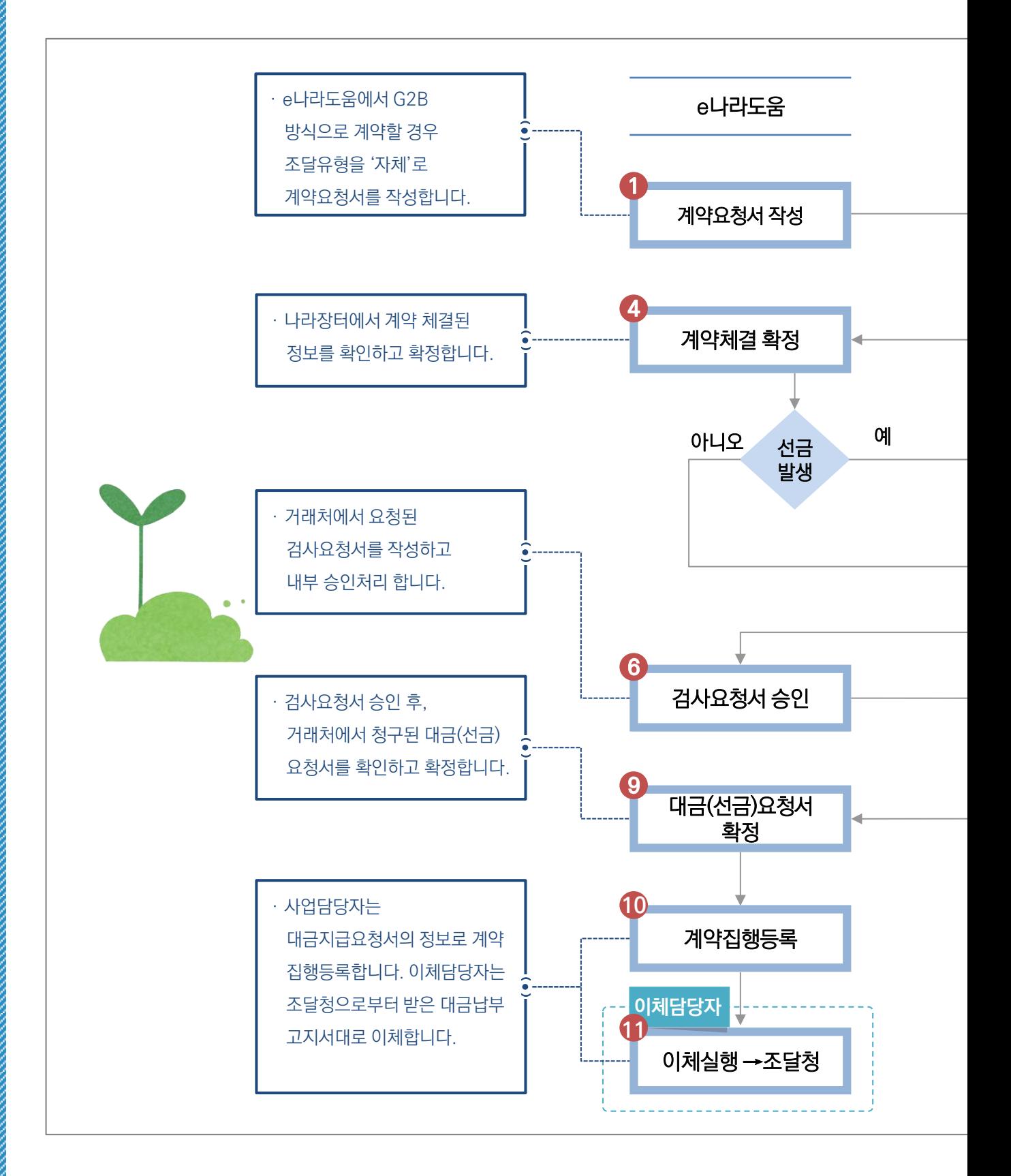

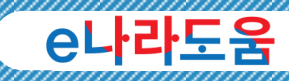

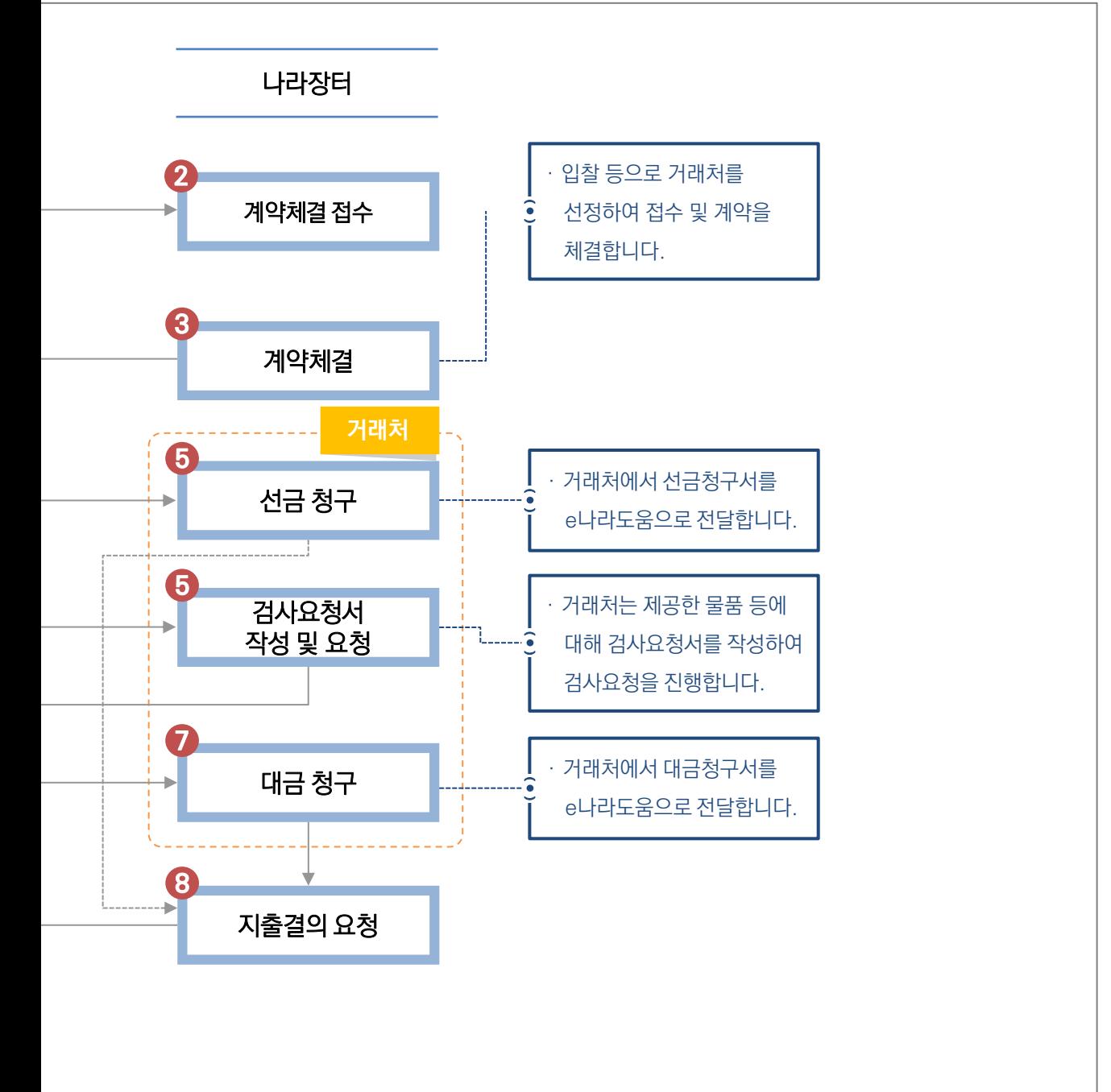

계

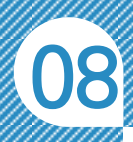

## **● G2B 계약 '자체'방식**

## 보조사업자님! G2B와 계약 시 e나라도움과 나라장터를 연계하기 위한 계약요청서 작성 방법을 알아볼까요?

—<br>"<br>"

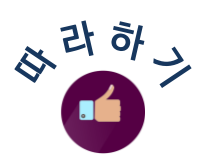

"

### 1. 계약요청(G2B '자체'방식) 보조사업담당자

G2B계약 시 e나라도움과 나라장터를 연계하기 위해 먼저 e나라도움에서 계약요청을 진행합니다.

사업수행관리 ≫ 계약관리 ≫ 계약요청관리 ≫ 계약요청에서 표현서적성 버튼을 클릭하고 계약요청서 화면으로 이동합니다.

계약요청명, 계약유형, 계약방법 등 항목들을 입력하고 계약구분을 \*계약구분 ○재체약 ● G2B계약 G2B계약으로 선택합니다.

그리고 조달유형을 '\*조달유형 | 이재제 이용앙 | '자체'로 선택합니다.

G2B계약으로 선택 시 자동으로 사용자의 사업자등록번호가 입력되며, 알맞은 G2B 사용자ID 및 사업자등록번호로 변경할 수 있습니다.

\*G2B사용자ID

\*나라장터(G2B)에 등록된 사업자등록번호 또는 G2B사용자ID를 입력합니다. 확인 후 수정이 필요하면 수정하시기 바랍니다.

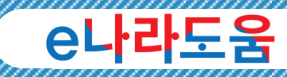

### ${\bf g}$ 아두기  $\,\,\,\,\,$  별도 진행한 나라장터 계약 안내

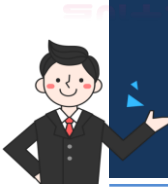

G2B계약은 나라장터와 연계하기 위해 처음 e나라도움에서 계약요청을 시작으로 진행됩니다. 이미 계약이 완료된 경우에는 사업수행관리 ≫ 계약관리 ≫ 계약체결관리 ≫ 계약등록(G2B)에서 진행된 계약을 등록합니다.

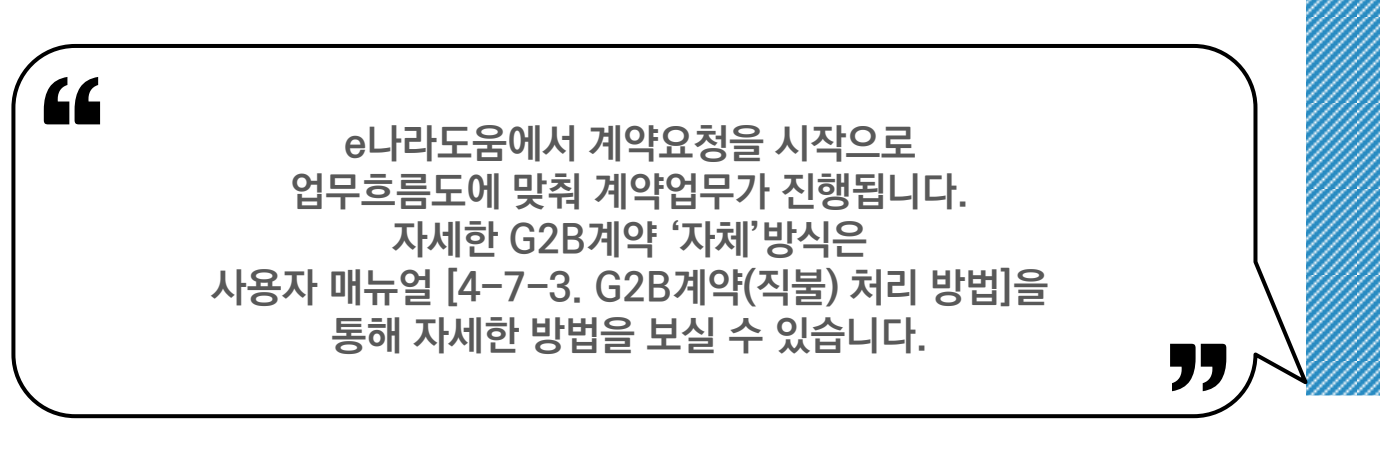

계

# 자체계약 업무 흐름도

자세한 시스템 사용 방법은 사용자 매뉴얼 4-7. 계약관리 참고

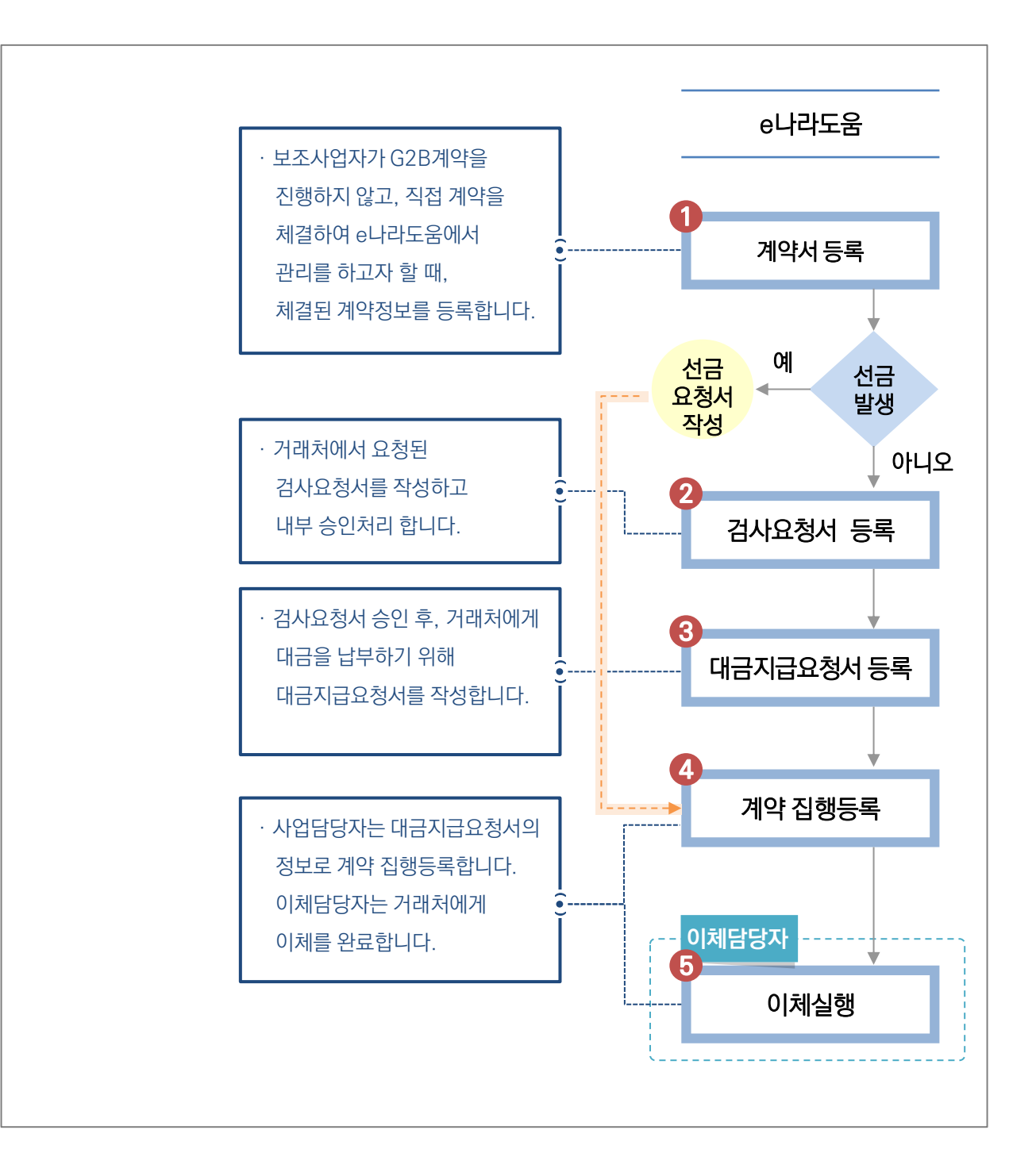

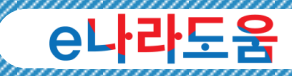

"

## 자체계약 방식

"

# 보조사업자님! G2B를 통하지 않고, 직접 계약을 진행하는 경우 e나라도움의 계약요청서 작성 방법을 알아볼까요?

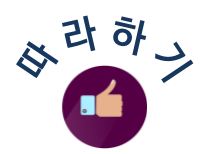

"

### 1. 계약요청(자체계약 방식) 보조사업담당자

나라장터를 통하지 않은 직접계약을 진행하는 경우, e나라도움의 계약관리 기능은 선택사항입니다. e나라도움에서 계약관리를 진행하고자 할 때,

사업수행관리 ≫ 계약관리 ≫ 계약요청과리 ≫ 계약요청에서 ■ B청서적 버튼을 클릭하고 계약요청서 화면으로 이동합니다.

계약요청명, 계약유형, 계약방법 등 항목들을 입력하고 계약구분을 \*계약구분 20전체계약이 자체계약으로 선택하여 계약요청서를 작성합니다.

> e나라도움에서 계약요청을 시작으로 업무흐름도에 맞춰 계약업무가 진행됩니다. 자세한 자체교육 방식은 사용자 매뉴얼 [4-7-1. 자체계약 처리 방법]을 통해 자세한 방법을 보실 수 있습니다.

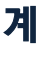

약

"

# 3 e나라도움 주요 계약 사례

#### 계약등록을 반드시 해야 하나요?  $\overline{O}$

A 아닙니다. 나라장터를 사용해야 하는 기준은 2천만 원을 초과하는 물품 및 용역 구매 또는 「건설산업기본법」에 따른 2억 원을 초과하는 건설공사 (같은 법에 따른 전문공사는 제외), 1억 원 초과하는 전문공사, 그 밖의 공사 관련 법령에 따른 8천만 원을 초과하는 공사계약은 예외사항이 없는 경우 e나라도움에 계약을 등록하여 조달청 나라장터와 연동하는 "G2B계약"으로 하시고 나머지는 상위보조사업자와 협의 후 자체계약으로 등록하여 진행하시거나 등록 없이 일반집행으로 진행하시면 됩니다.

#### 집행을 할 때마다 계약등록을 해야 하나요?  $\overline{O}$

A 아닙니다. 보조사업 수행 중 거래처와 계약을 통해서 집행을 하는 경우만 계약관리를 사용하면 됩니다. 단, 자체계약은 선택사항이며, 나라장터는 필수입니다.

- 누리장터 사용을 했는데 누리장터도 연계가 되나요? Q
- 안됩니다. e나라도움은 나라장터와 연계되어 나라장터를 이용하셔야 합니다. A

#### 3년에 걸친 공사계약입니다. 절반의 계약금액은 다음 연도에 받는데 총 계약금액은 어떻게 입력하나요? Q

 $\overline{\mathsf{A}}$  계약 등록 시 전체 계약금액을 입력하고, 아직 교부받지 않은 예산은 차년도 예산으로 입력합니다.

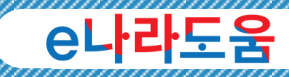

#### 보조사업비의 예산과 기관 자체 예산으로 계약을 해야 하는데 가능한가요?  $\overline{O}$

A 안됩니다. 보조사업비의 예산과 기관 자체 예산(보조사업 외 예산)을 혼용해서 계약할 수 없습니다. e나라도움에 등록된 보조사업의 예산만 운용되고 집행되므로 보조사업비에 포함되지 않은 자체예산을 e나라도움에 등록할 수 없습니다.

<처리 방법>

1. 기관 자체 예산을 보조사업에 포함하여 전체 보조사업 예산으로 계약 처리, 보조사업 외 예산을 자기부담금 등으로 보조사업 예산으로 편성하여 운영 (상위기관과 협의하여 결정)

2. e나라도움에서 계약등록 없이 증빙을 첨부하여 "일반집행"으로 처리합니다. 단, 조달청 나라장터와 연동하는 G2B계약일 때는 나라장터에서만 진행하시고, 계약 후 e나라도움에는 사후등록으로 처리하실 수 있습니다. 사후등록은 [사업수행관리 > 계약관리 > 계약체결관리 > 계약등록(G2B)] 메뉴에서 등록하며, 등록 시 보조사업 외 예산은 예산 선택 시 "차년도, 기타 예산"을 선택하여 등록합니다. 또한, 사후등록은 계약서만 등록하여 확정하시면 이후 처리 없이 완료됩니다.

#### 나라장터 G2B계약 시 e나라도움에서 나라장터 단가계약도 연동이 가능한가요? Q

 $\overline{\mathsf{A}}$  나라장터의 단가계약은 e나라도움과 연동되지 않습니다. 나라장터 물품 구매 시 총액계약과 단가계약이 있습니다. 총액계약은 일반적인 계약처럼 계약금액을 정하여 계약하고 검사, 대금청구 등 일련의 절차를 거쳐 계약을 수행하는 것으로 e나라도움과 연동하여 계약이 가능합니다. 그런데 단가계약은 물품의 단가만 정하여 계약하고 이후 절차 없이 거래하게 됩니다. 따라서, e나라도움과 연동할 수 없습니다. 단가계약 시는 나라장터에서만 진행하시고 e나라도움에는 사후등록하시기 바랍니다. 사후등록은 [사업수행관리 > 계약관리 > 계약체결관리 > 계약등록(G2B)] 메뉴에서 등록하며, 계약서만 등록하여 확정하시면 이후 처리 없이 완료됩니다.

156

계

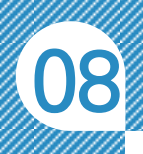

"

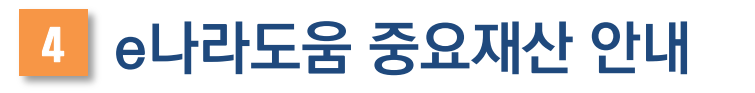

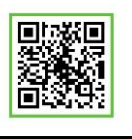

QR 코드를 촬영하여 온라인 영상으로도 시스템 사용법을 볼 수 있습니다!

—<br>"<br>"

## 보조사업자님! 보조사업을 수행하는데 구입한 부동산, 토지, 물품 등 중요재산은 상위보조사업자에게 보고해야 합니다. 이번에는 중요재산 관련 법령에 관해 알아볼까요?

# e나라도움 중요재산 안내

◆ 보조사업자는 국고보조사업 수행 시 취득하는 중요재산은 보조금법 제35조 제 1항과 보조금법 시행령 제15조 제1항 및 제2항에 따라 중요재산을 등록하고 보고하여야 합니다. 그럼 중요재산 법령에 관해 알아보겠습니다.

자세한 시스템 사용 방법은 사용자 매뉴얼 4-12. 중요재산관리 참고

◆ 보조금 관리에 관한 법률 시행령 제15조(처분을 제한하는 재산 등) 법 제35조 제1항에서 "대통령령으로 정하는 중요한 재산"이란 다음 각 호의 재산 (이하 이 조에서 "중요재산"이라 한다)을 말한다.

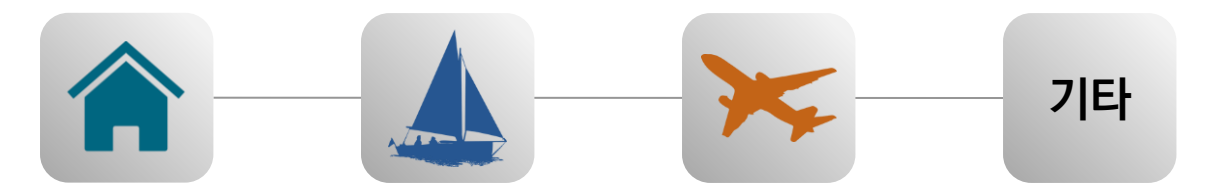

- 1. 부동산과 그 종물
- 2. 선박, 부표, 부잔교 및 부선거와 그 종물
- 3. 항공기
- 4. 그 밖에 중앙관서의 장이 보조금의 교부 목적을 달성하기 위하여 특히 필요하다고 인정하는 재산

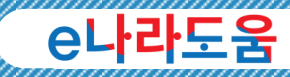

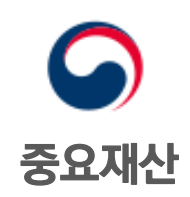

### 중요재산 보고 및 공시

- ◆ 보조사업자는 취득한 중요재산에 대해 취득 후 15일 이내에 해당 중앙관서의 장 또는 지방자치단체의 장에게 보고하고 이후 중요재산 처분제한 기간 이전까지 매년 6월과 12월에 변동현황을 보고하여야 한다. 다만, 변동 사항이 없거나 미미한 경우에는 보고를 생략할 수 있다.
- ◆ 중앙관서의 장 또는 지방자치단체의 장은 보조사업자가 보고한 중요재산을 1개월 이내에 보조금시세틈에 공시해야 하고 매년 6월 말과 12월 말까지 변동현황을 공시해야 한다.

### e나라도움에서 기타재산 기준 확인 방법

◆ 보조사업자는 부동산, 선박, 항공기 외 기타재산에 대해 각 중앙관서에서 정한 기준금액을 확인하고, 해당하는 재산은 중요재산으로 등록하여야 합니다.

사업수행관리 ≫ 중요재산관리 ≫ 기준관리 ≫ 중요재산 기준등록에서 수행하는 보조사업을 관리하는 상위 중앙관서의 기준액을 확인할 수 있습니다.

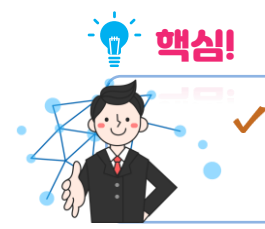

 해당 중앙관서의 기준액 항목이 없는 경우, 중앙관서 담당자가 등록하지 않은 경우일 수 있으므로, 오프라인으로 상위기관을 통해 기준액을 확인합니다.

계

# ● e나라도움 주요 중요재산 사례

#### e나라도움에서 중요재산 기준이 등록되어있지 않으면 중요재산으로 등록하지 않아도 되나요? Q

A 중요재산 기준은 중앙관서의 내역사업관리자, 기관권한관리자, 재정책임관(CFO)이 [사업수행관리 > 중요재산관리 > 기준관리 > 중요재산 기준등록] 화면에서 등록할 수 있습니다. 중요재산 기준은 기타중요재산에 대해서 등록하며 부동산, 선박, 항공기는 무조건 중요재산입니다. 따라서 중요재산 기준이 없어도 상위보조사업자에게 문의하여 중요재산은 반드시 등록하셔야 합니다.

## 중요재산 기준등록이 되어있는지 어디서 확인하나요? Q

A [사업수행관리 > 중요재산관리 > 기준관리 > 중요재산 기준등록] 화면에서 해당 건을 선택하면 하단의 해당 중앙관서의 중요재산 기준을 알 수 있습니다.

#### 중요재산 기준금액은 얼마 이상인가요? Q

부동산, 선박, 항공기 그리고 기타 중요재산이 있으며 부동산, 선박, 항공기는 A 무조건 중요재산이며 기타 중요재산의 금액은 각 소관 중앙관서마다 다르므로 각 소관 중앙관서에 확인하시면 됩니다.

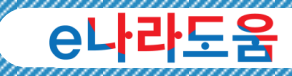

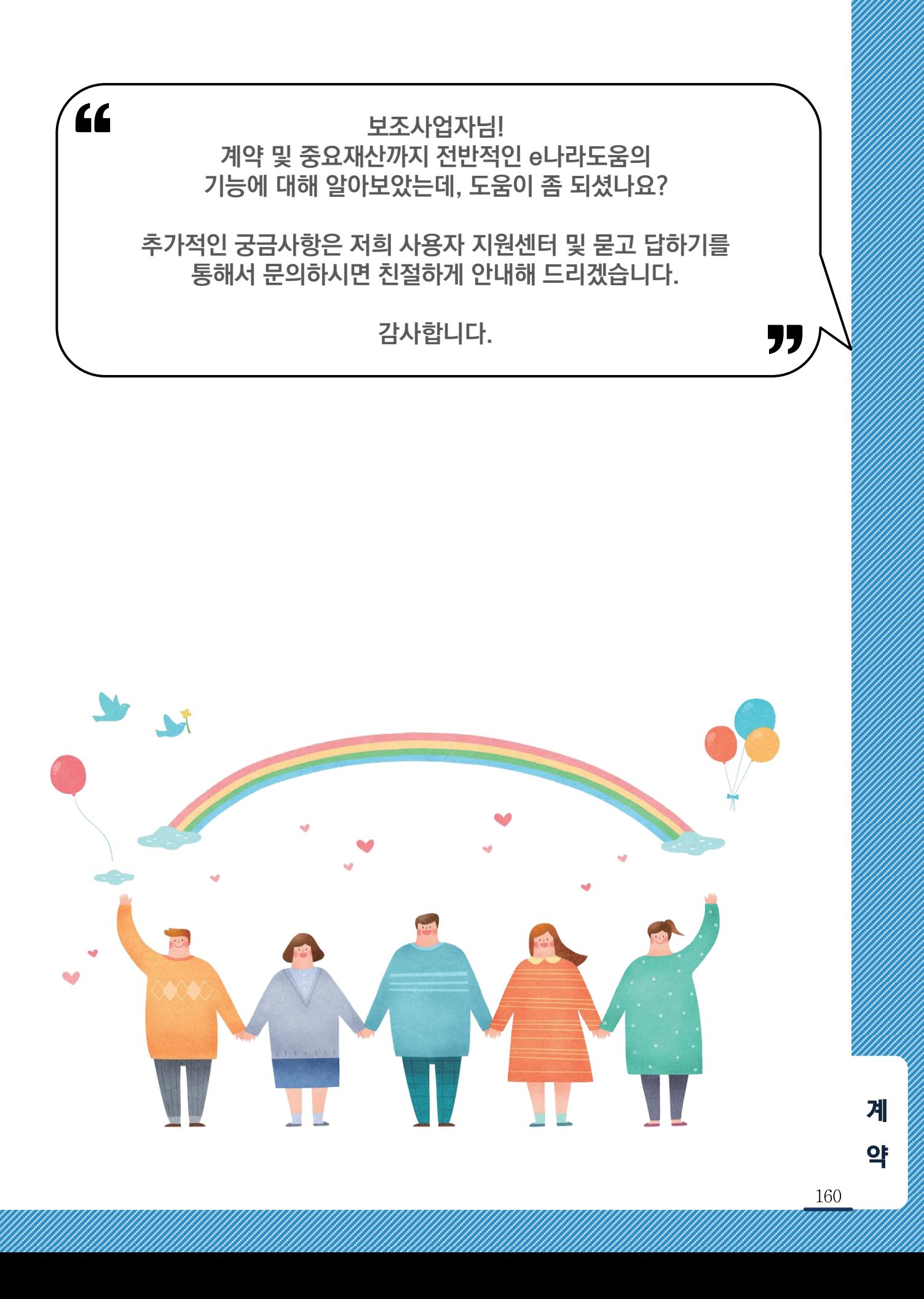

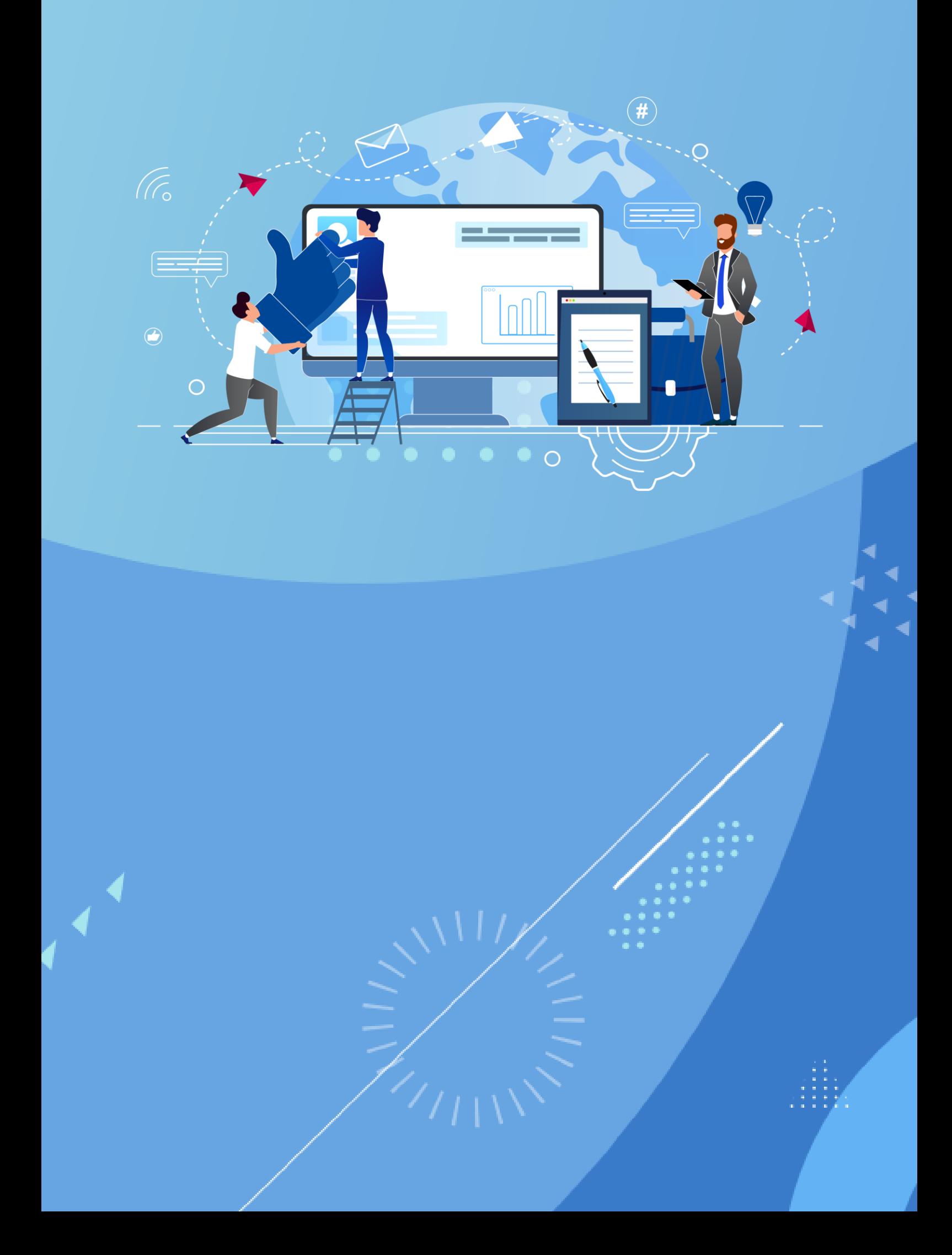

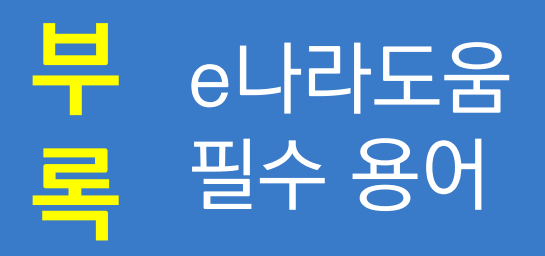

# 가 e나라도움 필수용어

# 1 검사금액

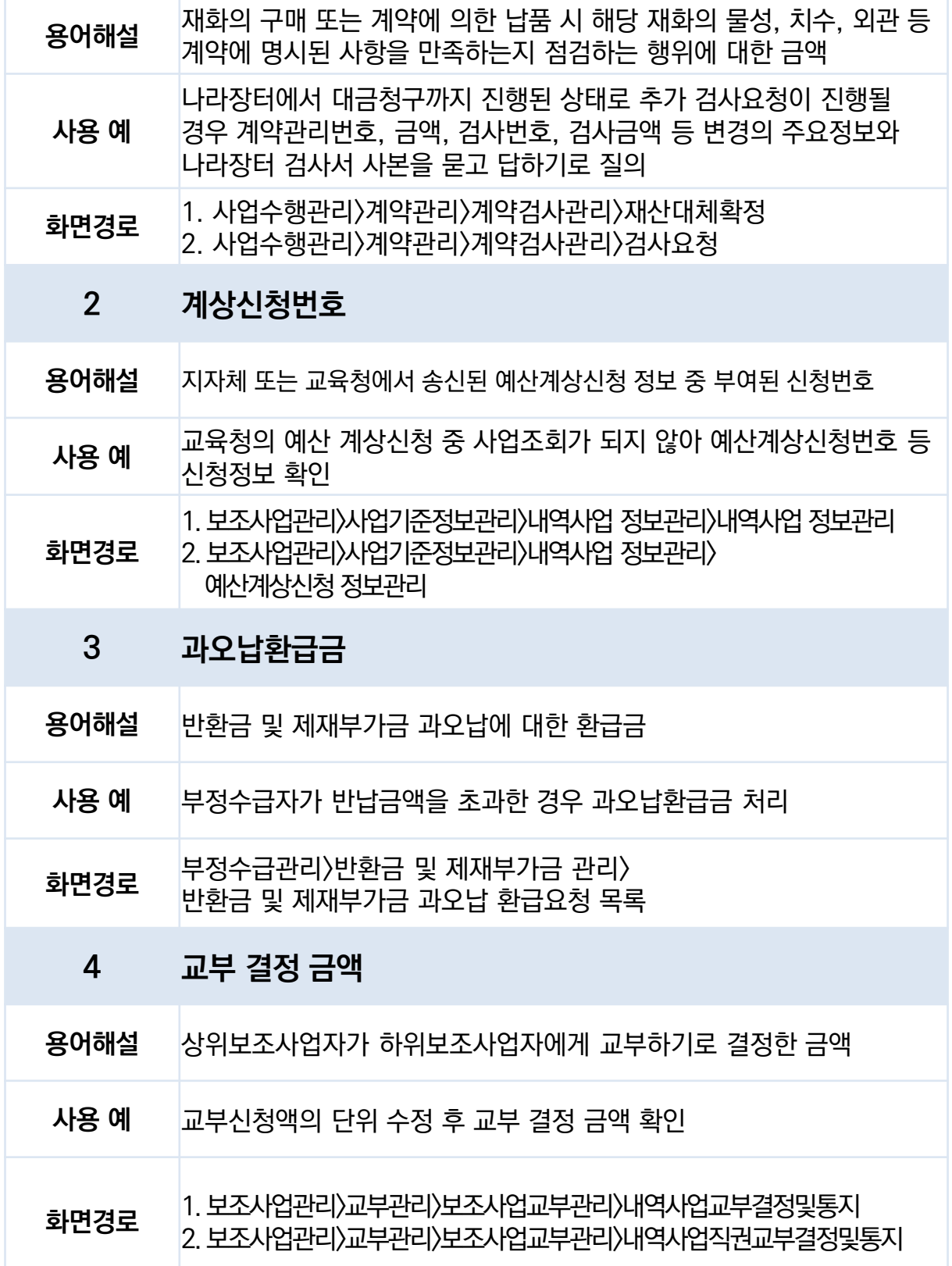

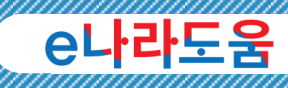

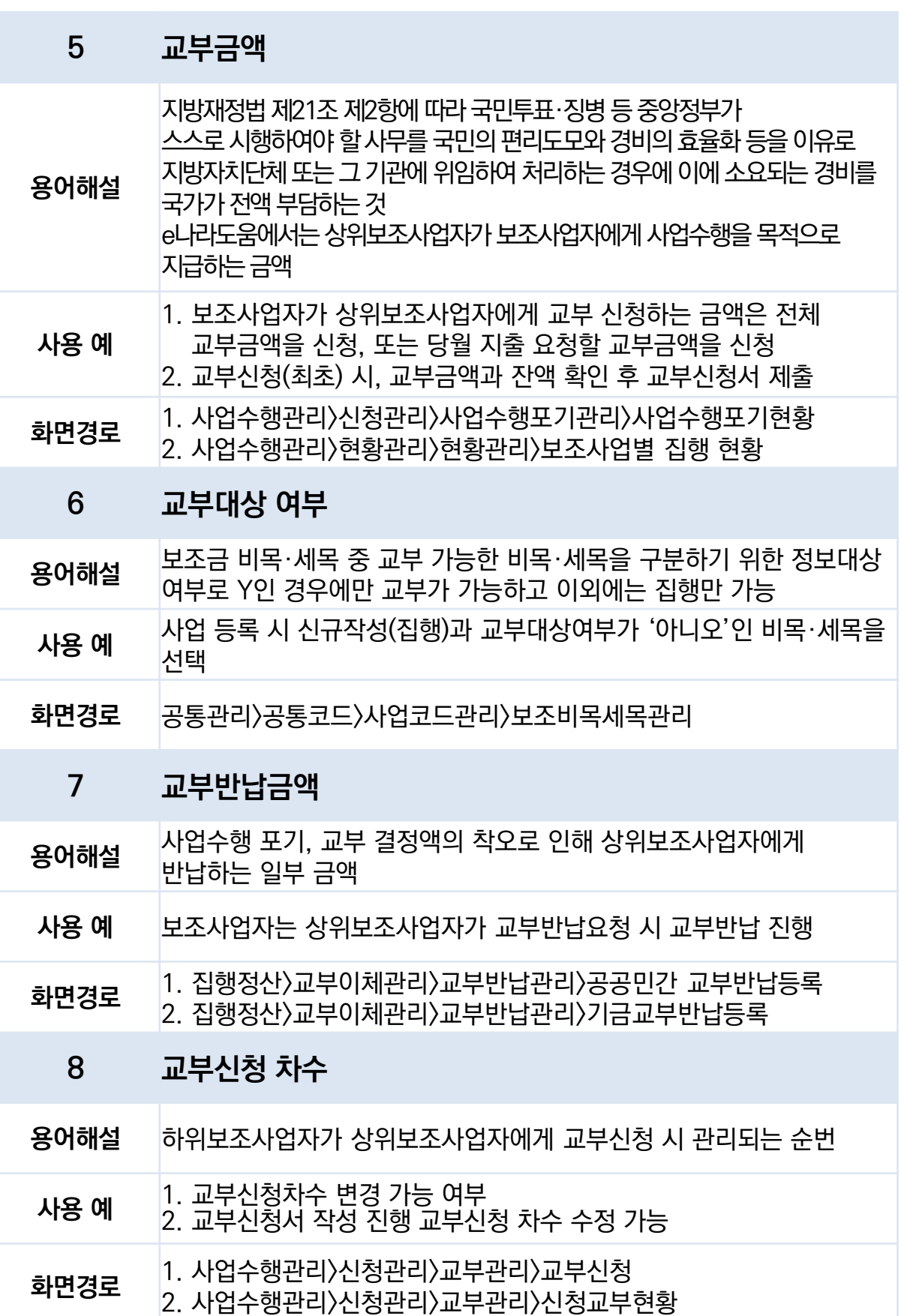

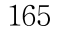

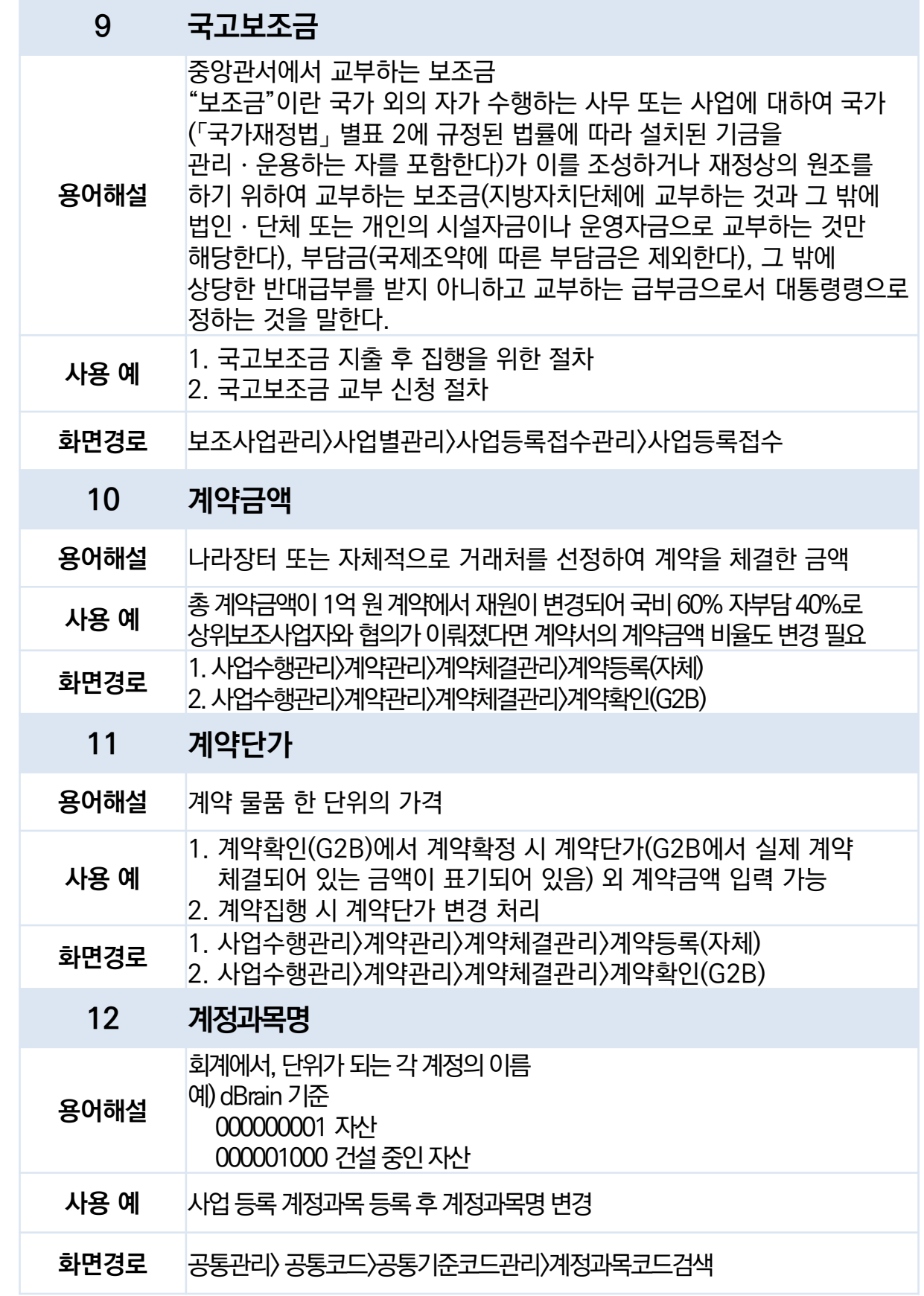

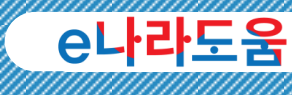

필

수 용  $\overline{0}$ 

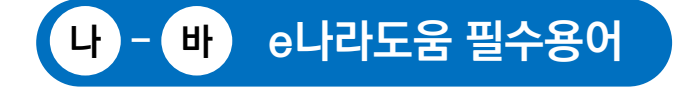

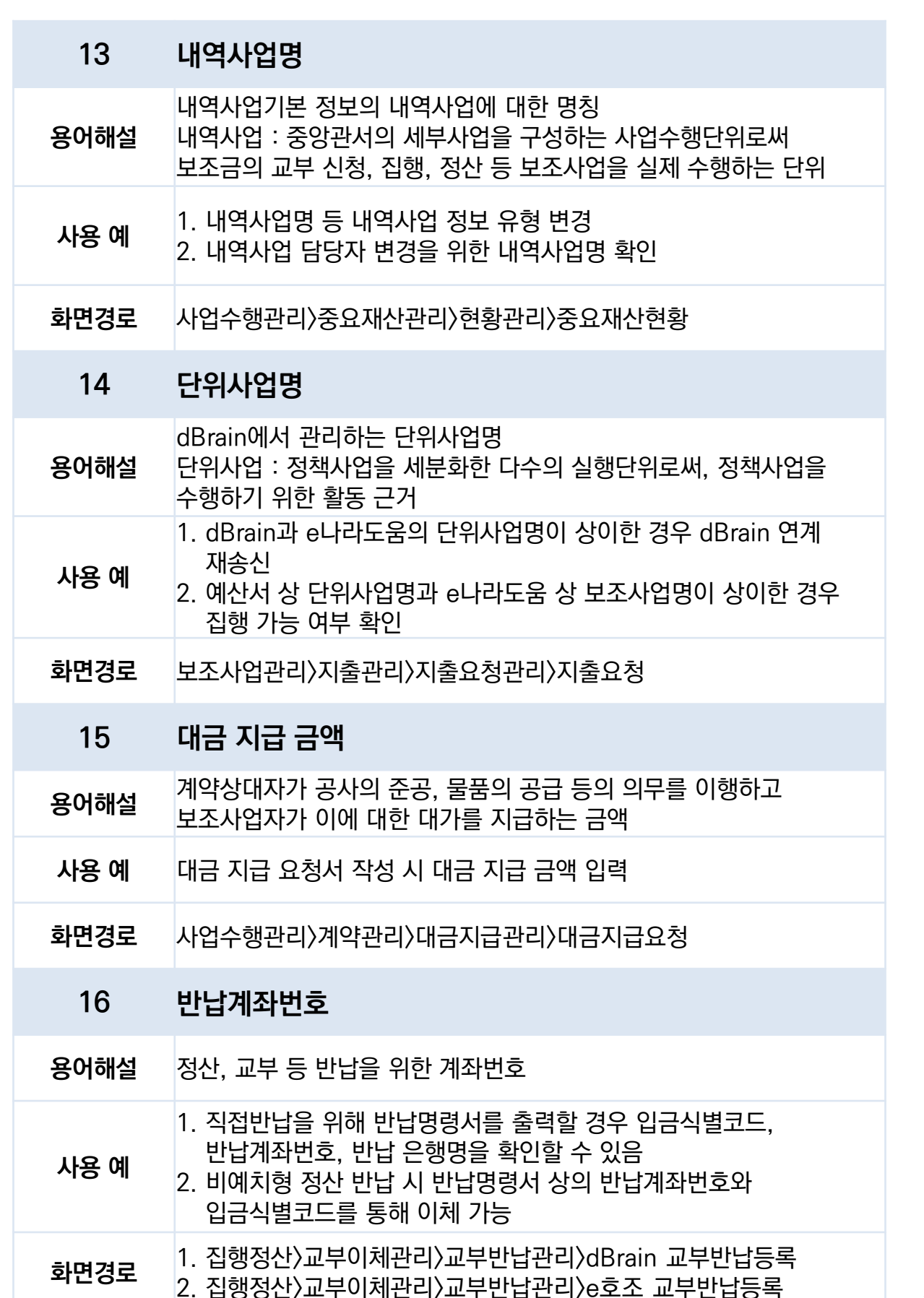

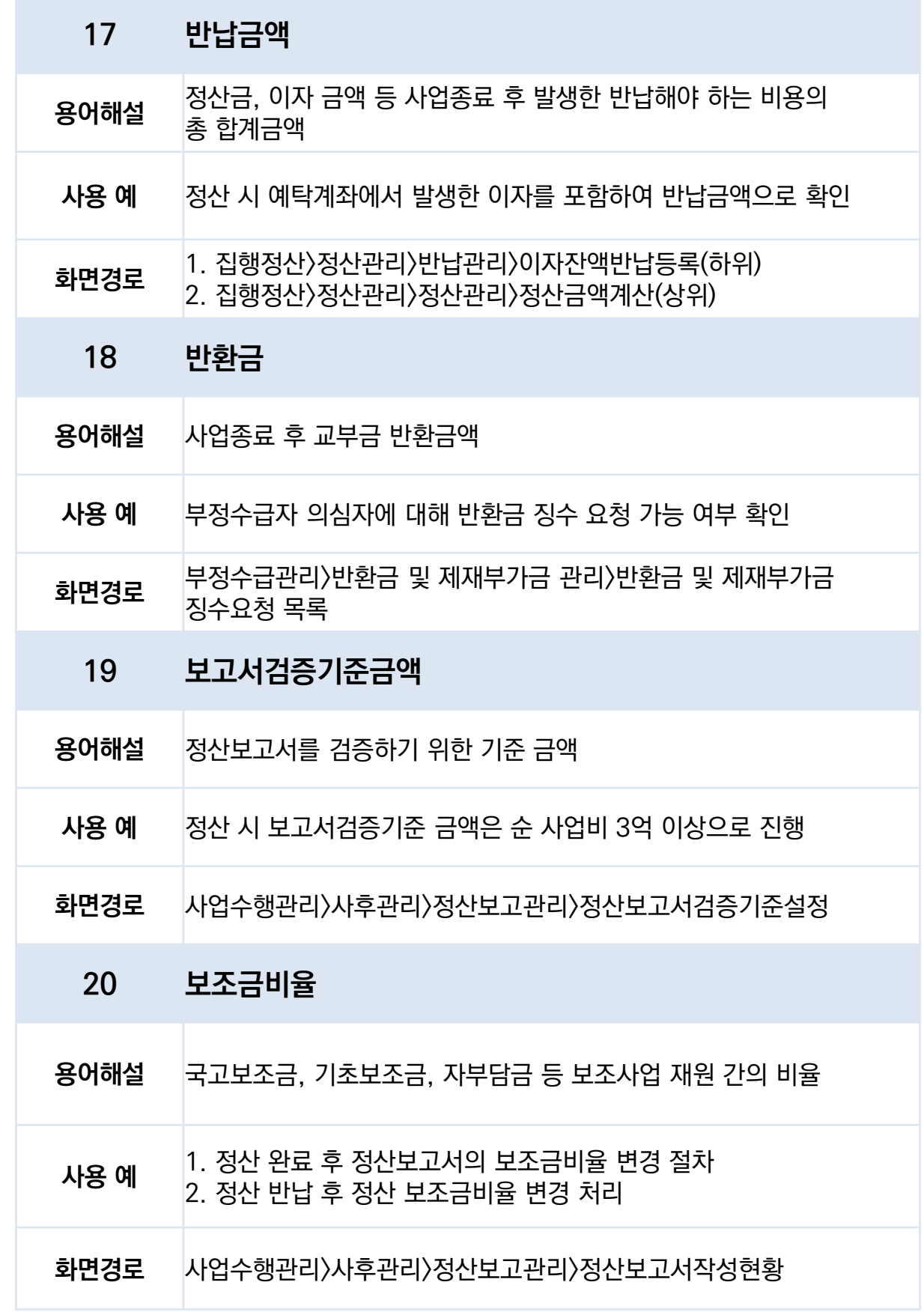

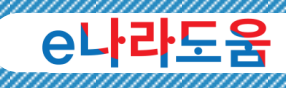

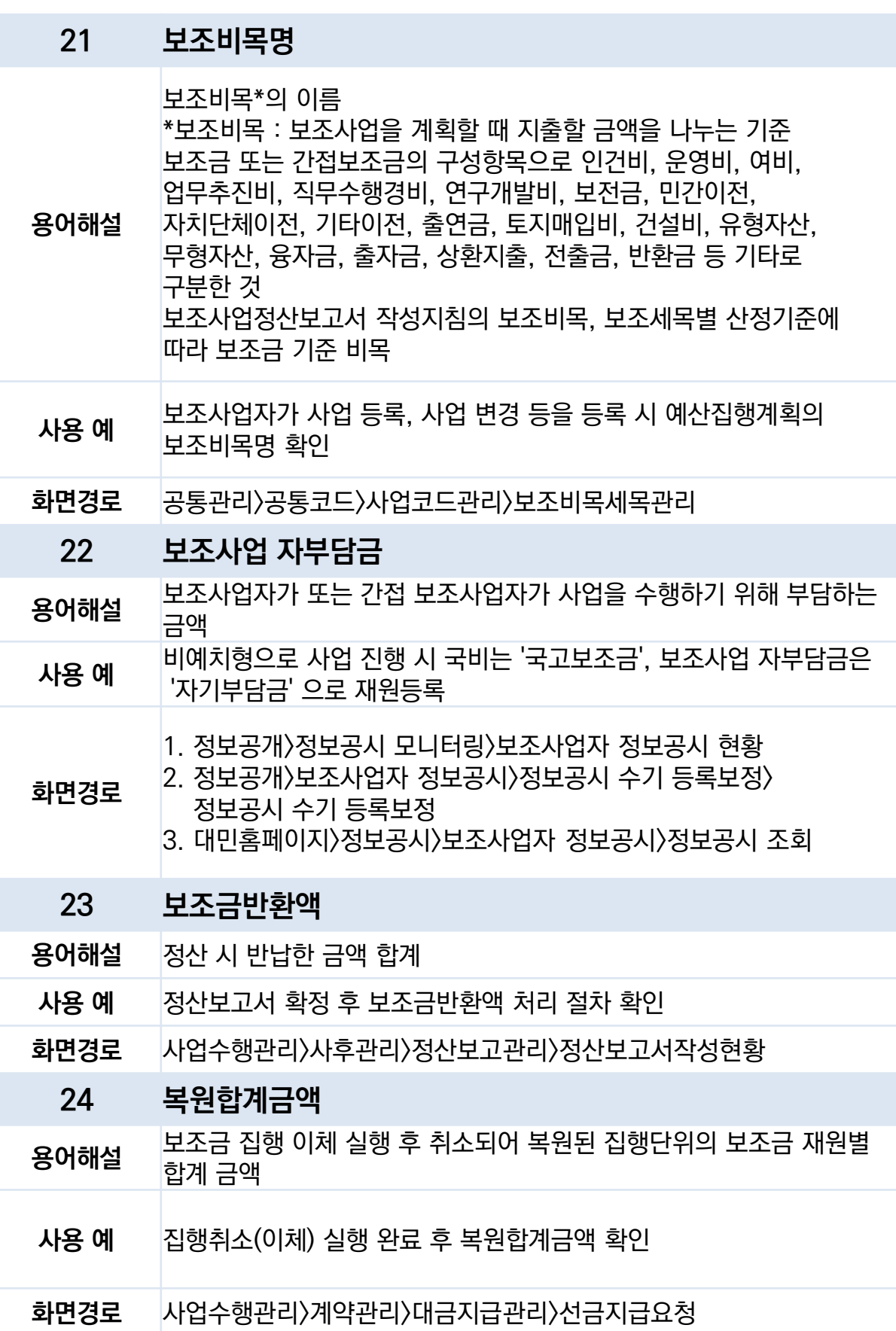

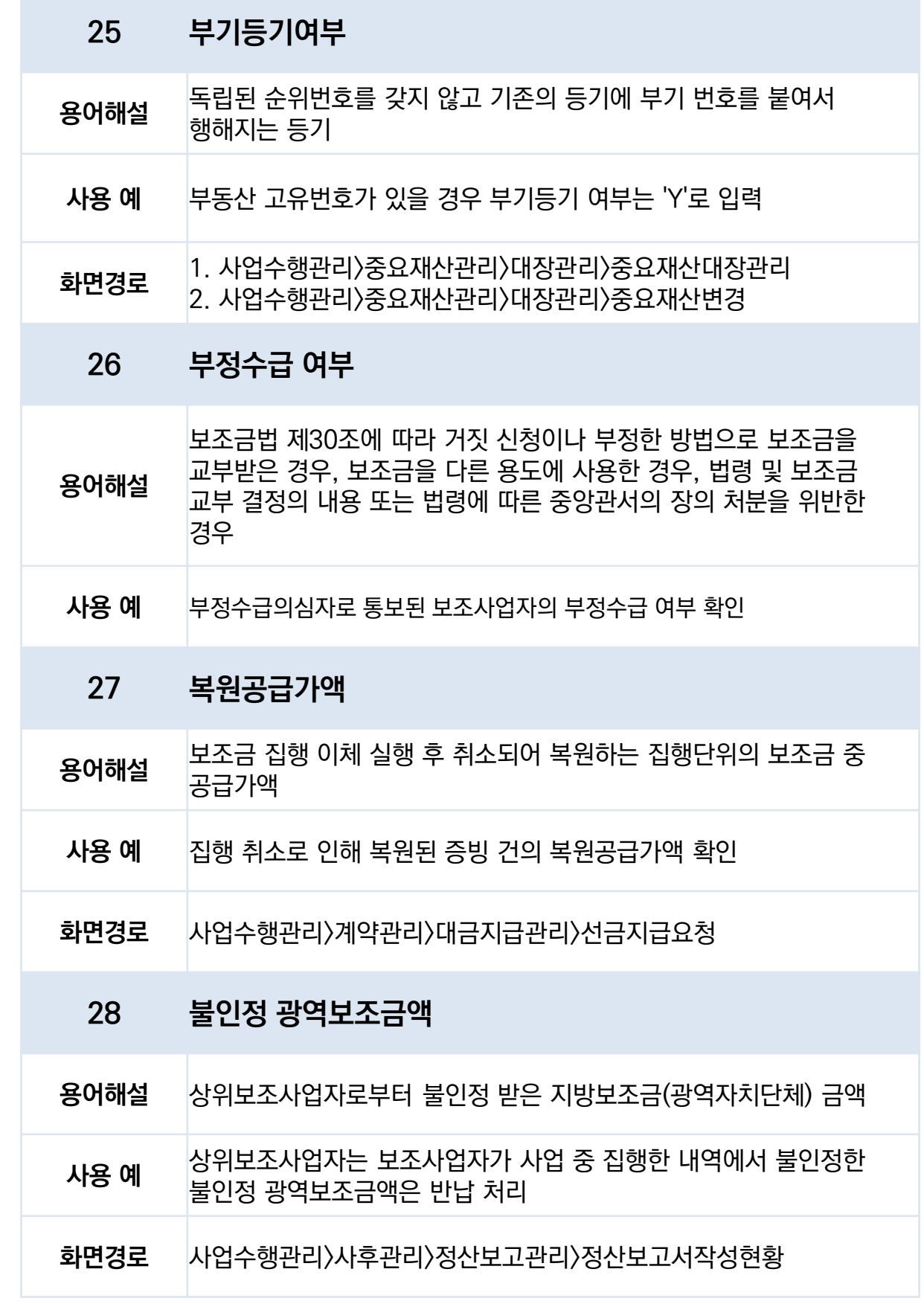

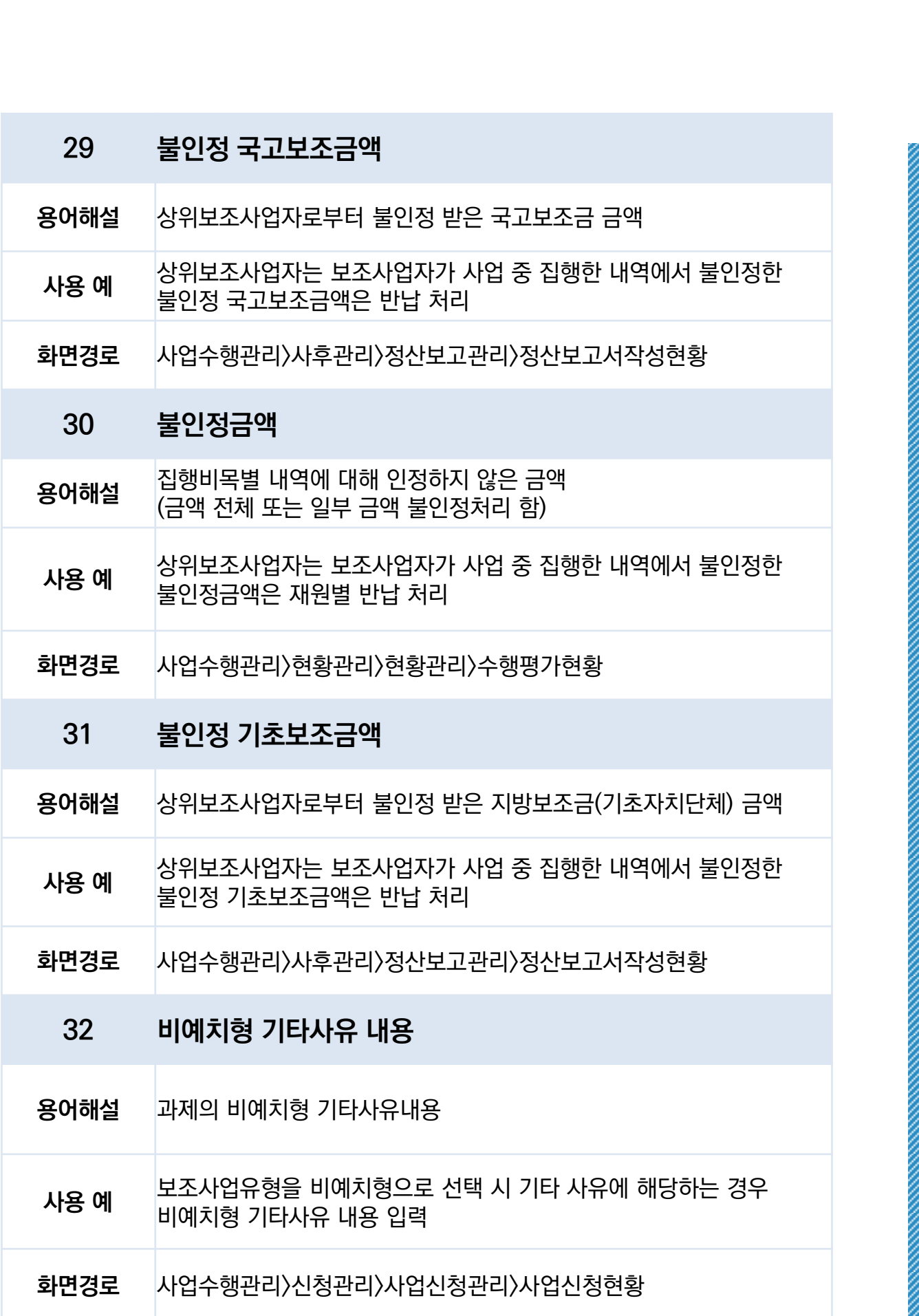

### 33 산출내역 용어해설 보조비목별 집행금액의 산출내역 사용 예 1. 예산조정등록에서 산출내역 수정 2. e나라도움 사업 예산에 산출내역 입력 시 필요 서류 확인 화면경로 1. 사업수행관리>신청관리>사업신청관리>사업등록현황 2. 사업수행관리>신청관리>사업변경관리>사업변경현황 34 상세내역사업명 용어해설 중앙관서 내역사업의 하위사업으로써 보조금의 교부대상이 되는 사무 또는 사업 (적용대상) 광역·기초 자치단체의 세부사업, 교육청의 세부사업, 공공·민간기관의 각 보조사업의 이름 사용 예 보조사업자에게 보조금 교부 시에 따른 처리를 위해 상세내역사업명 확인 화면경로 1. 보조사업관리>사업기준정보관리>내역사업 정보관리> 담당자별 보조사업 지정 2. 보조사업관리>사업기준정보관리>보조사업 정보관리> 내역사업별 보조사업 조회 3. 보조사업관리>사업기준정보관리>보조사업 정보관리> 보조사업자별 보조사업 관리 35 사업배정금액 용어해설 집행단위의 세목별로 사업 배정한 금액 사용 예 시사업배정금액 불일치로 지급불능일 처리 절차 확인 화면경로 1. 보조사업관리>사업배정관리>내역사업사업배정> 내역사업별사업배정등록 2. 보조사업관리>지출관리>지출요청관리>지출요청 3. 보조사업관리>지출관리>지출요청관리>지출요청(일괄지출) 36 선금청산금액 용어해설 계약 검사 시 대금지급을 위해 기 지급한 선급금을 정산한 금액 사용 예 1. 대금지급요청에서 청구금액 확정 중, 선금청산금액 입력 2. 기성금 처리 시 선금청산금액 입력 화면경로 1. 사업수행관리>계약관리>계약검사관리>검사요청 2. 사업수행관리>계약관리>대금지급관리>대금지급요청

사 e나라도움 필수용어

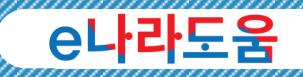

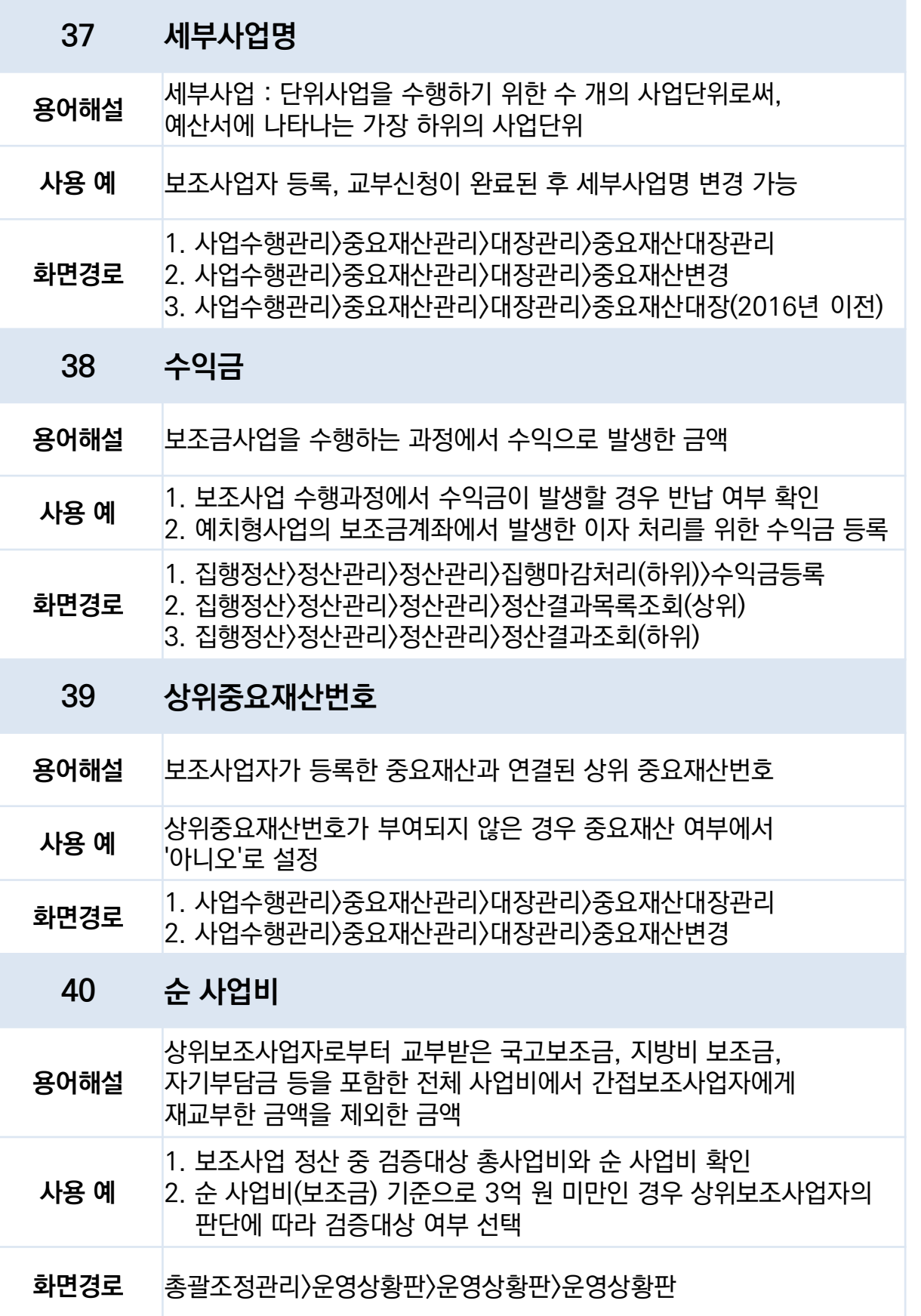

# OI - 자 e나라도움 필수용어

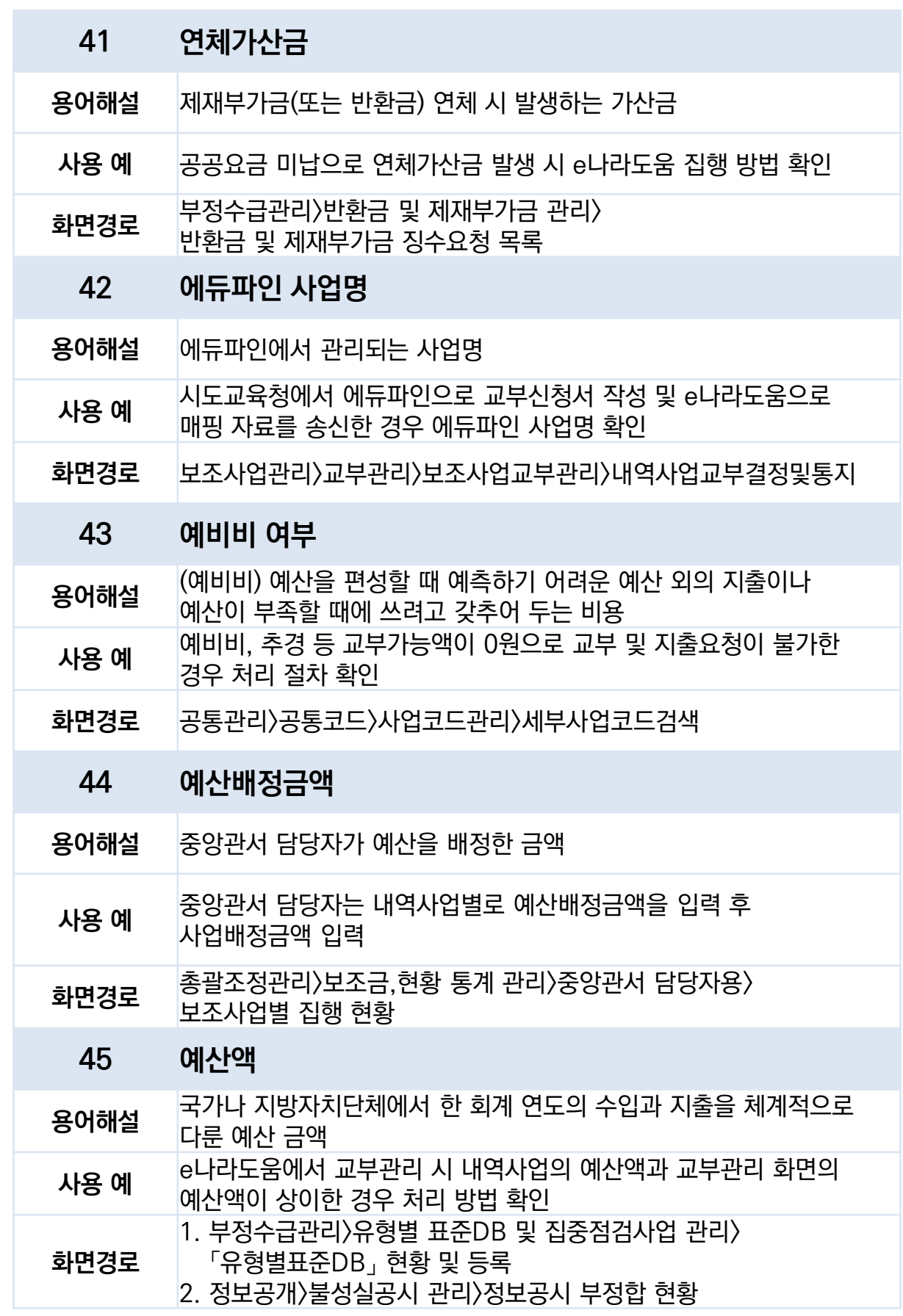

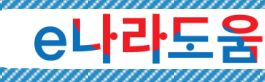

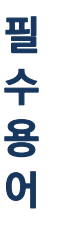

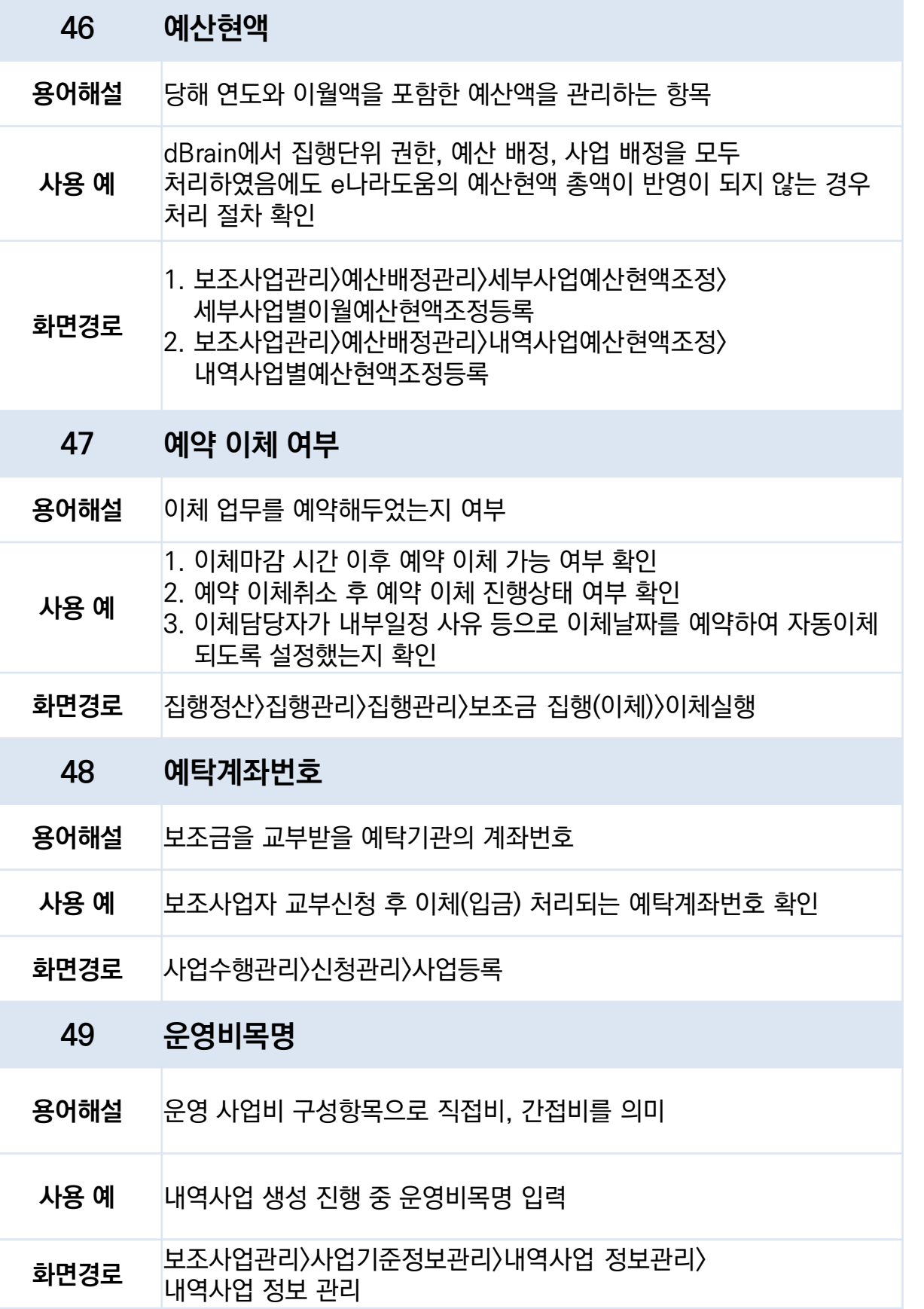

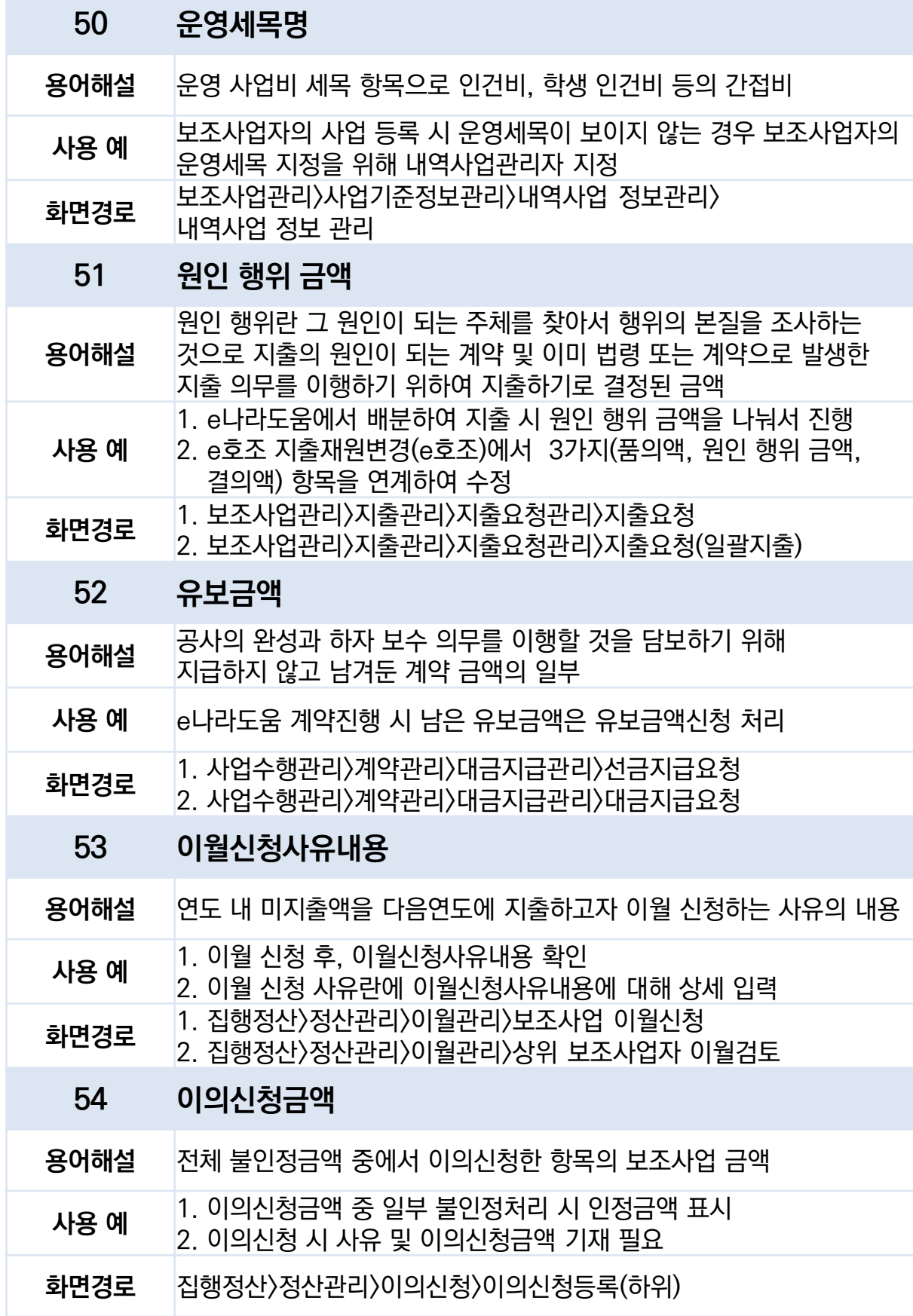

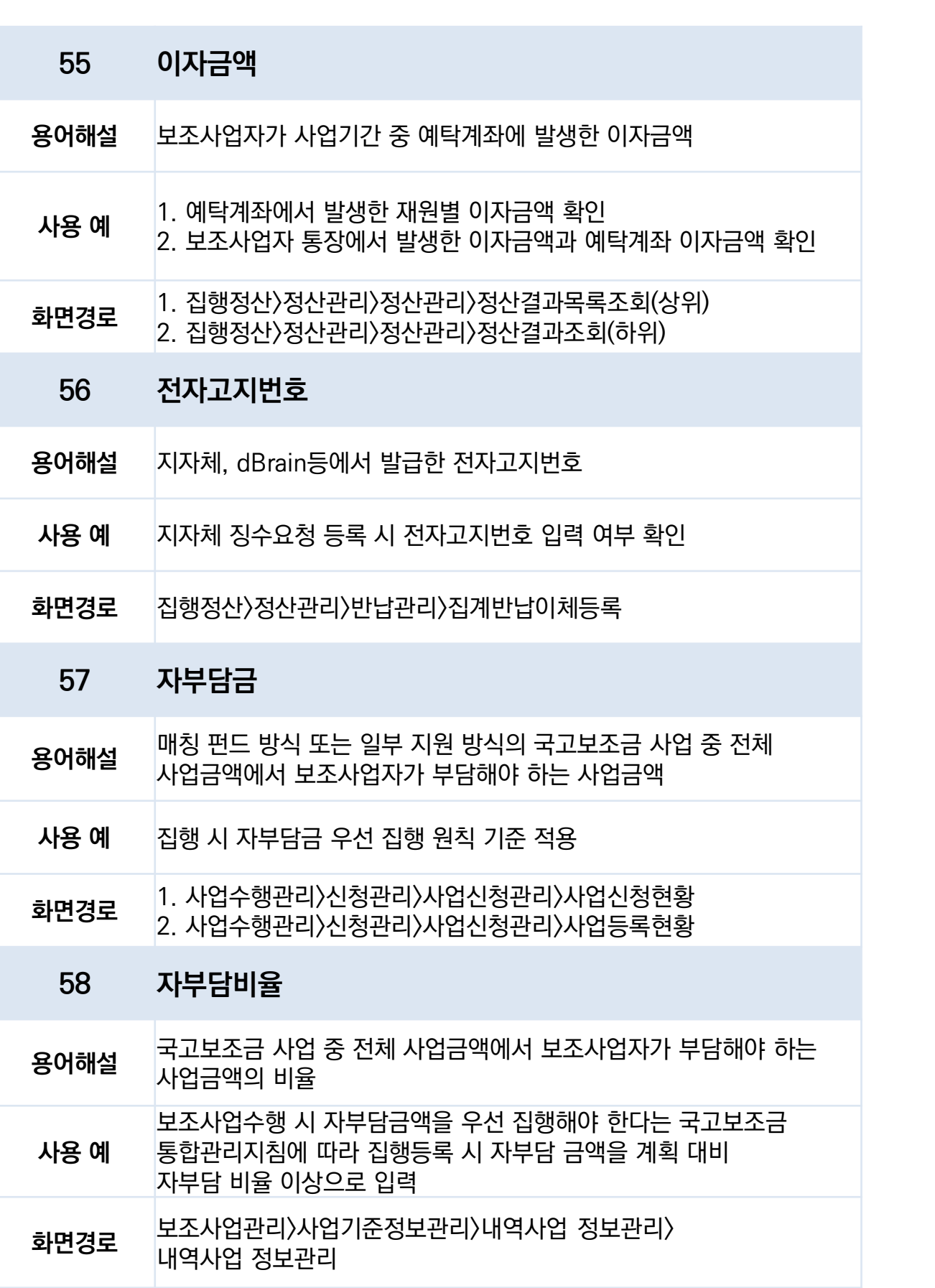

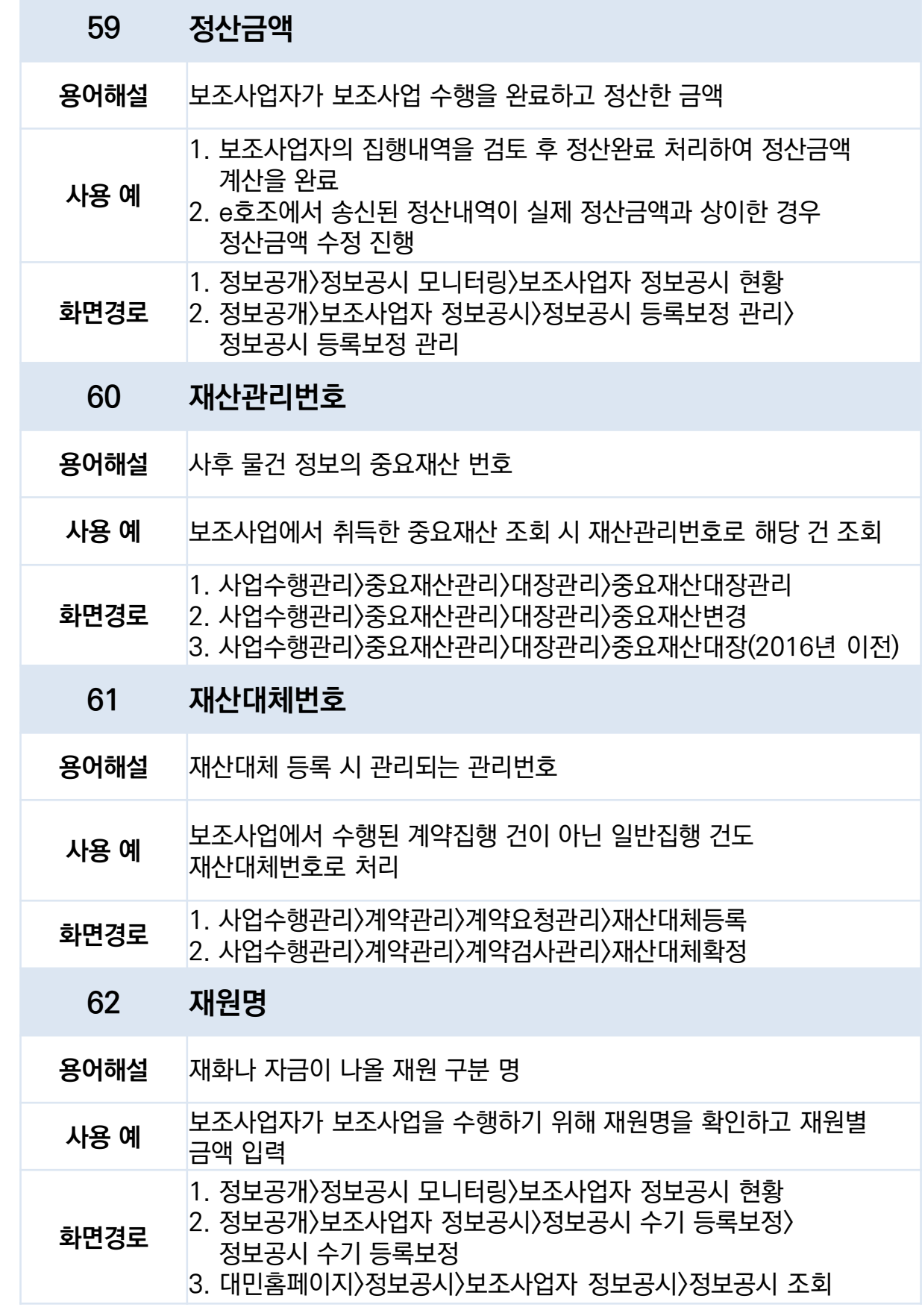

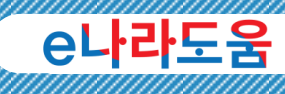

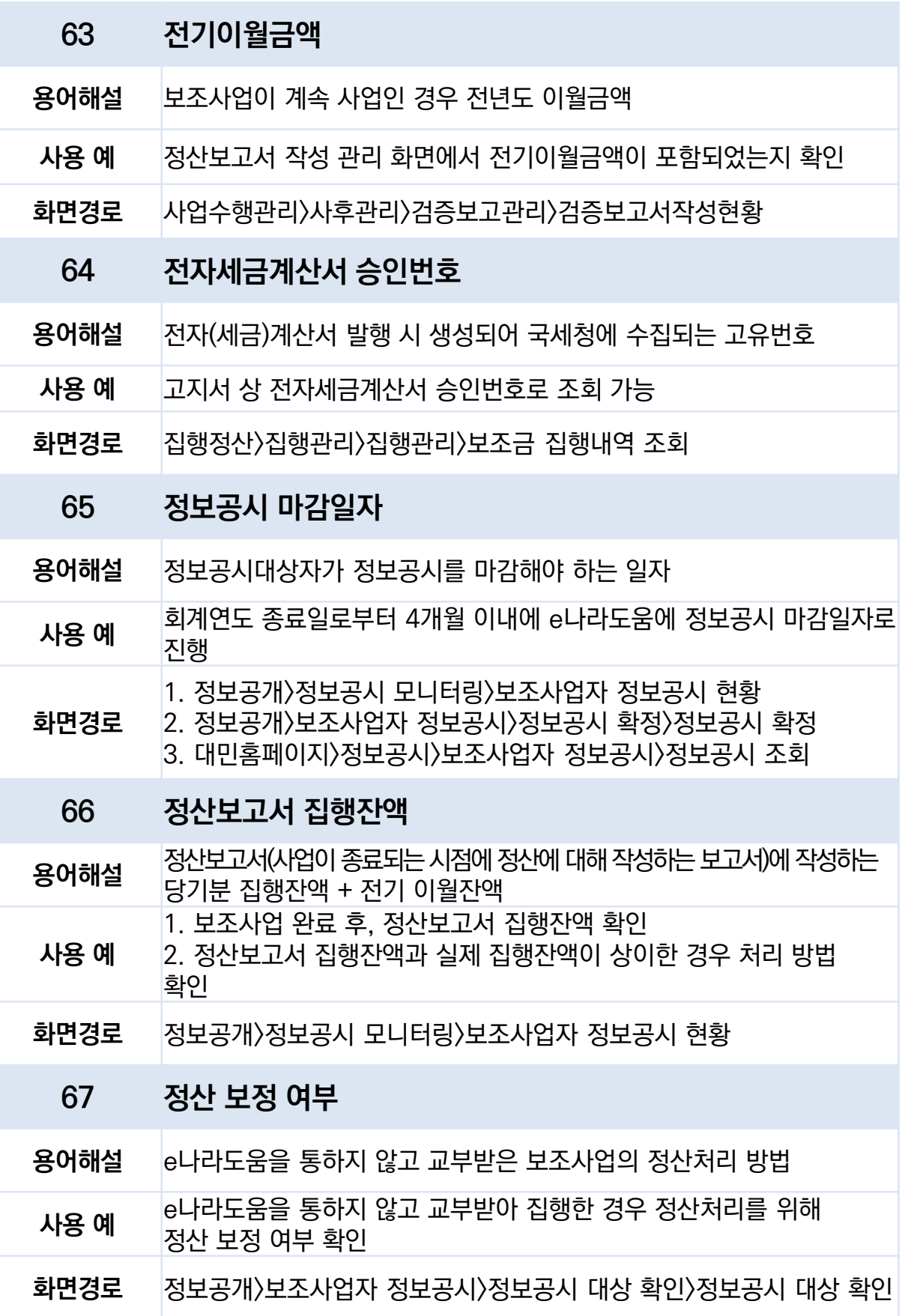

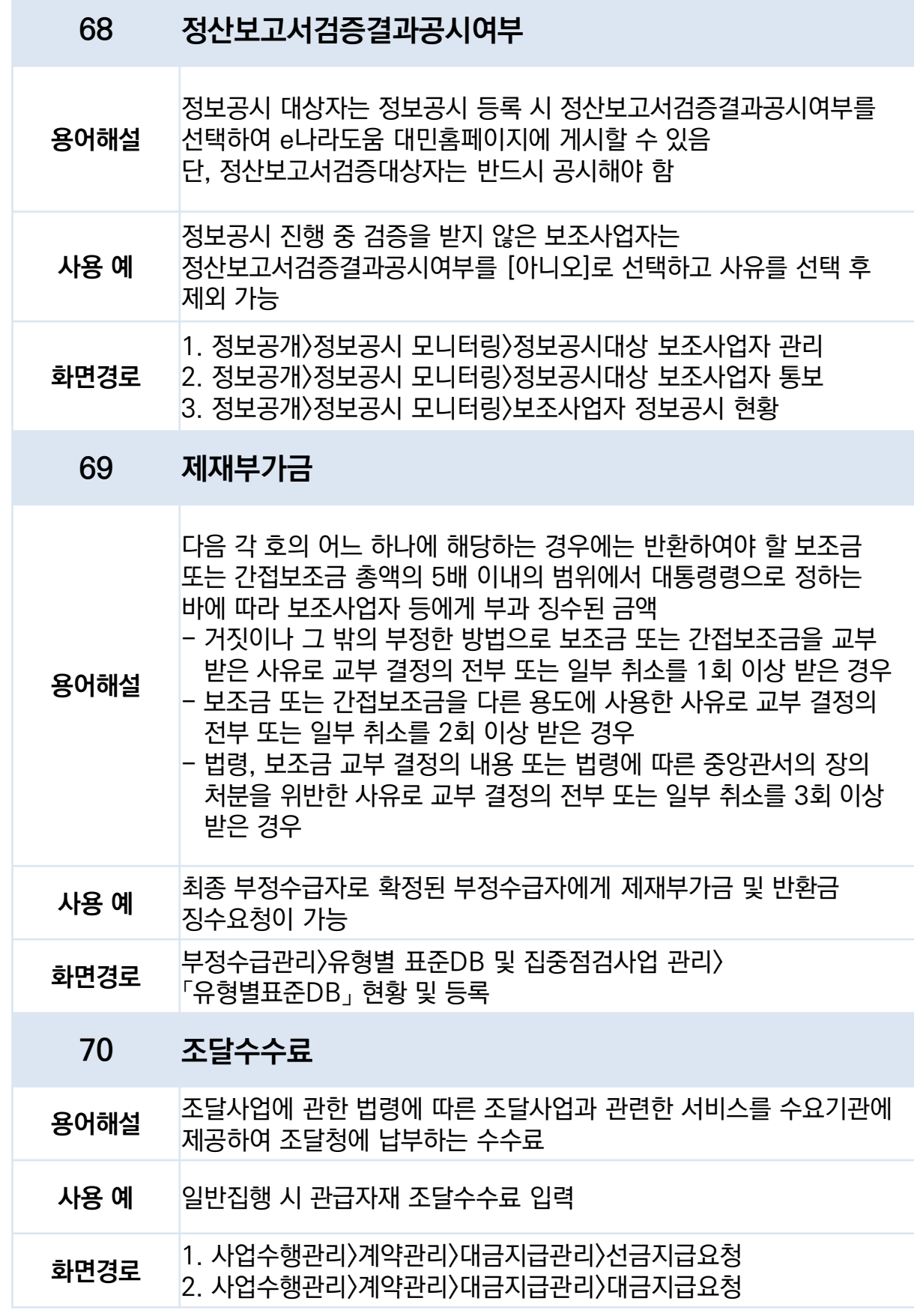

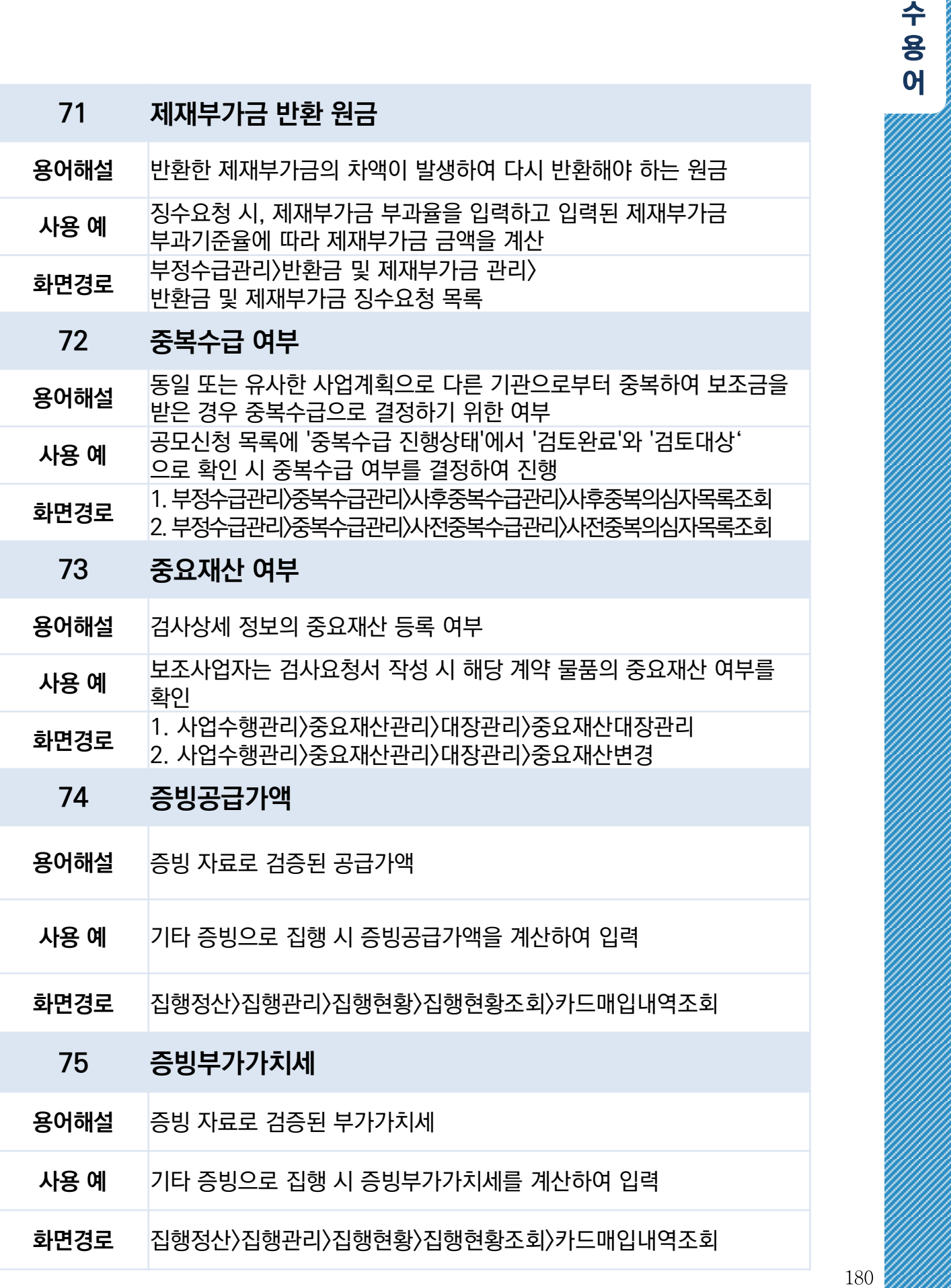

필
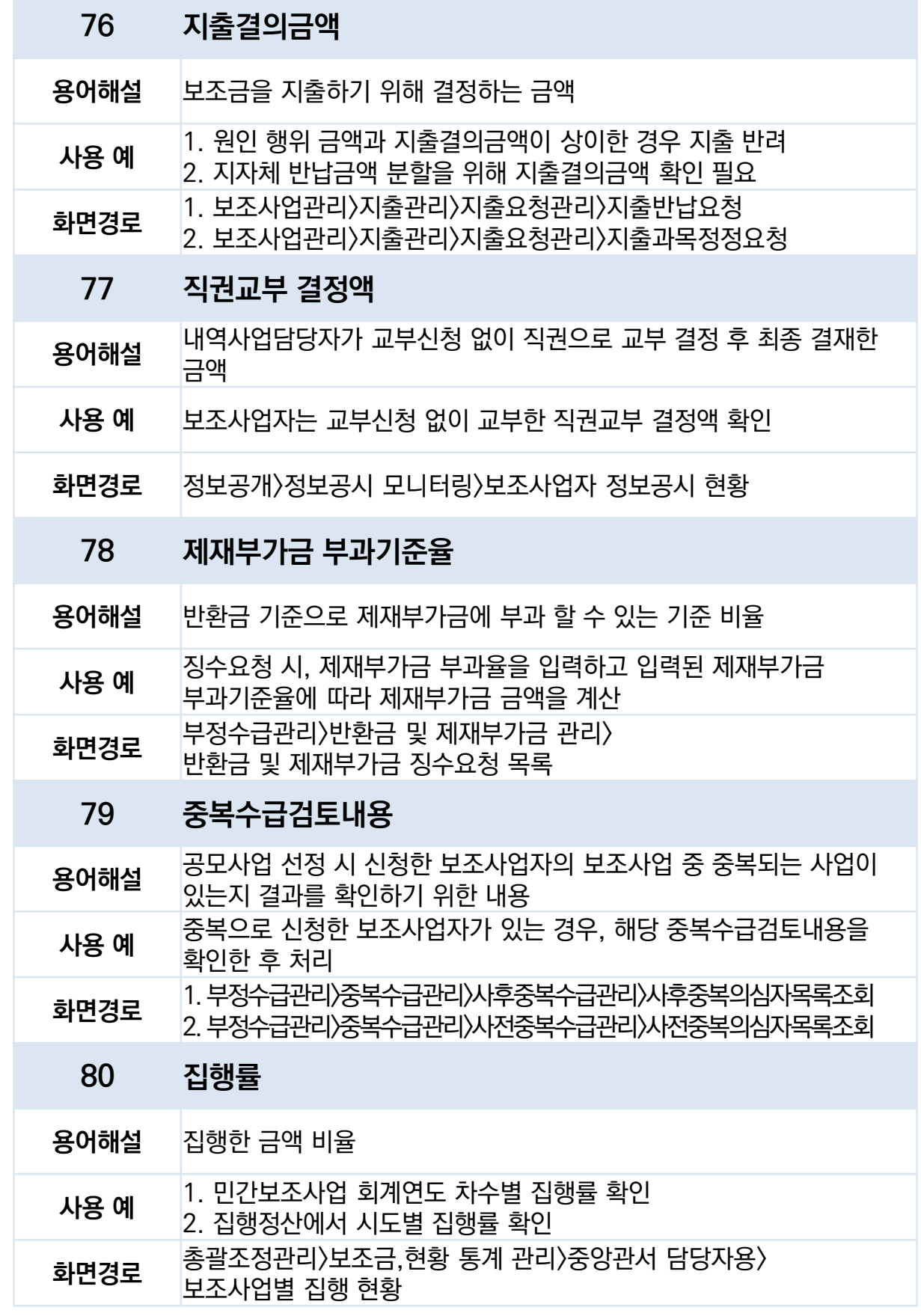

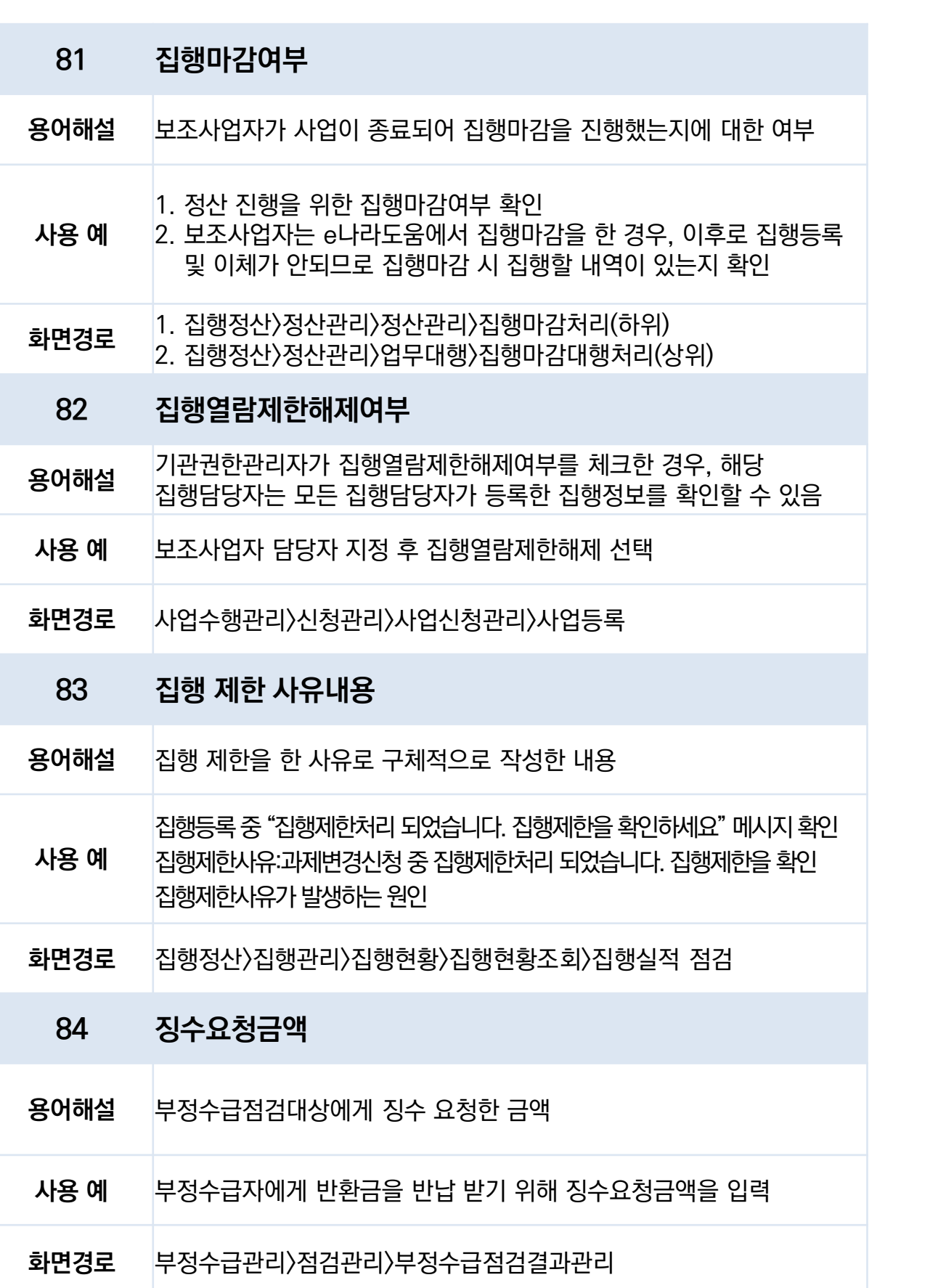

## 필 수 용 어

## 차 - 하 e나라도움 필수용어

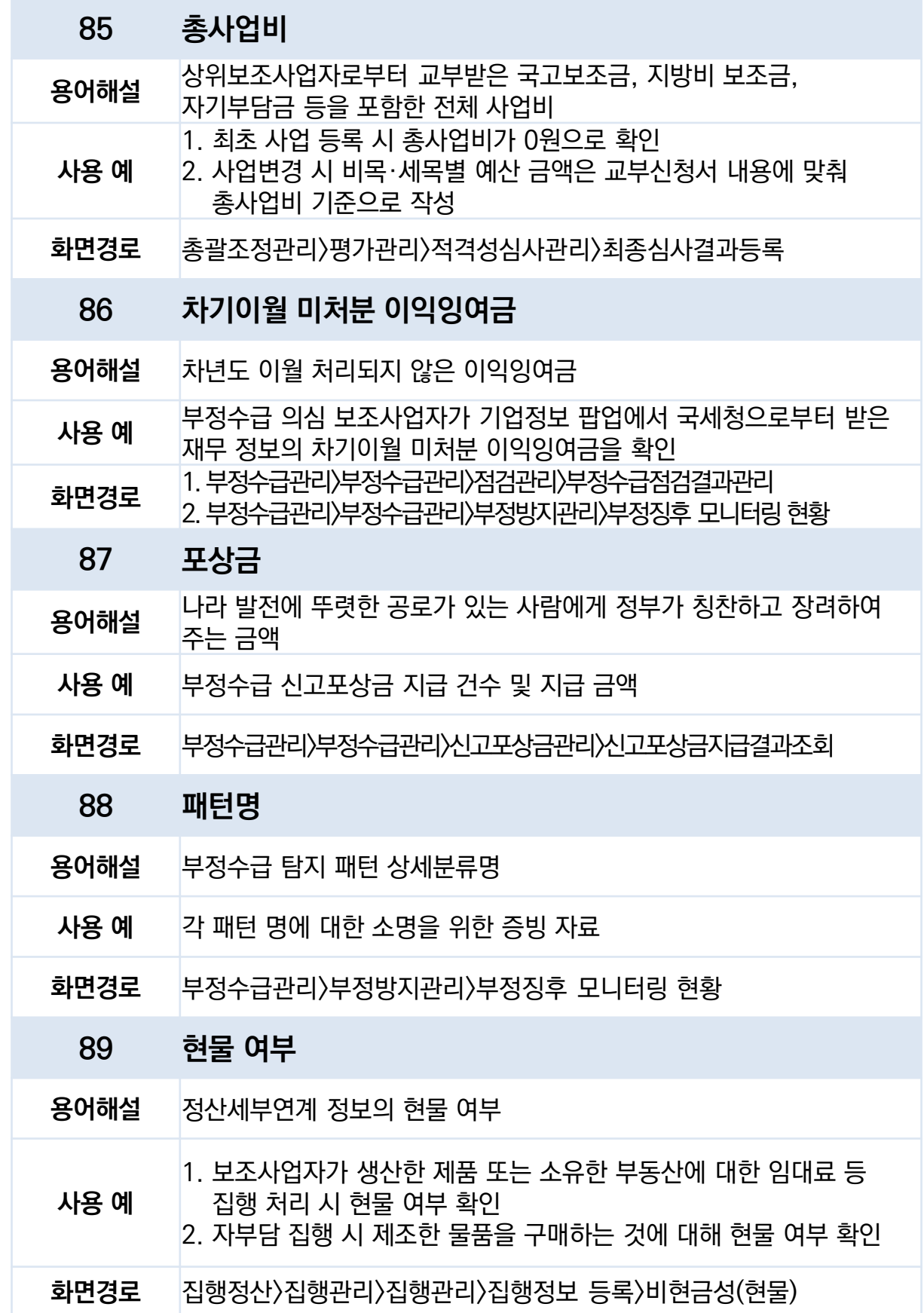

183

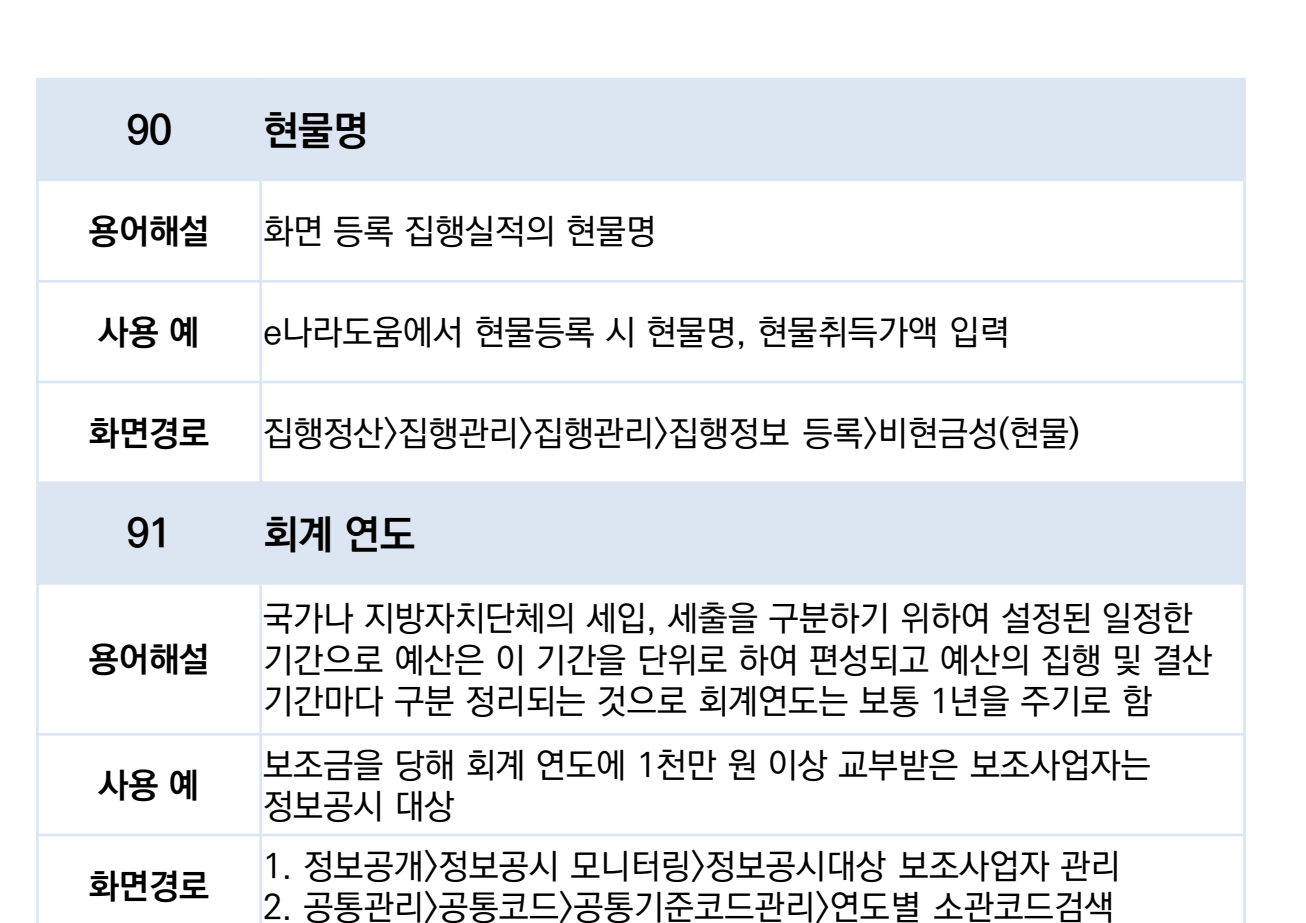

e나라도움

핕

수<br>용

 $\mathbf{0}$ 

## ※ 지역사무소 안내

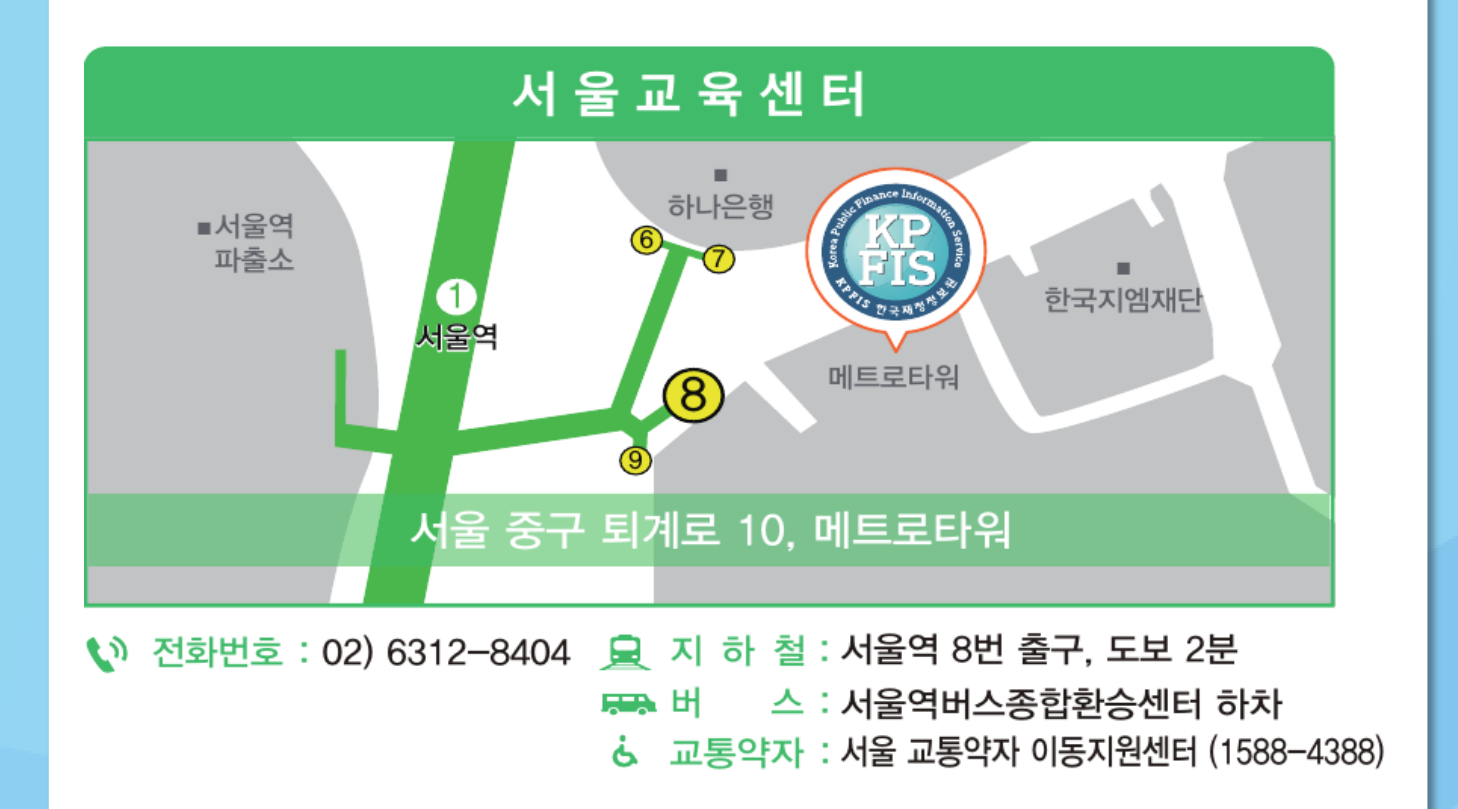

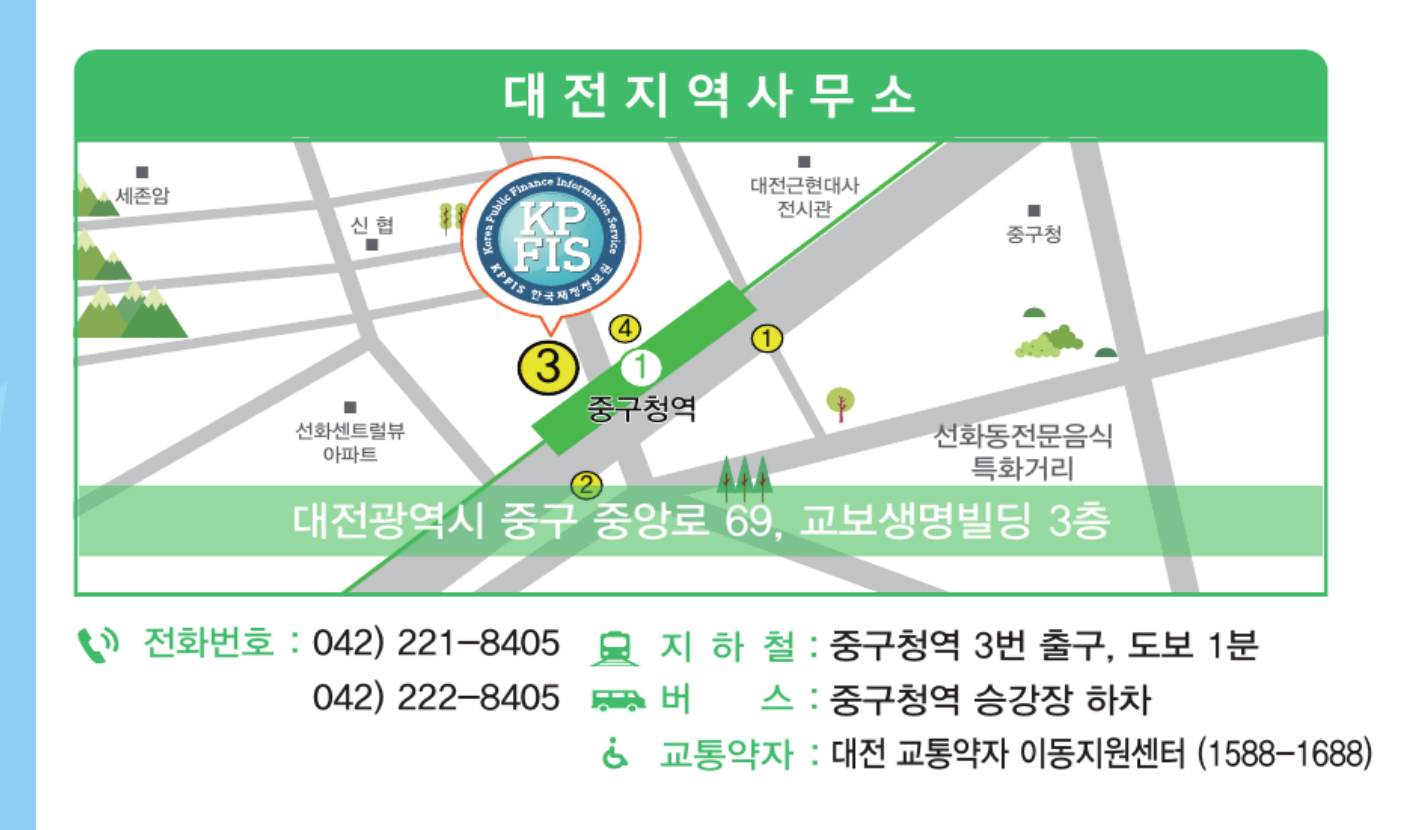

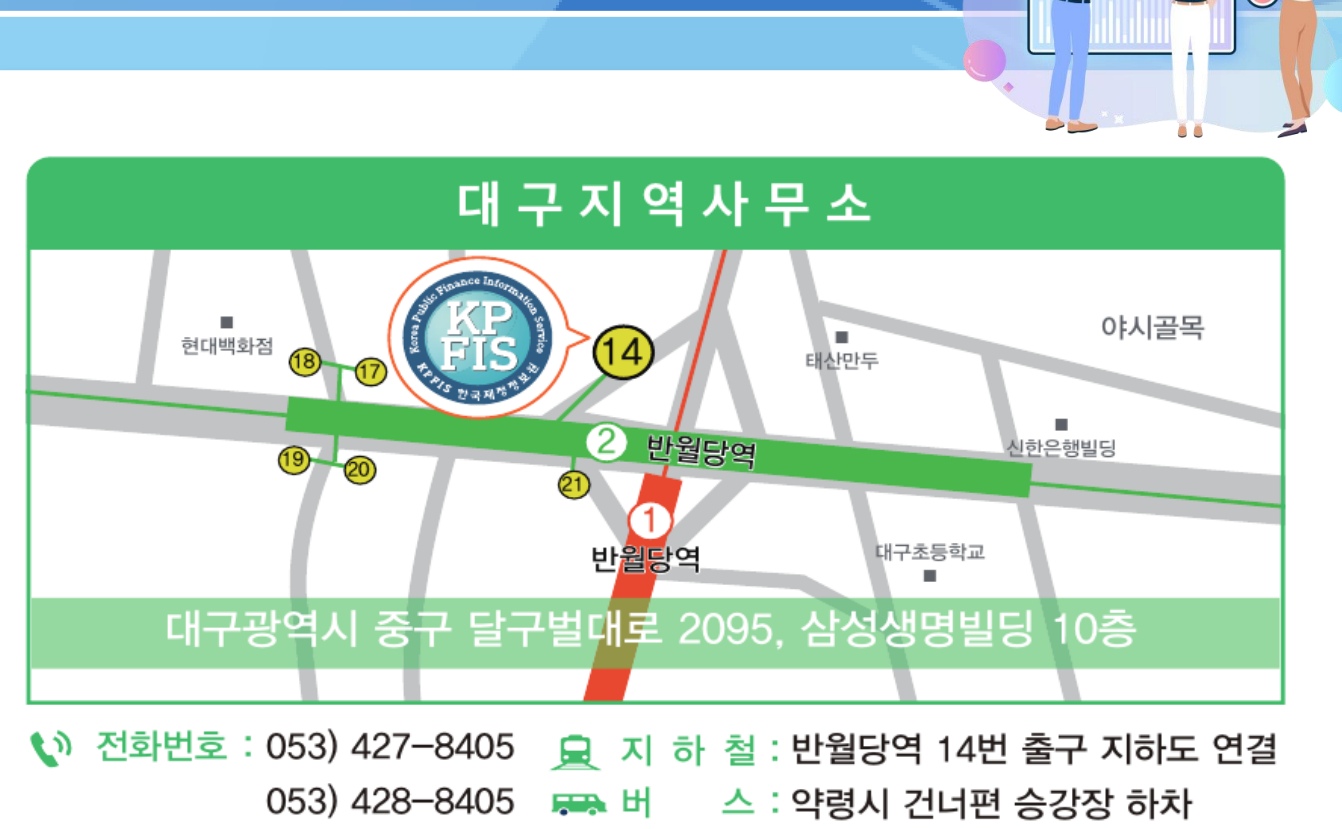

**& 교통약자 : 대구 교통약자 이동지원센터 (1577-6776)** 

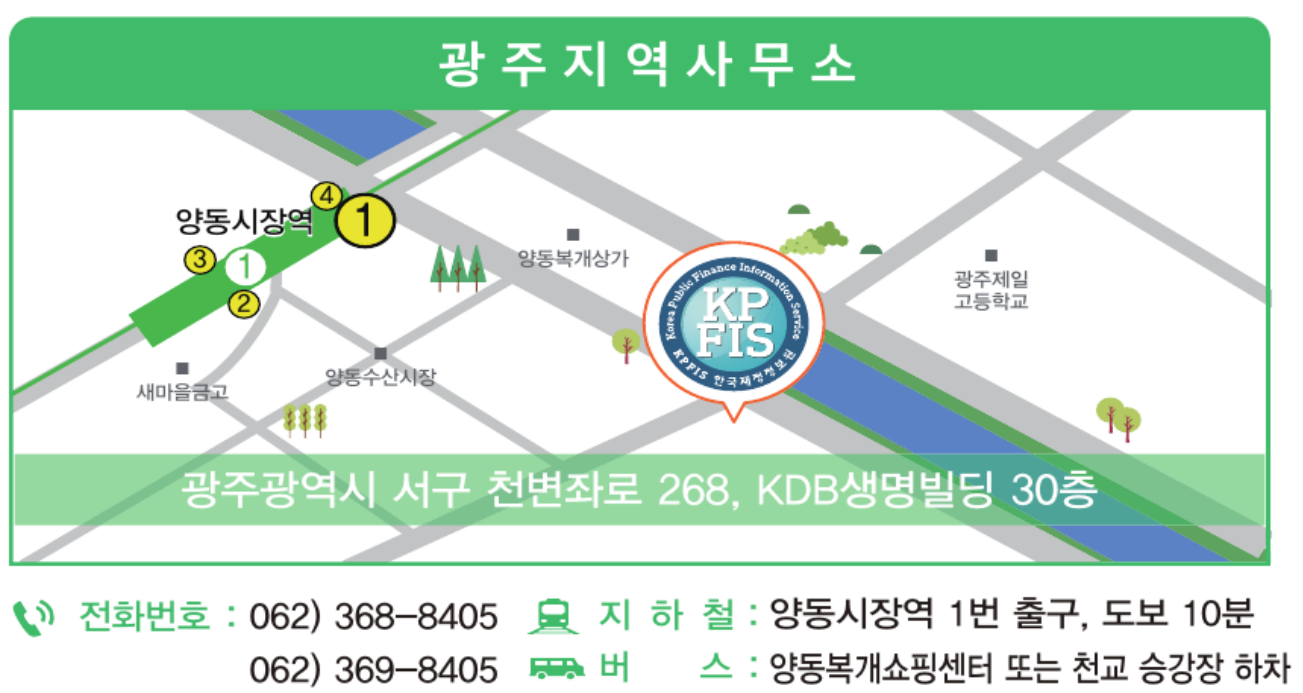

 $\dot{\mathbf{G}}$  교통약자 : 광주 교통약자 이동지원센터 (1668-2222)

## **e나라도움** | 신규 사용자를 위한

알기 쉬운 e나라도움 생활 - 보조사업자(예치형) -

- 발행처 : 한국재정정보원
- 주 소 : (04637) 서울특별시 중구 퇴계로 10, 메트로타워
- e나라도움 홈페이지 : [http://www.gosims.go.kr](http://www.gosims.go.kr/)
- e나라도움 문의사항: 1670-9595, 02-6676-5100
- 본 교재는 e나라도움 신규 사용자를 위한 기초내용을 기반으로 한 교재입니다.

[안내]

- 1. 교재의 내용 및 화면은 기능개선에 의해 실제 화면과 다를 수 있습니다.
- 2. 최신 교재 및 상세 매뉴얼은 e나라도움 홈페이지 내 [사용자 매뉴얼]을 참고하시기 바랍니다.

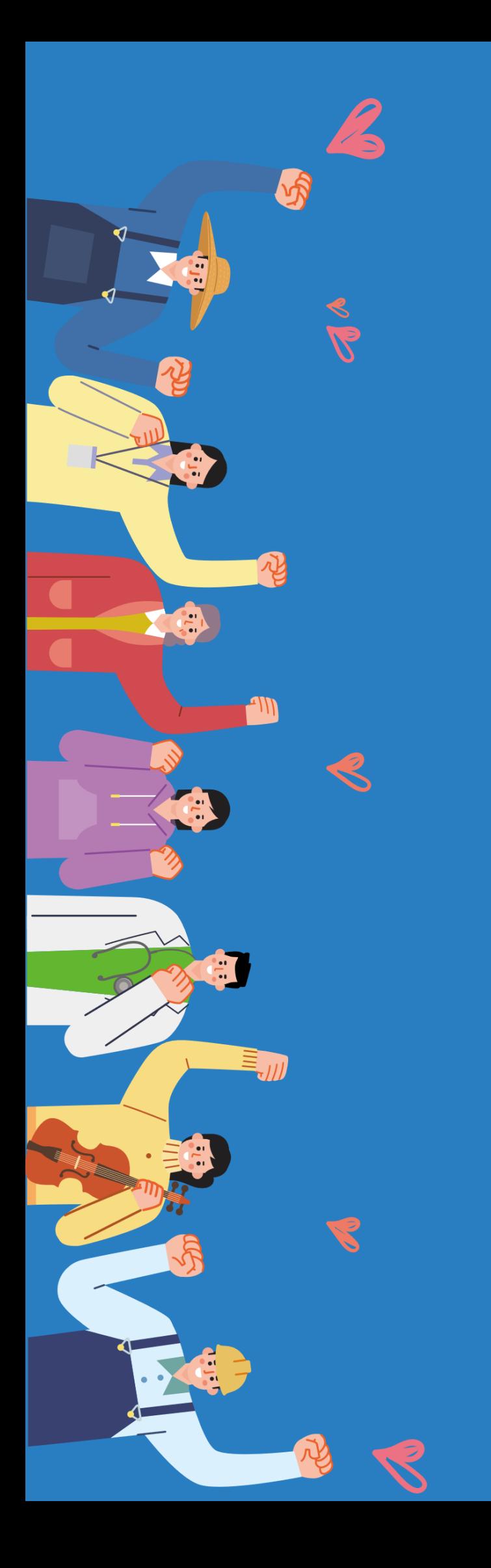

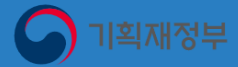

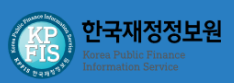